# 工業用プリント・エンジン **ZE511/ZE521**

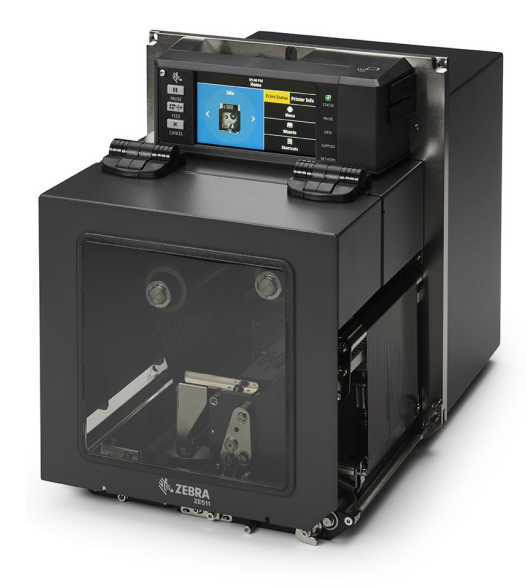

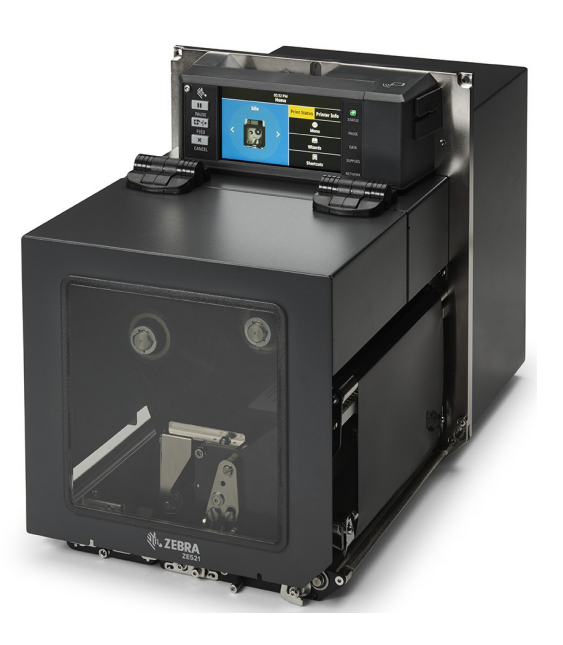

**ユーザー・ガイド**

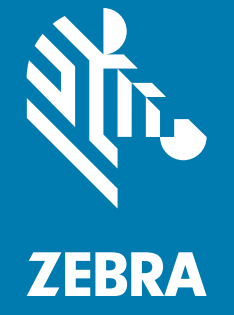

ZEBRA およびゼブラ・ヘッドのロゴは、Zebra Technologies Corporation の商標であり、世界の多数の 法的管轄区域で登録されています。他のすべての商標は、それぞれの所有者に帰属します。 © 2021 Zebra Technologies Corporation and/or its affiliates.無断複写・複製・転載を禁止します。

本書に記載の情報は、通知なく変更されることがあります。本書に記載のソフトウェアは、使用許諾契 約または非開示契約に基づいて提供されます。ソフトウェアは、これらの契約の条項に従ってのみ使用 またはコピーできます。

法律および所有権についての声明に関する情報は、以下を参照してください。

ソフトウェア: [zebra.com/linkoslegal](http://www.zebra.com/linkoslegal) 著作権: [zebra.com/copyright](http://www.zebra.com/copyright) 保証: [zebra.com/warranty](http://www.zebra.com/warranty) エンド・ユーザー使用許諾契約: [zebra.com/eula](http://www.zebra.com/eula)

# **利用条件**

## **所有権の宣言**

このマニュアルには、Zebra Technologies Corporation およびその子会社 (「Zebra Technologies」) が専 有する情報が含まれています。本書は、本書に記載されている機器の操作およびメンテナンスを行う当 事者による情報参照および使用のみを目的としています。これらの専有情報は、Zebra Technologies の 書面による許可なく、他の任意の目的のために、使用したり、複製したり、他者に開示してはなりませ ん。

## **製品の改良**

製品を継続的に改善していくことは、Zebra Technologies のポリシーです。すべての仕様や設計は、通 知なしに変更される場合があります。

## **責任の放棄**

Zebra Technologies では、公開されているエンジニアリング仕様およびマニュアルにエラーが含まれな いように万全の対策を講じておりますが、エラーは発生します。Zebra Technologies は、そのようなエ ラーを補正し、そのエラーから生じる責任は放棄する権利を有しています。

## **責任の制限**

いかなる場合においても、Zebra Technologies、またはその製品 (ハードウェアおよびソフトウェアを含 む) の作成、製造、または配布にかかわる他の関係者は、上記製品の使用、使用の結果、また使用不能か ら生じるあらゆる損害 (業務利益の損失、業務の中断、または業務情報の損失を含む派生的損害を含むが それに限定されない) に対し、Zebra Technologies は、上記の損害の可能性を通知されていても、一切責 任を負いません。管轄区域によっては、付随的または派生的損害の除外または制限を認めていない場合 があります。そのため、上記の制限または除外がお客様に適用されないことがあります。

## **公開日**

2021年6月24日

# 目次

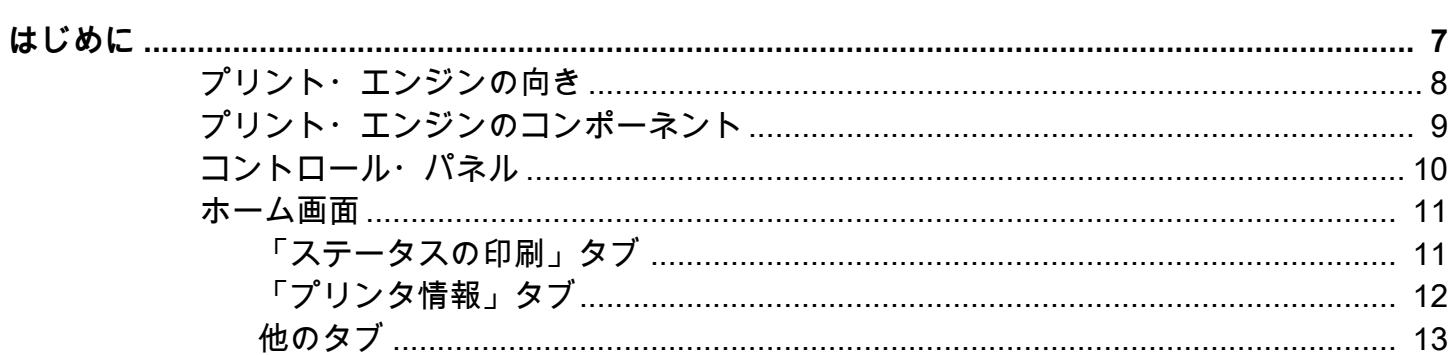

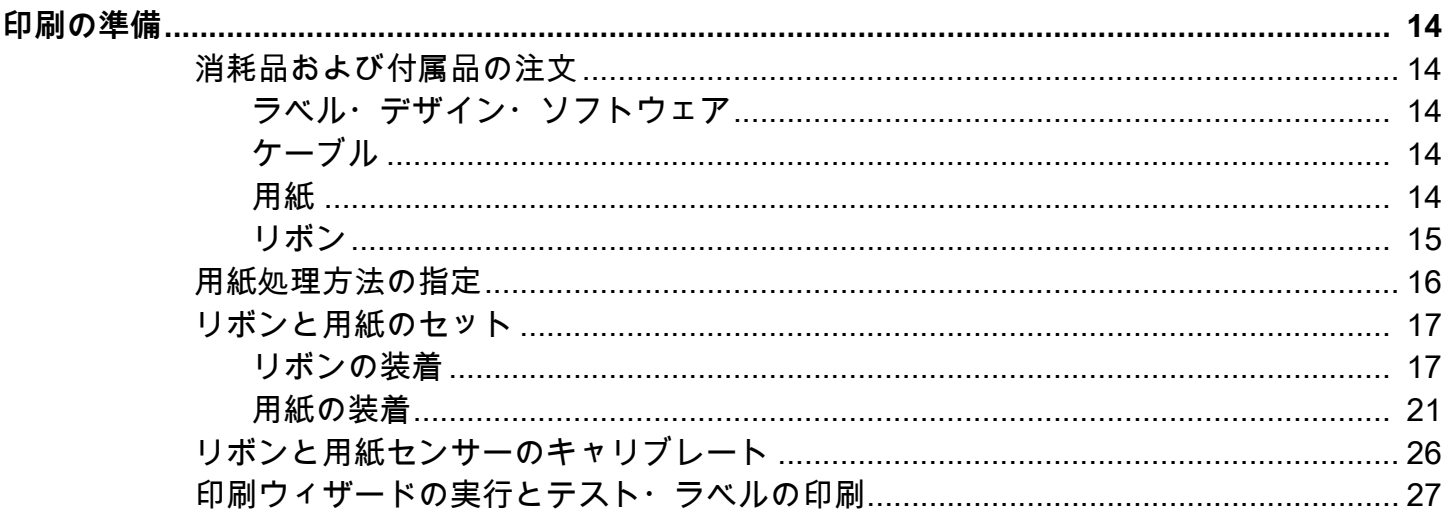

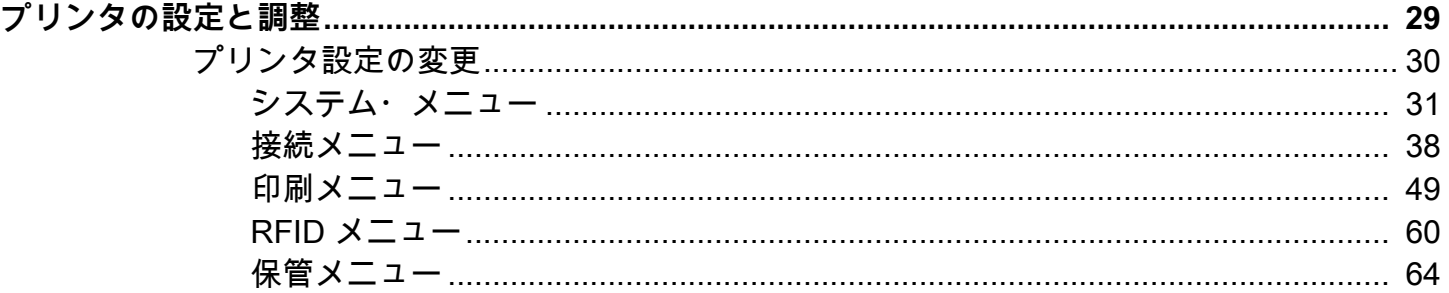

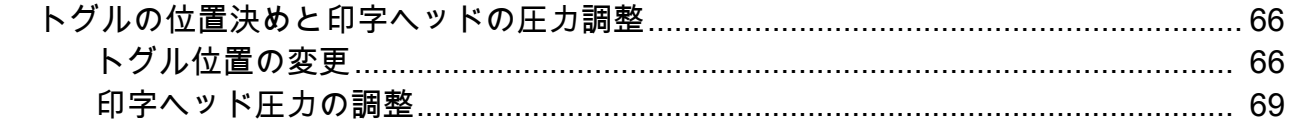

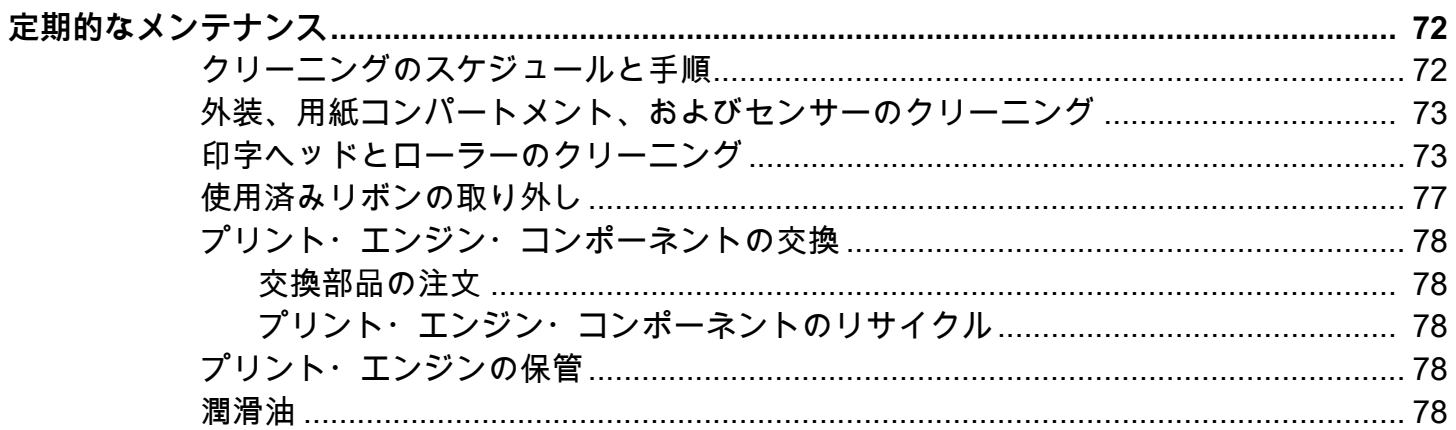

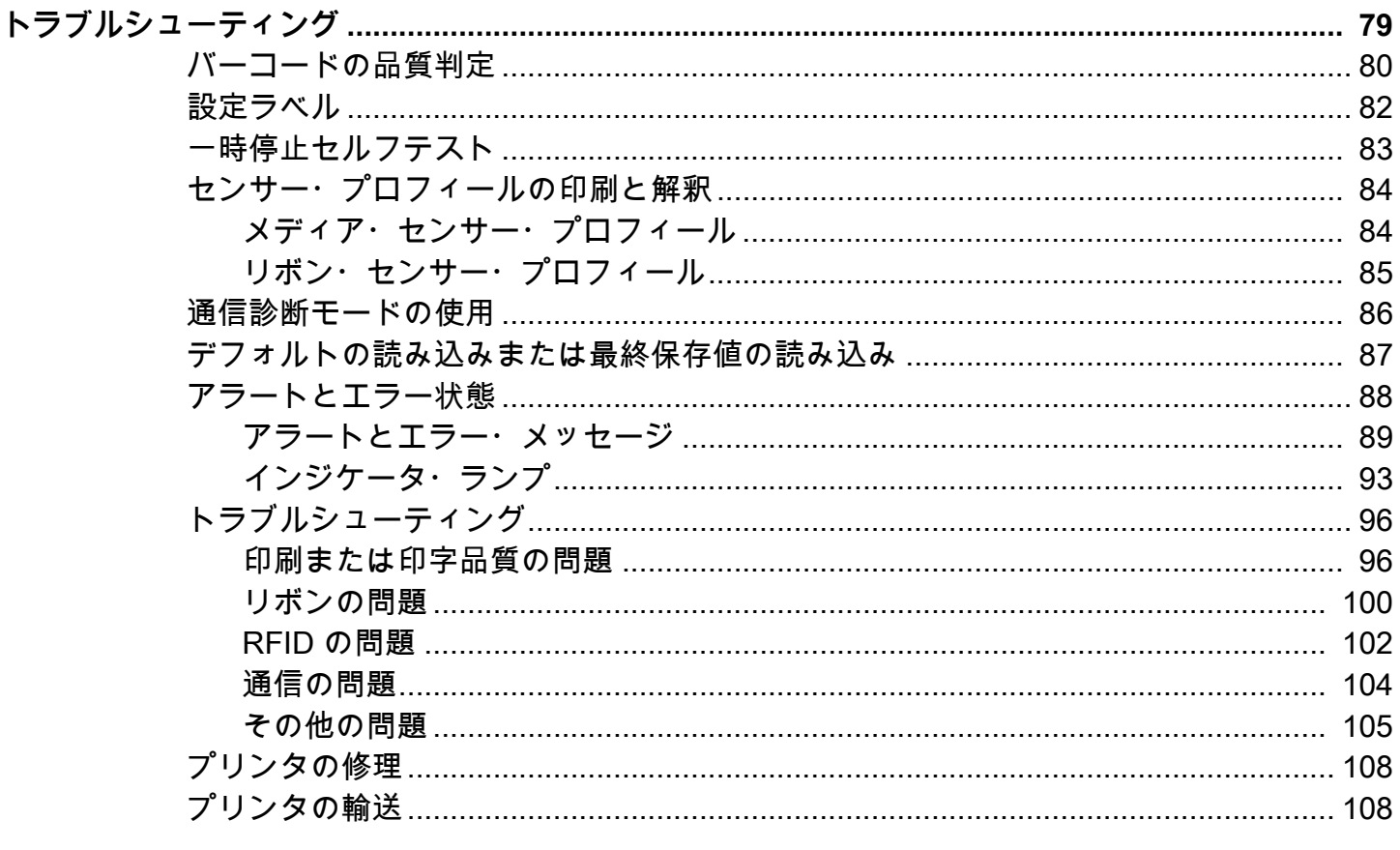

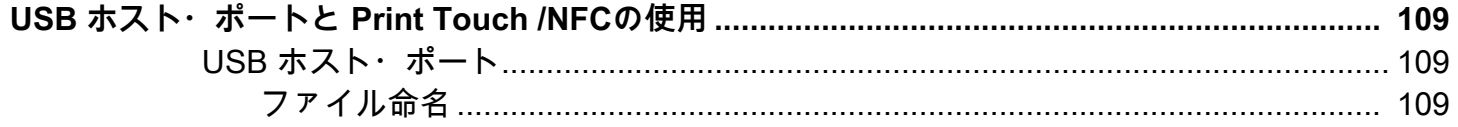

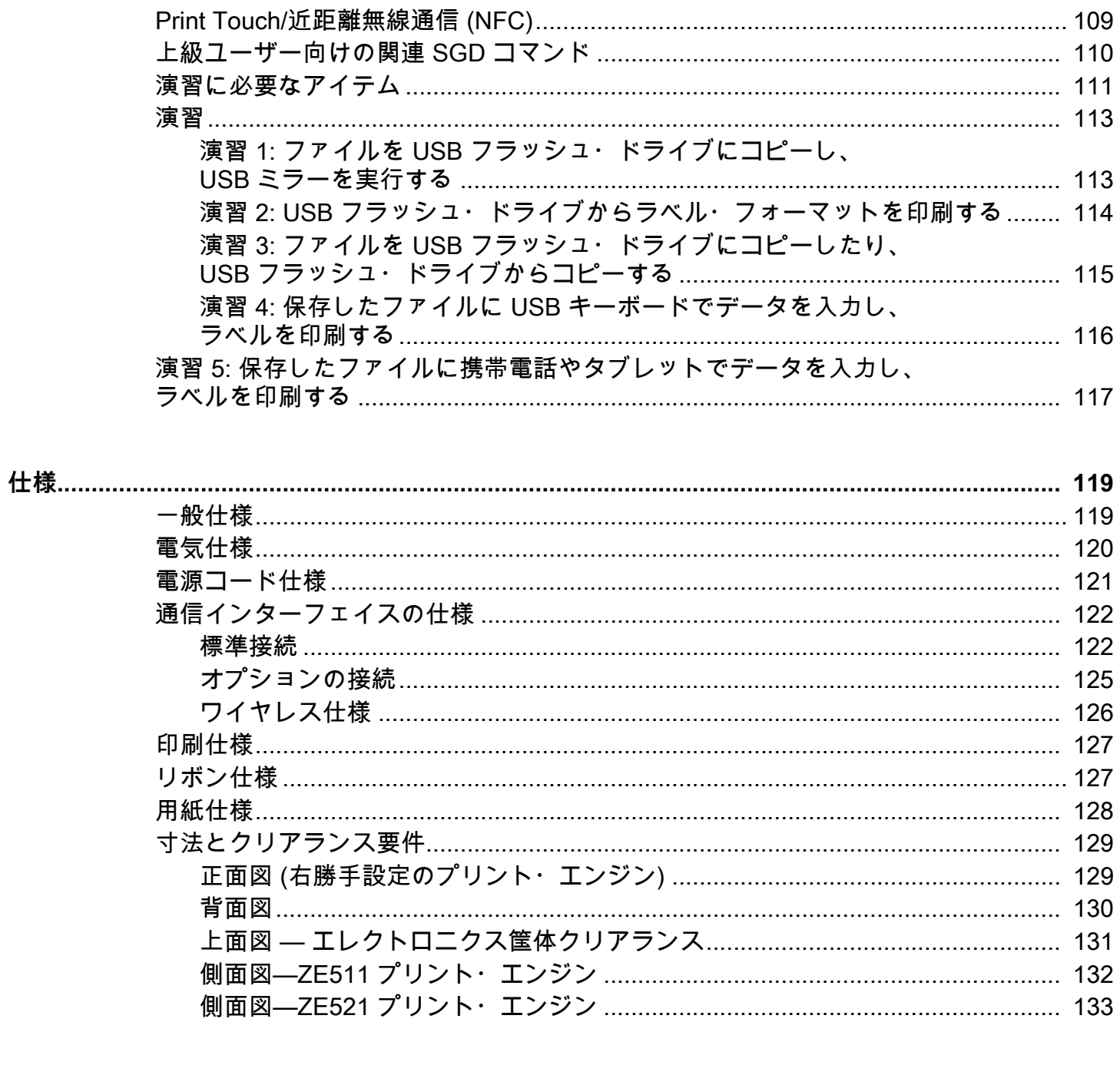

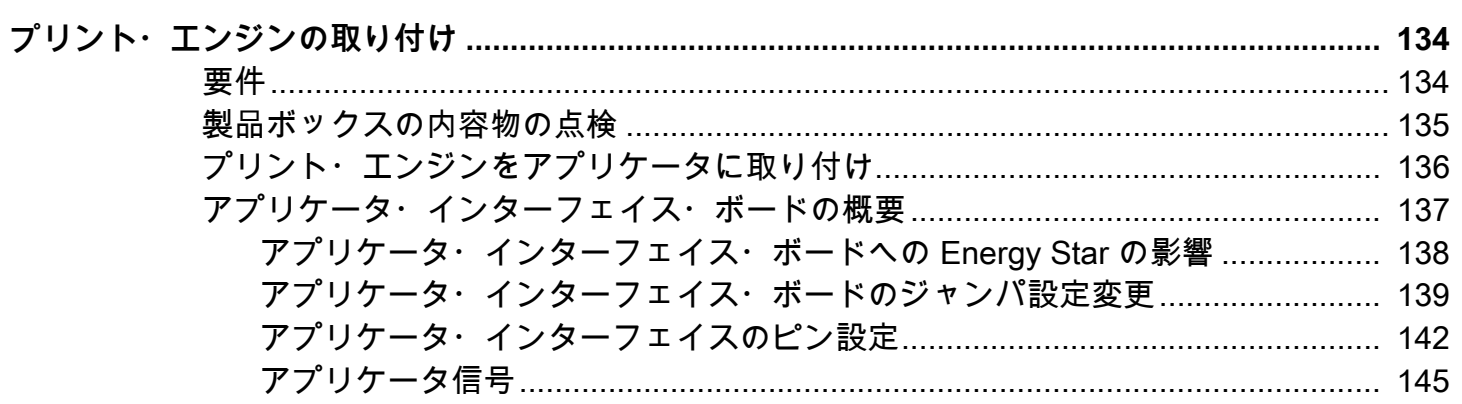

# 目次

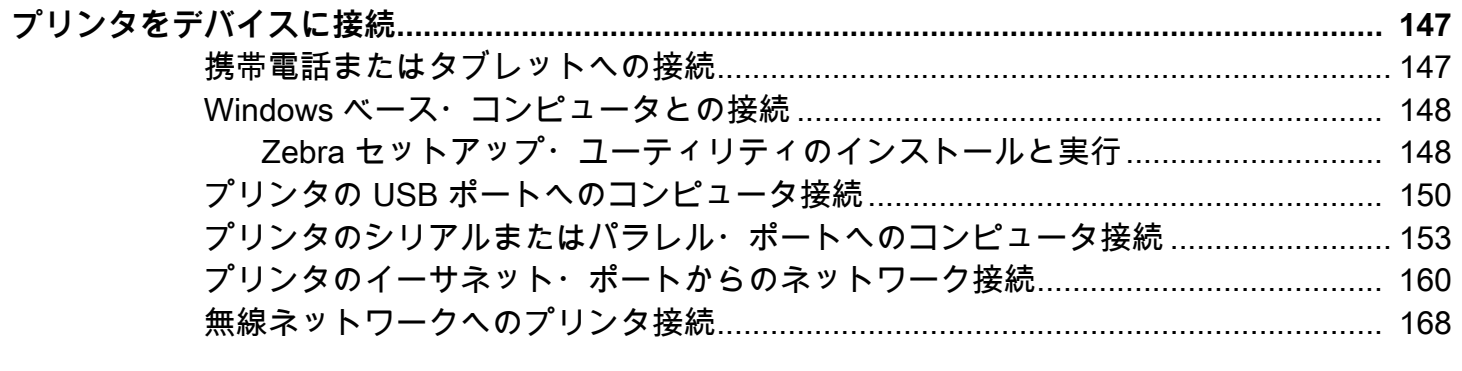

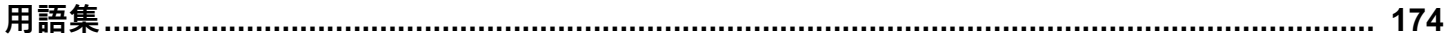

<span id="page-6-0"></span>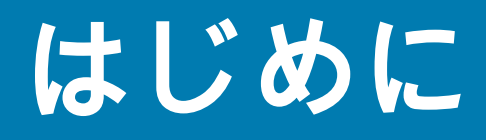

このセクションでは、プリンタとプリンタのコンポーネントについて概説します。

# <span id="page-7-0"></span>**プリント・エンジンの向き**

ZE511 および ZE521 のプリント・エンジンの設定は左勝手 (印刷メカニズムが左) および右勝手 (印刷メ カニズムが右) の両方が可能です。

左勝手 (LH) 設定のプリント・エンジン

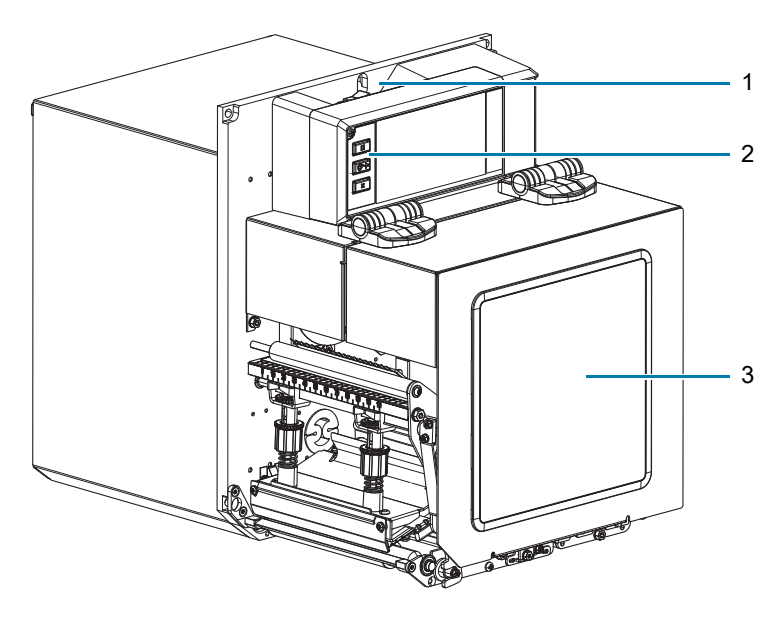

右勝手 (RH) 設定のプリント・エンジン

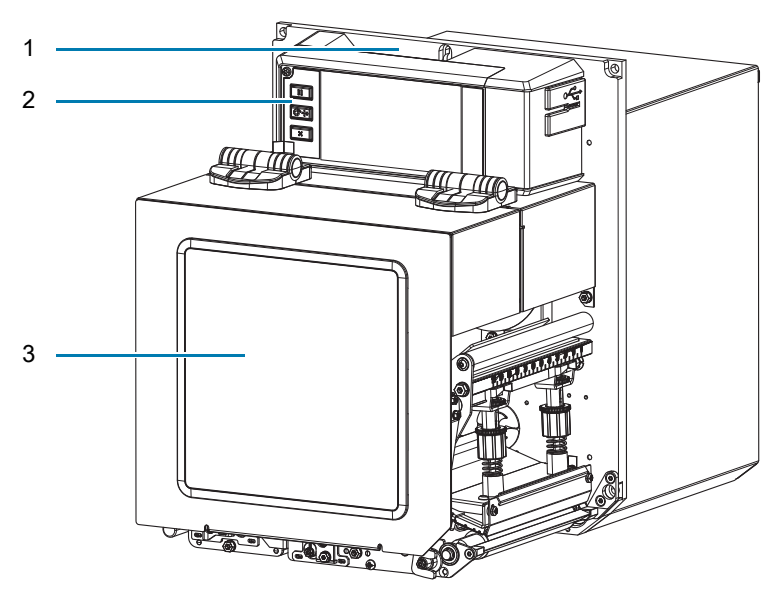

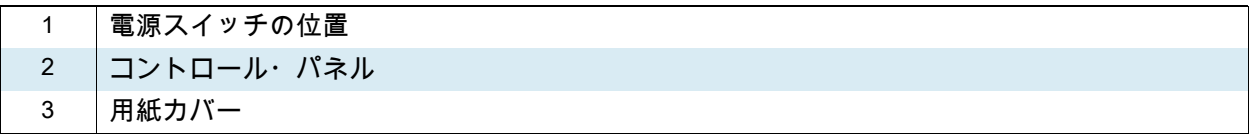

# <span id="page-8-0"></span>**プリント・エンジンのコンポーネント**

以下に、右勝手 (RH) プリント・エンジンの用紙コンパートメント内にあるコンポーネントを示します。 左勝手 (LH) 設定のユニットの部品は、この図を鏡写しにした配置になっています。次のステップに進む 前に、これらの部品についてよく理解しておいてください。

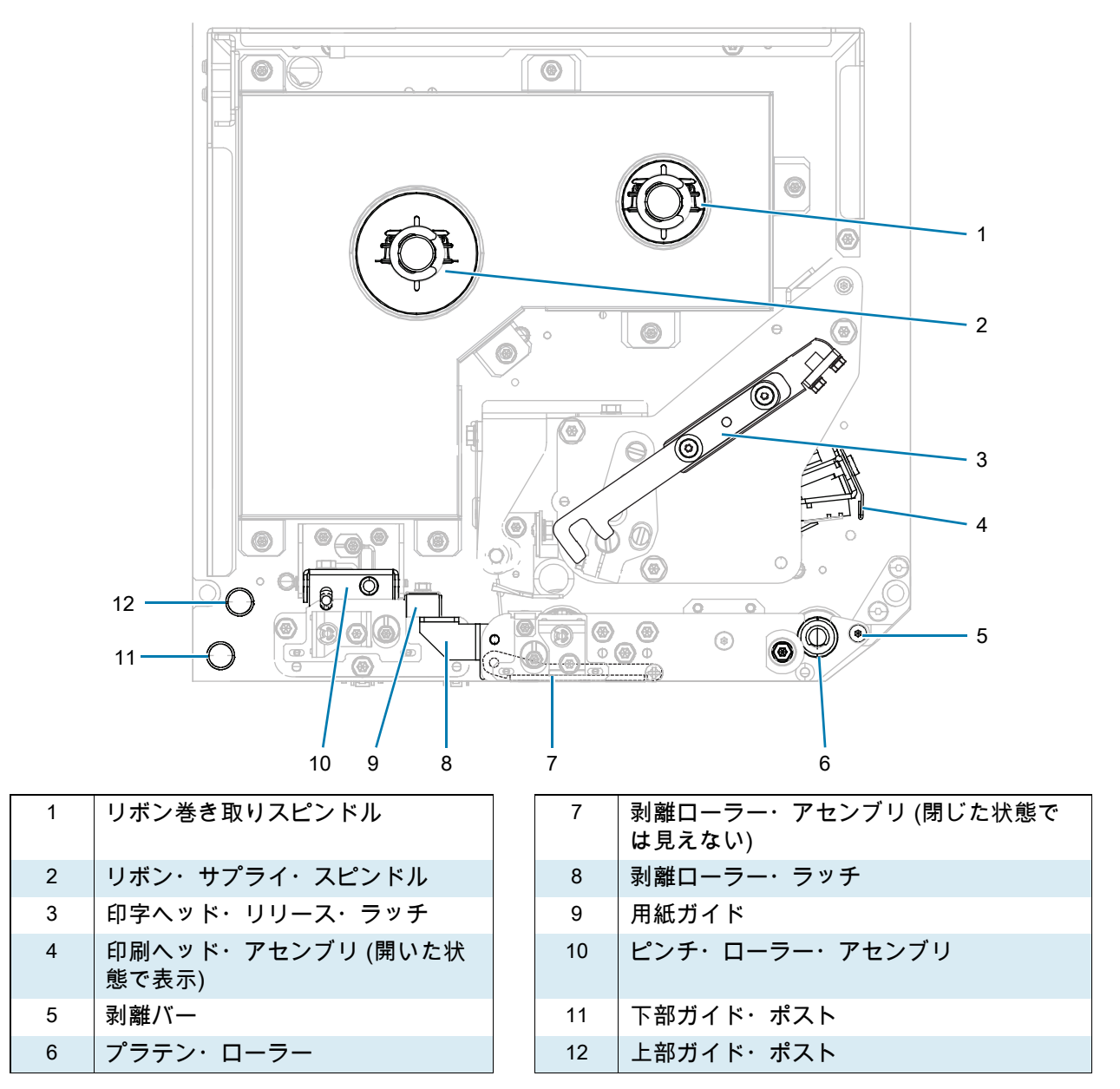

# <span id="page-9-0"></span>**コントロール・パネル**

プリント・エンジンのコントロールとインジケータはすべて、コントロール・パネルにあります。

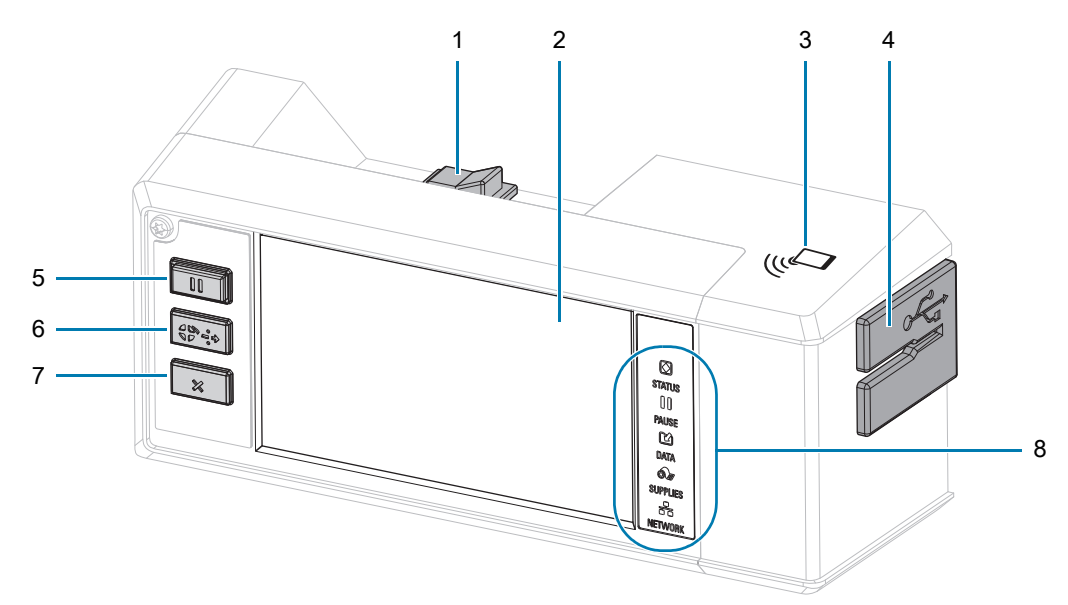

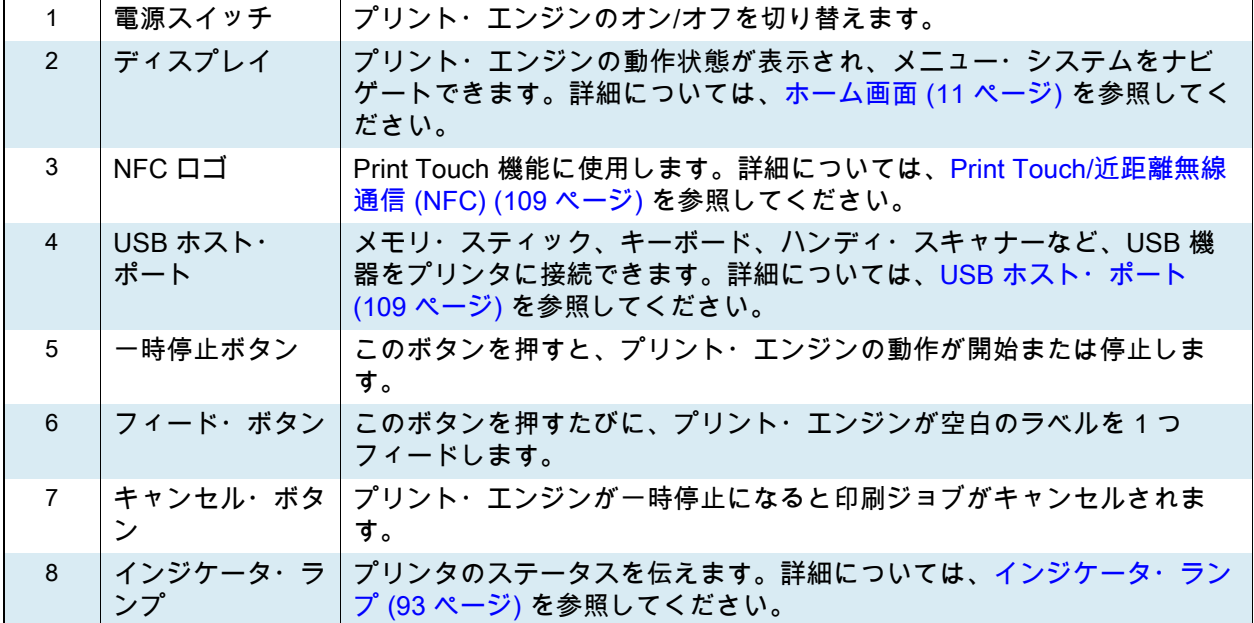

# <span id="page-10-0"></span>**ホーム画面**

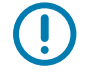

**重要:** ホーム画面の背景色が黄色または赤色の場合、プリンタがアラート状態またはエラー状態であるた め、ユーザーの介入が必要な場合もあります。詳細については、[アラートとエラー状態 \(88 ページ\)](#page-87-1) を参 照してください。

## <span id="page-10-1"></span>**「ステータスの印刷」タブ**

ホーム画面の「ステータスの印刷」タブには、現在のステータス (「アイドル時」など) が表示されま す。この画面では、左右の矢印をタッチすると、プリンタの画像が回転し、どの角度からでも見ること ができます。

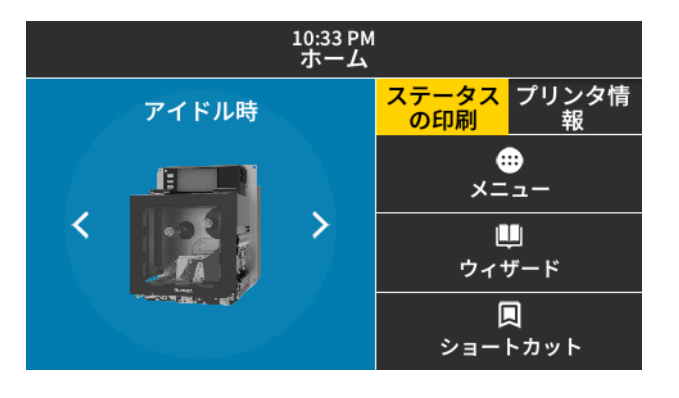

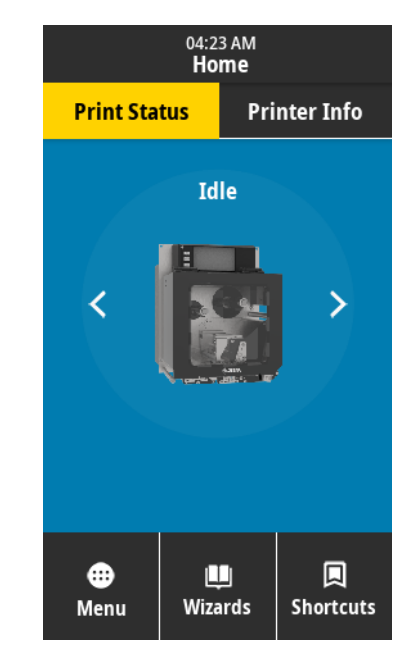

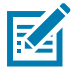

**注記:** プリント・エンジンの設定によっては、画面が横に表示されたり、縦に表示されたりすることが あります。オプションについては、[システム > 設定 > ディスプレイの向き \(35 ページ\)](#page-34-0) を参照してくださ い。

# <span id="page-11-0"></span>**「プリンタ情報」タブ**

ホーム画面の「プリンタ情報」タブには、接続、ファームウェアに関するデータが表示されます。横長 の「プリンタ情報」画面など、一度にすべてが表示されない画面でスクロールするには、画面をタッチ して上方向にドラッグします。

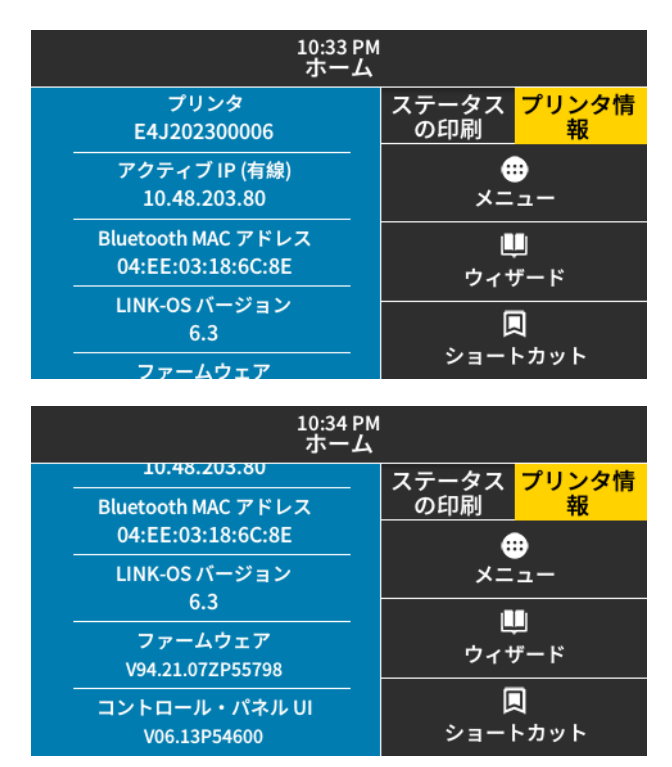

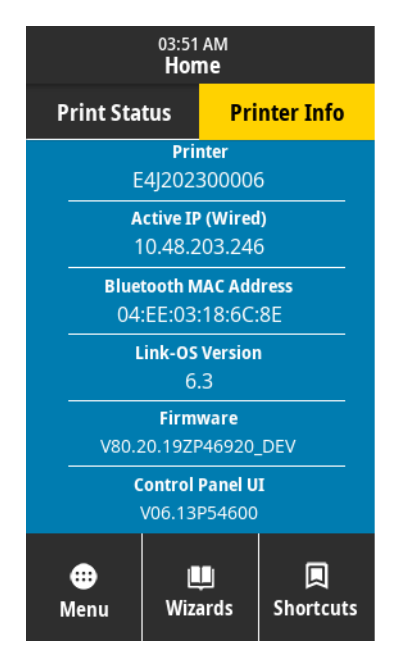

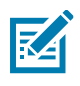

**注記:** プリント・エンジンの設定によっては、画面が横に表示されたり、縦に表示されたりすることが あります。オプションについては、[システム > 設定 > ディスプレイの向き \(35 ページ\)を](#page-34-0)参照してくださ い。

## <span id="page-12-0"></span>**他のタブ**

ホーム画面には以下のタブがあります。

**メニュー** ⊕ ユーザー・メニューにアクセスして、プリンタの設定を確認したり変更したりすることができます。 メニュー [プリンタ設定の変更 \(30 ページ\)](#page-29-1)を参照してください。

#### **ウィザード**

プロンプトを介してプリンタ設定を変更できます。いずれかのウィザードによって設定された個々のパ ウィザード ラメータについて詳しくは、[プリンタ設定の変更 \(30 ページ\)](#page-29-1)を参照してください。

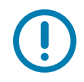

ш

**重要:** ウィザードを使用する際は、ホストからプリント・エンジンにデータを送信しないでください。最 良の結果を得るため、「印刷」または「全てをウィザードに設定」を実行するときは用紙全幅を使用し ます。用紙が印刷するイメージよりも短い場合、イメージが断ち切れたり、複数のラベルにまたがって 印刷されたりすることがあります。

11:43 AM<br>ワイザード

全てをウィザードに設定

システム

接続

印刷

**RFID** 

 $\bullet$ 

0

はじめに

ウィザードを選択

実行するセットアップ・ウィ ザードを選択します。"すべ

てのウィザードの設定"を選 **択すると、すべてのウィザー** 

ドが順番に実行されます。

**全てをウィザードに設定** — すべてのウィザードを順番に実 行します。

**システム** — 非印刷関連のオペレーティング・システム設定 を行います。

**接続** — プリンタの接続オプションを設定します。

**印刷** — 重要な印刷パラメータと機能を構成します。[印刷ウ](#page-26-1) [ィザードの実行とテスト・ラベルの印刷 \(27 ページ\)を](#page-26-1)参照 してください。

**RFID** — RFID サブシステム動作を設定します。

**ショートカット** 同

最新のメニュー項目に素早くアクセスしたり、お気に入りを保存したりできます。「印刷ステーション」 ショートカット と「キャリブレート」メニュー項目もショートカットに表示されます。

> 1. メニュー項目の横にある濃色のハート・アイコン ♥ をタッチすると、お気に入りのリストに保存さ れます。

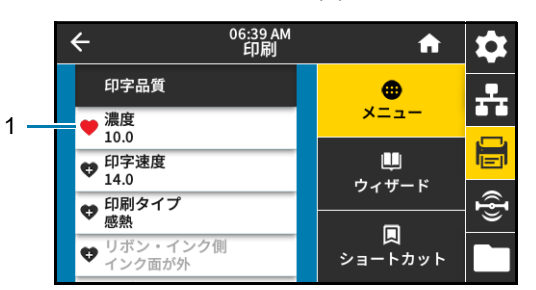

赤いハートのアイコン (1) は、保存されたアイテムを示します。

**2.** 「**お気に入り**」 (1) をタッチすると、保存した項目にアクセスできます。

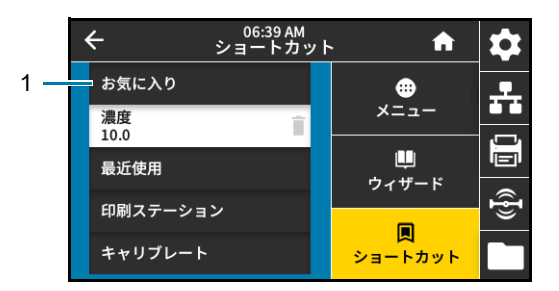

# <span id="page-13-0"></span>**印刷の準備**

# <span id="page-13-1"></span>**消耗品および付属品の注文**

以下は必要な品目ですが、プリンタには付属していません。

- **•** ラベル・デザイン・ソフトウェア
- **•** 通信/ネットワーク・ケーブル (USB、シリアル、パラレル、有線イーサネットなど)
- **•** 用紙
- **•** リボン (プリンタに熱転写オプションがある場合)

## <span id="page-13-2"></span>**ラベル・デザイン・ソフトウェア**

ご使用のプリンタに対応するラベル・フォーマットの作成に使用するソフトウェアを選択してインストー ルします。オプションの 1 つは ZebraDesigner です。このソフトウェアは [zebra.com](www.zebra.com) からダウンロード できます。

<span id="page-13-3"></span>**ケーブル**

詳細については、[通信インターフェイスの仕様 \(122 ページ\)](#page-121-2) を参照してください。

## <span id="page-13-4"></span>**用紙**

製品ライン全体で最適な印刷品質と適切なプリンタ・パフォーマンスを得るため、Zebra では Zebra 認 定サプライ品をトータル・ソリューションの一部として使用することを強くお勧めします。プリント・ エンジンの印刷能力を高め、印刷ヘッドの早期摩耗を防ぐために特別に設計された、広範囲の紙製、ポ リプロピレン製、ポリエステル製、およびビニール製の用紙が用意されています。消耗品の購入につい ては、[zebra.com/supplies](http://www.zebra.com/supplies) をご覧ください。

[用語集 \(174 ページ\)](#page-173-1) には、黒マーク用紙、ギャップ/切れ込み用紙、RFID 用紙、折り畳み用紙、ロール 用紙など、用紙に関する用語が記載されています。これらの用語を使用すると、お客様のニーズに最適 な用紙タイプを簡単に判別できます。

## <span id="page-14-0"></span>**リボン**

<span id="page-14-1"></span>**リボンを使う必要がありますか?** リボンを使用する必要があるかどうかは、用紙によって異なります。 熱転写用紙ではリボンが必要です。一方、感熱用紙ではリボンは不要です。

**感熱用紙か熱転写用紙かを確認するには?** 最も簡単な方法は用紙の表面を指の爪でさっと擦ってみるこ とです。擦ったところに黒マークが現れれば、用紙は感熱用紙です。リボンを使用する必要はありませ ん。

**使用できるリボンのタイプは?** リボンのコーティング面は、ロールの内側の場合と外側の場合がありま す。このプリント・エンジンはどちらのタイプでも使用できます。詳細は公認の Zebra 販売会社に連絡 してください。

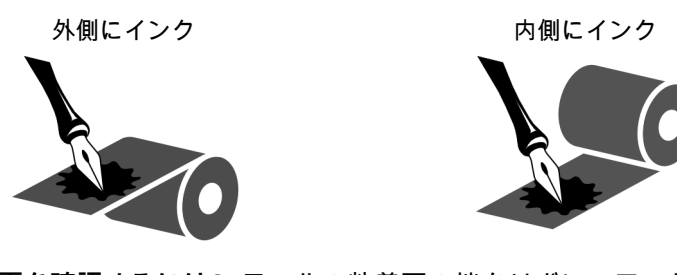

<span id="page-14-2"></span>**リボンのコーティング面を確認するには?** ラベルの粘着面の端をリボン・ロールの外側の表面に押し付 けてから、ラベルをリボンから剥がします。インクの粒子がラベルに付着する場合は、ロールの外側が コーティングされています。コーティング面を確認するには、必要に応じて、内側の表面で上記のテス トを繰り返します。

別の方法では、リボンをロールから少し引き出し、引き出した部分を、リボンの外側が用紙と接するよ うに用紙に置きます。リボンの引き出した部分の内側を指の爪でこすります。リボンを用紙から外し、 用紙のマークを確認します。用紙にリボンの跡が付いている場合は、外側がコーティングされています。

# <span id="page-15-0"></span>**用紙処理方法の指定**

**1.** ホーム画面で、**「メニュー」 > 「印刷」 > 「イメージ調整」 > 「用紙処理」**の順にタッチします。

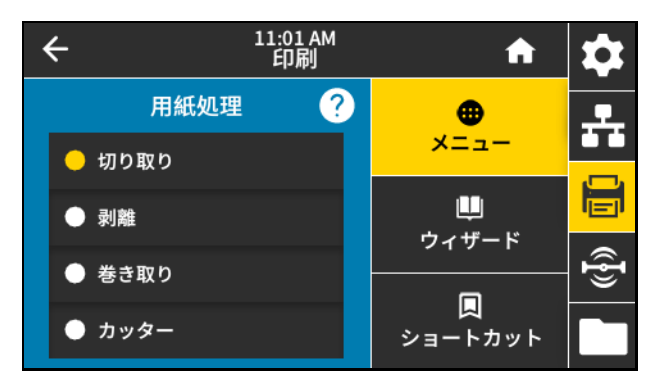

**2.** 用紙や設定に合わせて、用紙処理方法を選択してください。

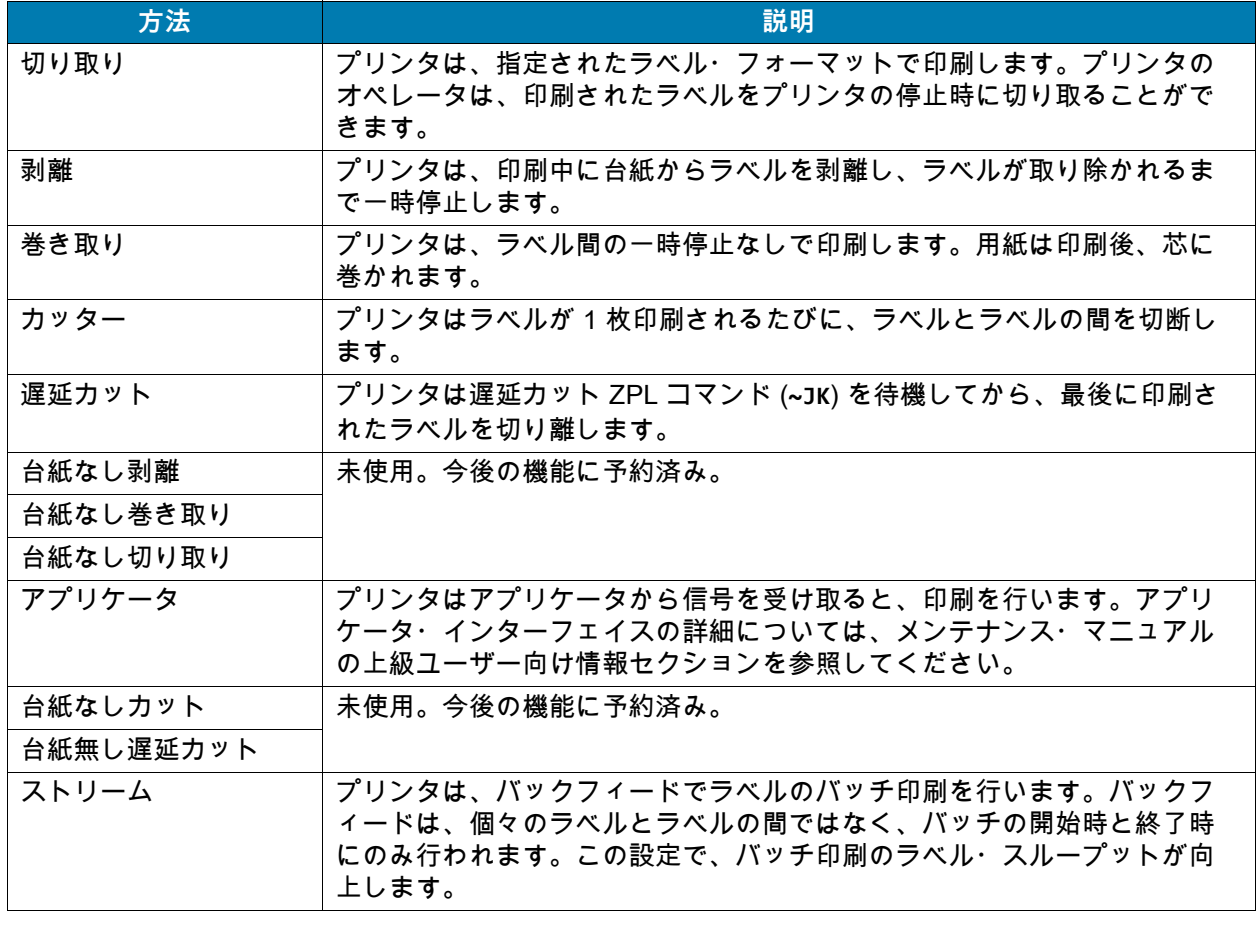

**3.** 「ホーム」アイコン ■■■ をタッチしてホーム画面に戻ります。

# <span id="page-16-0"></span>**リボンと用紙のセット**

ZE511/ZE521プリント・エンジンのリボンと用紙の装着する場合は、このセクションの説明に従ってく ださい。

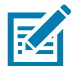

**注記:** このセクションの画像の大半は、「右手(RH)」ユニットを示しています。外側がインクでコー ティングされたリボンを使用しています。分かりやすくするために、他のオプションのグラフィックも 一部に掲載しています。

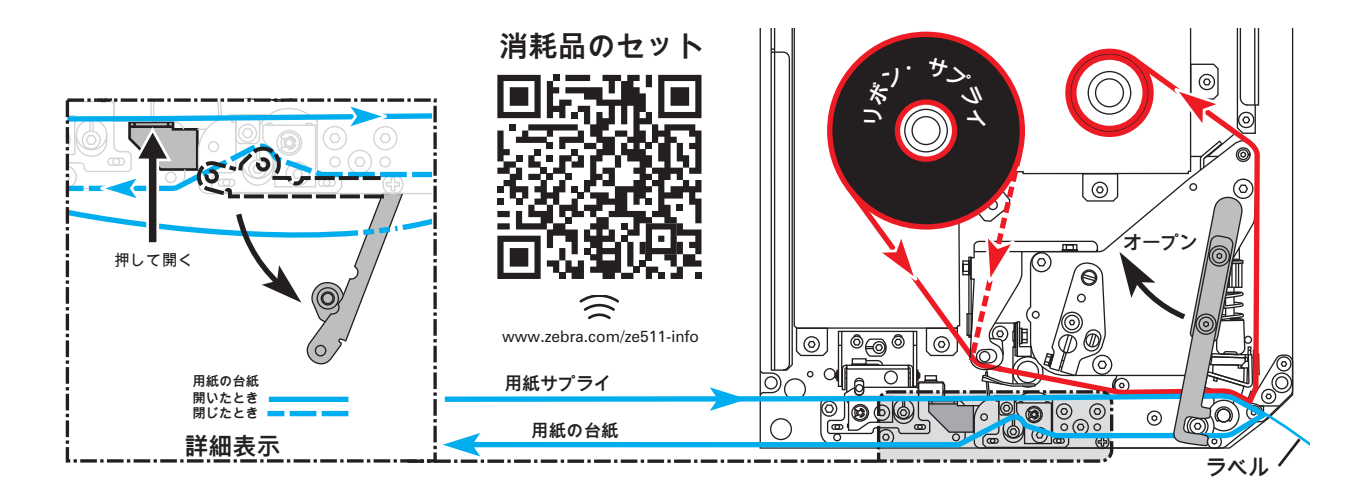

## <span id="page-16-1"></span>**リボンの装着**

リボンは熱転写ラベルの場合に使用します。感熱ラベルの場合は、プリント・エンジンにリボンを装着 しないでください。特定の用紙でリボンを使用する必要があるかどうか判別するには、[リボンを使う必](#page-14-1) [要がありますか? \(15 ページ\)を](#page-14-1)参照してください。Zebra 認定リボンまたは用紙を注文するには、 [zebra.com/supplies](http://www.zebra.com/supplies) にアクセスしてください。

**1.** リボンのどちらの面にインクが塗布されているかを確認し [\(リボンのコーティング面を確認するには?](#page-14-2)  [\(15 ページ\)を](#page-14-2)参照)、リボン・ロールの巻き終わり部分が図の方向に展開するように配置します。

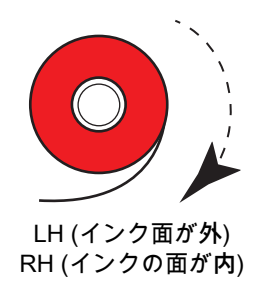

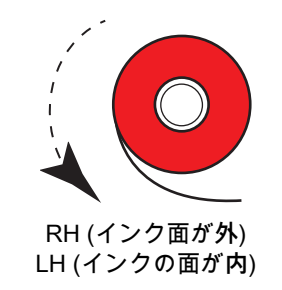

**2.** 必要に応じて、リボン・インク面の設定を更新します [\(印刷 > 印字品質 > リボン・テンション](#page-50-0)  [\(51 ページ\)](#page-50-0)を参照)。

**3.** 用紙カバーを開けます。

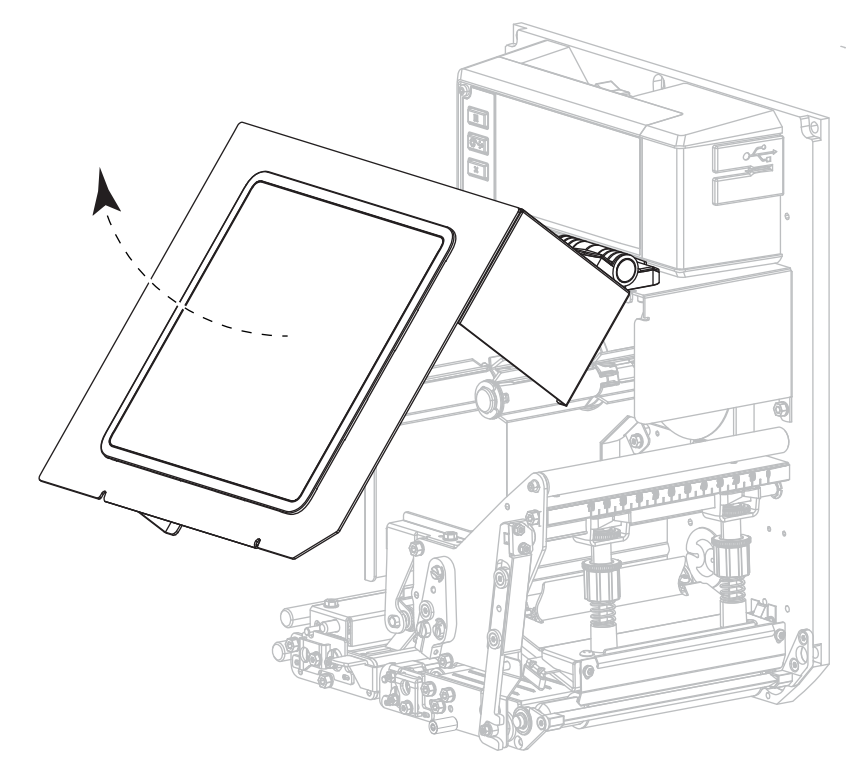

**4.** 印字ヘッド・アセンブリをラッチ解除ます。

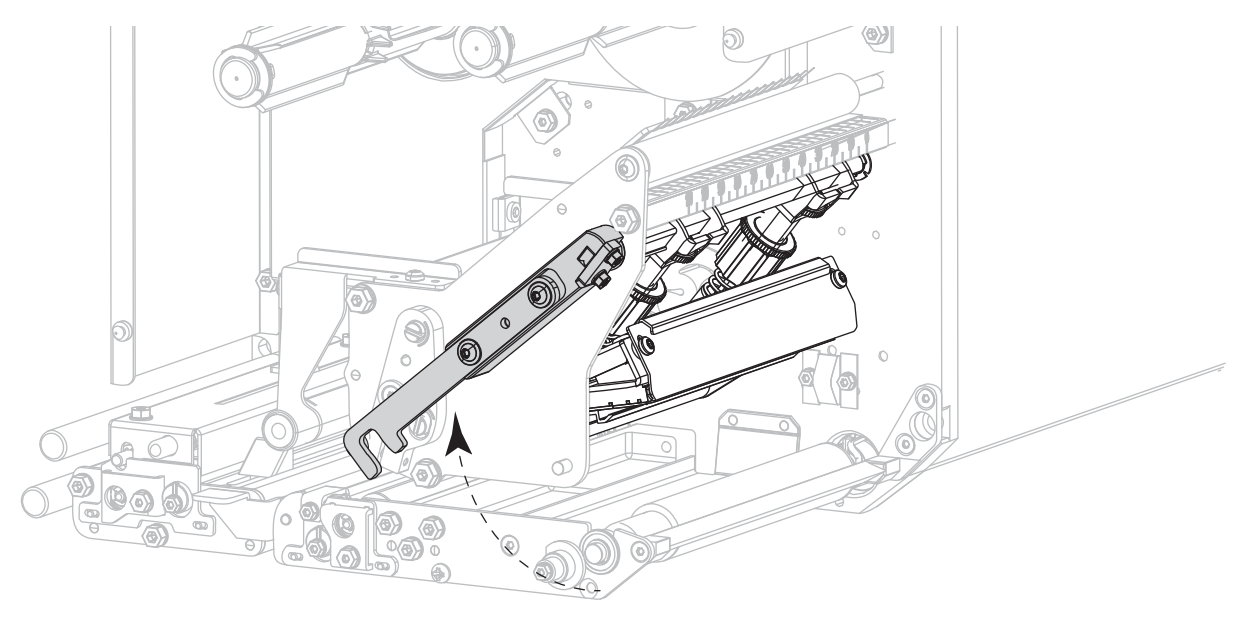

**5.** リボンのロールをリボン・サプライ・スピンドルにセットします。ロールを奥まで押し込みます。

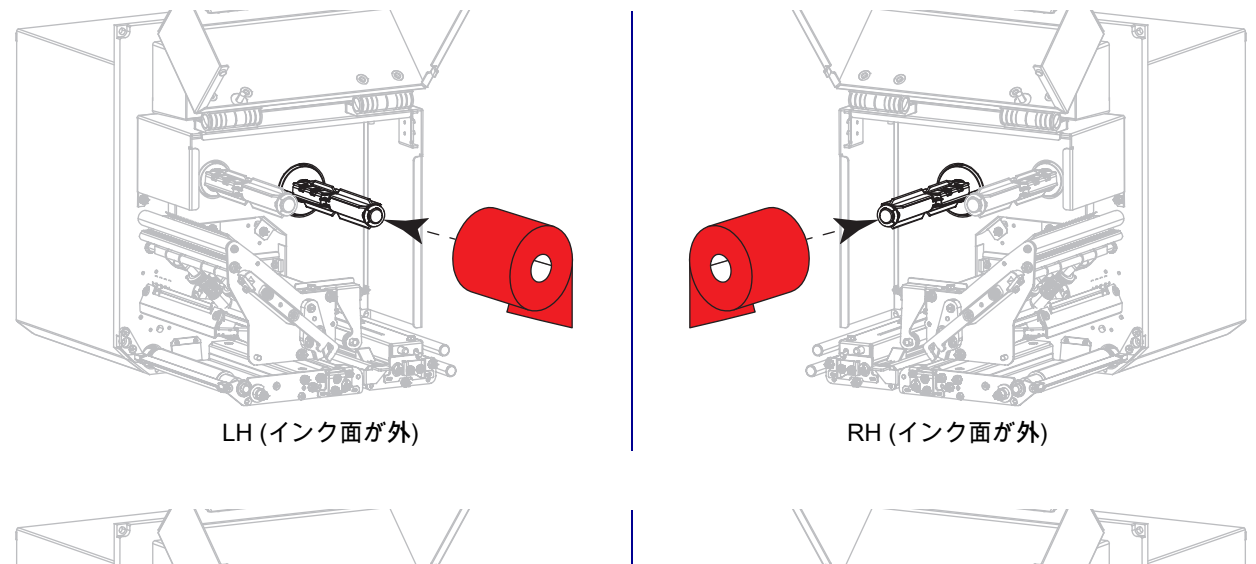

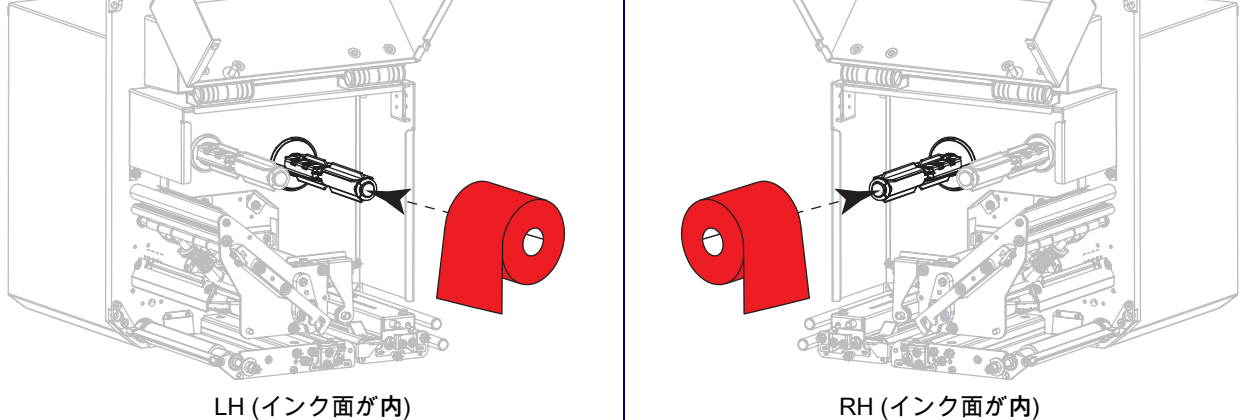

**6.** 空のリボン巻芯をリボンの巻き取りスピンドルに載せます。巻芯を一番奥まで押し込みます。

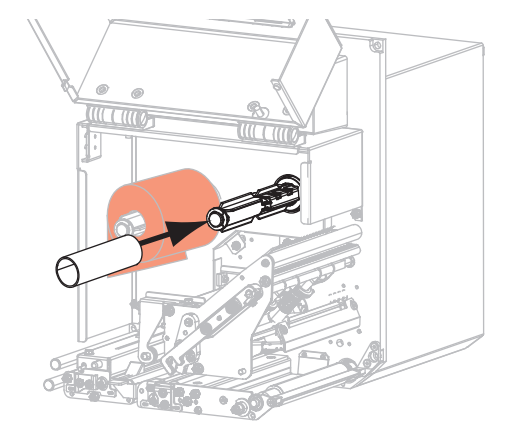

## 印刷の準備

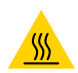

**注意 — 表面が熱くなっています:** 印字ヘッドが熱くなっている可能性があり、重篤な火傷を引き起こす 危険があります。印字ヘッドが冷めるまで時間をおいてください。

**7.** 下部リボン・ガイド・ローラー (1) の下、印刷ヘッド・アセンブリ (2) の下、上部リボン・ガイド・ ローラー (3) の上にリボンを通します。

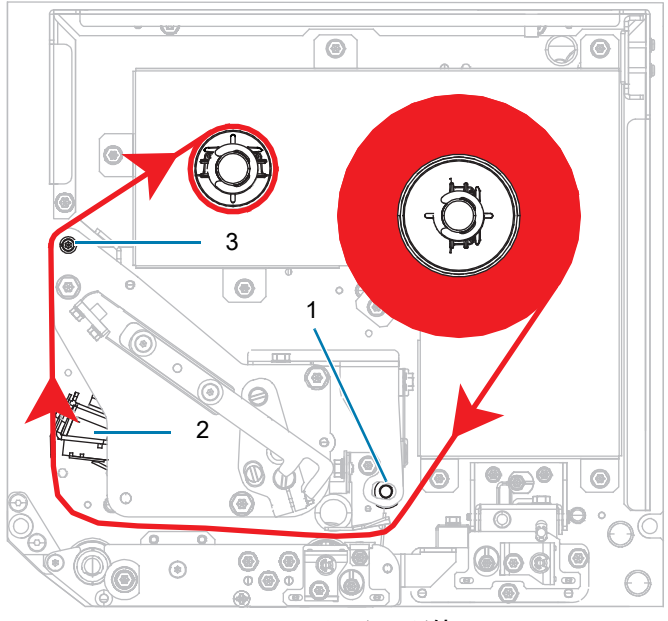

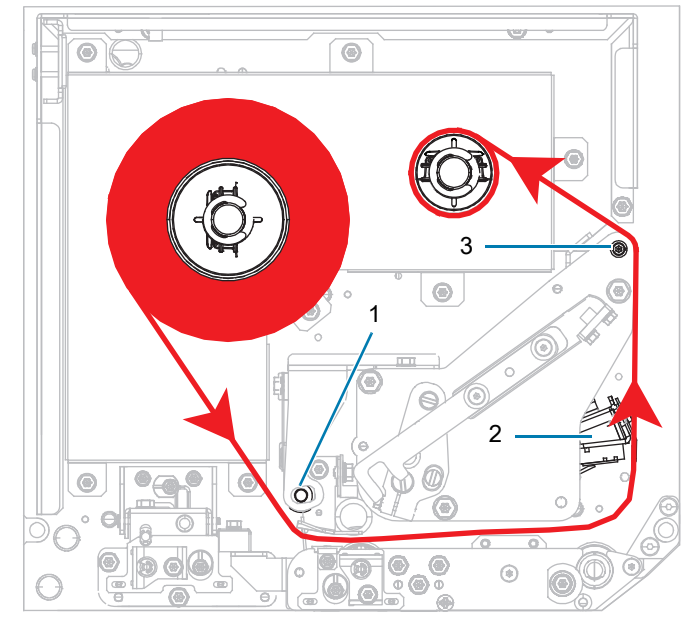

LH (インク面が**外**) RH (インク面が**外**)

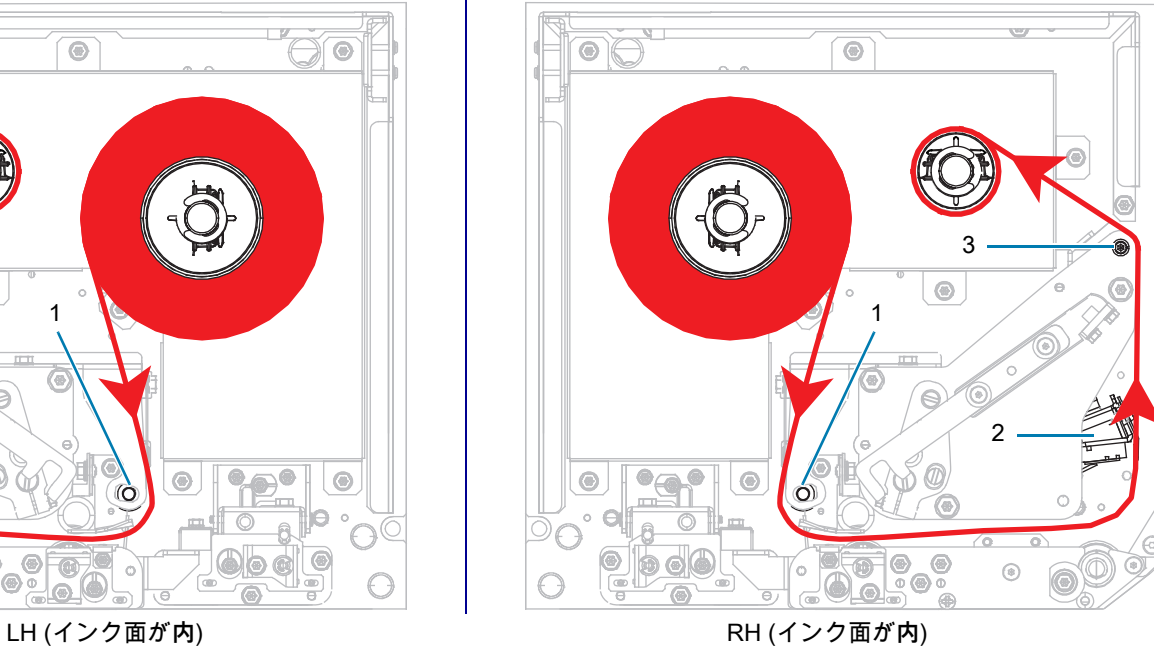

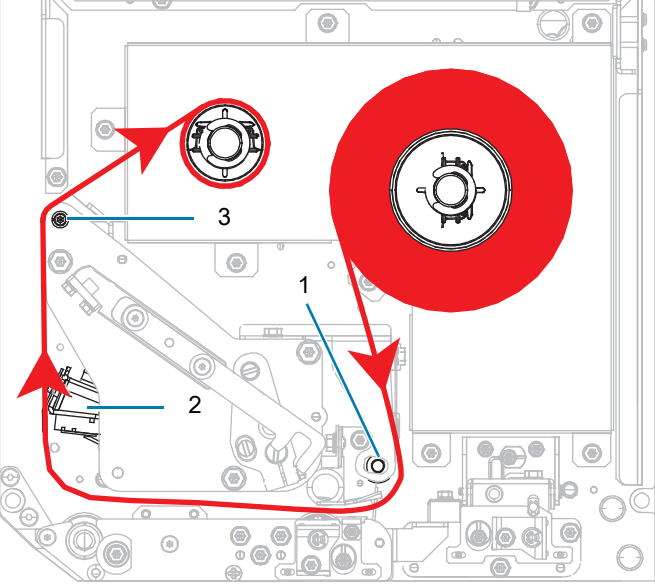

**8.** リボン巻き取りスピンドルの巻芯に、図の方向にリボンを巻き付けます。

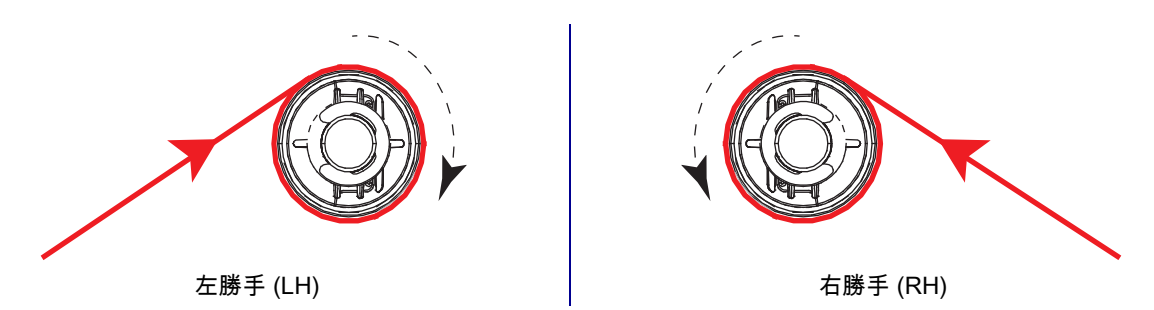

## <span id="page-20-0"></span>**用紙の装着**

- **1.** アプリケータの用紙サプライ・リールに用紙をセットします (詳細はアプリケータのマニュアルを参 照)。
- **2.** ピンチ・ローラー・アセンブリのリリース・ボタンを押してください。アセンブリが上がるようにし ます。

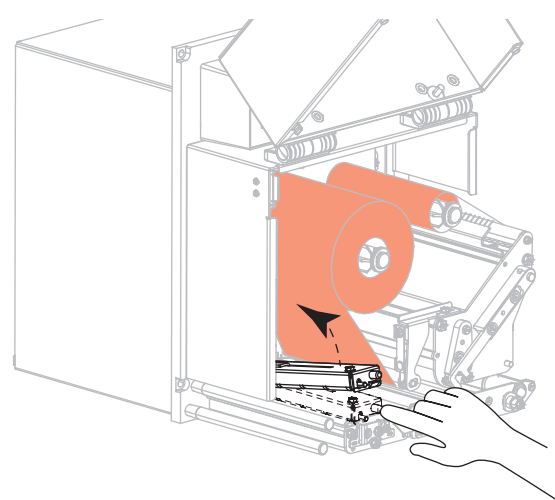

**3.** 用紙ガイドを完全に引き出します。

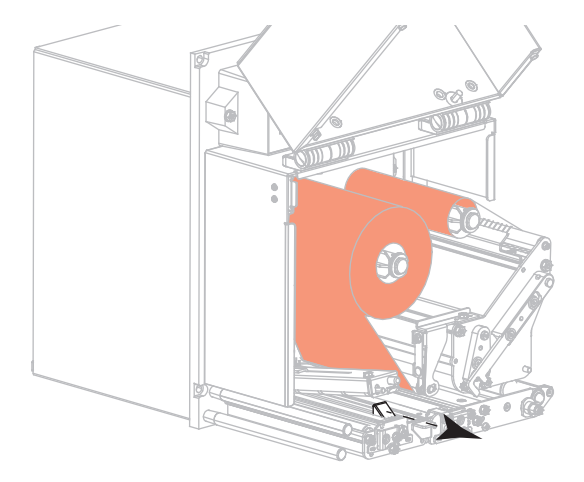

**4.** 上部ガイド・ポスト (1) の下、ピンチ・ローラー・アセンブリ (2) の下、印字ヘッド・アセンブリ (3) の下に用紙を通します。

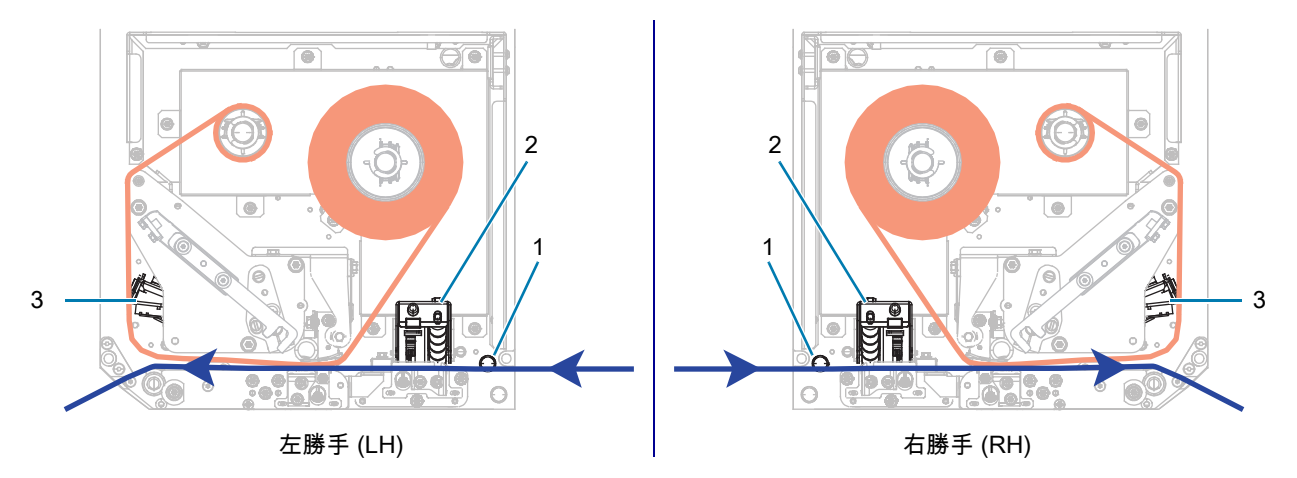

**5.** 用紙を剥離バーより約 75 cm (30 インチ) 長く引き出します。露出した部分のライナーからラベルを 剥がし、廃棄します。

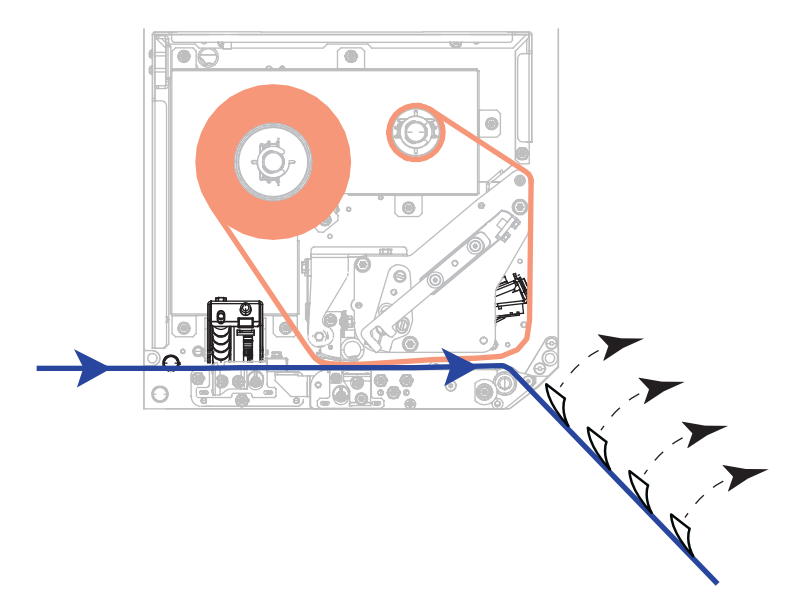

**6.** 用紙ガイドを用紙の端に軽く触れるまでスライドさせます。

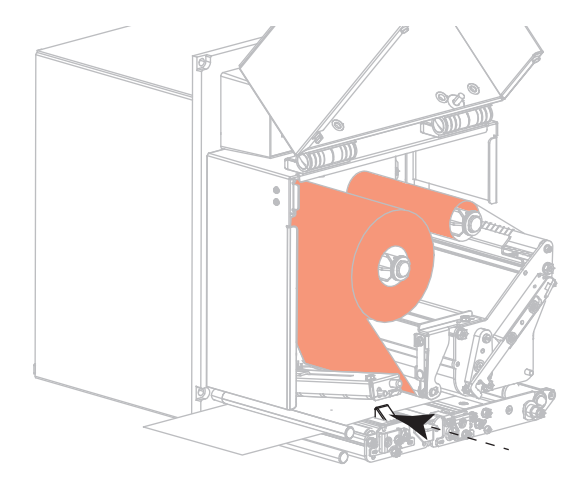

**7.** ピンチ・ローラー・アセンブリが閉じてロックされるまで、アセンブリを押し下げます。

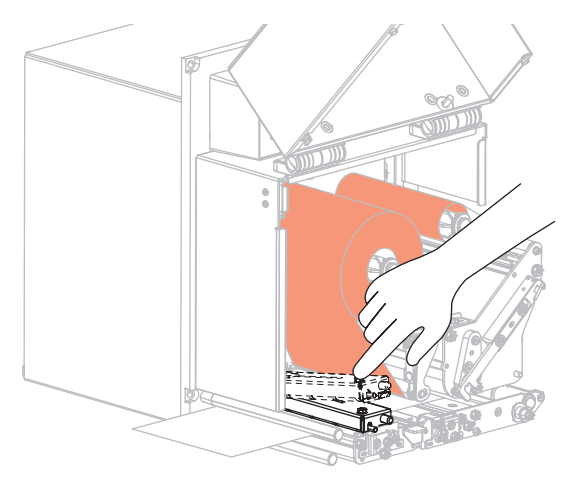

**8.** 剥離ローラー・ラッチを上げて、剥離ローラー・アセンブリが下に旋回するようにします。

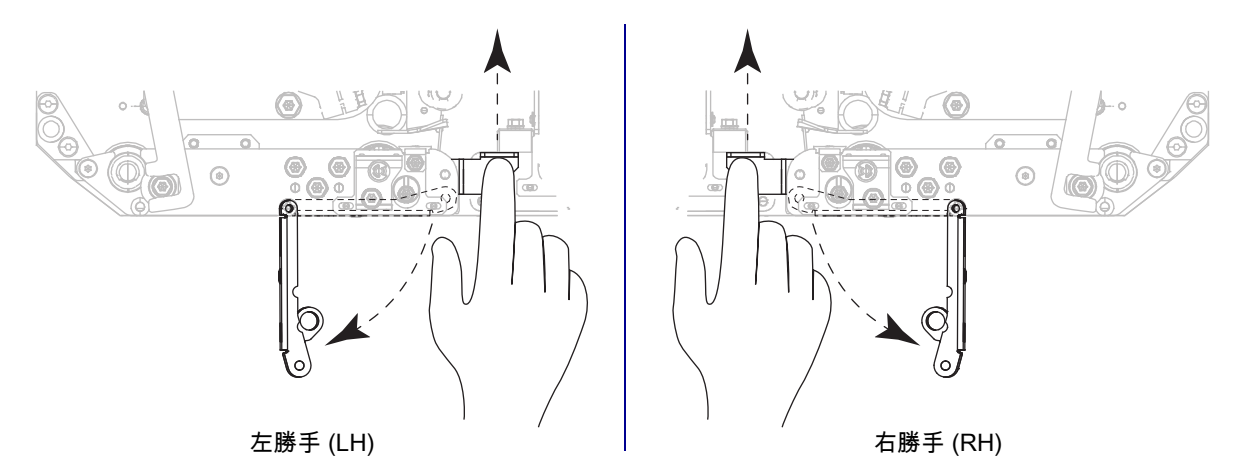

**9.** 剥離バー (1) を周り、剥離ローラー・アセンブリ (2) の中にライナーを通します。

 $\left(\begin{matrix} 1\\ 1\end{matrix}\right)$ 

**重要:** アプリケータにエアー・チューブがある場合は、エアー・チューブと剥離バーの間にライナーを通 してください。ライナーをエア・チューブの上に通してはいけません。

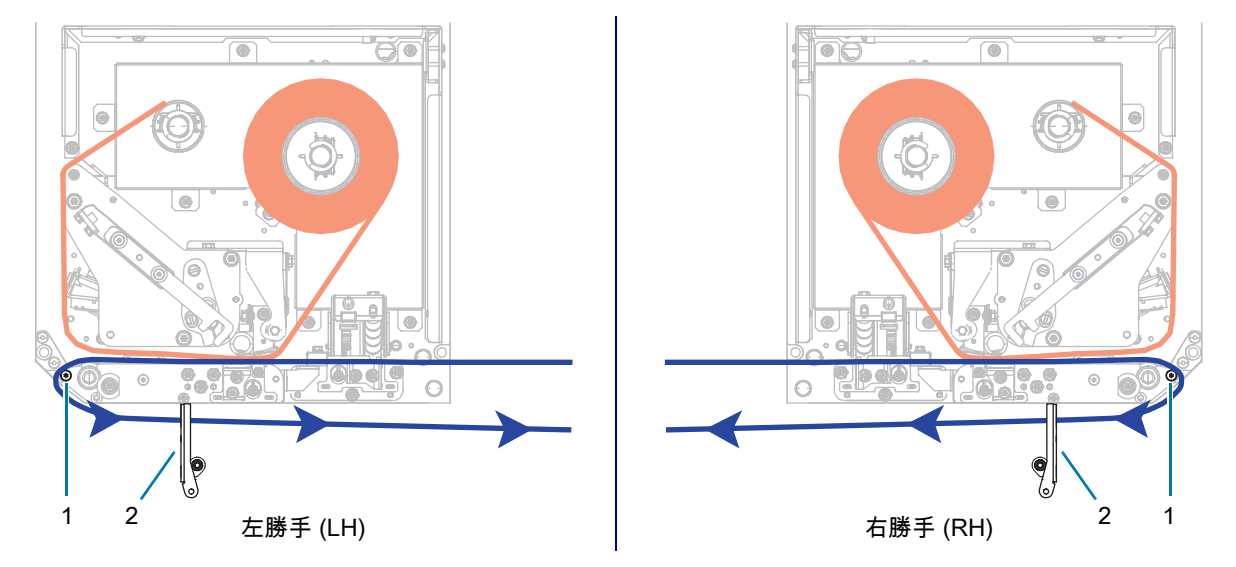

**10.** 印字ヘッド・アセンブリをロックします。

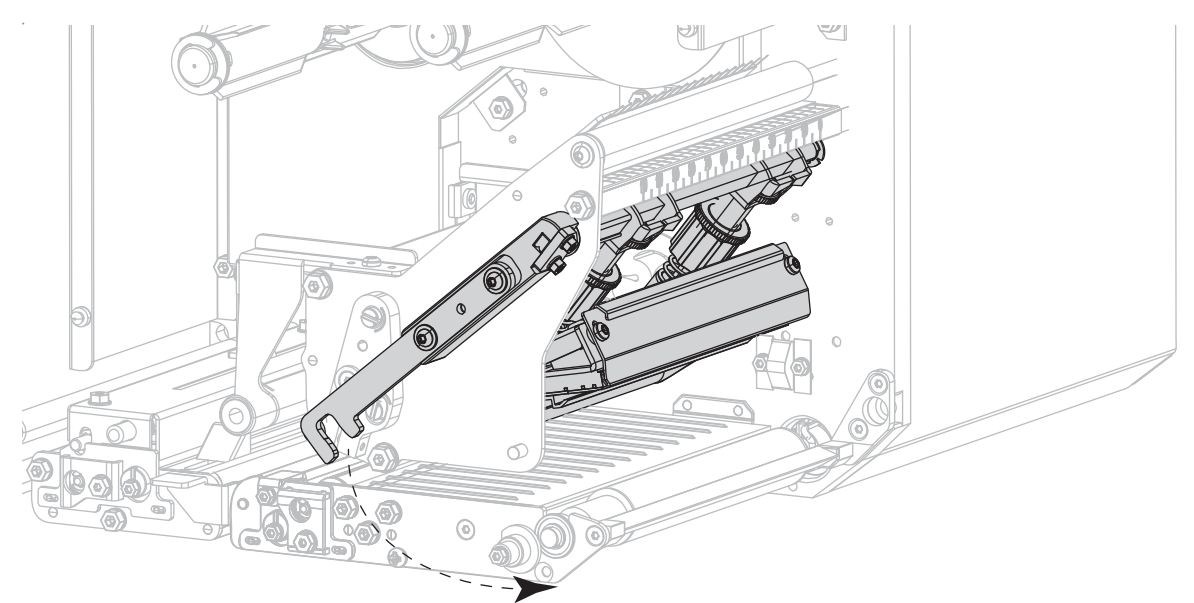

**11.** 剥離ローラー・アセンブリを上に回転させて、閉じた状態でロックします。

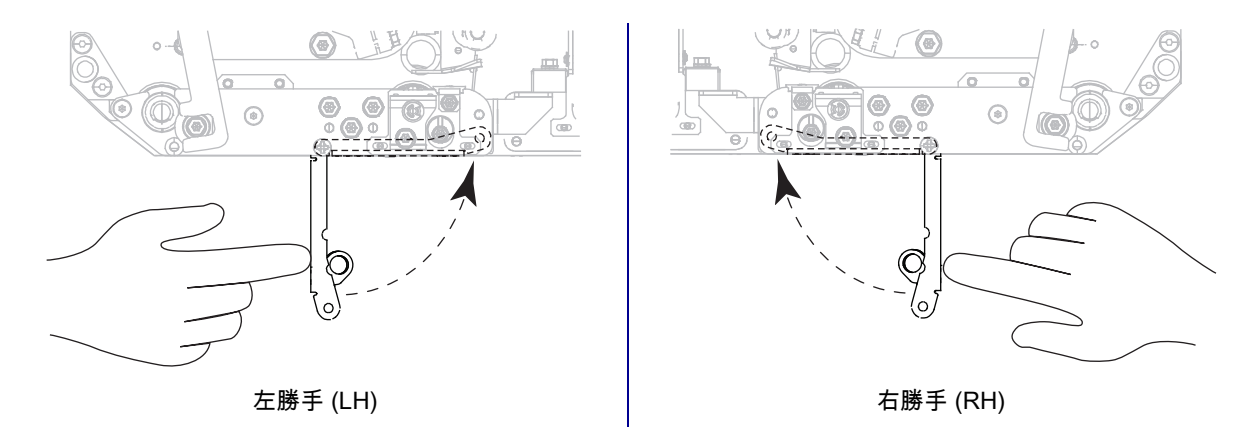

**12.** アプリケータの巻き取りスピンドルの回りに用紙ライナーを通します (アプリケータのマニュアルを 参照)。

**13.** 用紙カバーを閉じます。

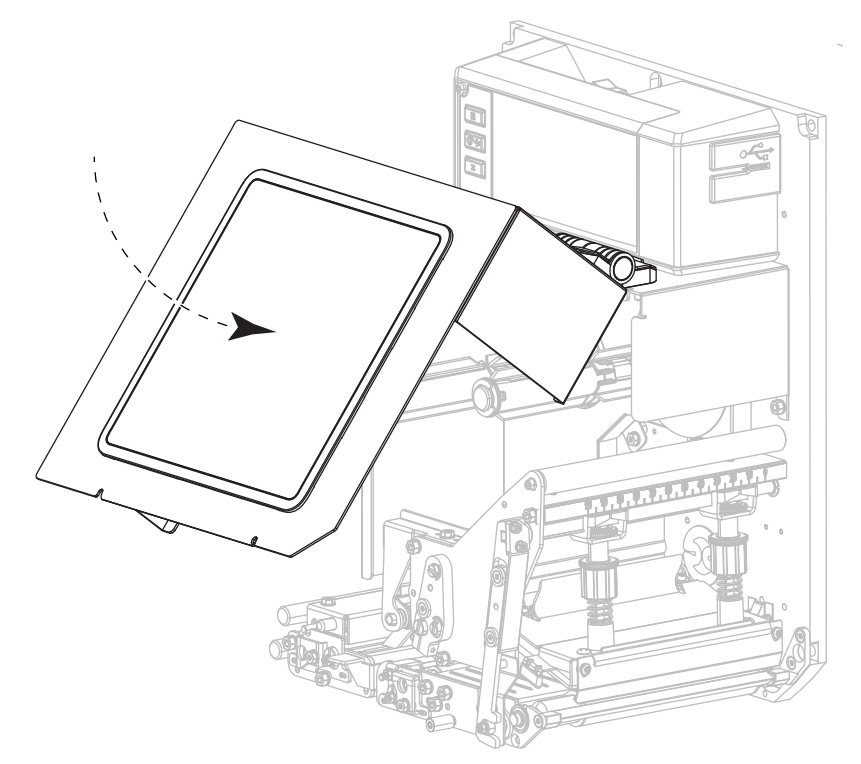

**14.** 必要に応じて[、一時停止セルフテスト \(83 ページ\)を](#page-82-1)実行して、プリンタが印刷可能であることを確認 します。

# <span id="page-25-0"></span>**リボンと用紙センサーのキャリブレート**

Ţ

このセクションで説明する手順に従って、プリンタのキャリブレートを行い、用紙センサーやリボンの センサーの感度を調整します。

**重要:** キャリブレート手順を次の説明のとおりに実行してください。

処理中に**キャンセル**を長押しすればキャリブレーション処理をいつでもキャンセルできます。

**1. 「印刷」 > 「センサー」 > 「マニュアルキャリブレート」**をタッチします。

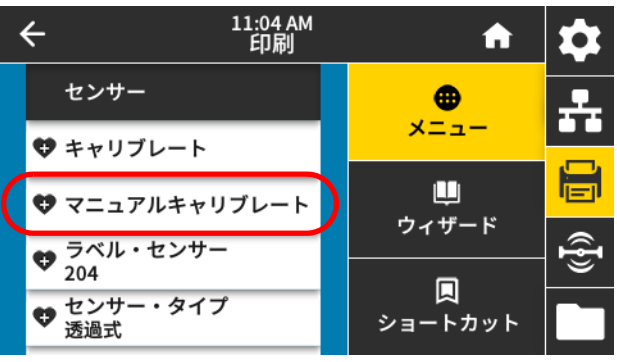

キャリブレート開始を求めるメッセージがプリンタから表示されます。

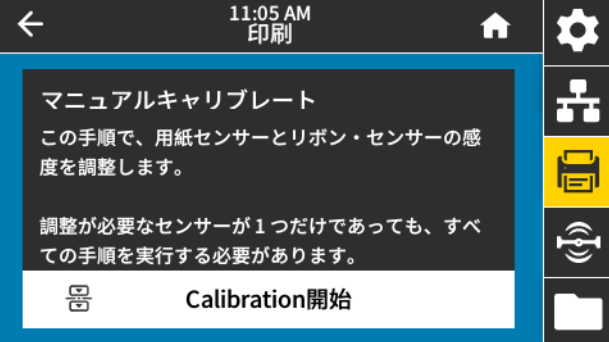

- **2.** 「**Calibration開始**」をタッチします
- **3.** キャリブレート手順の手ステップに従います。
- **4.** キャリブレートが完了したら、**一時停止**ボタンを押して一時停止モードを終了し、印刷を可能にしま す。

## <span id="page-26-1"></span><span id="page-26-0"></span>**印刷ウィザードの実行とテスト・ラベルの印刷**

印刷ウィザードでは、プリンタを設定し、テスト・ラベルを印刷し、テスト・ラベルの結果に基づいて 印字品質を調整します。

**重要:** ウィザードを実行するときは、ホストからプリンタにデータを送信しないでください。

最良の結果を得るため、**印刷ウィザード**または**全てをウィザードに設定**を実行するときは用紙全幅を使 用します。用紙が印刷するイメージよりも小さい場合、イメージが断ち切れたり、複数のラベルにまた がって印刷される結果になることがあります。

プリンタのセットアップ手順を完了してプリンタのセットアップ・ウィザードを実行したら、このセク ションを使用してテスト・ラベルを印刷します。このラベルを印刷すると、接続が機能しているかどう か、印刷設定の調整が必要かどうかがわかります。

- **1.** ホーム画面で**「ウィザード」 > 「印刷」 > 「発行開始」**をタッチします。
- **2.** プロンプトに従って、以下の情報を指定します。
	- **•** プリント・タイプ (熱転写または感熱)
	- **•** 用紙タイプ (連続、ギャップ/切れ込み、またはマーク)
	- **•** ラベル幅

 $\overline{\mathbb{C}}$ 

**•** 用紙処理方式 (切り取り、剥離、巻き取り、カッター、遅延カット、台紙なし剥離、台紙なし巻き 取り、台紙なし切り取り、またはアプリケータ)

上記を指定すると、ウィザードは用紙を装着してから用紙センサー上にラベルを置くように指示しま す。

- **3.** また用紙をセットしていない場合は、用紙をセットしてから、チェックマークをタッチしてくださ い。
- **4.** プロンプトで、印字ヘッドを閉じてから、次のチェック・マークをタッチします。 プリンタはキャリブレートしてから、テスト・ラベルを印刷するかどうかの確認を求めます。
- **5.** プロンプトに従って、プリンタの自動キャリブレートの完了を確認します。
- **6.** テスト・ラベルを印刷するよう求められたら、チェック・マークをタッチします。 これと同様のテスト・ラベルが印刷されます。ラベルがイメージより小さい場合は、テスト・ラベル

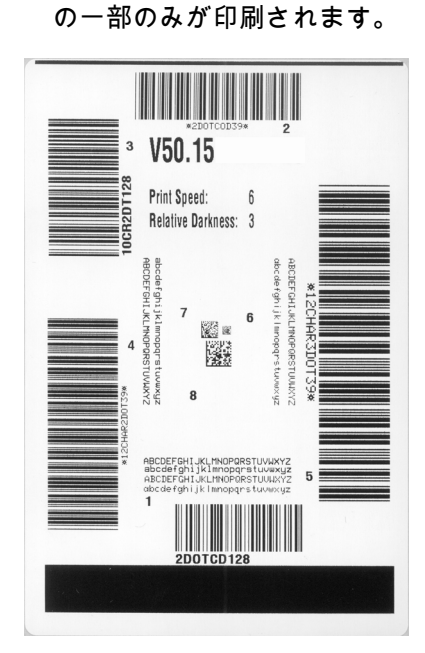

- **7.** 切り取りバー上のラベルの位置を確認します。必要に応じて、印刷後に切り取りバーの上にくる用紙 の位置をシフトします。
	- **•** ラベル間のスペースが切り取りバーの上にくる場合は、次の手順に進みます。
	- **•** ラベル間のスペースが切り取りバーに直接当たらない場合は、印刷後に用紙の位置を切り取りバー の上にくるように移動します。数値を小さくすると、指定したドット数だけ用紙が引っ込みます (切り取り線が印刷されたラベルの端に近くなる)。数値を大きくすると、用紙がプリンタの外へ出 ます (切り取り線が次のラベルのリーディング・エッジに近くなる)。

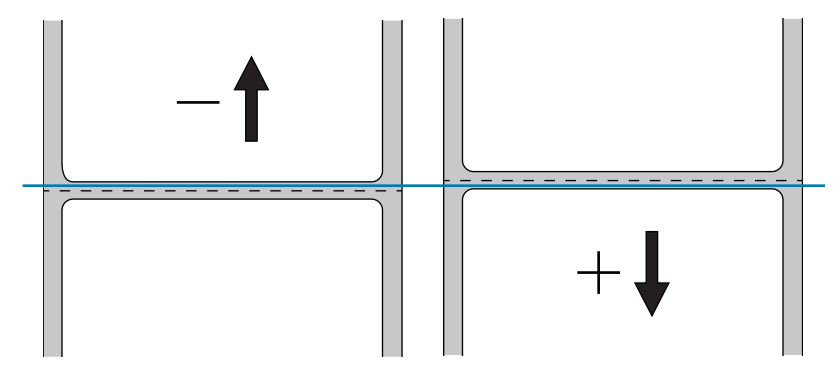

- **8.** テスト・ラベル上のイメージの品質を調べます。テスト・ラベル上のバーコードとテキストの品質に 満足ですか? 詳細は、[バーコードの品質判定 \(80 ページ\)](#page-79-1) を参考にしてください。
	- **•** 「はい」の場合は、チェック・マークをタッチしてから、[手順 13](#page-27-0) に進みます。
	- **•** 「いいえ」の場合は、プリンタのメニュー・システムから濃度設定と速度設定を変更して印字品質 を手動で調整するか、この手順を続行して印字品質アシスタンス・ウィザードを実行します。

**印字品質アシスタンス・ウィザード**

**9.** 「**印字品質アシスタンス**」をタッチします。

プリンタは、印刷するテスト・ラベルの数の入力を求めてきます。印刷するラベルの数が多いほど、 ラベルの品質を決めるための選択肢が増えます。一般に、前のウィザードのテスト・ラベルが満足で きるものであれば、この手順でテスト・ラベルの数を少なくできる可能性があります。

**10.** 印刷するテスト・ラベルの数を選択します。

指定した数のテスト・ラベルが印刷され、最適なテスト・ラベルの入力を求められます。

- **11.** 最高品質のテスト・ラベルを決定します。詳細は[、バーコードの品質判定 \(80 ページ\)](#page-79-1) を参考にして ください。満足できるラベルが得られない場合は、ウィザードで矢印を使用して画面をバックアップ し、多めの数のテスト・ラベルを選択します。
- **12.** ディスプレイ上のリストで、最も品質のよいテスト・ラベルの ID を選択してから、チェック・マー クをタッチします。

プリンタは、濃度と速度を最適なテスト・ラベルで使用するレベルに変更します。

<span id="page-27-0"></span>**13.** 印刷品質に影響を及ぼす可能性のあるその他の問題の詳細については[、印刷または印字品質の問題](#page-95-2)  [\(96 ページ\)](#page-95-2) を参照してください (必要に応じて)。

**印字セットアップ手順が完了しました。**

<span id="page-28-0"></span>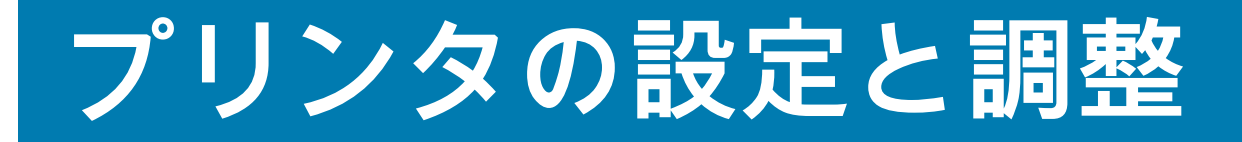

このセクションでは、プリント・エンジンの設定と調整について説明します。

# <span id="page-29-1"></span><span id="page-29-0"></span>**プリンタ設定の変更**

プリンタの設定を表示したり変更したりするには、さまざまな方法があります。このセクションでは、 ユーザー・メニューを示し、同じ設定を変更するための他のオプションがある場合は、それも含めて説 明しています。

- **•** ユーザー・メニュー 以下のセクションを参照してください。
	- **•** [システム・メニュー \(31 ページ\)](#page-30-0)
	- **•** [接続メニュー \(38 ページ\)](#page-37-0)
	- **•** [印刷メニュー \(49 ページ\)](#page-48-0)
	- **•** [RFID メニュー \(60 ページ\)](#page-59-0)
	- **•** [保管メニュー \(64 ページ\)](#page-63-0)

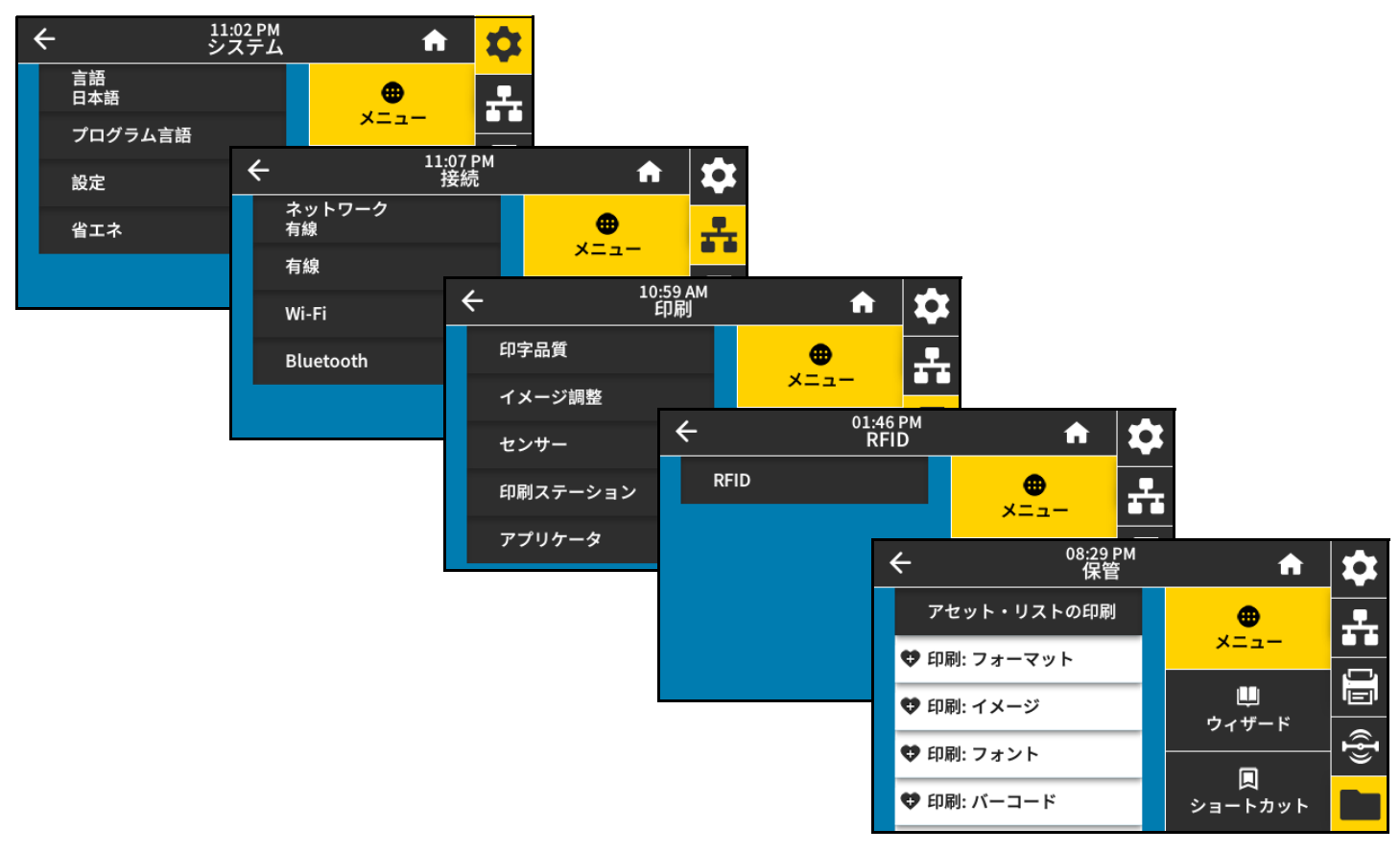

- **•** コントロール・パネル・キー 一部のアクションは、コントロール・パネル・キーの組み合わせで 開始できます。
- **•** ZPL および Set/Get/Do (SGD) コマンド: これらのコマンドを使って多くのパラメータを設定できま す。詳細については[、zebra.com/manualsの](http://www.zebra.com/manuals)『Programming Guide for ZPL, ZBI, Set-Get-Do, Mirror, and WML』を参照してください。
- **•** プリンタ Web ページ プリンタに有線またはワイヤレスのプリンタ・サーバが接続されている場合 に利用できます。詳細については、『ZebraNet 有線プリント・サーバおよびワイヤレス・プリント・ サーバ・ユーザー・ガイド』 [\(zebra.com/manuals\)](http://www.zebra.com/manuals) を参照してください。

## <span id="page-30-0"></span>**システム・メニュー**

## **システム > 言語**

必要に応じてプリンタの表示言語を変更します。この変更内容は、以 下の表記に反映されます。

- **•** ホーム画面
- **•** ユーザー・メニュー
- **•** エラー・メッセージ
- **•** 一部の言語では、プリンタ設定ラベル、ネットワーク設定ラベル、 およびユーザー・メニューからの印刷に設定できるその他のラベル

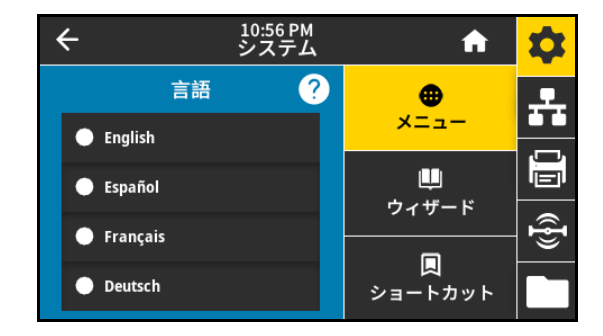

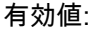

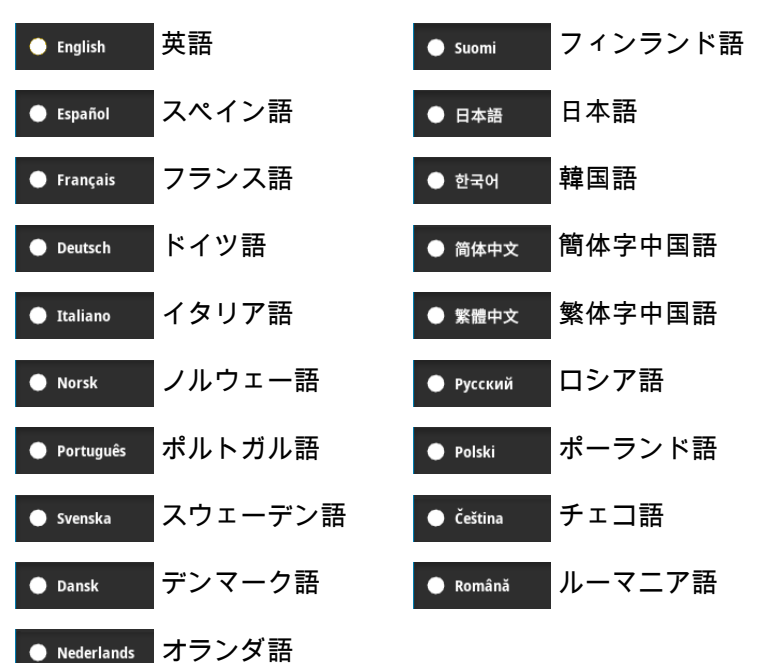

関連の ZPL コマンド: ^KL

使用する SGD コマンド: display.language

プリンタの Web ページ:

「View and Modify Printer Settings (プリンタの設定の表示&変更をします)」 > 「General Setup (基本設定)」 > 「Language (言語)」

#### **システム > プログラム言語 > 診断モード**

この診断ツールを有効にすると、プリンタが受信したすべてのデータ の 16 進数値が出力されます。この16進数データは、選択に応じて保 存または印刷されます。詳細については、[通信診断モードの使用](#page-85-1)  [\(86 ページ\)](#page-85-1) を参照してください。

有効値:

- **•** 発行
- **•** E: ドライブ
- **•** USB ホスト
- **•** オフ

**システム > プログラム言語 > 仮想デバイス**

プリンタに仮想デバイス・アプリケーションがインストールされてい る場合、このユーザー・メニューから有効または無効にできます。仮 想デバイスの詳細については、適切な仮想デバイスのユーザー・ガイ ドを参照するか、最寄りの販売代理店にお問い合わせください。

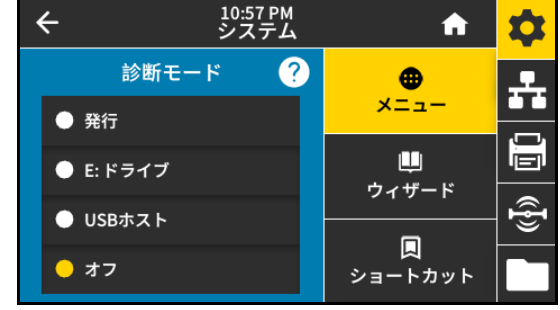

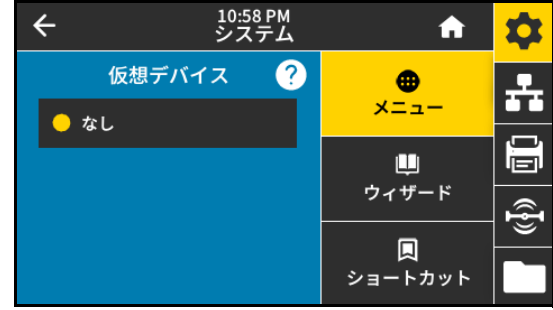

## **システム > プログラム言語 > ZBI**

Zebra Basic Interpreter (ZBI 2.0™) は、ご使用のプリンタ対応のプログ ラミング・オプションとしてにインストールできます。このオプショ ンをご希望の方は、詳細について最寄の Zebra 販売代理店にお問い合 わせください。

ZBI プログラムがプリンタにすでにダウンロード済みの場合は、この メニュー項目を使用して ZBI プログラムを選択すると実行できます。 プログラムがプリンタにない場合は、「**なし**」が表示されます。

ZBI プログラムがダウンロードされているのに何も実行されていない 場合、プリンタは利用可能なプログラムをすべてリストします。その うちの 1 つを実行するには、プログラム名の下にある「**Run (実行)**」 (白く強調表示) をタッチします。

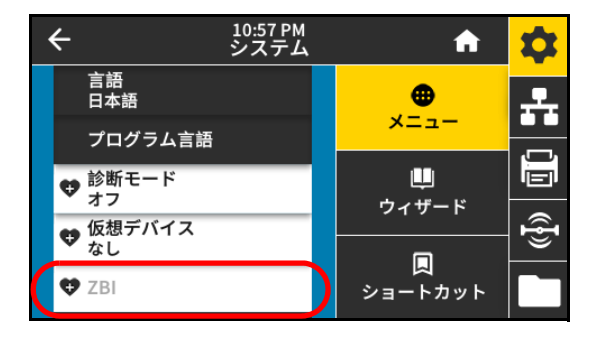

プログラムの実行後は、そのプログラムのみがリストされます。プロ グラムを終了するには、「**Stop (停止)**」 (白く強調表示) をタッチします。

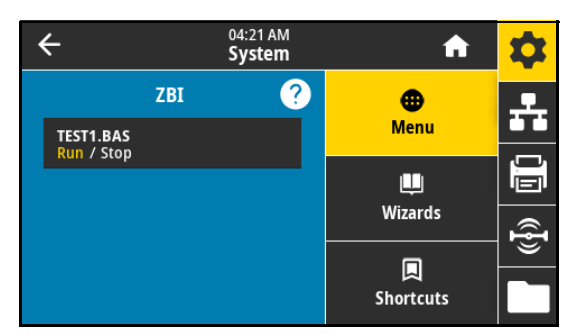

使用する SGD コマンド: zbi.key (ZBI 2.0 オプションがプリンタで有効か無効かを認識します)

#### **システム > 設定 > Time Format 表示**

プリンタで使用する時刻フォーマットを選択します。 有効値:

- **•** 12時間
- **•** 24時間

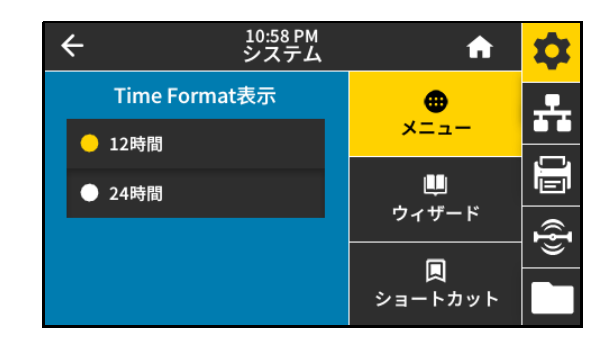

**システム > 設定 > パスワード・レベル**

ユーザー・メニュー項目のパスワード保護のレベルを選択します。 有効値:

- **•** 選択済み
- **•** すべて
- **•** なし

関連の ZPL コマンド: ^KP (プリンタのパスワードを変更)

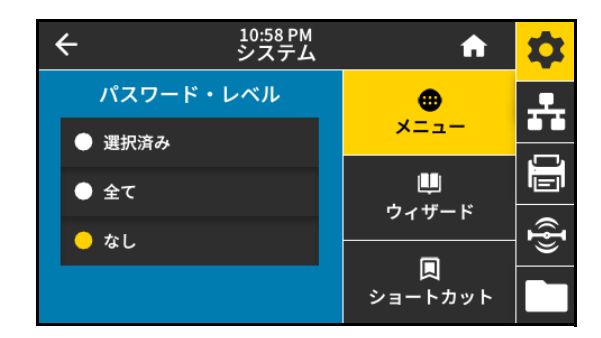

## **システム > 設定 > パスワードを設定**

前のパラメータで保護されているメニュー項目に新しいプリンタ・パ スワードを設定します。デフォルトのプリンタ・パスワードは 1234 で す。

有効値: 数値 0 ~ 9

関連の ZPL コマンド: ^KP

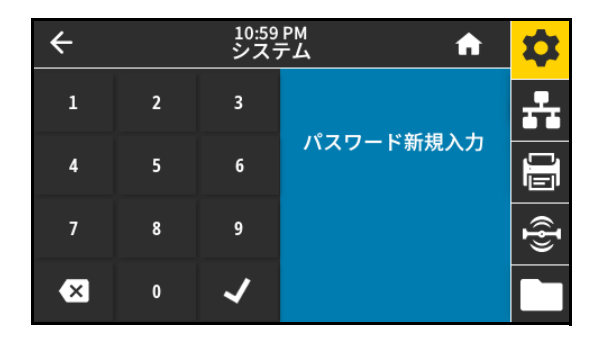

#### **システム > 設定 > 電源投入時の動作**

電源投入シーケンス時に行うプリンタの動作を設定します。 有効値:

- **•** キャリブレート センサー・レベルとしきい値を調整し、ラベ ル長を判定し、用紙を次のウェブにフィードします。
- **•** フィード ラベルが最初の整合点にフィードされます。
- **•** 長さ 現在のセンサー値を使用してラベル長を判定し、用紙を 次のウェブにフィードします。
- **•** 動作しない プリンタに用紙送りをさせません。手動でウェブ が正確な位置にあることを確認するか、フィードを押して次の ウェブの位置決めを行う必要があります。

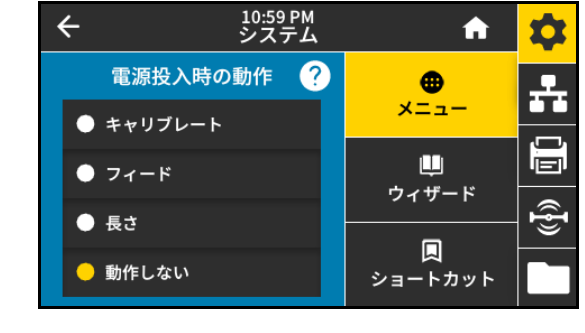

**•** 短キャリブレート — センサーのゲインを調整せずに用紙とウェブのしきい値を設定し、ラベルの長さを判定して 用紙を次のウェブにフィードします。

関連の ZPL コマンド: ^MF

使用する SGD コマンド: ezpl.power up action

プリンタの Web ページ:

「View and Modify Printer Settings (プリンタの設定の表示&変更をします)」 > 「Calibration (キャリブレート)」

#### **システム > 設定 > 印字 Head 閉時動作**

印字ヘッドを閉めた時のプリンタの動作を設定します。 有効値:

- **•** キャリブレート センサー・レベルとしきい値を調整し、ラベ ル長を判定し、用紙を次のウェブにフィードします。
- **•** フィード ラベルが最初の整合点にフィードされます。
- **•** 長さ 現在のセンサー値を使用してラベル長を判定し、用紙を 次のウェブにフィードします。
- **•** 動作しない プリンタに用紙送りをさせません。手動でウェブ が正確な位置にあることを確認するか、フィードを押して次の ウェブの位置決めを行う必要があります。

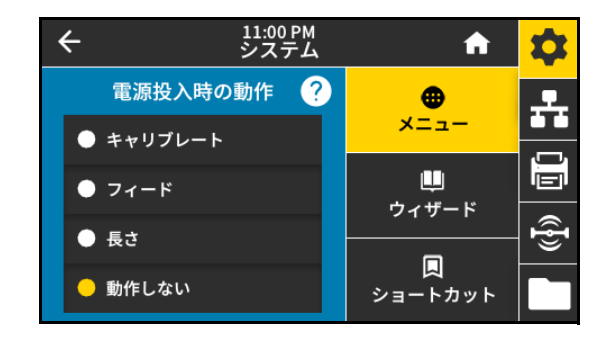

**•** 短キャリブレート — センサーのゲインを調整せずに用紙とウェブのしきい値を設定し、ラベルの長さを判定して 用紙を次のウェブにフィードします。

関連の ZPL コマンド: ^MF

使用する SGD コマンド: ezpl.head\_close\_action

プリンタの Web ページ:

「View and Modify Printer Settings (プリンタの設定の表示&変更をします)」 > 「Calibration (キャリブレート)」

## <span id="page-34-0"></span>**システム > 設定 > ディスプレイの向き**

コントロール・パネルを表示する角度を選択します。 有効値:

- **•** 0 横方向表示 (デフォルト)
- **•** 90 縦方向表示、右回転
- **•** 180 横方向表示、上下逆
- **•** 270 縦方向表示、左回転

使用する SGD コマンド: display.orientation

## **システム > 設定 > 画面キャリブレート**

各十字線をタッチして画面をキャリブレートします。

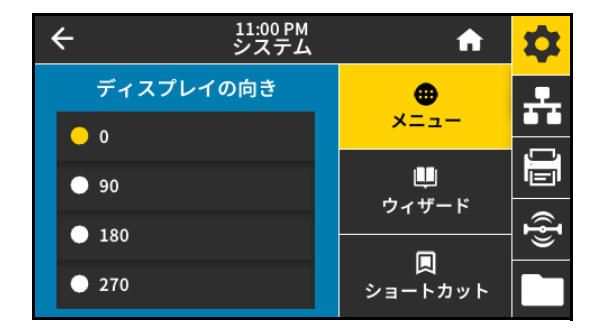

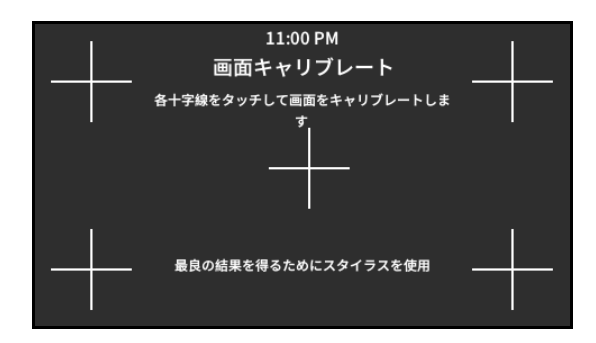

#### **システム > 設定 > デフォルトに戻す**

特定のプリンタ、プリント・サーバ、およびネットワークの設定を工 場出荷時のデフォルト値に戻します。デフォルト設定を読み込む場合 は、手動で変更したすべての設定を再読み込みする必要があるので、 注意してください。

有効値:

- **•** プリンタの復元 ネットワーク設定以外のすべてのプリンタ設 定を工場出荷時のデフォルト値に戻します。
- **•** ネットワーク プリンタの有線またはワイヤレスのプリント・ サーバを再初期化します。ワイヤレス・プリント・サーバの場 合、プリンタとワイヤレス・ネットワークとの再関連付けも行 われます。
- **•** 最終保存 最後に保存した設定を読み込みます。

関連の ZPL コマンド:

- **•** プリンタの復元 ^JUF
- **•** ネットワークの復元 ^JUN
- **•** 最終保存の復元 ^JUR

コントロール・パネル・キー:

- **•** プリンタの復元 プリンタのパワーアップ時に**フィード** + **一時停止**を長押しして、プリンタ・パラメータを工 場出荷時の値にリセットします。
- **•** ネットワークの復元 プリンタのパワーアップ時に**キャンセル** + **一時停止** を長押しして、ネットワーク・パラ メータを工場出荷時の値にリセットします。
- **•** 最終保存の復元 N/A

プリンタの Web ページ:

- **•** プリンタの復元 「View and Modify Printer Settings (プリンタの設定の表示&変更をします)」 > 「Restore Default Configuration (デフォルトのコンフィグに再定義してください)」
- **•** ネットワークの復元 「Print Server Settings (プリント・サーバー設定)」 > 「Reset Print Server (プリント・ サーバのリセット)」
- **•** 最終保存の復元 「View and Modify Printer Settings (プリンタの設定の表示&変更をします)」 > 「Restore Saved Configuration (保存された設定の復元)」

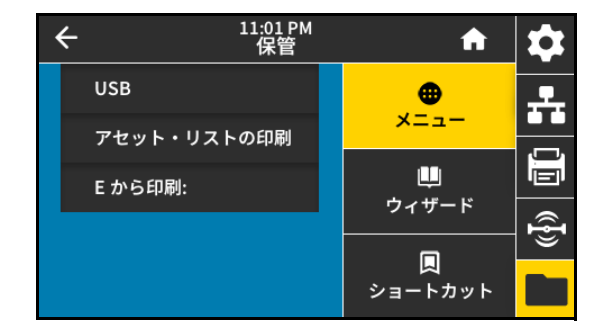
# **システム > 設定 > 印刷: システム設定**

プリンタ設定ラベルが印刷されます。以下は、サンプル・ラベルです。

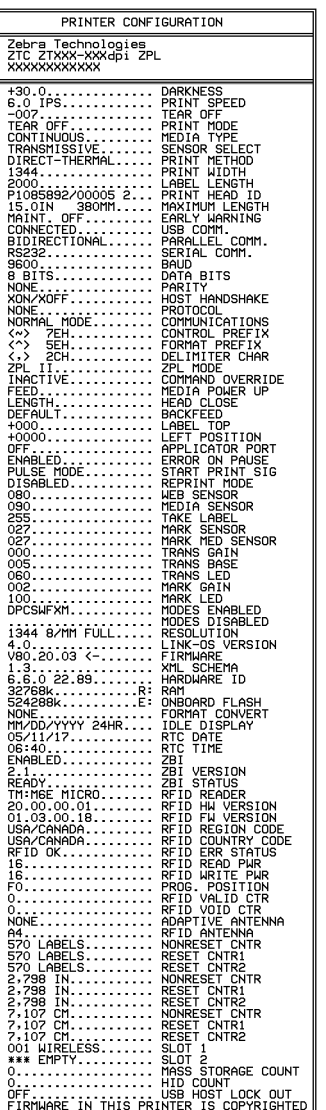

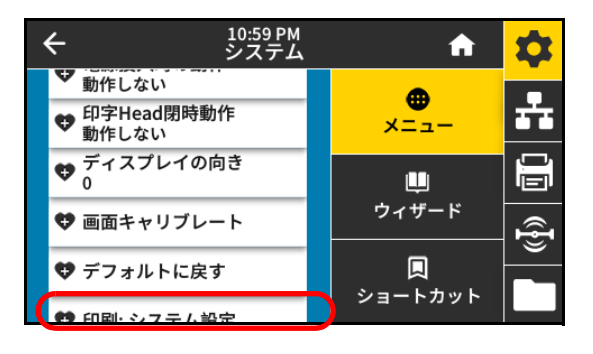

関連の ZPL コマンド: ~WC

コントロール・パネル・キー:

以下のいずれかを実行します。\*

- **•** プリンタのパワーアップ時に、**キャンセル**を長押しする。(旧キャンセル・セルフテスト)
- **•** プリンタがレディ状態のときに、**フィード + キャンセル**を 2 秒間長押しする。

プリンタの Web ページ:

「View and Modify Printer Settings (プリンタの設定の表示&変更をします)」 > 「Print Listings on Label (ラベルにリ ストを印刷)」\*

\* プリンタ設定ラベルとネットワーク設定レベルを印刷します。

# **システム > 省エネ > ENERGY STAR**

ENERGY STAR モードが有効な場合、タイムアウトの時間を過ぎると プリンタは「スリープ」モードに入り、電力消費を減らします。コン トロール・パネル上で任意のボタンを押すと、プリンタはアクティブ な状態に戻ります。

有効値:

- **•** オン
- **•** オフ

使用する SGD コマンド:

- **•** power.energy\_star.enable
- **•** power.energy\_star\_timeout (Energy Star が呼び出される前に、アイドル時間の長さを設定)

# **接続メニュー**

<span id="page-37-0"></span>**接続 > ネットワーク > ネットワークのリセット**

**重要:** ネットワーク設定で行った変更内容を反映させるには、プリント・サーバをリセットする必要がありま U す。

**このオプションは有線またはワイヤレス・プリント・サーバをリセッ トし、ネットワーク設定に対して行った変更を保存します。**

関連の ZPL コマンド: ~WR

使用する SGD コマンド: device.reset

プリンタの Web ページ:

「Print Server Settings (プリント・サーバー設定)」 > 「Reset Print Server (プリント・サーバのリセット)」

# **接続 > ネットワーク > 1 次ネットワーク**

有線またはワイヤレス・プリント・サーバが一次的と考えられるかど うかを表示または変更します。いずれのサーバが一次的かを選択でき ます。

# 有効値:

- **•** 有線
- **•** Wi-Fi

関連の ZPL コマンド: ^NC

使用する SGD コマンド: ip.primary\_network

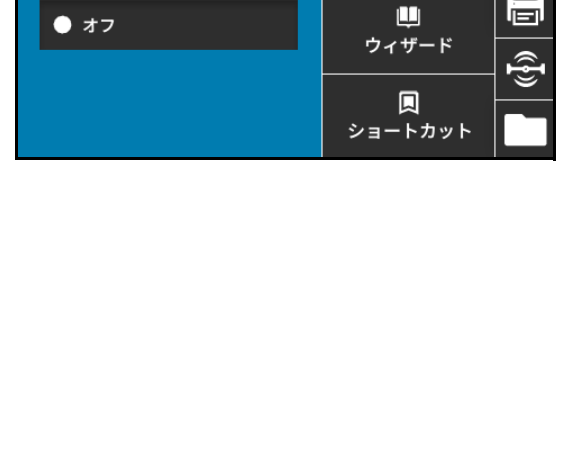

11:02 PM<br>システム

 $\boldsymbol{\Omega}$ 

**ENERGY STAR** 

☆

Ω Ŧ

合

⊕

メニュー

 $\leftarrow$ 

 $\bullet$  オン

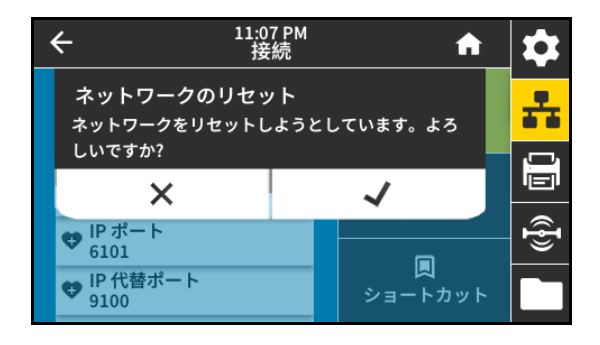

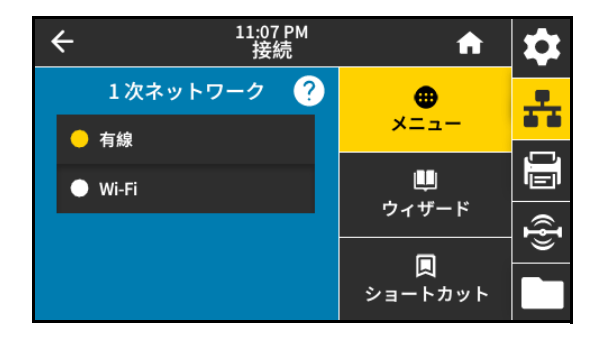

## **接続 > ネットワーク > IP ポート**

このプリンタ設定は、TCP プリント・サービスがリッスンしているワ イヤレス・プリント・サーバのポート番号を参照します。ホストから の通常の TCP 通信は、このポートに送信される必要があります。

使用する SGD コマンド:

- **•** internal\_wired.ip.port
- **•** wlan.ip.port

プリンタの Web ページ:

「View and Modify Printer Settings (プリンタの設定の表示&変更を

します)」 > 「Network Communications Setup (ネットワーク通信設定)」 > 「TCP/IP Settings (TCP/IP 設定)」

# **接続ネットワーク > IP 代替ポート**

**注記:** このコマンドをサポートするプリント・サーバ、1 次ポートと代替ポートの両方の接続を同時に監視しま K4 す。

このコマンドは、代替 TCP ポートのポート番号を設定します。 使用する SGD コマンド:

- **•** internal\_wired.ip.port\_alternate
- **•** wlan.ip.port\_alternate

プリンタの Web ページ:

「View and Modify Printer Settings (プリンタの設定の表示&変更を します)」 > 「Network Communications Setup (ネットワーク通信設 定)」 > 「TCP/IP Settings (TCP/IP 設定)」

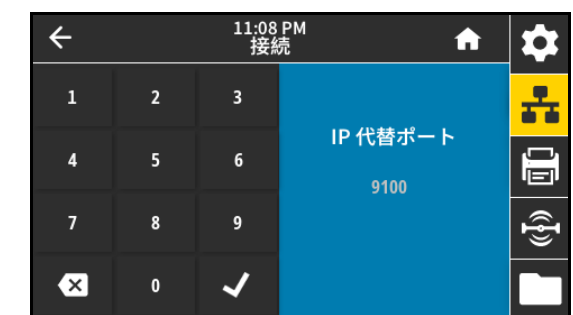

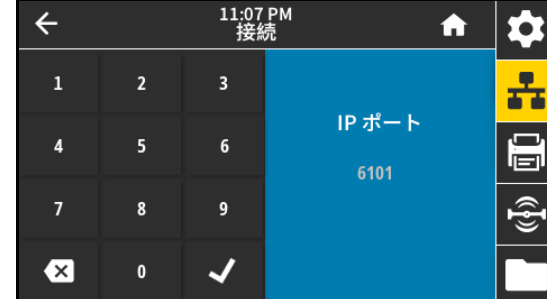

# **接続 > ネットワーク > 印刷: ネットワーク情報**

インストールされているプリント・サーバまたは Bluetooth デバイスの 設定を印刷します。以下は、サンプル・ラベルです。

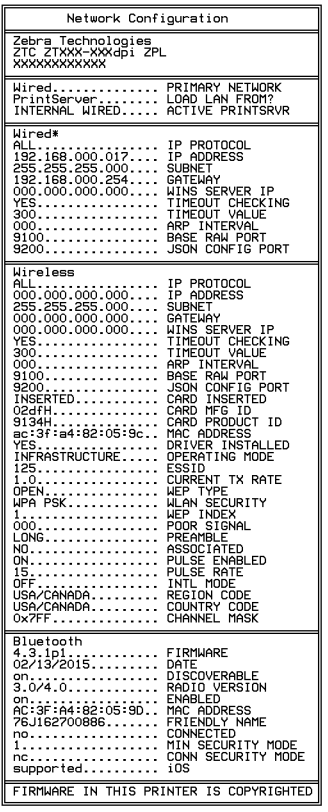

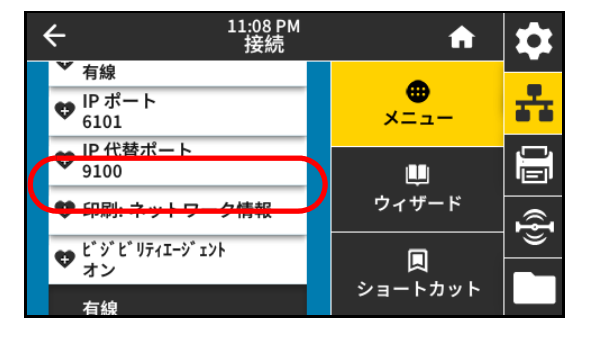

関連の ZPL コマンド: ~WL

コントロール・パネル・キー:

以下のいずれかを実行します。\*

- **•** プリンタのパワーアップ時に、**キャンセル**を長押しする。(旧キャンセル・セルフテスト)
- **•** プリンタがレディ状態のときに、**フィード + キャンセル**を 2 秒間長押しする。

プリンタの Web ページ:

「View and Modify Printer Settings (プリンタの設定の表示&変更をします)」 > 「Print Listings on Label (ラベルにリ ストを印刷)」\*

\* プリンタ設定ラベルとネットワーク設定レベルを印刷します。

# **接続 > ネットワーク > ビジビリティエージェント**

プリンタは有線またはワイヤレス・ネットワークに接続されている場 合、暗号化され証明書で認証された Web socket 接続を使用するクラウ ドベースの Zebra Printer Connector を介して、Zebra の Asset Visibility Service への接続を試みます。プリンタが検出データと設定とアラート ・データを送信します。ラベル・フォーマットで印刷されたデータは 転送されません。

この機能をオプト・アウトするには、この設定を無効にします。詳細 については、アプリケーション・ノート「Opting Out of the Asset Visibility Agent (Asset Visibility Agent のオプト・アウト)」 [\(zebra.com](http://www.zebra.com)) を参照してください。

有効値:

- **•** オン
- **•** オフ

使用する SGD コマンド: weblink.zebra\_connector.enable

プリンタの Web ページ:

「View and Modify Printer Settings (プリンタの設定の表示&変更をします)」 > 「Network Communications Setup (ネ ットワーク通信設定)」 > 「Cloud Connect Settings (クラウド接続設定)」

# <span id="page-40-0"></span>**接続 > 有線 > 有線 IP プロトコル**

**重要:** ネットワーク設定で行った変更内容を反映させるには、プリント・サーバをリセットする必要がありま す[。接続 > ネットワーク > ネットワークのリセット \(38 ページ\)](#page-37-0)を参照してください。

このパラメータは、ユーザー (確定) またはサーバ (ダイナミック) のど ちらで有線プリント・サーバの IP アドレスを選択できるかを示しま す。ダイナミック・オプションを選択した場合、このパラメータは、 プリント・サーバがサーバから IP アドレスを受信する方法を指定しま す。

有効値:

- **•** 全て
- **•** 収集のみ
- **•** RARP
- **•** BOOTP
- **•** DHCP
- **•** DHCP & BOOTP
- **•** 確定

関連の ZPL コマンド: ^ND

使用する SGD コマンド: internal\_wired.ip.protocol

プリンタの Web ページ:

「View and Modify Printer Settings (プリンタの設定の表示&変更をします)」 > 「Network Communications Setup (ネ ットワーク通信設定)」 > 「TCP/IP Settings (TCP/IP 設定)」

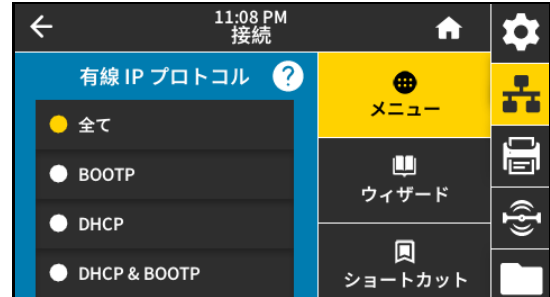

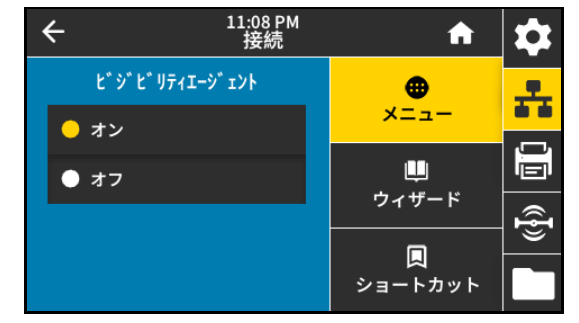

#### **接続 > 有線 > 有線 IP アドレス**

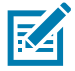

**注記:** この設定に対する変更を保存するには[、接続 > 有線 > 有線 IP プロトコル \(41 ページ\)](#page-40-0)を「**確定**」に設定 してから、プリント・サーバをリセットします [\(接続 > ネットワーク > ネットワークのリセット \(38 ページ\)](#page-37-0)を 参照)。

プリンタの有線 IP アドレスを表示し、必要に応じて変更します。 有効値: 000 ~ 255 (各フィールド) 関連の ZPL コマンド: ^ND

使用する SGD コマンド: internal\_wired.ip.addr

プリンタの Web ページ:

「View and Modify Printer Settings (プリンタの設定の表示&変更を します)」 > 「Network Communications Setup (ネットワーク通信設 定)」 > 「TCP/IP Settings (TCP/IP 設定)」

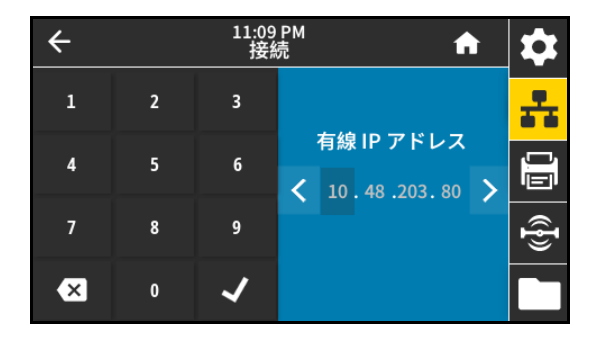

# **接続 > 有線 > 有線サブネット**

K4

**注記:** この設定に対する変更を保存するには[、接続 > 有線 > 有線 IP プロトコル \(41 ページ\)](#page-40-0)を「**確定**」に設定 してから、プリント・サーバをリセットします [\(接続 > ネットワーク > ネットワークのリセット \(38 ページ\)](#page-37-0)を 参照)。

有線サブネット・マスクを表示し、必要に応じて変更します。

有効値: 000 ~ 255 (各フィールド)

関連の ZPL コマンド: ^ND

使用する SGD コマンド: internal\_wired.ip.netmask

プリンタの Web ページ:

「View and Modify Printer Settings (プリンタの設定の表示&変更を します)」 > 「Network Communications Setup (ネットワーク通信設 定)」 > 「TCP/IP Settings (TCP/IP 設定)」

#### **接続 > 有線 > 有線ゲートウェイ**

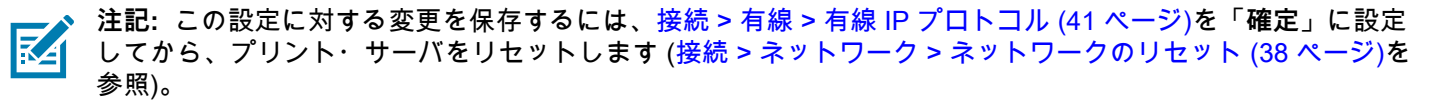

デフォルト有線ゲートウェイを表示し、必要に応じて変更します。 有効値: 000 ~ 255 (各フィールド)

関連の ZPL コマンド: ^ND

使用する SGD コマンド: internal\_wired.ip.gateway

プリンタの Web ページ:

「View and Modify Printer Settings (プリンタの設定の表示&変更を します)」 > 「Network Communications Setup (ネットワーク通信設 定)」 > 「TCP/IP Settings (TCP/IP 設定)」

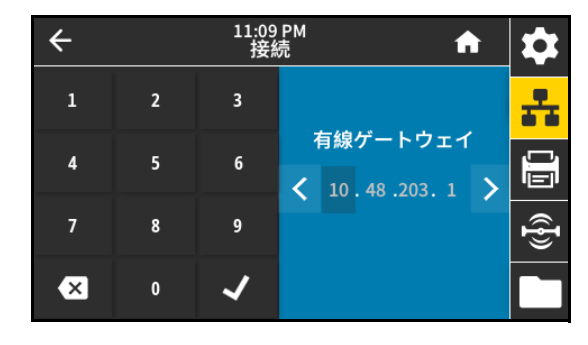

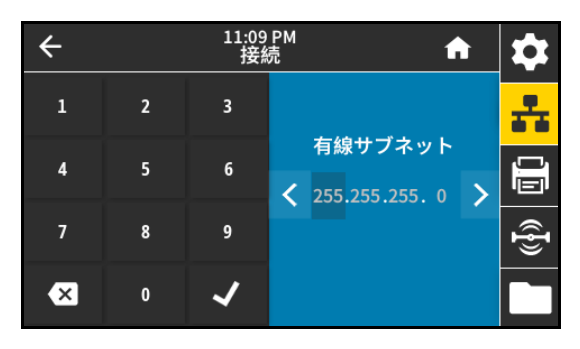

# **接続 > 有線 > 有線 MAC アドレス**

**有線プリント・サーバの Media Access Control (MAC) アドレスを表 示します。**この値は変更できません。

使用する SGD コマンド: internal\_wired.mac\_addr

プリンタの Web ページ:

「View and Modify Printer Settings (プリンタの設定の表示&変更を します)」 > 「Network Communications Setup (ネットワーク通信設 定)」 > 「TCP/IP Settings (TCP/IP 設定)」

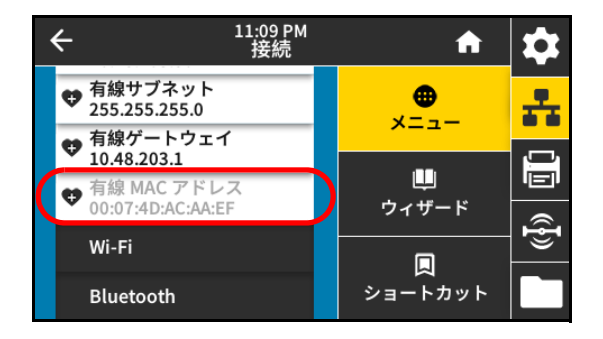

#### **接続 > Wi-Fi > Wi-Fi IP プロトコル**

**重要:** ネットワーク設定で行った変更内容を反映させるには、プリント・サーバをリセットする必要がありま Ţ す[。接続 > ネットワーク > ネットワークのリセット \(38 ページ\)](#page-37-0)を参照してください。

このパラメータは、ユーザー (確定) またはサーバ (ダイナミック) のど ちらでワイヤレス・プリント・サーバの IP アドレスを選択できるかを 示します。ダイナミック・オプションを選択した場合、このパラメー タは、プリント・サーバがサーバから IP アドレスを受信する方法を指 定します。

# 有効値:

- **•** 全て
- **•** 収集のみ
- **•** RARP
- **•** BOOTP
- **•** DHCP
- **•** DHCP & BOOTP
- **•** 確定

関連の ZPL コマンド: ^ND

使用する SGD コマンド: wlan.ip.protocol

プリンタの Web ページ:

「View and Modify Printer Settings (プリンタの設定の表示&変更をします)」 > 「Network Communications Setup (ネ ットワーク通信設定)」 > 「Wireless Setup (ワイヤレス・セットアップ)」

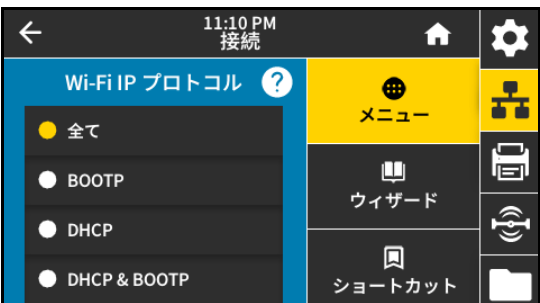

#### **接続 > Wi-Fi > Wi-Fi IP アドレス**

KA

**注記:** この設定に対する変更を保存するには[、接続 > 有線 > 有線 IP プロトコル \(41 ページ\)](#page-40-0)を「**確定**」に設定 してから、プリント・サーバをリセットします [\(接続 > ネットワーク > ネットワークのリセット \(38 ページ\)](#page-37-0)を 参照)。

プリンタのワイヤレス IP アドレスを表示し、必要に応じて変更しま す。

有効値: 000 ~ 255 (各フィールド) 関連の ZPL コマンド: ^ND

使用する SGD コマンド:

- **•** ip.addr
- **•** wlan.ip.addr

11:10 PM  $\leftarrow$ A  $\overline{1}$  $\overline{2}$ 3 Wi-Fi IP アドレス 5  $\boldsymbol{6}$  $\overline{4}$ 画  $\langle 0.0.0.0.0 \rangle$ હ્યુ 7  $\overline{\mathbf{8}}$  $\overline{9}$  $\overline{\mathbf{x}}$  $\pmb{0}$ 

プリンタの Web ページ:

「View and Modify Printer Settings (プリンタの設定の表示&変更をします)」 > 「Network Communications Setup (ネ ットワーク通信設定)」 > 「Wireless Setup (ワイヤレス・セットアップ)」

# **接続 > Wi-Fi > Wi-Fi サブネット**

**注記:** この設定に対する変更を保存するには[、接続 > 有線 > 有線 IP プロトコル \(41 ページ\)](#page-40-0)を「**確定**」に設定 **K4** してから、プリント・サーバをリセットします [\(接続 > ネットワーク > ネットワークのリセット \(38 ページ\)](#page-37-0)を 参照)。

ワイヤレス・サブネット・マスクを表示し、必要に応じて変更します。

有効値: 000 ~ 255 (各フィールド)

関連の ZPL コマンド: ^ND

使用する SGD コマンド: wlan.ip.netmask

プリンタの Web ページ:

「View and Modify Printer Settings (プリンタの設定の表示&変更を します)」 > 「Network Communications Setup (ネットワーク通信設 定)」 > 「Wireless Setup (ワイヤレス・セットアップ)」

#### **接続 > Wi-Fi > Wi-Fi ゲートウェイ**

**注記:** この設定に対する変更を保存するには[、接続 > 有線 > 有線 IP プロトコル \(41 ページ\)](#page-40-0)を「**確定**」に設定 区 してから、プリント・サーバをリセットします [\(接続 > ネットワーク > ネットワークのリセット \(38 ページ\)](#page-37-0)を 参照)。

デフォルト・ワイヤレス・ゲートウェイを表示し、必要に応じて変更 します。

有効値: 000 ~ 255 (各フィールド)

関連の ZPL コマンド: ^ND

使用する SGD コマンド: wlan.ip.gateway

プリンタの Web ページ:

「View and Modify Printer Settings (プリンタの設定の表示&変更を します)」 > 「Network Communications Setup (ネットワーク通信設 定)」 > 「Wireless Setup (ワイヤレス・セットアップ)」

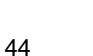

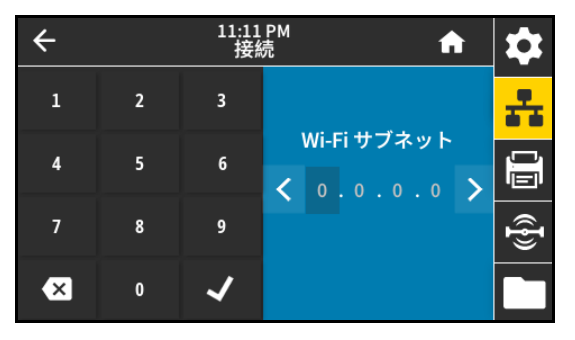

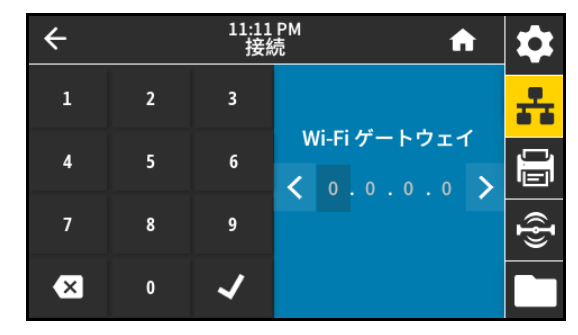

# **接続 > Wi-Fi > Wi-Fi MAC アドレス**

ワイヤレス・プリント・サーバの Media Access Control (MAC) アドレ スを表示します。この値は変更できません。

使用する SGD コマンド: wlan.mac\_addr

プリンタの Web ページ:

「View and Modify Printer Settings (プリンタの設定の表示&変更を します)」 > 「Network Communications Setup (ネットワーク通信設 定)」 > 「Wireless Setup (ワイヤレス・セットアップ)」

#### **接続 > Wi-Fi > ESSID**

Extended Service Set Identification (ESS\_ID) は、ご使用のワイヤレス ・ネットワークの ID です。現在のワイヤレス設定の ESSID を指定し てください。

有効値: 32 文字の英数字文字列 (デフォルトは 125)

使用する SGD コマンド: wlan.essid

プリンタの Web ページ:

「View and Modify Printer Settings (プリンタの設定の表示&変更を します)」 > 「Network Communications Setup (ネットワーク通信設 定)」 > 「Wireless Setup (ワイヤレス・セットアップ)」

#### **接続 > Wi-Fi > Wi-Fi セキュリティ**

ワイヤレス・ネットワークで使用しているセキュリティ・タイプを選 択します。

関連の ZPL コマンド: ^WX

使用する SGD コマンド: wlan.security

プリンタの Web ページ:

「View and Modify Printer Settings (プリンタの設定の表示&変更を します)」 > 「Network Communications Setup (ネットワーク通信設 定)」 > 「Wireless Setup (ワイヤレス暗号化セットアップ)」

#### **接続 > Wi-Fi > Wi-Fi バンド**

Wi-Fi 経由で接続する優先バンドを設定します。 有効値:

- **•** 2.4
- **•** 5
- **•** すべて

使用する SGD コマンド: wlan.band\_preference

プリンタの Web ページ:

「View and Modify Printer Settings (プリンタの設定の表示&変更をします)」 > 「Network Communications Setup (ネ ットワーク通信設定)」 > 「Wireless Setup (ワイヤレス・セットアップ)」

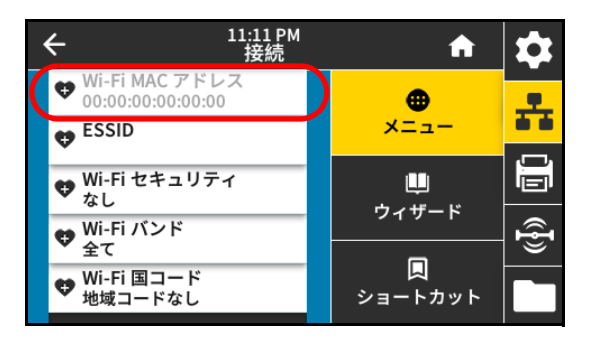

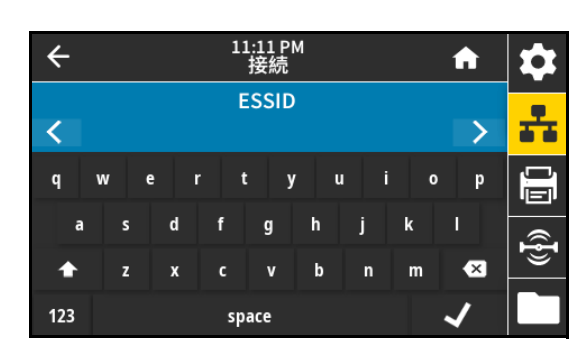

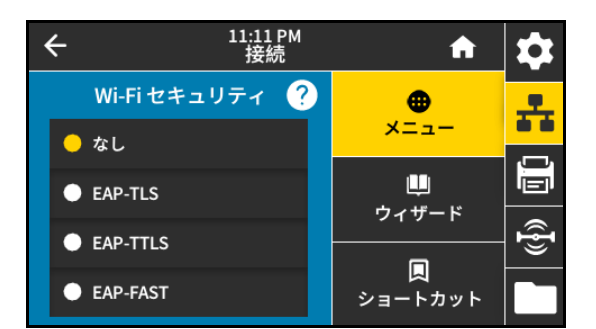

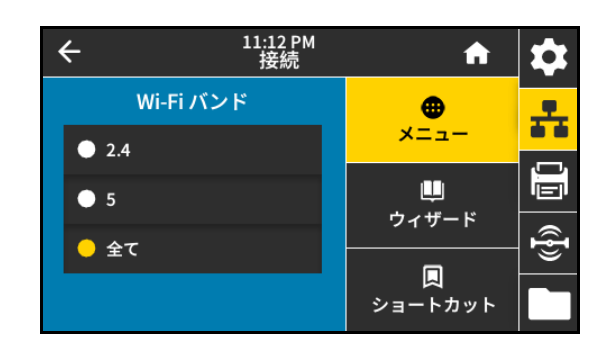

#### **接続 > Wi-Fi > Wi-Fi 国コード**

**重要:** 国コードのリストはプリンタごとに固有であり、プリンタ・モデルとその無線通信設定によって異なりま す。この国コード・リストは、いつでも、予告なしに、ファームウェアの更新とともに変更、追加、または削除 されることがあります。

国コードは、現在ワイヤレスが設定されている国/地域を定義します。 ご使用のプリンタで利用できる国コードを確認するには、! U1 getvar "wlan" コマンドを発行すると、Wi-Fi 設定に関するすべてのコ マンドが返されます。結果から wlan.country.code コマンドを見つけ て、ご使用のプリンタで使用できる国コードを表示します。 使用する SGD コマンド: wlan.country\_code

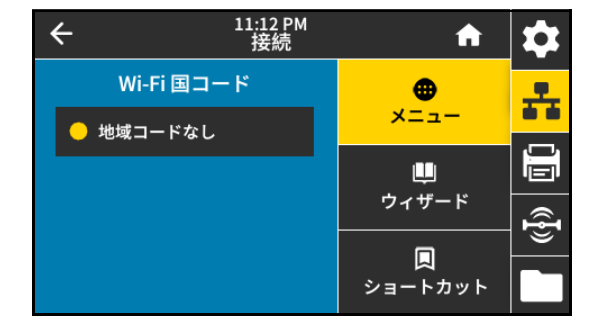

#### **接続 > Bluetooth > Bluetooth**

Bluetooth が有効かどうかを選択します。 有効値:

- **•** オン Bluetooth 無線を有効にします。
- **•** オフ Bluetooth 無線を無効にします。

使用する SGD コマンド: bluetooth.enable

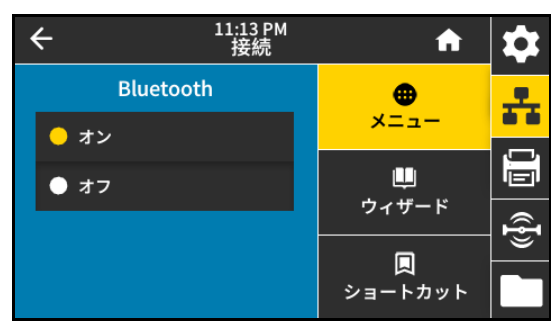

#### **接続 > Bluetooth > Bluetooth 検出**

Bluetooth デバイス・ペアリングに関して、プリンタを「検出可能」に するかどうか選択します。

# 有効値:

- **•** オン ー Bluetooth 検出可能モードを有効にします。
- **•** オフ Bluetooth 検出可能モードを無効にします。

使用する SGD コマンド: bluetooth.discoverable

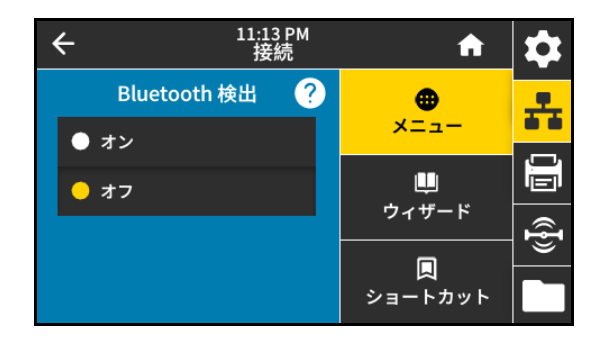

# **接続 > Bluetooth > 親しみやすい名前**

このコマンドは、サービス検出時に使用される親しみやすい名前を設 定します。変更を有効にするには、プリンタの電源を入れ直すか、 device.reset コマンドを発行する必要があります [\(接続 > ネットワー](#page-37-0) [ク > ネットワークのリセット \(38 ページ\)](#page-37-0) を参照)。

親しみやすい名前を設定しない場合は、デフォルトでプリンタのシリ アル番号に設定されます。

有効値: 17 文字のテキスト文字列

使用する SGD コマンド: bluetooth.friendly\_name

# **接続 > Bluetooth > 最小セキュリティ・モード**

このプリンタ設定で、プリンタの Bluetooth 接続に必要な最小セキュリ ティ・レベルを定義します。これより下位のレベルを使用しようとす る接続は拒否されます。

有効値: 1 ~ 4

使用する SGD コマンド: bluetooth.minimum\_security\_mode

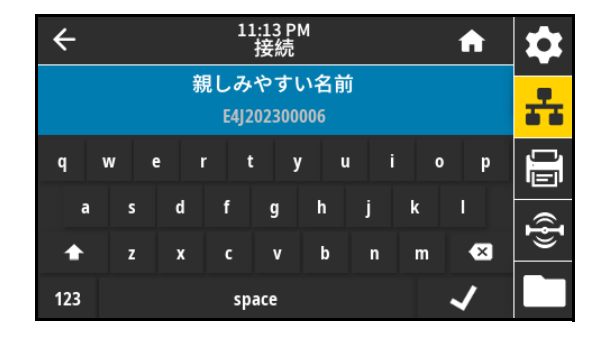

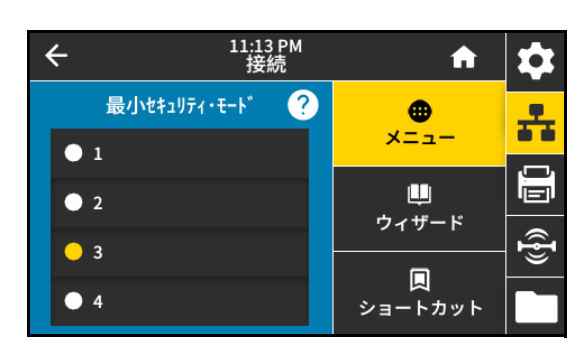

#### **接続 > Bluetooth > 仕様バージョン**

このパラメータは Bluetooth ライブラリのバージョン番号を表示しま す。

使用する SGD コマンド: bluetooth.version

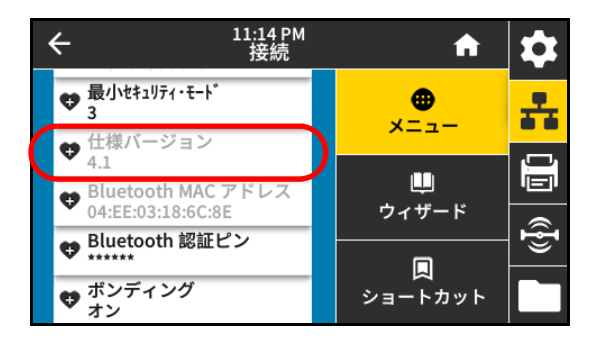

# **接続 > Bluetooth > MAC アドレス**

このパラメータは Bluetooth デバイス・アドレスを表示します。 使用する SGD コマンド: bluetooth.address

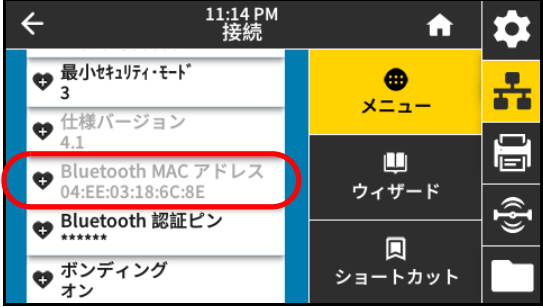

# **接続 > Bluetooth > Bluetooth 認証ピン**

Bluetooth 認証の有効時に使用する PIN を設定します (Bluetooth 2.0 以 前のバージョン)。

使用する SGD コマンド:

- **•** bluetooth.bluetooth\_pin (PIN を設定)
- **•** bluetooth.authentication (認証を有効にする)

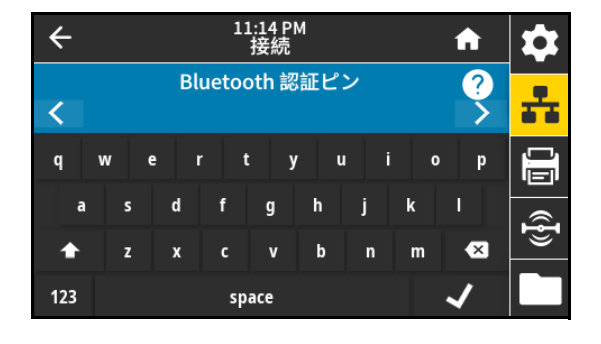

# **接続 > Bluetooth > ボンディング**

プリンタで以前に完了した Bluetooth ペアリングの詳細を保持するかど うか選択します。

有効値:

- **•** オン 情報が保持されるよう Bluetooth ボンディングを有効に します。
- **•** オフ Bluetooth ボンディングを無効にします。

使用する SGD コマンド: bluetooth.bonding

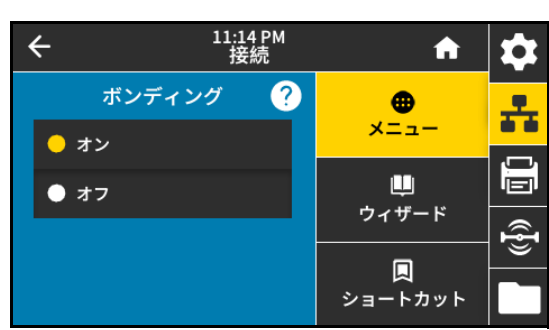

# **印刷メニュー**

#### <span id="page-48-0"></span>**印刷 > 印字品質 > 濃度**

印字濃度は、良好な印字品質が得られる最低値に設定してください。 濃度の設定が高すぎると、ラベルの印字イメージが不鮮明になったり、 バーコードが正しく読み取れなくなったり、リボンが焼け付いてしま ったり、印字ヘッドの磨耗を早めてしまう場合があります。

有効値: 0.0 ~ 30.0

```
関連の ZPL コマンド:
```
- **•** ^MD
- **•** ~SD

使用する SGD コマンド: print.tone

プリンタの Web ページ:

「View and Modify Printer Settings (プリンタの設定の表示&変更をします)」 > 「General Setup (基本設定)」 > 「Darkness (印字濃度)」

# **印刷 > 印字品質 > 印字速度**

ラベル印刷の速度を、1 秒あたりのインチ数 (ips) で選択します。通 常、印字速度を遅くすると、印字品質は向上します。 有効値:

- $ZE511203$  dpi =  $2 \sim 18$
- $ZE511300$  dpi =  $2 \sim 14$
- $ZE511600$  dpi =  $2 \sim 6$
- $ZE521 203$  dpi =  $2 \sim 14$
- $ZE521300$  dpi =  $2 \sim 12$

関連の ZPL コマンド: ^PR

使用する SGD コマンド: media.speed

プリンタの Web ページ:

「View and Modify Printer Settings (プリンタの設定の表示&変更をします)」 > 「General Setup (基本設定)」 > 「Print Speed (印字速度)」

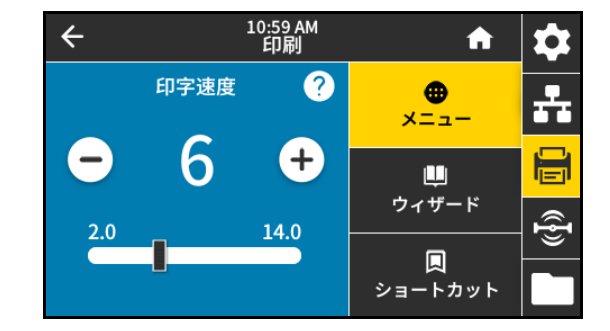

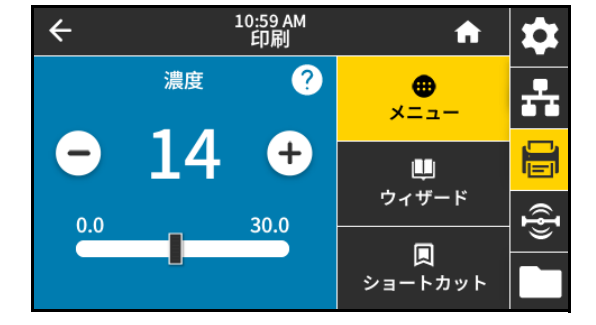

**印刷 > 印字品質 > 印刷タイプ**

プリンタで印刷にリボンを使用する必要があるかどうかを指定します。 サポートが必要な場合は[、リボンを使う必要がありますか? \(15 ページ\)](#page-14-0) を参照してください。

有効値:

- **•** 熱転写 リボンと熱転写用紙を使用します。
- **•** 感熱 感熱用紙を使用し、リボンは使用しません。

関連の ZPL コマンド: ^MT

使用する SGD コマンド: ezpl.print\_method

プリンタの Web ページ:

「View and Modify Printer Settings (プリンタの設定の表示&変更をします)」 > 「Media Setup (用紙設定)」 > 「Print Method (印字方式)」

**印刷 > 印字品質 > リボン・インク側**

リボンの内側と外側のどちらにコーティングするのかを選択します。 リボンのコーティング面を特定するには、[リボンのコーティング面を](#page-14-1) [確認するには? \(15 ページ\)を](#page-14-1)参照してください。

# 有効値:

- **•** インク面が外
- **•** インク面が内

使用する SGD コマンド: ribbon.coating

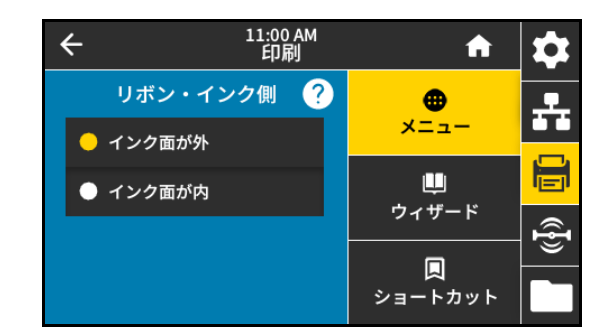

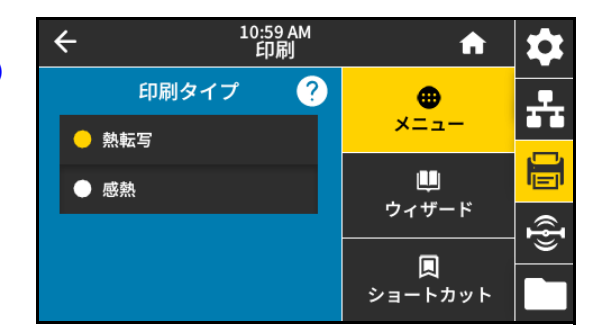

## **印刷 > 印字品質 > リボン・テンション**

リボン・テンションは印刷中の用紙の幅またはタイプに適した設定を 選択します。「高」はほとんどの用紙に使用できます。正しい設定は、 リボンの幅と長さの組み合わせで決定されます。幅の狭い用紙または 光沢仕上げの用紙の場合は、必要に応じて、値を小さく設定します。

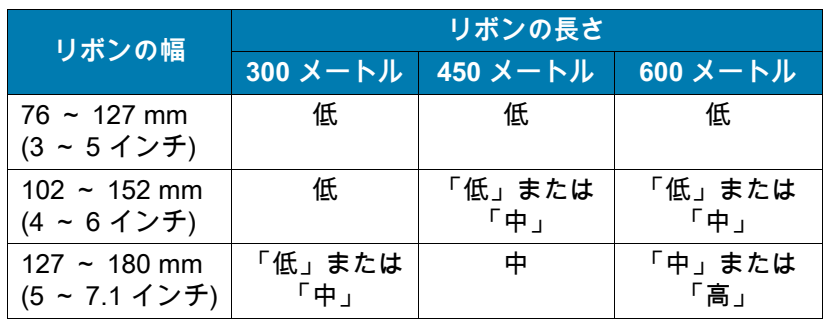

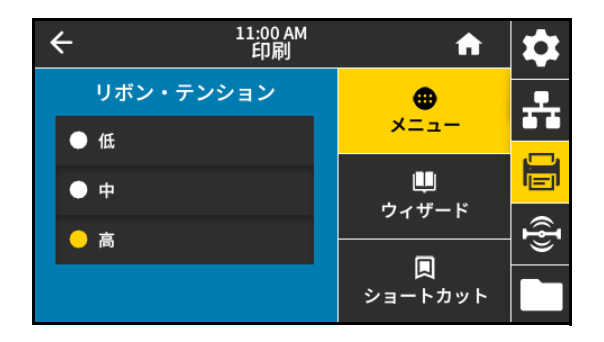

有効値:

- **•** 低
- **•** 中
- **•** 高

関連の ZPL コマンド: ^JW

**印刷 > 印字品質 > 用紙タイプ**

使用する用紙のタイプを選択します。 有効値:

- **連続** 連続紙を選択する場合は、ラベル・フォーマットでラベル の長さ (ZPL を使用する場合は ^LL) も指定する必要があります。
- **ギャップ/切れ込み** ギャップ/切れ込み用紙では、透過式用紙セン サーの位置を調整する必要があります。このセンサーは、用紙のノ ッチや穴、ラベル間の切れ目など、「ラベルの開始部」を示すイン ジケータを検出します。

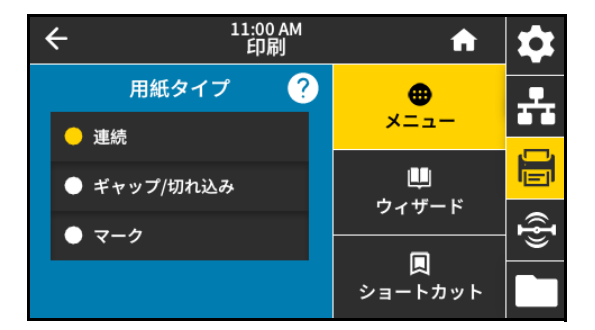

ピンチ・ローラー・アセンブリ (1) 上で、センサー位置インジケータ (2) をスライドさせてセンサーを移動します。

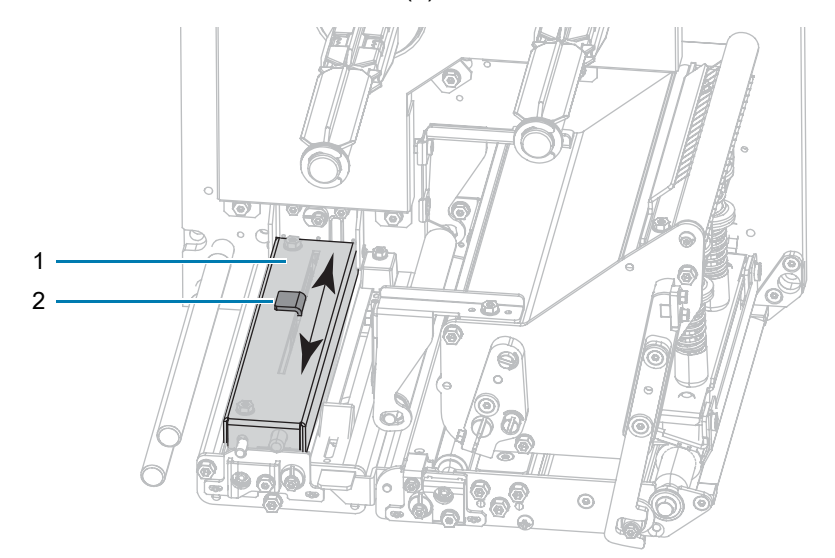

- **•** 用紙に**ラベル間の切れ目**がある場合は、センサーを用紙幅のほぼ中心に配置します。
- **•** 用紙のラベルの間に**切れ込みまたは穴**がある場合は、センサーを用紙の切れ込み、または穴に合わせます。
- **マーク** 用紙のタイプによっては、ラベル・インジケータの開始位置を示す用紙ライナーの下部に黒いマークが記 載されているものがあります。反射式用紙センサーはこのような黒いマークを感知します。このセンサーの位置は 調整できません。このタイプの用紙を使用する場合は、黒いマークに関する要件について[、用紙仕様 \(128 ページ\)](#page-127-0) を参照してください。

関連の ZPL コマンド: ^MN

使用する SGD コマンド: ezpl.media\_type

プリンタの Web ページ:

「View and Modify Printer Settings (プリンタの設定の表示&変更をします)」 > 「Media Setup (用紙設定)」 > 「Media Type (用紙タイプ)」

**印刷 > 印字品質 > ラベル長 (ドット数)**

連続用紙の場合は、使用するラベル長をドットで指定します。非連続 用紙の場合、この値は用紙キャリブレート時に決定され、変更できま せん。

有効値: 1 ~ 32000 (ドット数) (最大ラベル長を超えない)

関連の ZPL コマンド: ^LL

使用する SGD コマンド: zpl.label\_length

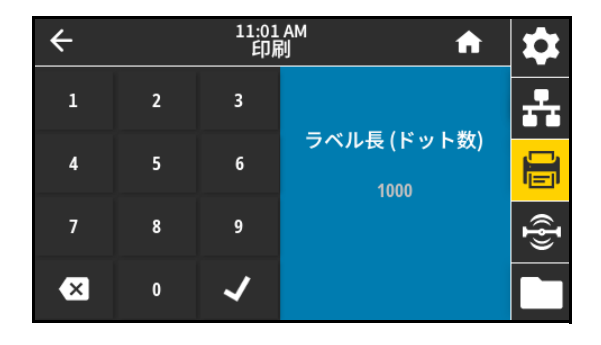

#### **印刷 > 印字品質 > ラベル幅 (ドット数)**

**注記:** 指定する幅が狭すぎると、ラベル・フォーマットの一部が用紙に印刷されない場合があります。設定する KA 幅が広すぎると、フォーマット・メモリを浪費し、ラベル外のプラテン・ローラー上に印刷がはみ出る可能性が あります。^POI ZPL II コマンドを使用してイメージが反転されている場合、この設定はラベル・フォーマット の縦位置に影響を及ぼす可能性があります。

使用するラベルの幅をドットで指定します。デフォルト値は、印字ヘ ッド当たりのドット数 (ドット/インチ) に基づいたプリンタの最大幅 です。

有効値:

- **•** ZE511 203 dpi = 0002 ~ 832
- **•** ZE511 300 dpi = 0002 ~ 1228
- ZE511 600 dpi = 0002  $\sim$  2456
- **•** ZE521 203 dpi = 0002 ~ 1344
- **•** ZE521 300 dpi = 0002 ~ 1984

関連の ZPL コマンド: ^PW

使用する SGD コマンド: ezpl.print\_width

プリンタの Web ページ:

「View and Modify Printer Settings (プリンタの設定の表示&変更をします)」 > 「Media Setup (用紙設定)」 > 「Print Width (印字幅)」

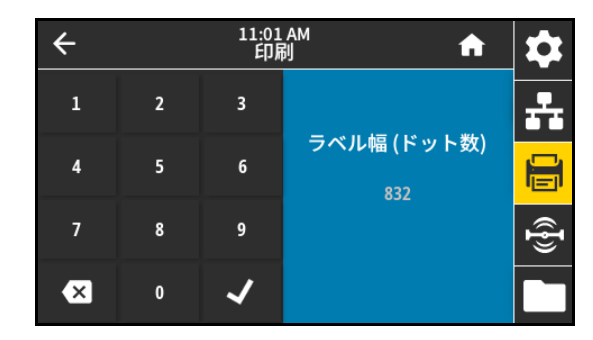

#### **発行 > イメージ調整 > 用紙処理**

ご使用のプリンタで利用できるオプションと互換性のある用紙処理方 [式を選択します。詳細については、『Zebra プログラミング・ガイド』](http://www.zebra.com/manuals)  [\(](http://www.zebra.com/manuals)zebra.com/manuals) を参照してください。

有効値:

切り取り、剥離、 巻き取り、カッター、遅延カット、台紙なし剥 離、台紙なし巻き取り、台紙なし巻き取り、アプリケータモード、 台紙無しカット、台紙無し遅延カット、ストリーム

関連の ZPL コマンド: ^MM

使用する SGD コマンド: ezpl.print\_mode

プリンタの Web ページ:

「View and Modify Printer Settings (プリンタの設定の表示&変更をします)」 > 「General Setup (基本設定)」 > 「Print Mode (印字モード)」

#### **印刷 > イメージ調整 > 切り取線オフセット**

必要に応じて、印刷後に切り取りバーの上にくる用紙の位置をシフト します。

- **•** 数値を小さくすると、指定したドット数だけ用紙が引っ込みます (切り取り線が印刷されたラベルの端に近くなる)。
- **•** 数値を大きくすると、用紙がプリンタの外へ出ます (切り取り線が 次のラベルのリーディング・エッジに近くなる)。

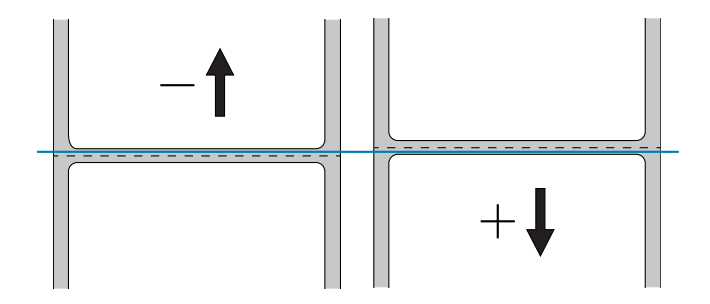

有効値: -120 ~ +120

関連の ZPL コマンド: ~TA

使用する SGD コマンド: ezpl.tear\_off

プリンタの Web ページ:

「View and Modify Printer Settings (プリンタの設定の表示&変更をします)」 > 「General Setup (基本設定)」 > 「Tear Off (切り取りモード)」

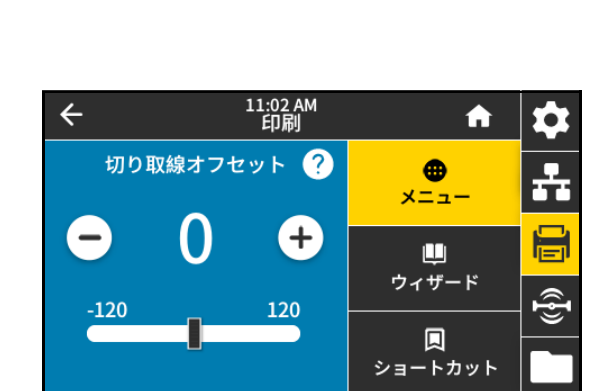

11:01 AM<br>ED刷

 $\boldsymbol{\Omega}$ 

用紙処理

● 切り取り

● 巻き取り

● カッター

● 剥離

合

⊕

メニュー

ш

ウィザード

圓

ショートカット

ō.

ŦŦ

 $\hat{\mathbf{z}}$ 

ভ

 $\leftarrow$ 

**印刷 > イメージ調整 > 水平方向ラベル・オフセット**

必要に応じて、ラベル上のイメージの位置を水平方向にシフトします。

- **•** 負の数を設定すると、選択したドット数だけ、イメージの左端がラ ベルの左端に移動します。
- **•** 正の値を設定すると、イメージの端がラベルの右端の方に移動しま す。

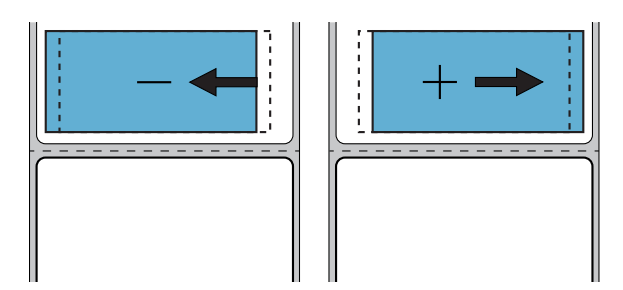

有効値: -9999 ~ 9999

関連の ZPL コマンド: ^LS

使用する SGD コマンド: zpl.left\_position

プリンタの Web ページ:

「View and Modify Printer Settings (プリンタの設定の表示&変更をします)」 > 「Advanced Setup (応用設定)」 > 「Left Position (X 印字基点)」

# **印刷 > イメージ調整 > 縦方向ラベル・オフセット**

必要に応じて、ラベル上のイメージの位置を縦方向にシフトします。

- **•** 数値を小さくすると、イメージはラベルの上側 (印字ヘッド側) に移 動します。
- **•** 数値を大きくすると、イメージは指定したドット数だけラベルの下 側に (印字ヘッドから離れて) 移動します。

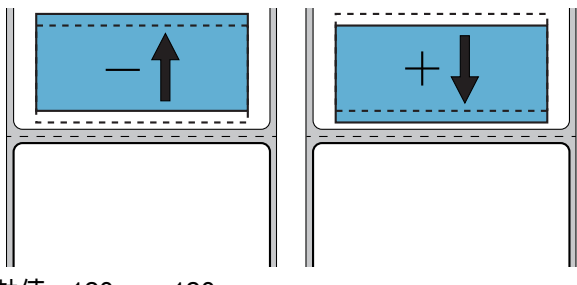

有効値: -120 ~ +120

#### 関連の ZPL コマンド: ^LT

プリンタの Web ページ:

「View and Modify Printer Settings (プリンタの設定の表示&変更をします)」 > 「General Setup (基本設定)」 > 「Label Top (Y 印字基点)」

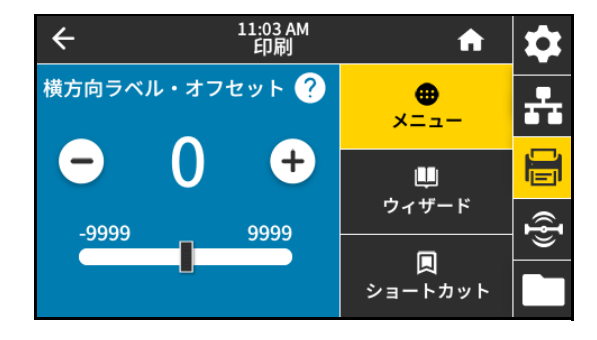

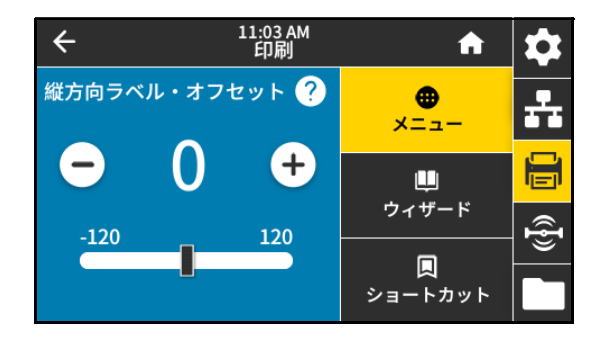

56

# **印刷 > イメージ調整 > ラベルを反転**

このオプションを有効にすると、イメージは用紙上で反転して印刷さ れます。

有効値:

- **•** オン
- **•** オフ

使用する SGD コマンド: print.invert label

**印刷 > センサー > キャリブレート**

このオプション調整センサー・レベルとしきい値を調整し、ラベル長 を判定し、用紙を次のウェブにフィードします。このオプションは、 「用紙タイプ」が「連続」に設定され、「印字ヘッドを閉めた時の動 作」が「キャリブレート」に設定されている場合は無効になります。 プリンタの Web ページ: キャリブレートは、Web ページからは開始で きません。センサー・キャリブレート時に行われる設定については、 次の Web ページを参照してください。

「View and Modify Printer Settings (プリンタの設定の表示&変更をし ます)」 > 「Calibration (キャリブレート)」

**印刷 > センサー > マニュアル・キャリブレート**

このオプションは、用紙とリボンのセンサーの感度を調整し、センサ ーのレベルとしきい値を調整し、ラベル長を判定し、用紙を次のウェ ブにフィードします。

関連の ZPL コマンド: ~JC

使用する SGD コマンド: ezpl.manual\_calibration

コントロール・パネル・キー:

キャリブレートを開始するには、**一時停止** + **フィード** + **キャンセル** を 2 秒間長押しします。

プリンタの Web ページ: キャリブレートは、Web ページからは開始できません。センサー・キャリブレート時に行われ る設定については、次の Web ページを参照してください。

「View and Modify Printer Settings (プリンタの設定の表示&変更をします)」 > 「Calibration (キャリブレート)」

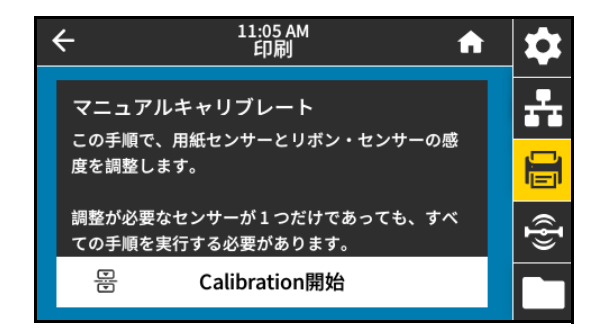

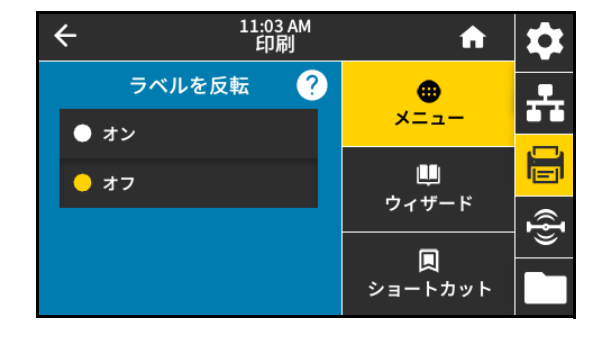

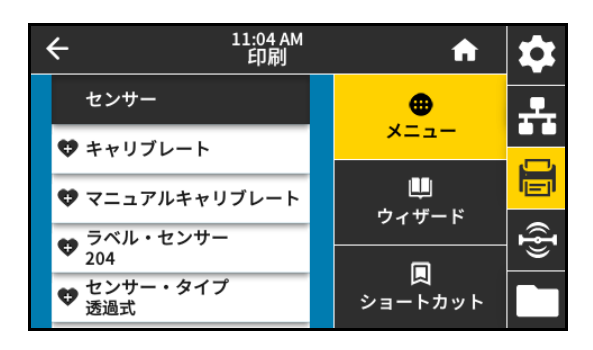

**印刷 > センサー > ラベル・センサー**

**重要:** この値は、センサー・キャリブレート時に設定されます。Zebra 技術サポートまたは Zebra 認定技術者か らの指示でない限り、これらの設定は変更しないでください。

ラベル・センサーの感度を設定します。

有効値: 0 ~ 255

使用する SGD コマンド: ezpl.label\_sensor

プリンタの Web ページ:

「View and Modify Printer Settings (プリンタの設定の表示&変更を します)」 > 「Calibration (キャリブレート)」

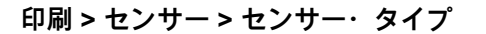

使用する用紙に適切な用紙センサーを選択します。通常、反射式セン サーは黒マーク用紙の専用です。透過式センサーは、その他の用紙タ イプに使用できます。

# 有効値:

- **•** 透過式
- **•** 反射式

関連の ZPL コマンド: ^JS

使用する SGD コマンド: device.sensor\_select

プリンタの Web ページ:

「View and Modify Printer Settings (プリンタの設定の表示&変更をします)」 > 「Media Setup (用紙設定)」

**印刷 > センサー > 印刷: センサー・プロフィール**

実際のセンサー値と比較したセンサー設定を表示します。結果の解釈 については、[センサー・プロフィールの印刷と解釈 \(84 ページ\)](#page-83-0) を参照 してください。

関連の ZPL コマンド: ~JG

コントロール・パネル・キー:

プリンタのパワーアップ時に、**フィード + キャンセル**を長押しす る。

プリンタの Web ページ:

「View and Modify Printer Settings (プリンタの設定の表示&変更をします)」 > 「Print Listings on Label (ラベルにリ ストを印刷)」

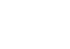

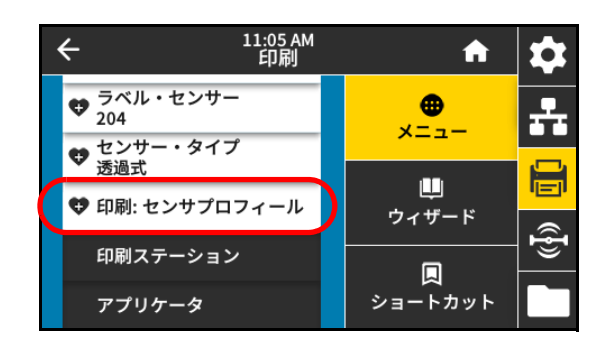

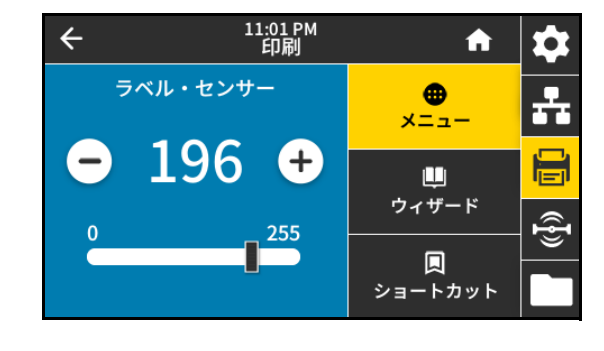

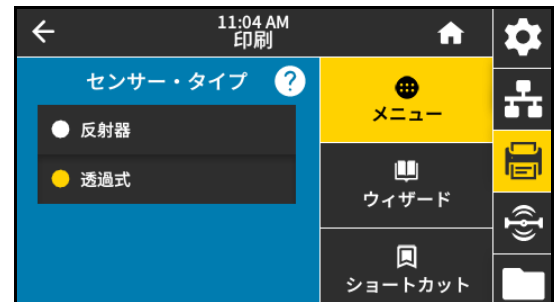

**印刷 > 印刷ステーション**

このメニュー項目では、USB キーボード、スケールやバーコード・ス キャナなど、データ入力装置 (HID) を使用して、ラベル・フォーマッ トで変数フィールドに入力し、ラベルを印刷します。このオプション を使用するには、プリンタの E: ドライブに適切なラベル・フォーマッ トを保存する必要があります。この機能を使用した演習については、 [USB ホスト・ポートと Print Touch /NFCの使用 \(109 ページ\)](#page-108-0)の演習を 参照してください。

プリンタの USB ホスト・ポートに HID を接続したら、このユーザー・ メニューを使用してプリンタの E: ドライブにあるフォームを選択しま す。フォームにある各変数 ^FN フィールドの入力を求めるプロンプト が表示されたら、印刷する希望のラベル枚数を指定できます。

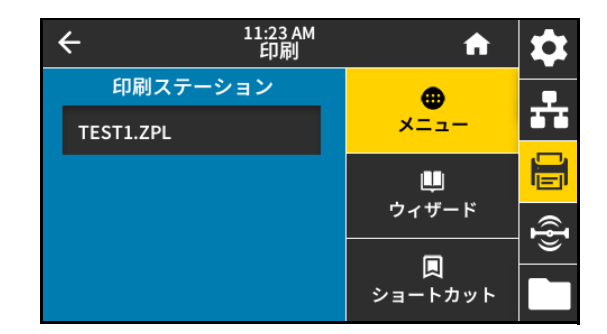

この機能に関連する ^FN コマンドまたは SGD コマンドの使用に関する詳細は、『Zebra プログラミング・ガイド 』 [\(zebra.com/manuals\)](http://www.zebra.com/manuals) を参照してください。

\* このメニュー項目は、プリンタの USB ホスト・ポートに USB デバイスが接続されている場合にのみ使用できます。 使用する SGD コマンド:

- **•** usb.host.keyboard\_input (ON に設定)
- **•** usb.host.template\_list
- **•** usb.host.fn\_field\_list
- **•** usb.host.fn\_field\_data
- **•** usb.host.fn\_last\_field
- **•** usb.host.template\_print\_amount

**印刷 > アプリケータ > Applicator Port Mode (アプリケータ・ポート・モード)**

アプリケータ・ポートの「発行終了」信号がどのように機能するかを 制御します。

有効値:

- **•** Off (オフ)
- **•** 1 = 発行終了信号は通常はハイに設定され、プリンタがラベルを 前に送り出す間のみローに設定されます。
- **•** 2 = 発行終了信号は通常はローに設定され、プリンタがラベルを 前に送り出す間のみハイに設定されます。
- **•** 3 = 発行終了信号は通常はハイに設定され、ラベルが印刷され配 置された場合 20 ms 間ローに設定されます。
- **•** 4 = 発行終了信号は通常はローに設定され、ラベルが印刷され配置された場合 20 ms 間ハイに設定されます。

関連の ZPL コマンド: ^JJ

使用する SGD コマンド: device.applicator.end\_print

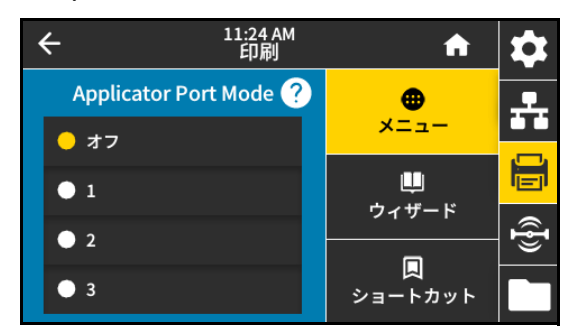

**印刷 > アプリケータ > 発行開始モード**

アプリケーター・ポートの「発行開始」信号がレベル・モードである か、パルス・モードであるかどうかを決定します。 有効値:

- **•** パルス モード 発行開始信号は次のラベルに対してアサートさ れる前にデアサートする必要があります。
- **•** レベル モード 発行開始信号は、次のラベルを印刷するために デアサートする必要はありません。発行開始信号がローで、ラ ベルがフォーマットされている限り、ラベルは印刷されます。

関連の ZPL コマンド: ^JJ

使用する SGD コマンド: device.applicator.start\_print

**印刷 > アプリケータ > エラーで一時停止**

アプリケータ・ポート・エラーをプリンタで処理する方法を決定しま す。この機能を有効にすると、「SERVICE REQUIRED (サービス要)」 ピンもアサートされます。

# 有効値:

- **•** 有効
- **•** 無効

使用する SGD コマンド: device.applicator.error\_on\_pause

プリンタの Web ページ:

View and Modify Printer Settings (プリンタの設定の表示&変更をします) > Advanced Setup (応用設定) > Error on Pause (エラーのため一時停止)

**印刷 > アプリケータ > アプリケータ再発行**

アプリケータがラベルを再発行するために高い値または低い値が必要 かどうかを指定します。

~PR コマンドが有効または無効になります。有効になると、最後に印 刷したラベルが再発行されます。また、ホーム画面の「再発行」ボタ ンも有効になります。

関連の ZPL コマンド:

- **•** ^JJ
- **•** ~PR

使用する SGD コマンド: device.applicator.reprint

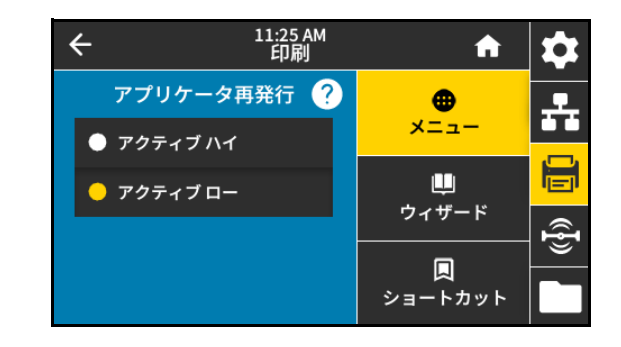

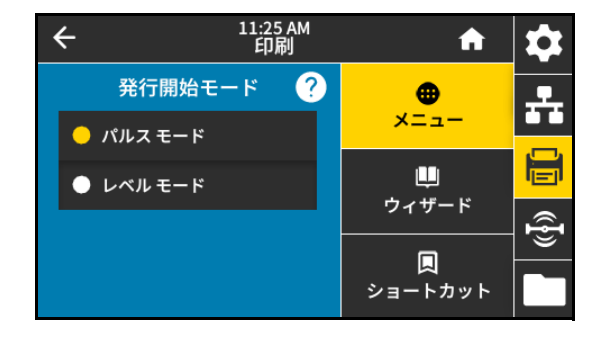

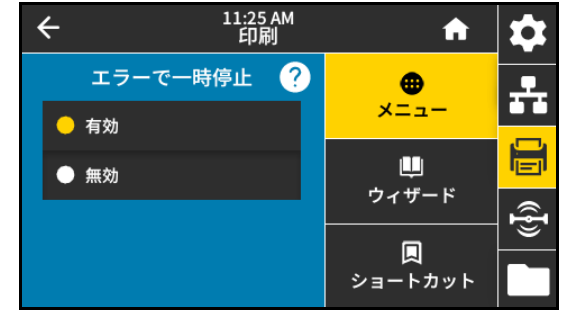

# **RFID メニュー**

# **RFID > RFID ステータス**

プリンタの RFID サブシステムのステータスを表示します。 関連の ZPL コマンド: ^HL または ~HL

使用する SGD コマンド: rfid.error.response

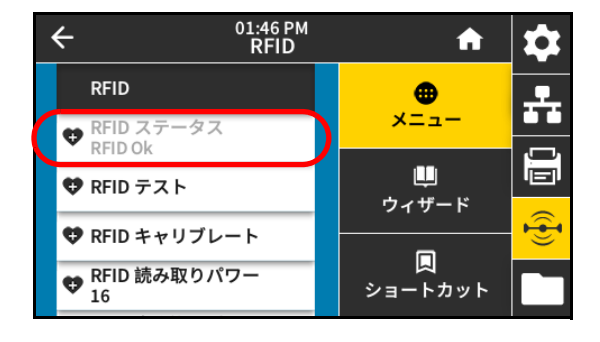

#### **RFID > RFID テスト**

RFID テストでは、プリンタがトランスポンダーに対する読み取りと書 き込みを試行します。このテストではプリンタは動作しません。

- **1.** トランスポンダーが RFID アンテナ配列に重なるように、RFID ラ ベルを配置します。
- **2.** 「**開始**」をタッチします。

テストの結果が「開始」ボタンの下に表示されます。

使用する SGD コマンド: rfid.tag.test.content および rfid.tag.test.execute

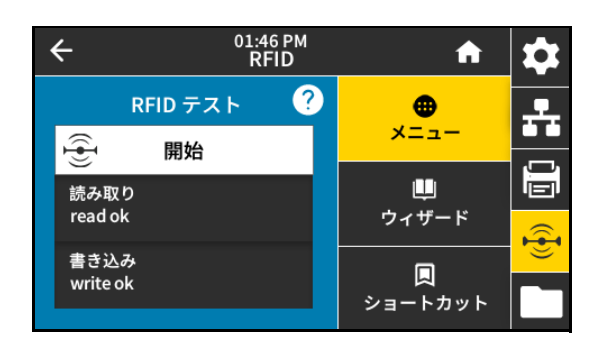

# **RFID > RFID キャリブレート**

K4

**注記:** このコマンドを実行する前に、プリンタに RFID 用紙をセットし、プリンタをキャリブレートし、印字ヘ ッドを閉じ、1 枚以上のラベルをフィードして、タグ・キャリブレーションが正確な位置から開始することを確 認してください。

キャリブレートされているタグの前後のトランスポンダーはすべてそのままにします。これにより、プリンタ は、隣接するタグをエンコードしない RFID 設定を特定できます。タグ・キャリブレート手順中にバックフィー ドできるように、プリンタの前面からら用紙の一部がはみ出すことができるようにします。

RFID 用紙のタグ・キャリブレートを開始します。(用紙およびリボン のキャリブレートと同じではありません)。処理中、プリンタは用紙を 移動させ、RFID タグ位置をキャリブレートし、使用されている RFID 用紙に最適な設定を特定します。これらの設定にはプログラミング位 置、使用するアンテナ・エレメント、使用する読み取り/書き込みのパ ワー・レベルが含まれます。詳細については、『RFID プログラミング ・ガイド 3』を参照してください。

関連の ZPL コマンド: ^HR

使用する SGD コマンド: rfid.tag.calibrate

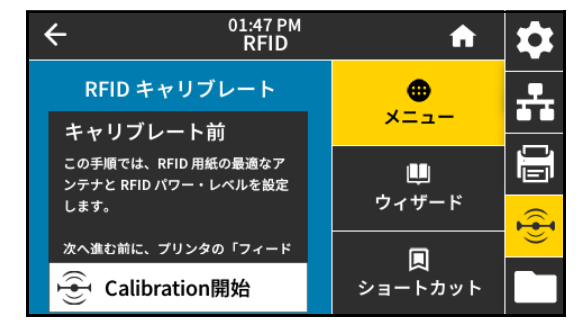

# **RFID > RFID 読み取りパワー**

RFID タグ・キャリブレートで希望する読み取りパワーに達しない場合 は、値を指定できます。

有効値: 0 ~ 30

関連の ZPL コマンド: ^RW

使用する SGD コマンド: rfid.reader\_1.power.read

プリンタの Web ページ:

「View and Modify Printer Settings (プリンタの設定の表示&変更を します)」 > 「RFID Setup (RFID 設定)」 > 「RFID READ PWR (RFID 読み取りパワー)」

#### **RFID > RFID 書き込みパワー**

RFID タグ・キャリブレートで希望する書き込みパワーに達しない場合 は、値を指定できます。

有効値: 0 ~ 30

関連の ZPL コマンド: ^RW

使用する SGD コマンド: rfid.reader\_1.power.write

プリンタの Web ページ:

「View and Modify Printer Settings (プリンタの設定の表示&変更を します)」 > 「RFID Setup (RFID 設定)」 > 「RFID WRITE PWR (RFID 書き込みパワー)」

**RFID > RFID アンテナ**

RFID タグ・キャリブレートで希望するアンテナに達しない場合は、値 を指定できます。

# 有効値:

A1、A2、A3、A4、A5、A6、A7

B1、B2、B3、B4、B5、B6、B7

関連の ZPL コマンド: ^RW

使用する SGD コマンド: rfid.reader\_1.antenna\_port

プリンタの Web ページ:

「View and Modify Printer Settings (プリンタの設定の表示&変更をします)」 > 「RFID Setup (RFID 設定)」 > 「RFID ANTENNA (RFID アンテナ)」

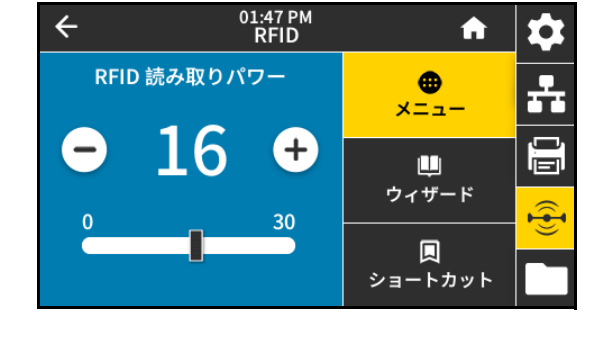

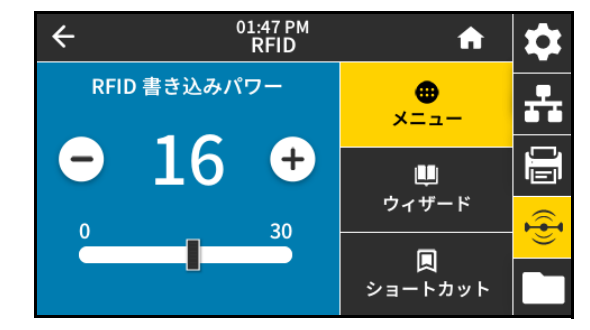

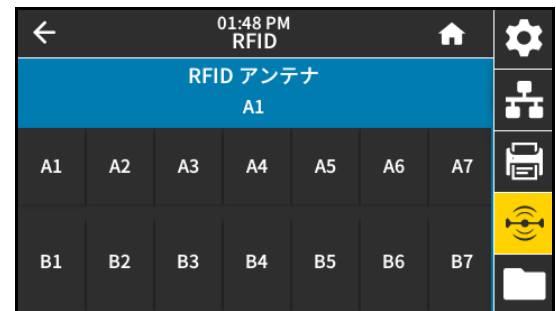

# プリンタの設定と調整

# **RFID > 有効カウントのリセット**

RFID 有効ラベル・カウンタをゼロにリセットします。 関連の ZPL コマンド: ~RO 使用する SGD コマンド:

odometer.rfid.valid\_resettable

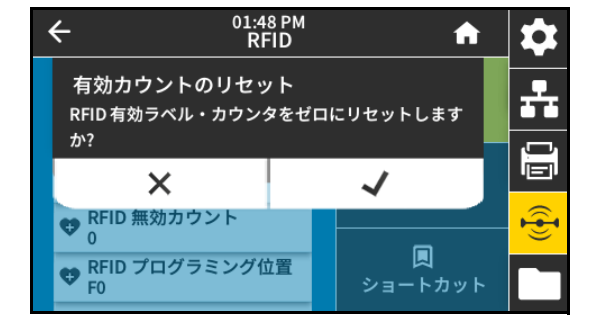

#### **RFID > 無効カウントのリセット**

RFID 無効ラベル・カウンタをゼロにリセットします。

関連の ZPL コマンド: ~RO

使用する SGD コマンド:

odometer.rfid.void\_resettable

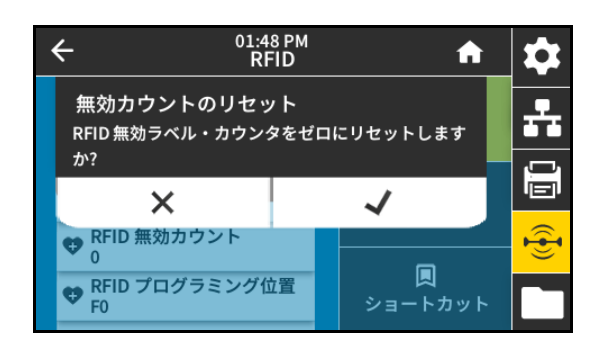

#### **RFID > RFID プログラミング位置**

RFID タグ・キャリブレーションで希望するプログラミング位置 (読み 取り/書き込み位置) に達しない場合は、値を指定できます。 有効値:

- **•** F0 ~ Fxxx (xxx はミリメートル単位でのラベル長か、999 のい ずれか短い方) — プリンタは、指定した分だけラベルを前方にフ ィードしてからプログラミングを開始します。
- **•** B0 ~ B30 プリンタは、指定した分だけラベルをバックフィ ードしてからプログラミングを開始します。バックフィードの ため、後方のプログラミング位置を使用する場合に、空の用紙 ライナーがプリンタの前面から出るようにします。

# 関連の ZPL コマンド: ^RS

使用する SGD コマンド: rfid.position.program

プリンタの Web ページ:

「View and Modify Printer Settings (プリンタの設定の表示&変更をします)」 > 「RFID Setup (RFID 設定)」 > 「PROGRAM POSITION (プログラム位置)」

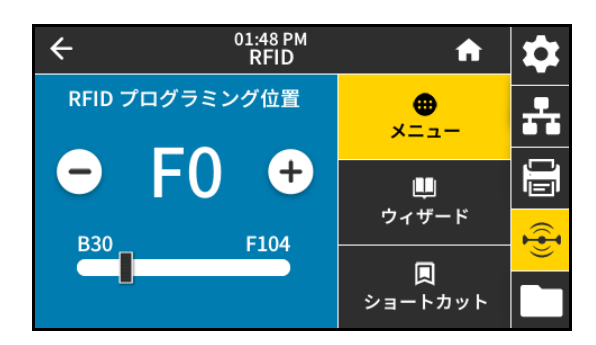

#### **RFID > RFID データ読取り**

RFID アンテナ上の RFID タグから指定のタグ・データを読み取って返 します。タグ・データの読み取り中は、プリンタは動作しません。印 字ヘッドの開閉はできます。

- **1.** トランスポンダーが RFID アンテナ上に重なるように、RFID ラベ ルを配置します。
- **2.** 「**RFID データ読取り**」をタッチします。

テストの結果がディスプレイに表示されます。

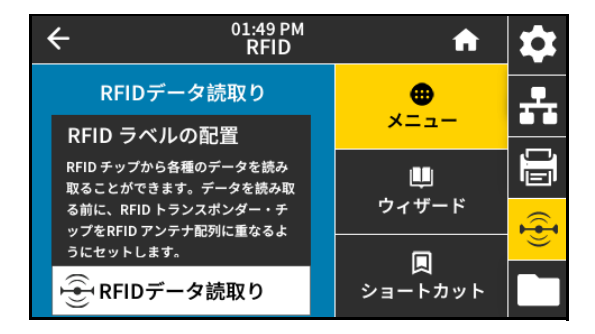

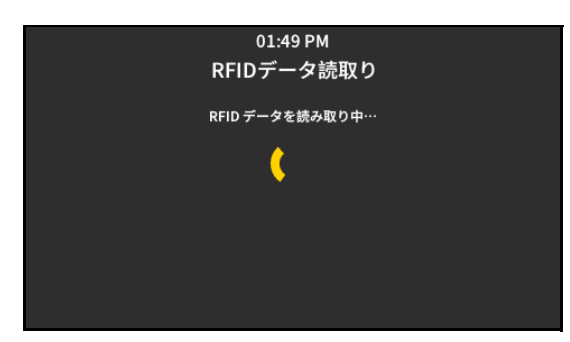

関連の ZPL コマンド: ^RF 使用する SGD コマンド:

- **•** rfid.tag.read.content
- **•** rfid.tag.read.execute

**RFID > RFID 国コード**

RFID リーダー国コードを設定します。国コードは、リーダーに割り当 てられた地域コードに基づいて制限されており、場合によっては変更 できないこともあります。お住まいの地域で利用可能な国のみが表示 されます。

使用する SGD コマンド: rfid.country\_code

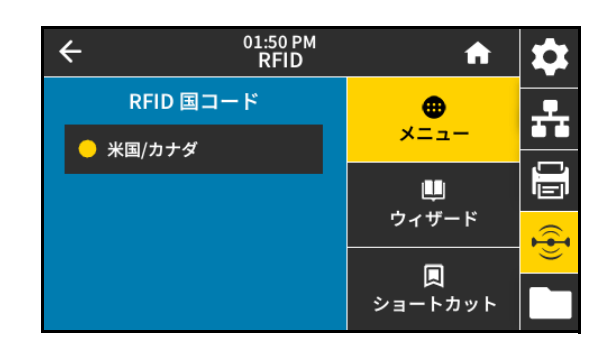

# **保管メニュー**

# **保管 > USB > コピー: ファイルを USB に**

プリンタからUSB フラッシュ・ドライブに保存するファイルを選択 します。

**1.** USB フラッシュ・ドライブをプリンタの USB ホスト・ポートに 挿入します。

プリンタが使用可能なファイルをリストします。

- **2.** 目的のファイルの横にあるボックスをタッチします。「**Select All (すべて選択)**」も利用できます。
- **3.** 選択したファイルをコピーするには、チェックマークをタッチし ます。

使用する SGD コマンド: usb.host.write\_list

**保管 > USB > コピー: ファイルをプリンタに**

USB フラッシュ・ドライブからプリンタにコピーするファイルを選 択します。

**1.** USB フラッシュ・ドライブをプリンタの USB ホスト・ポートに 挿入します。

プリンタが使用可能なファイルをリストします。

- **2.** 目的のファイルの横にあるボックスをタッチします。「**Select All (すべて選択)**」も利用できます。
- **3.** 選択したファイルをコピーするには、チェックマークをタッチし ます。

使用する SGD コマンド: usb.host.read\_list

# **保管 > USB > コピー: 設定を USB に**

この機能を使用して、USB フラッシュ・ドライブなどのプリンタの設 定情報を、プリンタの USB ホスト・ポートの 1 つに接続された USB 大容量記憶装置にコピーします。これによって物理ラベルを印刷する 必要なく、情報にアクセスできます。

関連の ZPL コマンド: ^HH — ホスト・コンピュータに返されたプリン タ設定情報を返します。

プリンタの Web ページ:

- **•** 「Printer Home Page (プリンタのホーム・ページ)」 > 「View Printer Configuration (プリンタ設定の表示) (Web ブラウザ上でプリンタ設定情報を表示)
- **•** 「View and Modify Printer Settings (プリンタの設定の表示&変更をします)」 > 「Print Listings on Label (ラベルに リストを印刷)」 (設定情報をラベルに印刷)

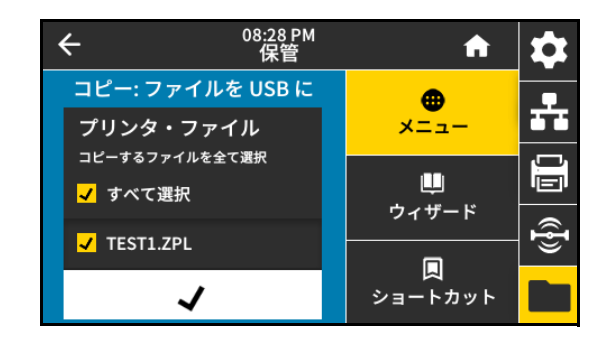

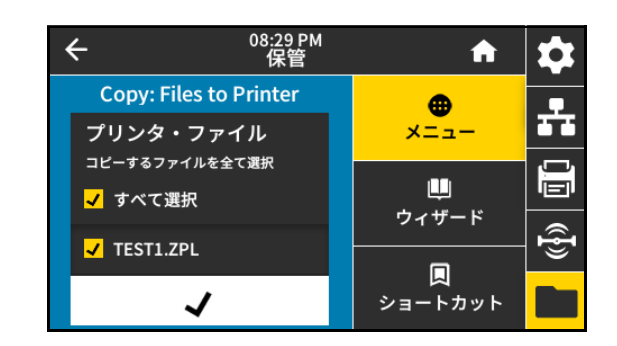

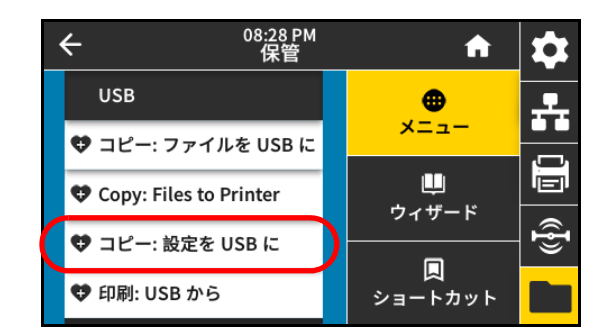

#### **保管 > USB > 印刷: USB から**

USB フラッシュ・ドライブから印刷するファイルを選択します。

**1.** USB フラッシュ・ドライブをプリンタの USB ホスト・ポートに挿 入します。

プリンタが使用可能なファイルをリストします。

- **2.** 目的のファイルの横にあるボックスをタッチします。「**すべて選 択**」も利用できます。
- **3.** 選択したファイルを印刷するには、チェックマークをタッチしま す。

使用する SGD コマンド: usb.host.read\_list

#### **保管 > アセット・リストの印刷**

以下の指定された情報を 1 つ以上のラベルに印刷します。 有効値:

- **•** 印刷: フォーマット プリンタの RAM、フラッシュ・メモリ、 またはオプションのメモリ・カードに格納されている使用可能 なフォーマットを印刷します。
- **•** 印刷: イメージ プリント・エンジンの RAM、フラッシュ・メ モリ、またはオプションのメモリ・カードに格納されている使 用可能なイメージを印刷します。

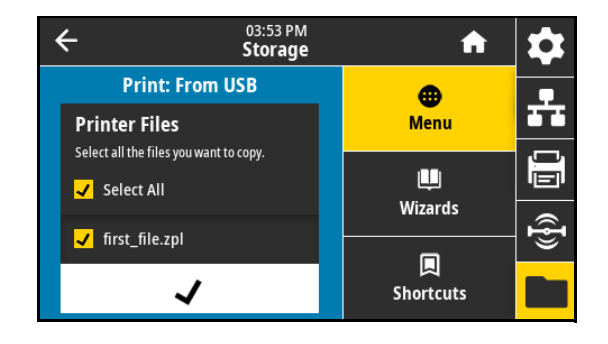

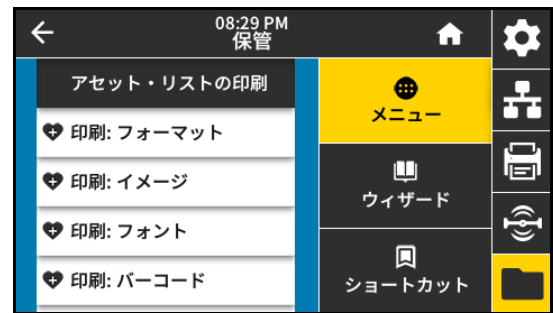

- **•** 印刷: フォント プリンタで使用可能なフォント (標準プリント・エンジン・フォントおよび任意のオプション ・フォントなど) を印刷します。フォントは、RAM またはフラッシュ・メモリに保存されます。
- **•** 印刷: バーコード プリント・エンジンで使用可能なバーコードを印刷します。バーコードは、RAM またはフラ ッシュ・メモリに保存されます。
- **•** 印刷: すべて 前のラベルと、プリンタ設定ラベルおよびネットワーク設定ラベルを印刷します。

関連の ZPL コマンド: ^WD

プリンタの Web ページ:

「View and Modify Printer Settings (プリンタの設定の表示&変更をします)」 > 「Print Listings on Label (ラベルにリ ストを印刷)」

#### **保管 > E から印刷:**

プリンタの E: ドライブから印刷するファイルを選択します。

**1.** 「**E から印刷:**」をタッチします。

プリンタが使用可能なファイルをリストします。

- **2.** 目的のファイルの横にあるボックスをタッチします。「**すべて選 択**」も利用できます。
- **3.** 選択したファイルを印刷するには、チェックマークをタッチしま す。

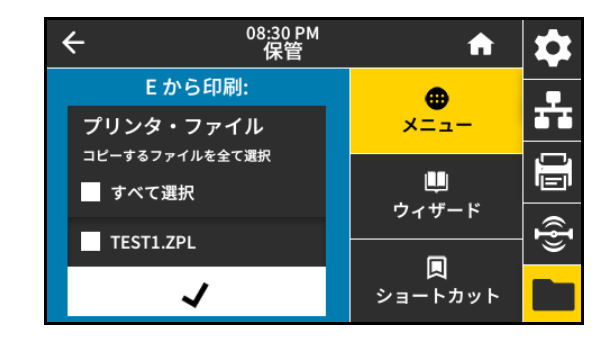

# **トグルの位置決めと印字ヘッドの圧力調整**

必要に応じて印字ヘッドの圧力トグルを調整して、圧力を上げたり下げたりできます。また、トグルを 左右に移動させて、特定の部分の圧力を調整することもできます。

トグルが適切な位置に配置されていなかったり、適切な圧力を適用するよう調整されていなかったりす ると、次のような問題が発生する可能性があります。

- **•** 用紙やリボンがすべる
- **•** リボンにシワが寄る
- **•** 印刷中に用紙が左右に動く
- **•** 用紙の一方の側の印刷が薄すぎるか、濃すぎる

良質の印刷を行うために必要な最低限の印字ヘッド圧力を使用します。圧力が高いほど、印刷ヘッド・ エレメントの耐用年数が短くなる可能性があります。

# **トグル位置の変更**

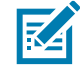

**注記:** このセクションのグラフィックは、右勝手 (RH) モデルを表しています。左勝手 (LH) モデルのグ ラフィックスは鏡像になります。

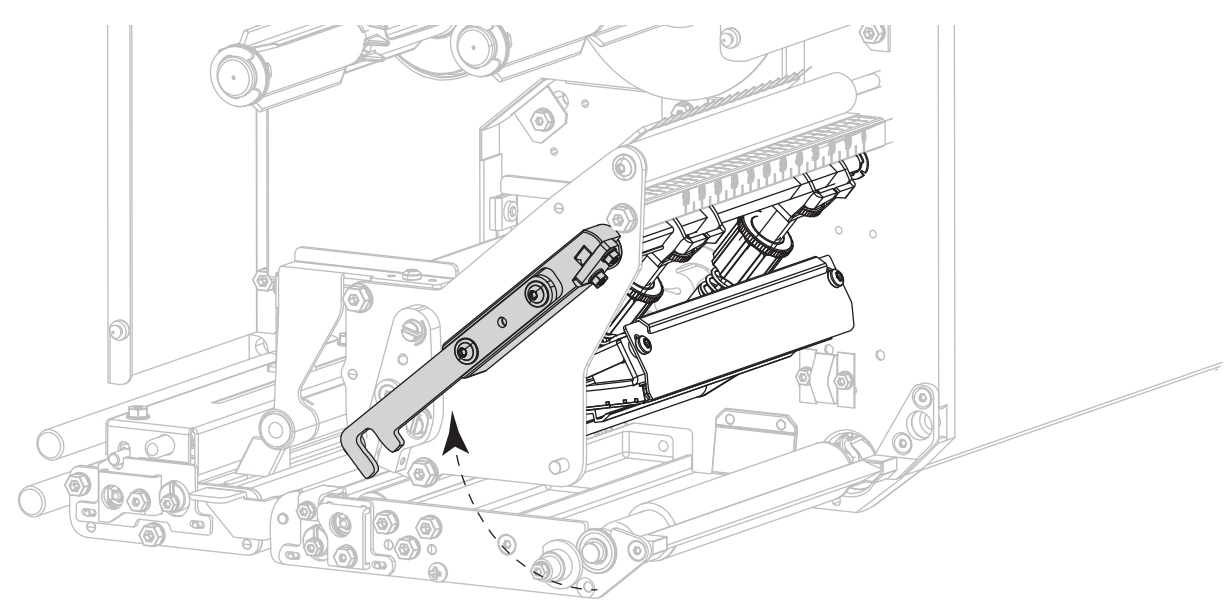

**1.** 印字ヘッド・アセンブリを解除してトグルの圧力を弱めます。

**2.** トグルの上部にあるロック・ナットを緩めて動かせるようにします。

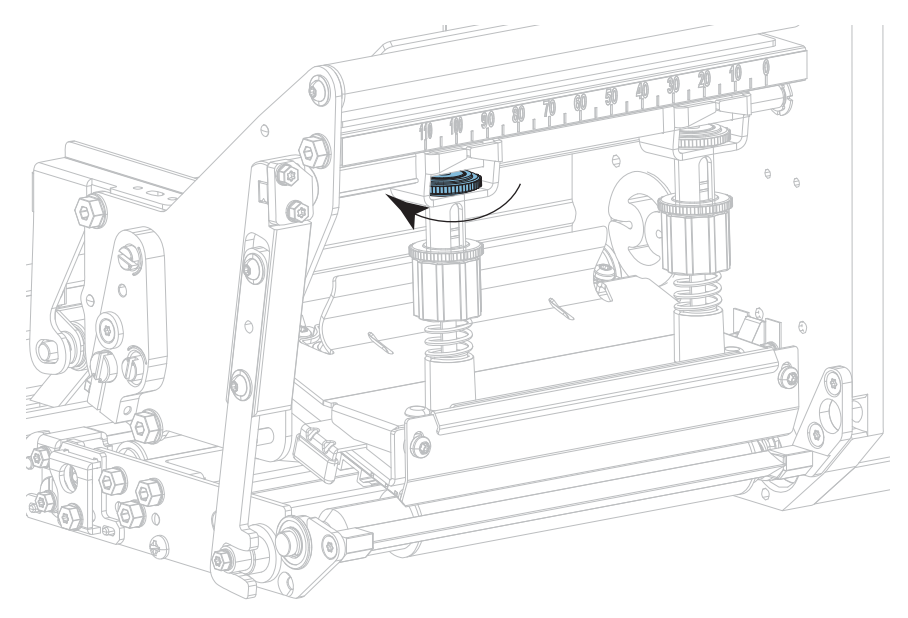

**3.** 必要に応じてトグルの位置を移動し、用紙にかかる圧力を均一にします。用紙の幅が極端に狭い場合 は、内側のトグルを用紙の中心に配置し、外側のトグルの圧力を下げます。

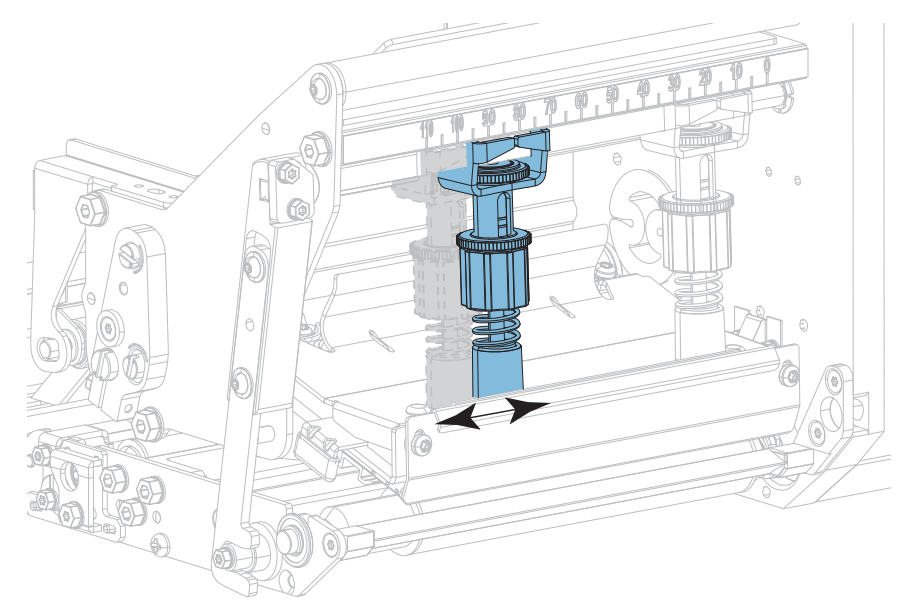

**4.** ロック・ナットを締めます。

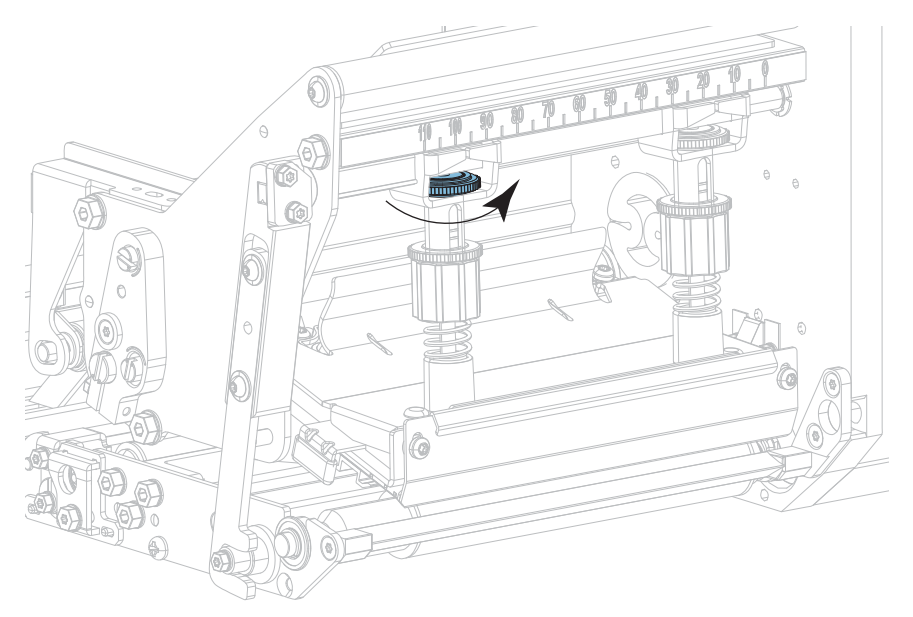

**5.** 印字ヘッド・アセンブリをロックします。

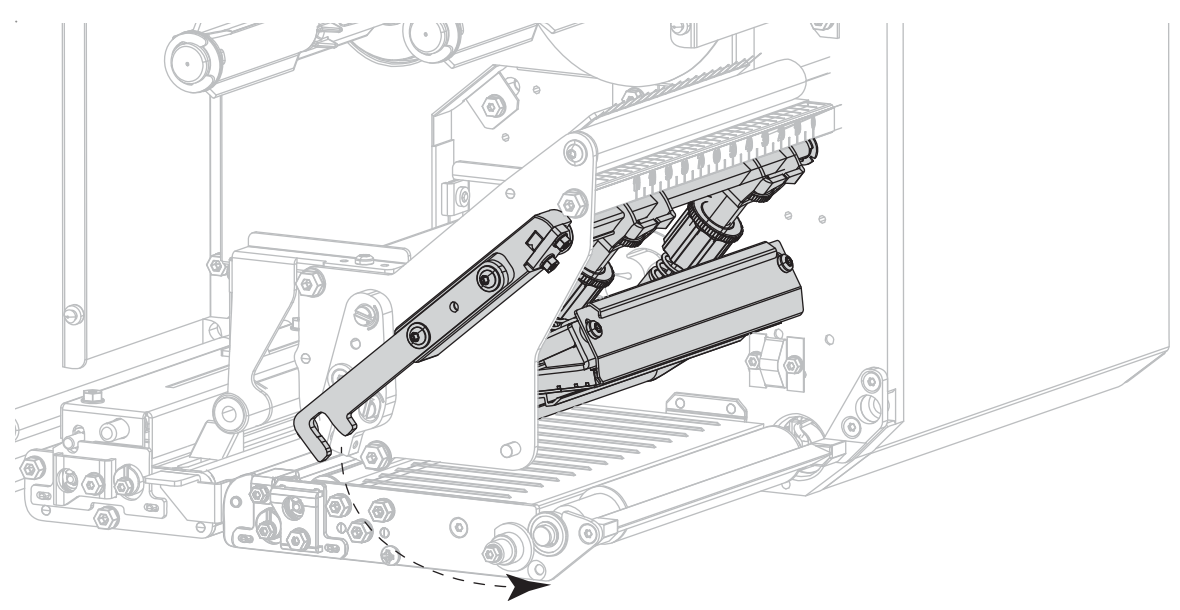

# **印字ヘッド圧力の調整**

トグルを適切に配置しても印字品質やその他の問題が解決しない場合は、印字ヘッドの圧力を調整しま す。目的の印字品質を得られる最低圧力に設定して、印字ヘッドの寿命を最大化します。

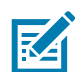

**注記:** このセクションのグラフィックは、右勝手 (RH) モデルを表しています。左勝手 (LH) モデルのグ ラフィックスは鏡像になります。

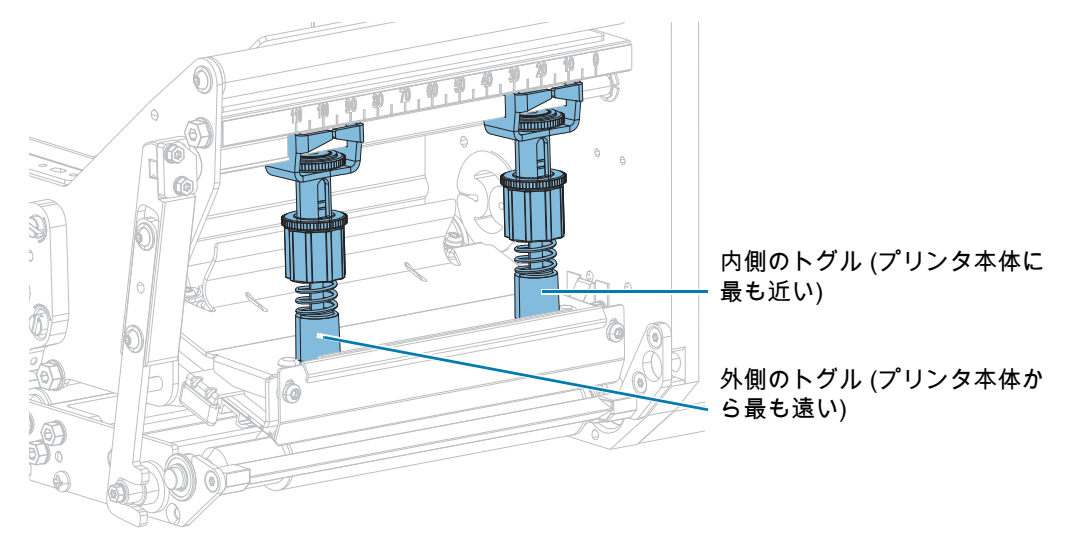

#### **1.** 以下の問題について、対応をご覧ください。

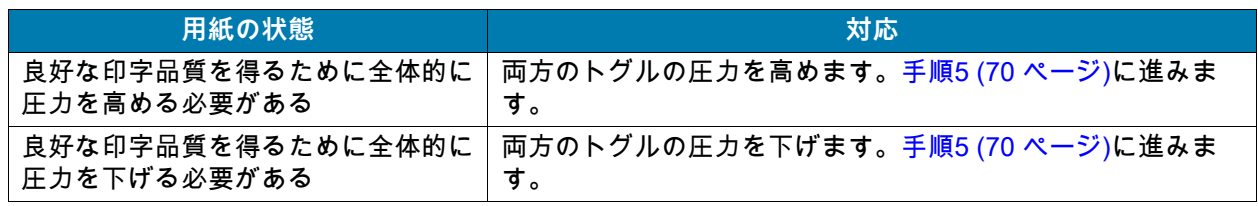

**2.** 全体の圧力に問題がない場合は[、一時停止セルフテスト \(83 ページ\)を](#page-82-0)開始してください。

**3.** ラベルの印刷中にコントロール・パネルを使用して、ラベルが黒ではなくグレーで印刷されるまで、 濃度の設定を下げます。([印刷 > 印字品質 > 濃度 \(49 ページ\)参](#page-48-0)照)。

**4.** 以下の問題について、対応をご覧ください。

| 用紙の状態         | <mark>えに、右勝手 (RH) のプリント・エン</mark><br>゙ジンの場合 | │次に、左勝手 (LH) のプリント・エン<br>│ ジンの場合 |
|---------------|---------------------------------------------|----------------------------------|
| ラベル左側の印刷が薄すぎる | 内側のトグルの圧力を高めます。<br>外側のトグルの圧力を高めます。          |                                  |
| ラベル右側の印刷が薄すぎる | 外側のトグルの圧力を高めます。<br>内側のトグルの圧力を高めます。          |                                  |
| 印刷中に左へ移動する    | 外側のトグルの圧力を高めます。                             | 内側のトグルの圧力を高めます。                  |
|               | または                                         | または                              |
|               | 内側のトグルの圧力を下げます。                             | 外側のトグルの圧力を下げます。                  |
| 印刷中に右へ移動する    | 内側のトグルの圧力を高めます。                             | 外側のトグルの圧力を高めます。                  |
|               | または                                         | または                              |
|               | 外側のトグルの圧力を下げます。                             | 内側のトグルの圧力を下げます。                  |

<span id="page-69-0"></span>**<sup>5.</sup>** 印字ヘッドの圧力を調整するには、以下を実行します。

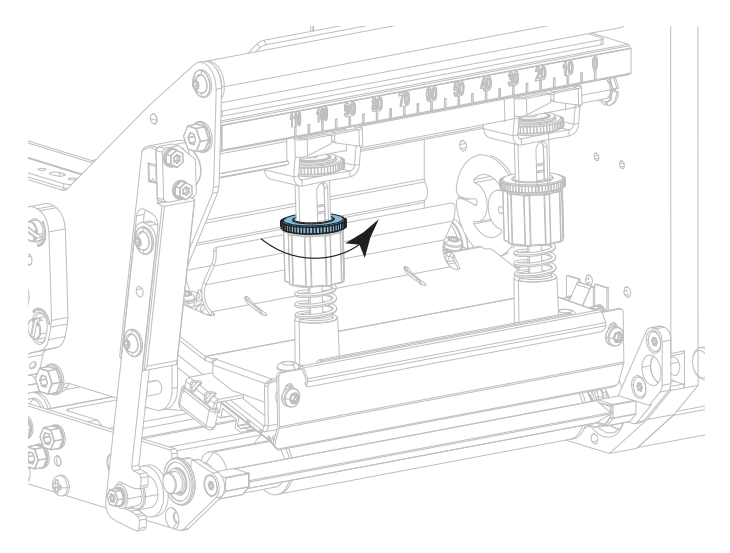

**a.** 調整するトグルの上側の刻みナットを緩めます。

**b.** 下側のナットを回転させて圧力を増減させます。

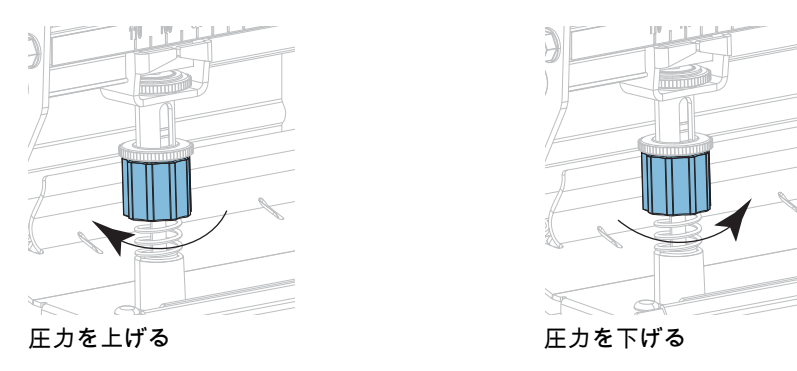

**c.** 下側のナットを適切な位置に保ったまま、上側の刻み付きナットを締めます。

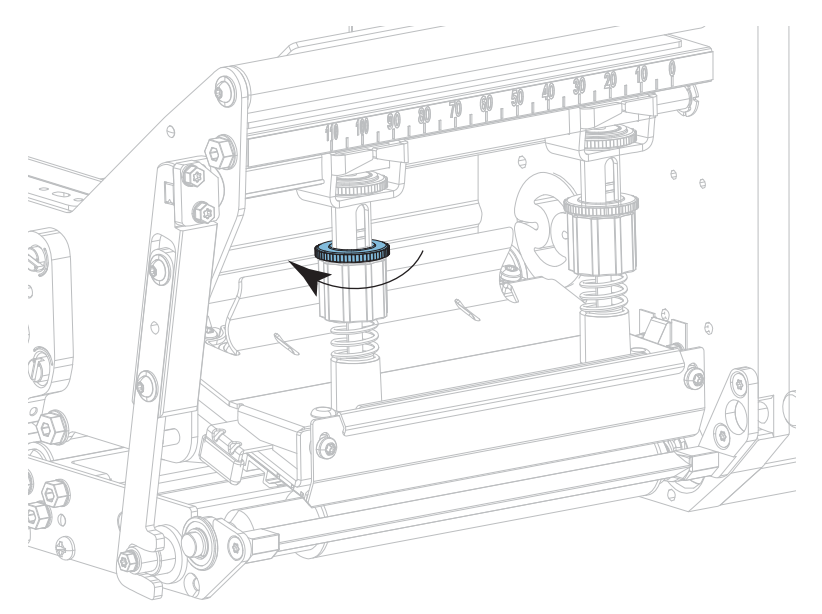

- **6.** 必要に応じて[、一時停止セルフテスト \(83 ページ\)](#page-82-0) を再度開始します。
- **7.** ラベルの印刷中に、コントロール・パネルを使用して、ラベルが再びグレーではなく黒で印刷される まで、濃度の設定を上げます。([印刷 > 印字品質 > 濃度 \(49 ページ\)参](#page-48-0)照)。
- **8.** 印字品質を確認し、必要に応じて印字ヘッドの圧力が適切になるまでこの手順を繰り返します。

# **定期的なメンテナンス**

定期的な予防メンテナンスは、通常のプリンタ操作で重要な要素です。ご使用のプリンタをきちんと手 入れすることで、起こりうる問題の発生を最小限に抑え、印字品質の基準を保持することができます。

用紙やリボンが印字ヘッドを横切って移動するため、長期間の使用により、セラミックの保護コーティ ングが磨耗して剥がれ、最終的には印字エレメント (ドット) が劣化します。磨耗を防止するために、以 下の点を心掛けてください。

- **•** 印刷ヘッドを頻繁にクリーニングします。
- **•** 印字ヘッド圧力と加熱温度 (濃度) のバランスを最適化して、設定値を最小にしてください。
- **•** 熱転写モードを使用しているときは、摩擦の大きなラベル用紙に印字ヘッドのエレメントが触れるの を防止するために、リボンは必ず用紙の幅以上のものをご使用ください。

**重要:** Zebra では、クリーニング液の使用によってこのプリント・エンジンに生じた損傷の責任は負いま  $\left( \, \right)$ せん。

# **クリーニングのスケジュールと手順**

具体的なクリーニング方法については、このセクションで説明しています。[表 1](#page-71-0) には、クリーニングの 推奨スケジュールを示します。これらの間隔は、あくまで目安として記載しております。お客様の用途 や用紙のタイプによっては、より頻繁なクリーニングが必要となる場合があります。

| 部位                                                                                                    | 方法    | 頻度                                                                                 |  |
|----------------------------------------------------------------------------------------------------|-------|------------------------------------------------------------------------------------|--|
| 印字ヘッド                                                                                                    | 溶剤*   | 感熱モード:ロール用紙 1本 (または折り畳み用紙<br>500 フィート) を使用済の後に毎回。<br>熱転写モード:1口ールのリボンを使用済み後に毎<br>回。 |  |
| プラテン・ローラー                                                                                                    | 溶剤*   |                                                                                    |  |
| ピンチ・ローラー                                                                                                    | 溶剤*   |                                                                                    |  |
| 剥離ローラー                                                                                                    | 溶剤*   |                                                                                    |  |
| 用紙センサー                                                                                                    | 空気ブロー |                                                                                    |  |
| リボン・センサー                                                                                                    | 空気ブロー |                                                                                    |  |
| 用紙経路                                                                                                    | 溶剤*   |                                                                                    |  |
| リボン経路                                                                                                    | 溶剤*   |                                                                                    |  |
| 切り取り/剥離バー                                                                                                    | 溶剤*   |                                                                                    |  |
| *Zebra では、予防メンテナンス・キット (部品番号 47362 または部品番号 105950-035 マルチパック) の使用を推奨していま<br><u>す。このキットの代わりに、99.7% のイソプロピル・アルコールに浸した清潔な綿棒を使用することも可能です。</u> |       |                                                                                    |  |

<span id="page-71-0"></span>**表 1** クリーニングの推奨スケジュール
## **外装、用紙コンパートメント、およびセンサーのクリーニング**

時間の経過とともに、ご使用のプリンタの外側にも内側にも、特に厳しい動作環境にある場合は、埃や 汚れなどのゴミがたまります。

#### **プリンタの外装**

プリント・エンジンの外装表面は、必要があれば、糸くずのでない布と、水で薄めた少量の洗剤を使用 してクリーニングできます。ざらざらしたものや摩擦性のクリーニング液、クリーニング溶剤などは使 用しないでください。

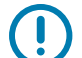

**重要:** Zebra では、クリーニング液の使用によってこのプリント・エンジンに生じた損傷の責任は負いま せん。

#### **用紙コンパートメントとセンサー**

ブラシ、空気ブローまたは掃除機を使用して、用紙経路およびリボン経路およびセンサーに溜まった用 紙くずや埃を清掃します。

### <span id="page-72-0"></span>**印字ヘッドとローラーのクリーニング**

バーコードやグラフィックスに空白が見られるなど、一貫した印字品質が得られないときは、印字ヘッ ドが汚れている可能性があります。推奨されるクリーニングのスケジュールについては、[クリーニング](#page-71-0) [のスケジュールと手順 \(72 ページ\)](#page-71-0) を参照してください。

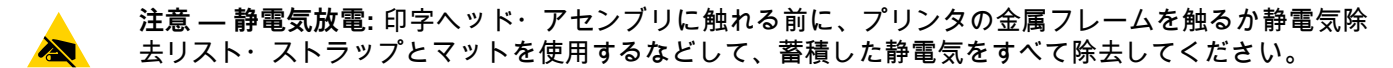

- **1.** プリント・エンジンをオフ (**O**) にします。
- **2.** 用紙カバーを開けます。

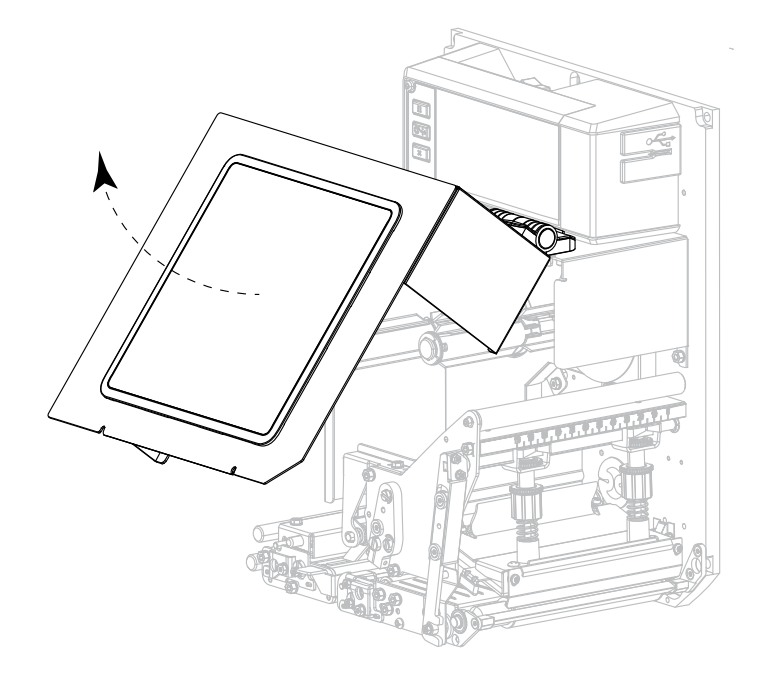

**3.** 用紙およびリボンを取り出します。

**4.** 印字ヘッド・アセンブリをラッチ解除ます。

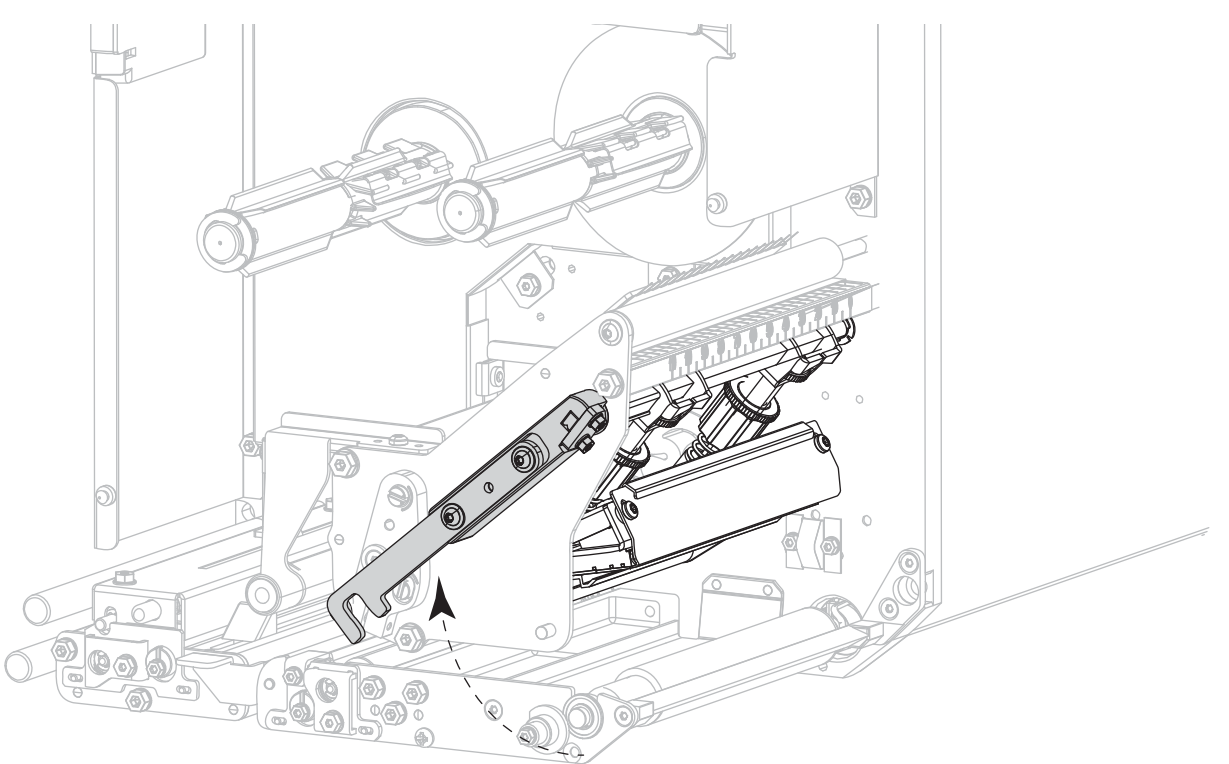

**5.** 上部ピンチ・ローラー・アセンブリのリリース・ボタンを押して、アセンブリが上向きに上がるよう にします。

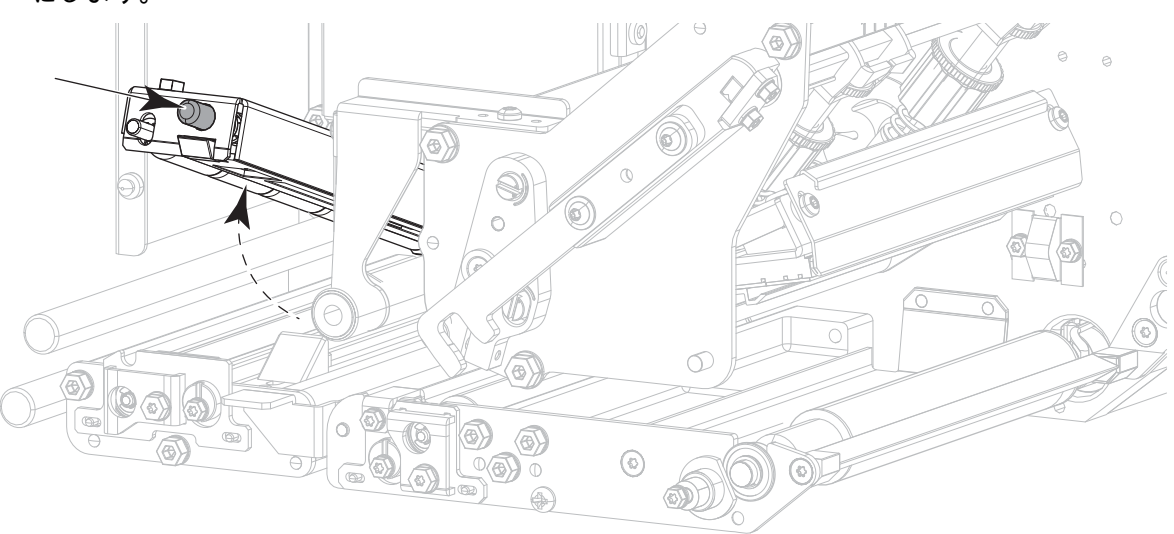

#### 定期的なメンテナンス

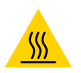

**注意 — 表面が熱くなっています:** 印字ヘッドが熱くなっている可能性があり、重篤な火傷を引き起こす 危険があります。印字ヘッドが冷めるまで時間をおいてください。

- **6.** 印字ヘッドをクリーニングします。
	- **a.** 予防メンテナンス・キット (p/n 47362 またはマルチパックの場合は p/n 105950-035) の綿棒を使 って、印字エレメント (グレーの細片) の端から端まで拭いてください。このキットの代わりに、 99.7% のイソプロピル・アルコールに浸した毛羽立ちのない布を使用することも可能です。
- <u> 2009 PM</u> G Œ
- **b.** 溶剤が蒸発するまでお待ちください。
- **7.** ローラーをクリーニングします。
	- **a.** 綿棒または毛羽立ちのない布を使用して、ピンチ・ローラー (1)、剥離ローラー (2)、およびプラ テン・ローラー (3)をクリーニングします。ローラーを回転させながら清掃します。
	- **b.** 溶剤が蒸発するまでお待ちください。

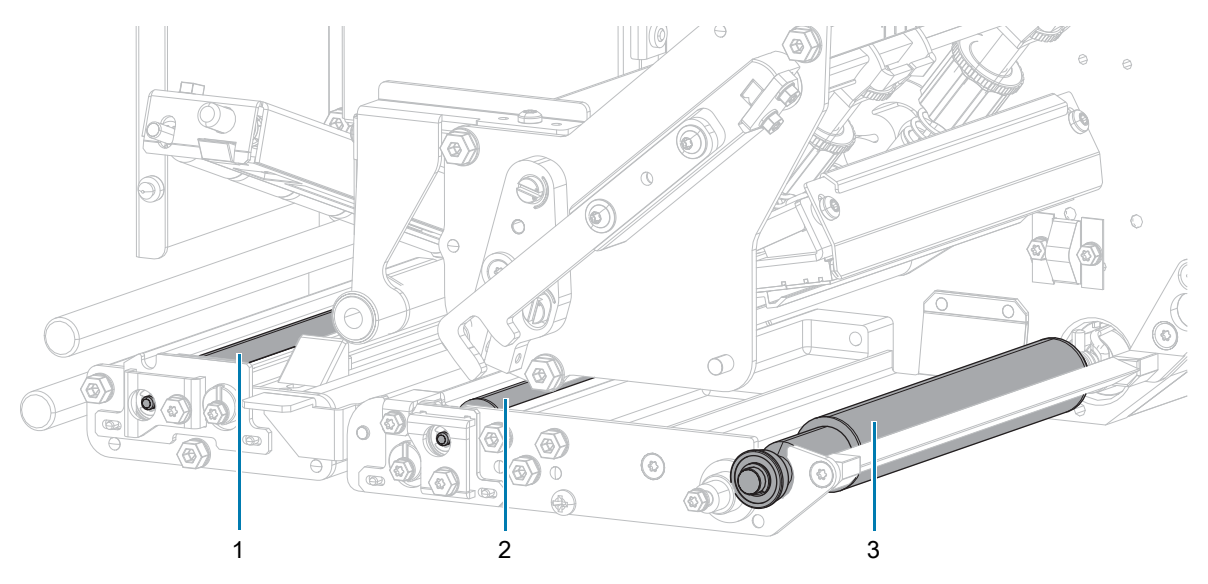

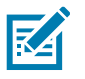

**注記:** この手順を実行しても印字品質が改善されない場合は、Zebra の Save-a-Printhead クリーニング ・フィルムを使用して印字ヘッドをクリーニングしてください。詳細については、Zebra 公認の販売代 理店にお問い合わせください。

- **8.** リボンと用紙をセットし直します (使用する場合)。
- **9.** 上部ピンチ・ローラー・アセンブリを閉じます。 **10.** 印字ヘッド・アセンブリをロックします。

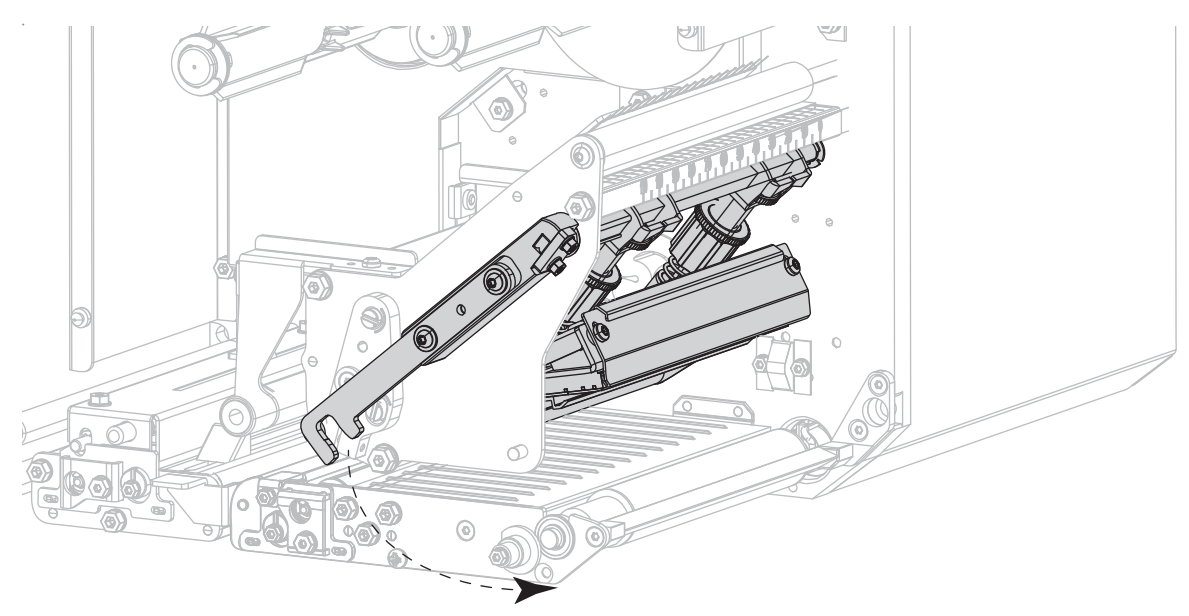

**11.** 用紙カバーを閉じます。

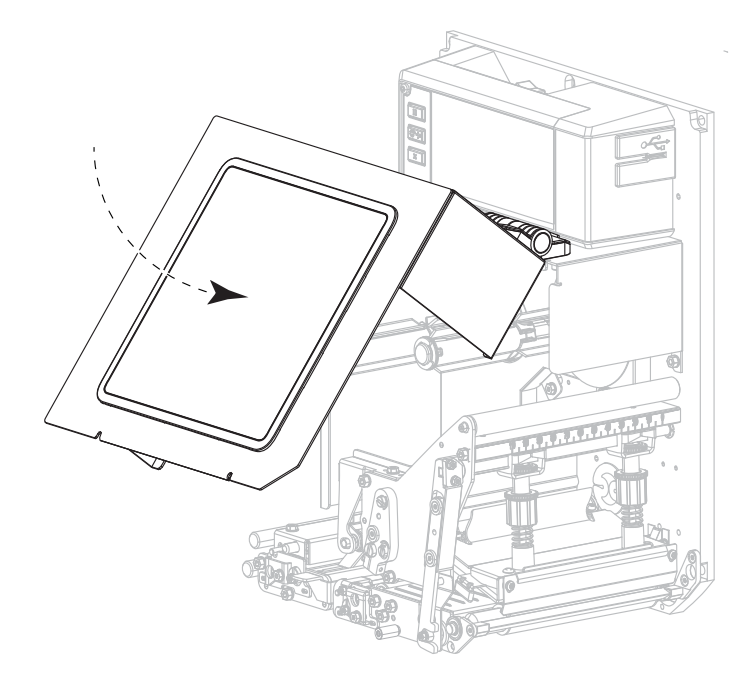

# **使用済みリボンの取り外し**

リボンのロールを交換する場合には、必ずリボン巻き取りスピンドルから使用済みリボンを取り外して ください。

- **1.** リボンの残りの有無に応じて、次のように操作します。
	- **•** 残りなし — [手順 2](#page-76-0) に進みます。
	- **•** 残りあり リボンはリボン巻き取りスピンドルの手前で切ります。

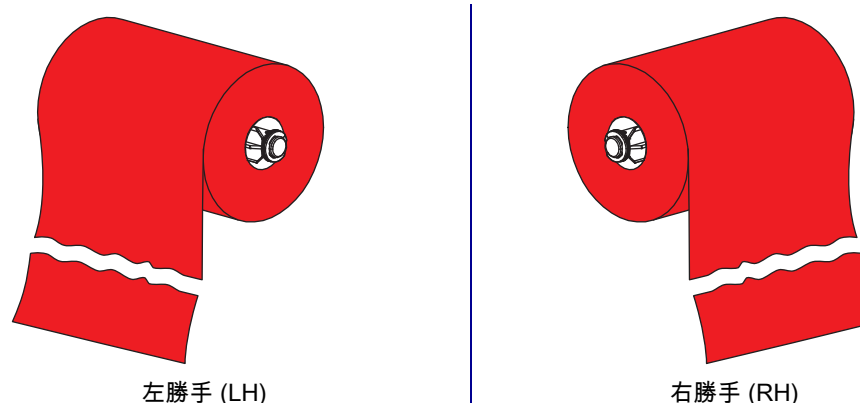

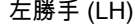

<span id="page-76-0"></span>**2.** 使用済みリボンと巻芯をリボン巻き取りスピンドルからスライドさせて取り出します。

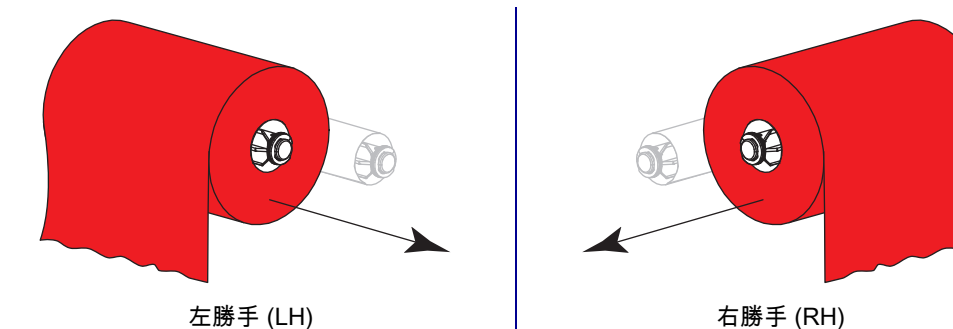

**3.** 使用済みのリボンを廃棄します。リボン・サプライ・スピンドルの空の巻芯は、リボン巻き取りスピ ンドルに戻して再利用します。

## **プリント・エンジン・コンポーネントの交換**

印刷ヘッドやプラテン・ローラーなど、一部のプリント・エンジン・コンポーネントは時間の経過と共 に消耗しますが、簡単に取り替えられます。定期的にクリーニングすることで、このようなコンポーネ ントの寿命を延ばすことができます。推奨するクリーニング間隔については、[表 1 \(72 ページ\)](#page-71-1) を参照し てください。

#### **交換部品の注文**

Zebra™ 純正プリンタは、Zebra 純正印字ヘッドでのみ機能させることで、安全性と印刷品質が最大化さ れるように設計されています。部品の注文情報については、正規の Zebra 販売会社にお問合せくださ い。

#### **プリント・エンジン・コンポーネントのリサイクル**

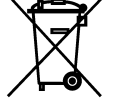

このプリント・エンジン・コンポーネントは、ほとんどリサイクルできます。プリント・エン ジンのメイン・ロジック・ボードにはバッテリがあり、適切な方法で処分する必要がありま す。

プリント・エンジン・コンポーネントは地方自治体の廃棄物処理に従って処分してください。 バッテリは自治体の定める法律に従って処分し、その他のプリント・エンジン・コンポーネン トは地域の規制に従って処分してください。詳細については、[zebra.com/environment](http://www.zebra.com/environment) を参照 してください。

### **プリント・エンジンの保管**

プリント・エンジンをすぐに使用しない場合は、元の梱包材料を使用してプリンタを梱包し直してくだ さい。プリント・エンジンは次の条件下で保管します。

- **•** 温度: -40° ~ 60°C (-40° ~ 140°F)
- **•** 相対湿度: 5 ~ 85% (非結露)

#### **潤滑油**

このプリント・エンジンには潤滑油は不要です。

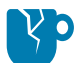

**注意 — 製品の損傷:** 市販の潤滑油をこのプリント・エンジンに使用すると、塗装や機械部品を損傷する 可能性があります。

# **トラブルシューティング**

このセクションでは、トラブルシューティングを必要とするエラーについて説明します。各種診断テス トも含まれています。

# **バーコードの品質判定**

[図 1](#page-79-0) は、印字の濃度と速度などプリンタの設定が、バーコードの品質にどのように影響するかを示して います。印字濃度は、良好な印字品質が得られる最低値に設定してください。[印刷ウィザードの実行と](#page-26-0) [テスト・ラベルの印刷 \( 27 ページ\)](#page-26-0) にある印字品質アシスタントを使用して、最適な設定を決定できま す。

<span id="page-79-0"></span>**図 1** バーコード濃度比較

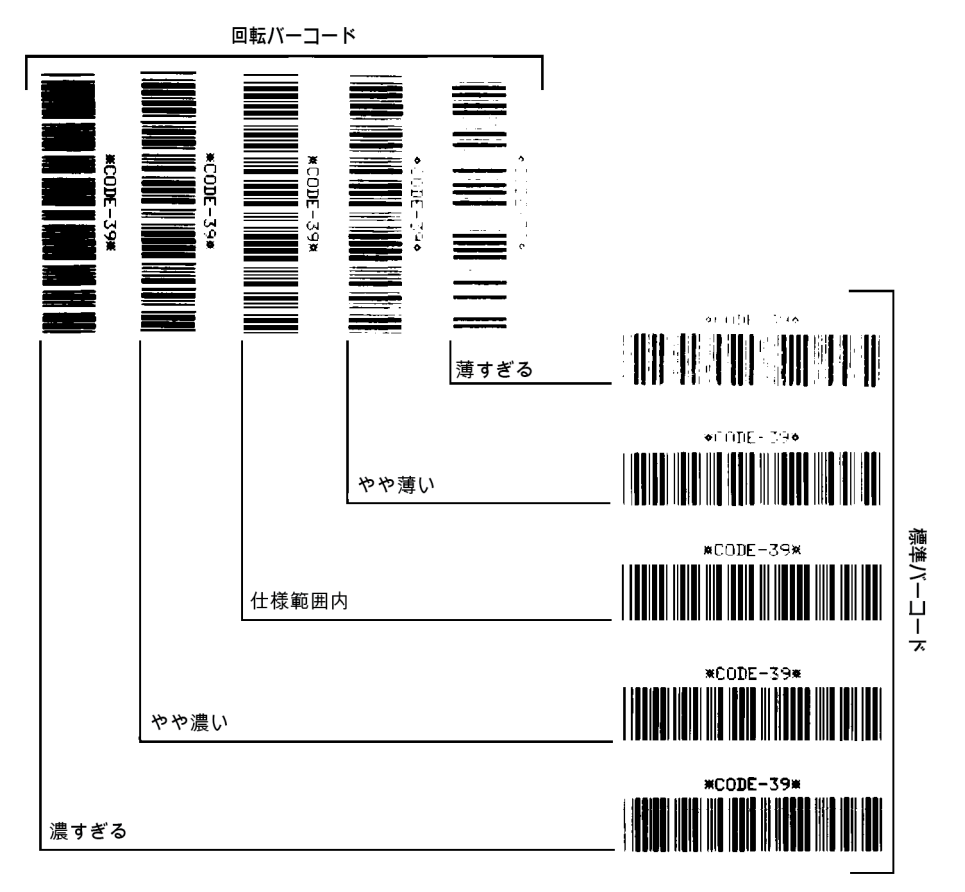

#### **濃すぎる**

明らかにラベルが濃すぎます。判読可能ですが、仕様範囲内とは認められません。

- **•** 標準バーコードのバーのサイズが大きくなっています。
- **•** 小さい英数字の文字の開いた部分にインクがたまる場合があります。
- **•** 回転バーコードのバーと空白部分が混じっています。

#### **やや濃い**

やや濃いラベルの判別基準はあいまいです。

- **•** 標準バーコードは、仕様範囲内です。
- **•** 小さい英数字の文字が太く、つぶれている場合もあります。
- **•** 回転バーコードの空白部分が、仕様範囲内のものに比べて小さいため、コードを判読できない場合が あります。

#### **仕様範囲内**

「仕様範囲内」のバーコードは検証器でのみ確認可能ですが、見た目で判断できる特徴がいくつかありま す。

- **•** 標準バーコードのバーは、完全でムラがなく、空白部分は鮮明ではっきりと見分けられます。
- **•** 回転バーコードのバーは、完全でムラがなく、空白部分は鮮明ではっきりと見分けられます。やや濃 いバーコードより不鮮明な場合もありますが、このバーコードは「仕様範囲内」です。
- **•** 標準モードと回転モードのいずれにおいても、小さい英数字がはっきりしています。

#### **やや薄い**

バーコードには、場合によっては濃いめのラベルよりも薄めのラベルのほうが好まれます。

- **•** 標準バーコードと回転バーコードはともに仕様範囲内です。
- **•** 小さい英数字は完全ではない場合があります。

#### **薄すぎる**

明らかにラベルが薄すぎます。

- **•** 標準バーコードおよび回転バーコードのバーと空白部分が不完全です。
- **•** 小さい英数字を判読できません。

## **設定ラベル**

最も一般的に使用する診断項目に、プリンタ設定ラベルとネットワーク設定ラベルがあります。サンプ ル・ラベルは[図 2](#page-81-0) に示します。これらのラベルの情報を分析すると、潜在的な問題のトラブルシューテ ィングに役立ちます。

プリンタ設定ラベルを印刷するには、**「メニュー」 > 「設定」 > 「印刷: システム設定」**とタッチしま す。

ネットワーク設定ラベルを印刷するには、**「メニュー」 > 「接続」 > 「ネットワーク」 > 「Print: Network Info (印刷: ネットワーク情報」**の順にタッチします。

#### <span id="page-81-0"></span>**図 2** サンプル・ラベル

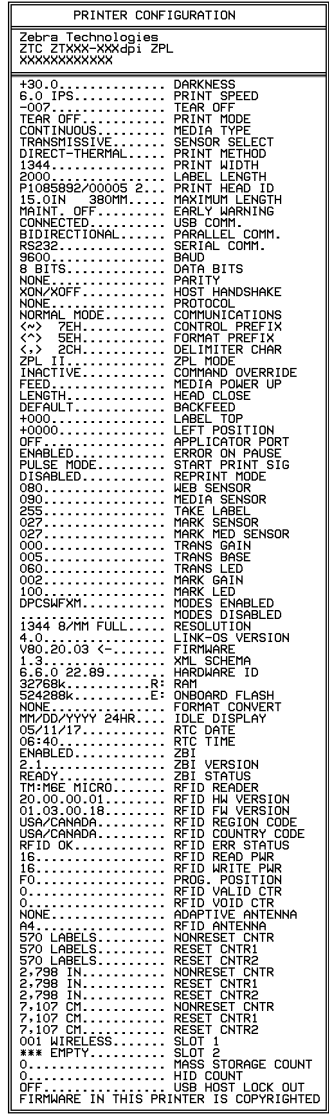

プリンタ設定ラベル インポン ネットワーク設定ラベル

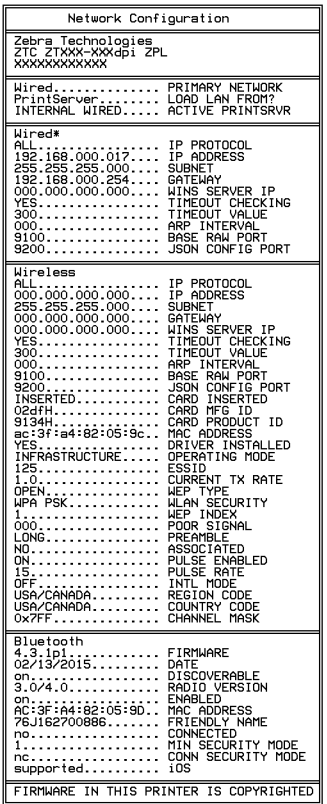

## **一時停止セルフテスト**

このセルフテストは、プリント・エンジンの機械部品を調整する際に必要なテスト・ラベルを提供した り、印字ヘッド・エレメントが機能していないかどうかの判別に使用します。[図 3](#page-82-0) は印刷サンプルを示 します。

<span id="page-82-0"></span>**図 3** 一時停止セルフテストのラベル

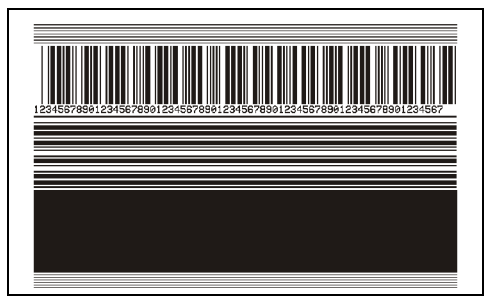

- **1.** プリント・エンジンをオフ (**O**) にします。
- **2. 一時停止**を押しながら、プリント・エンジンの電源をオン (**I**) にします。フロント・パネルの最初の ランプが消えるまで、**一時停止**を長押しします。
	- **•** 最初のセルフテストでは、15 のラベルがプリント・エンジンの最低速度で印刷され、その後、プ リント・エンジンは自動的に一時停止します。**一時停止**を押すたびに、さらに 15 枚のラベルが印 刷されます。
	- **•** プリント・エンジンが一時停止している間に**キャンセル**を押すと、セルフテストが変更されます。 **一時停止**ボタンを押すたびに、15 枚のラベルが 1 秒あたり 152 mm (6 インチ) 印刷されます。
	- **•** プリント・エンジンが一時停止している間に**キャンセル**を再び押すと、2 回目のセルフテストの変 更が行われます。**一時停止**を押すたびに、50 のラベルがプリント・エンジンの最低速度で印刷さ れます。
	- **•** プリント・エンジンが一時停止している間に**キャンセル**を再び押すと、3 回目のセルフテストの変 更が行われます。**一時停止**ボタンを押すたびに、50 枚のラベルが 1 秒あたり 152 mm (6 インチ) 印刷されます。
	- **•** プリント・エンジンが一時停止している間に**キャンセル**を再び押すと、4 回目のセルフテストの変 更が行われます。**一時停止**を押すたびに、15 枚のラベルがプリント・エンジンの最大速度で印刷 されます。
- **3.** このセルフテストを途中で終了するには、**キャンセル**を長押しします。

# **センサー・プロフィールの印刷と解釈**

**「メニュー」 > 「印刷」 > 「印字品質」 > 「印刷: センサー・プロフィール」**の順にタッチして、セン サー・プロフィール・イメージを印刷します (実際には複数のラベルやタグに展開される)。センサー・ プロフィール・イメージを使用して、以下の状況のトラブルシューティングを行います。

- **•** プリンタでラベル間のギャップ (ウェブ) を判定できない
- **•** プリンタが、ラベルの事前印刷の領域をギャップ (ウェブ) と誤って認識する
- **•** プリンタがリボンを検出できない

印刷結果とこのセクションで示す例を比べてください。センサーの感度を調整するには、プリンタをキ ャリブレートします [\(リボンと用紙センサーのキャリブレート \(26 ページ\)](#page-25-0) を参照してください)。

#### **メディア・センサー・プロフィール**

センサー・プロフィールの「**MEDIA (用紙)**」という語の付いたライン (1) は、用紙センサーの読み取り 値を示します。用紙センサーのしきい値設定は、「**WEB (ウェブ)**」(2) で示されます。用紙切れのしきい 値設定は、「**OUT (用紙切れ)**」 (3) で示されます。上向きまたは下向きの突起 (4) はラベル (ウェブ、切れ 込みまたは黒マーク) 間の分割を示し、突起間のライン (5) はラベルのある位置を示します。

センサー・プロフィールの印刷サンプルを用紙の長さと比較すると、印刷サンプルの突起間の距離と用 紙のギャップ間の距離が同じ長さになるはずです。距離が同じでない場合は、プリント・エンジンによ るギャップの位置の判定が難しくなります。

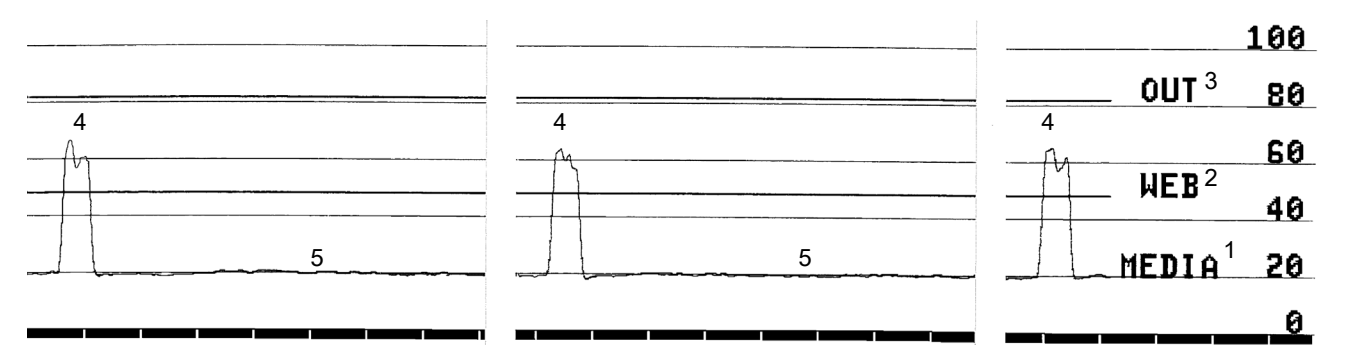

**図 4** センサー・プロフィール (ギャップ/用紙)

**図 5** 用紙センサー・プロフィール (黒マーク用紙)

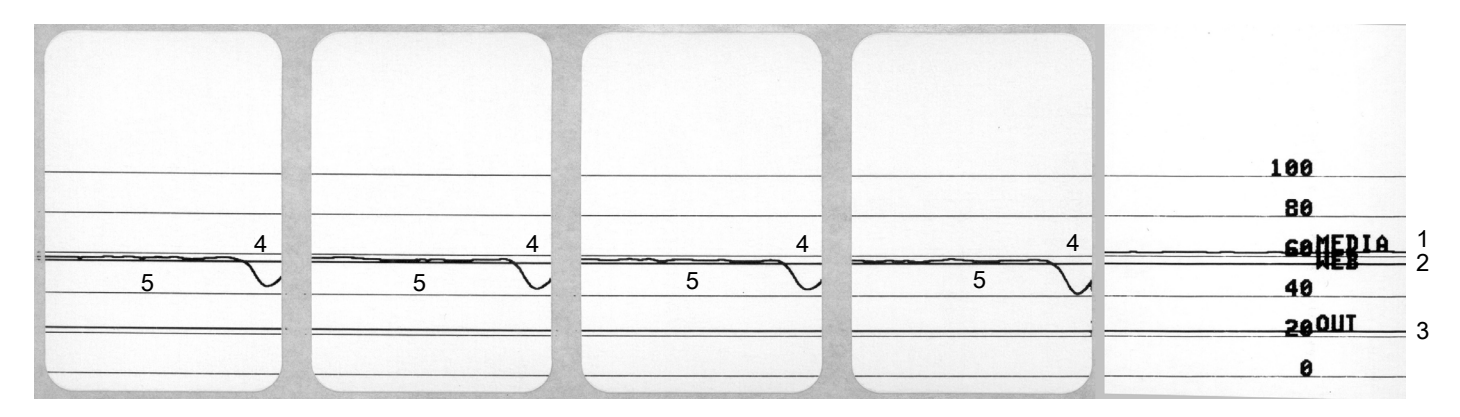

## **リボン・センサー・プロフィール**

センサー・プロフィールの「**RIBBON (リボン)**」という語の付いたライン (**1**) は、リボン・センサーの 読み取り値を示します。リボン・センサーのしきい値設定は、「**OUT (ありません)**」 (**2**) で示されます。 リボンの読み取り値がしきい値未満の場合、プリント・エンジンはリボンがセットされたことを認識し ません。

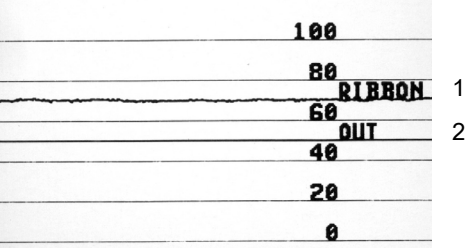

## **通信診断モードの使用**

通信診断テストは、プリント・エンジンとホスト・コンピュータの相互接続を確認するためのトラブル シューティング・ツールです。プリンタが診断モード中は、ホスト・コンピュータから送信されたデー タがすべて ASCII 文字として印刷されます。ASCII テキストの下には、16 進値が表示されます。プリン ト・エンジンは、CR (改行) などの制御コードを含め、受信したすべての文字を印刷します[。図 6](#page-85-0) は、こ のテストによる一般的なテスト・ラベルを示したものです。

<span id="page-85-0"></span>**図 6** 通信診断モード・サンプル・ラベル

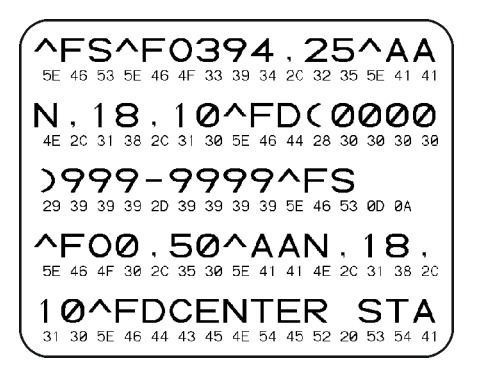

**1.** ラベル幅を、テストに使用する実際の用紙幅以下に設定します。 「**設定**」 **> 「Media Settings (用紙設定)」**とタッチして、ラベル幅設定にアクセスします。

**2. 「メニュー」 > 「システム」 > 「プログラム言語」 > 「診断モード」**の順にタッチして、設定を 「**発行**」に変更します。

プリンタは診断モードになり、ホスト・コンピータから受信したすべてのデータがテスト・ラベルに 印刷されます。

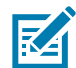

**注記:** このモードの他のオプションには、プリント・エンジンのハード・ドライブに出力を保存する **E:Drive** と、USB ホスト・ポートに接続されたデバイスに出力を保存する **USB ホスト**があります。

**3.** 出力のエラー・コードを確認します。エラーがある場合は、通信パラメータが正しいことを確認しま す。

テスト・ラベルのエラーは、以下のとおりです。

- **FE** はフレーミング・エラーを示します。
- **OE** はオーバーラン・エラーを示します。
- **PE** はパリティ・エラーを示します。
- **NE** はノイズを示します。
- **4.** セルフ・テストを終了して通常の操作に戻るには、プリンタの電源を入れ直すか、「**診断モード**」オ プションを「**オフ**」に設定します。

## **デフォルトの読み込みまたは最終保存値の読み込み**

なにかが正常に機能しない場合に、プリンタをデフォルト値または最終保存値に復元すると正常に戻る 場合があります。デフォルト設定を読み込む場合は、手動で変更したすべての設定を再読み込みする必 要があるので、注意してください。

**「メニュー」 > 「システム」 > 「設定」 > 「デフォルトに戻す」**とタッチして使用可能なオプションを 確認します。

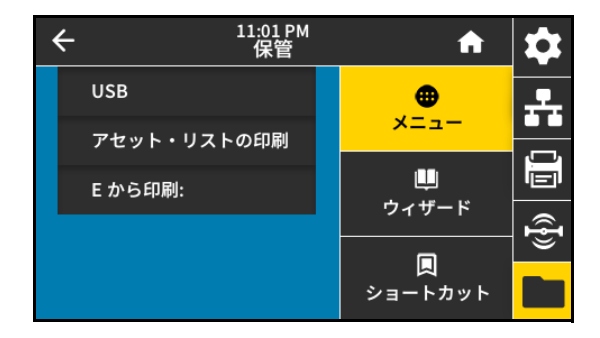

- **プリンタの復元** ネットワーク設定以外のすべてのプリンタ設定を工場出荷時のデフォルト値に戻 します。
- **ネットワークの復元** プリンタの有線またはワイヤレスのプリント・サーバを再初期化します。ワ イヤレス・プリント・サーバの場合、プリンタとワイヤレス・ネットワークとの再関連付けも行われ ます。
- **最終保存の復元** 最後に保存した設定を読み込みます。

これらの値を復元する他の方法については、[システム > 設定 > デフォルトに戻す \(36 ページ\)](#page-35-0) を参照して ください。

# **アラートとエラー状態**

ホーム画面の背景色が変わる場合は、プリンタをレディ状態に戻すための操作を行う必要があります。 背景色が赤色と黄色の場合は通常、問題が解決するまで印刷は停止します。背景色が緑色の場合に表示 される情報メッセージは通常、ユーザーが介入しなくとも表示されなくなり、印刷は正常に続行されま す。

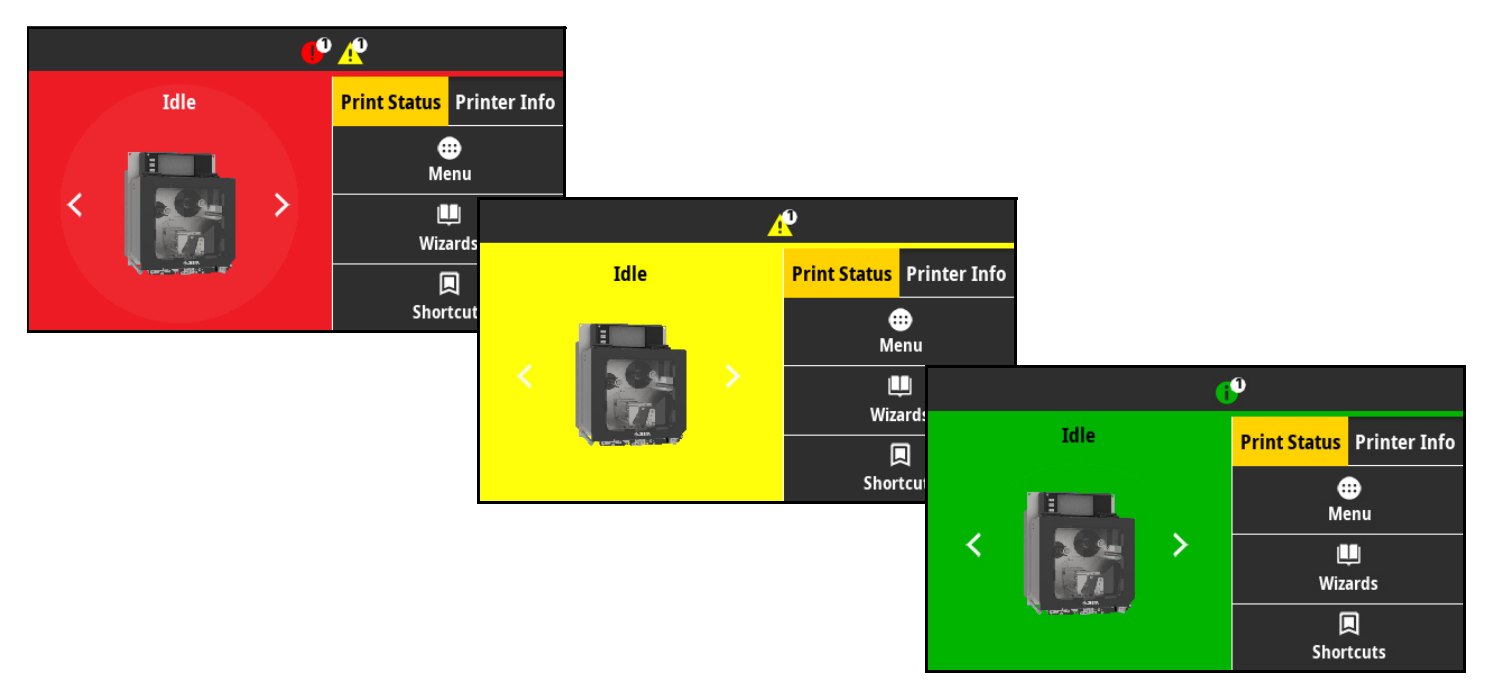

ホーム画面上部のバーにあるアイコンをタッチすると、エラー、警告、または情報メッセージが表示さ れます。奨励される対処については、[アラートとエラー・メッセージ \(89 ページ\)](#page-88-0) を参照してください。

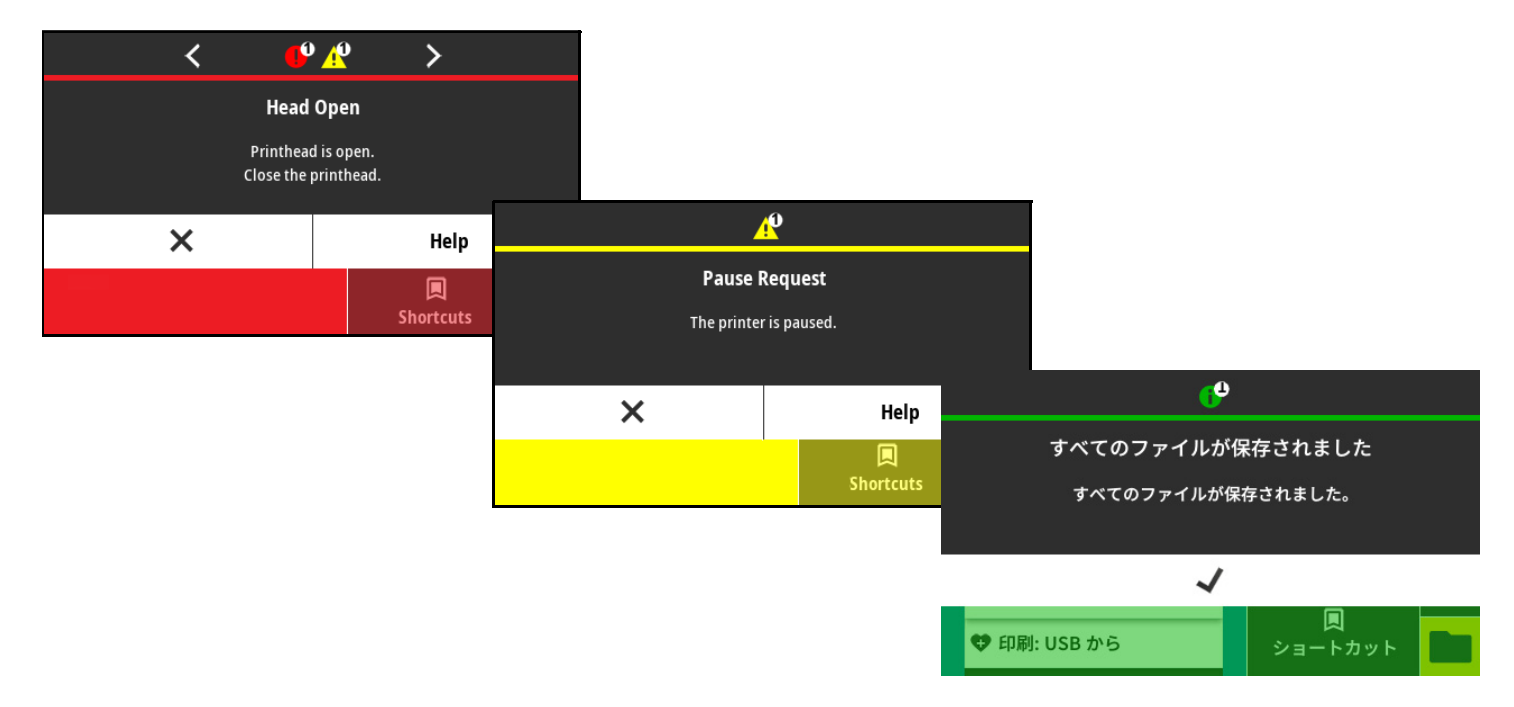

# <span id="page-88-0"></span>**アラートとエラー・メッセージ**

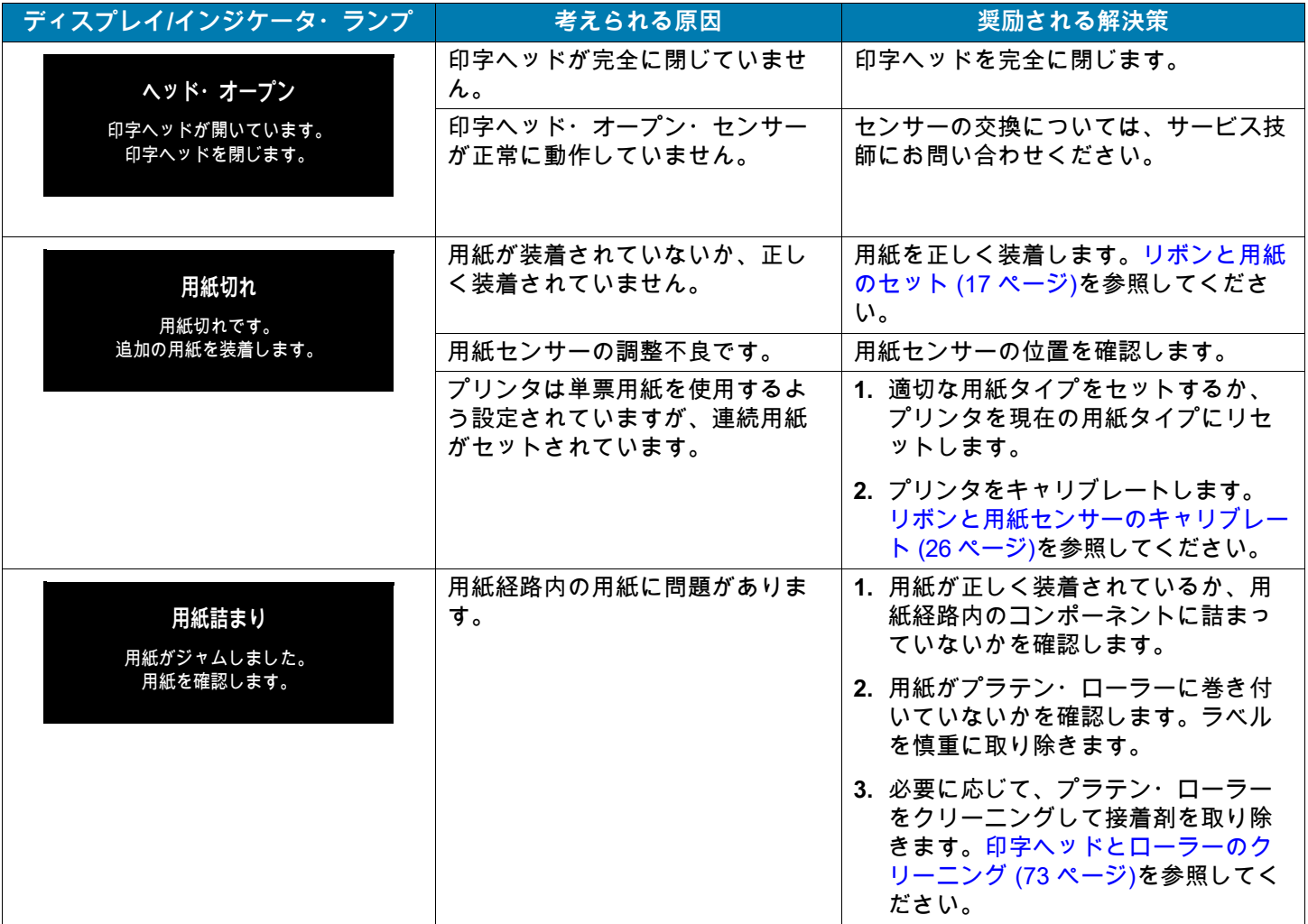

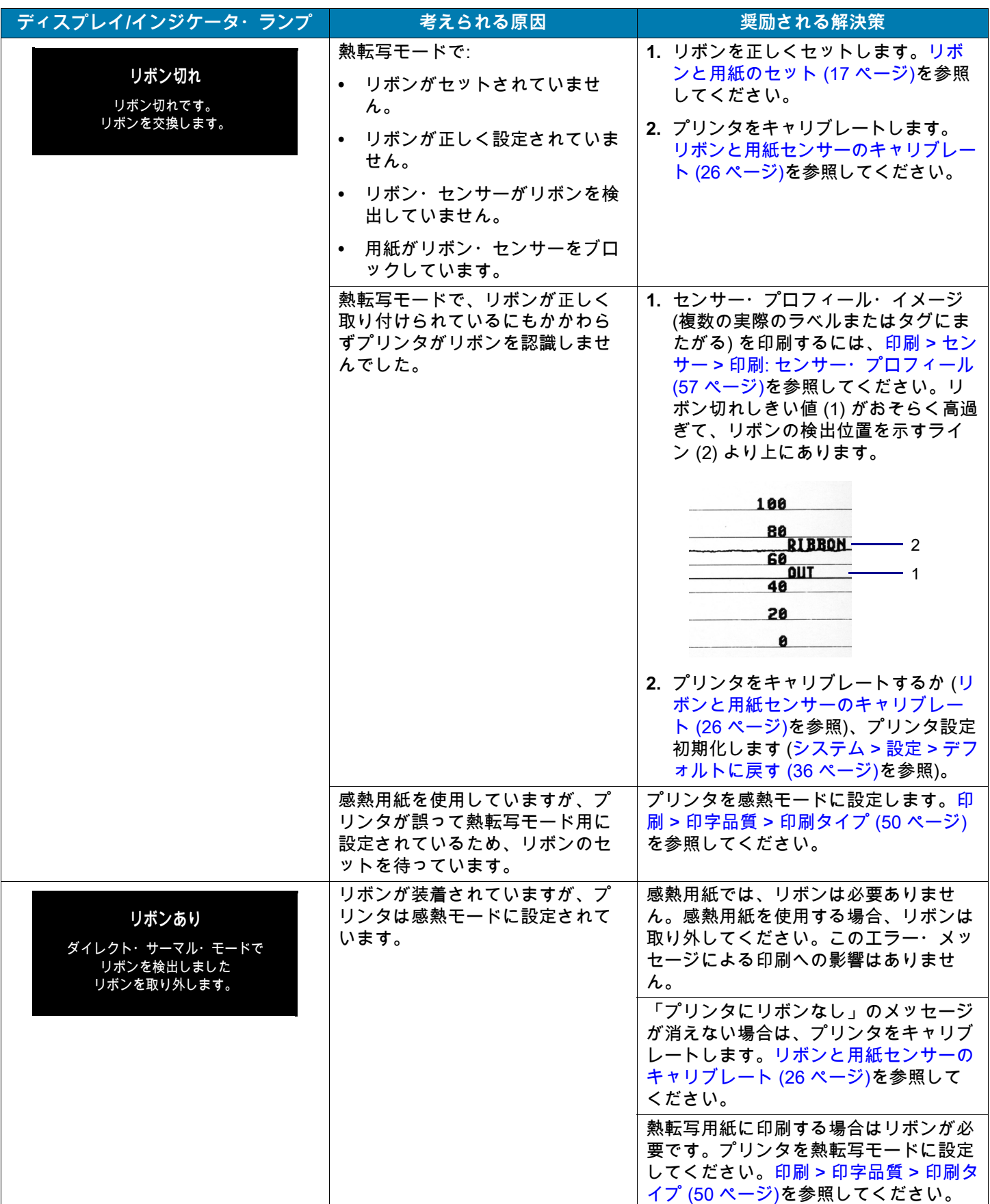

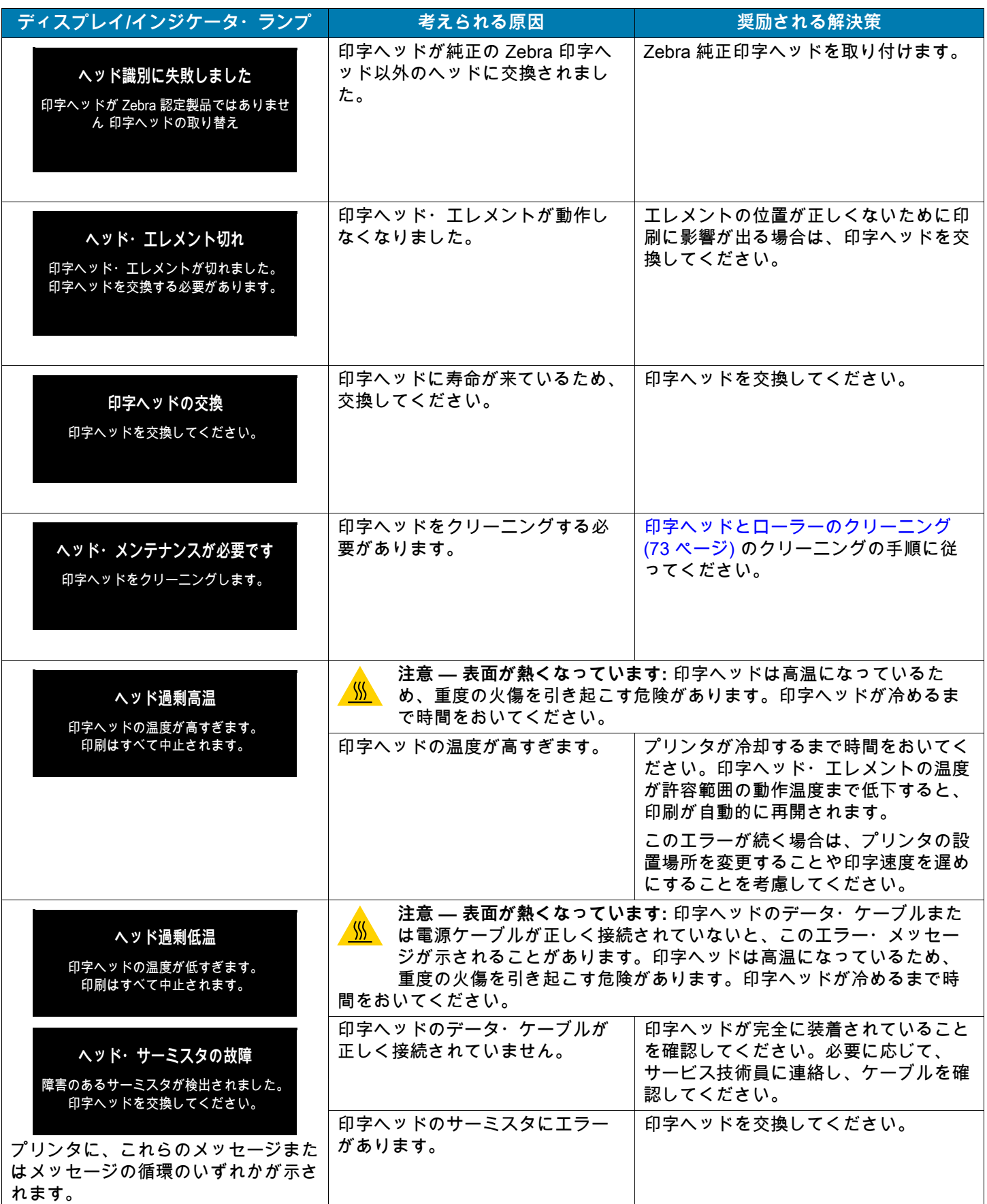

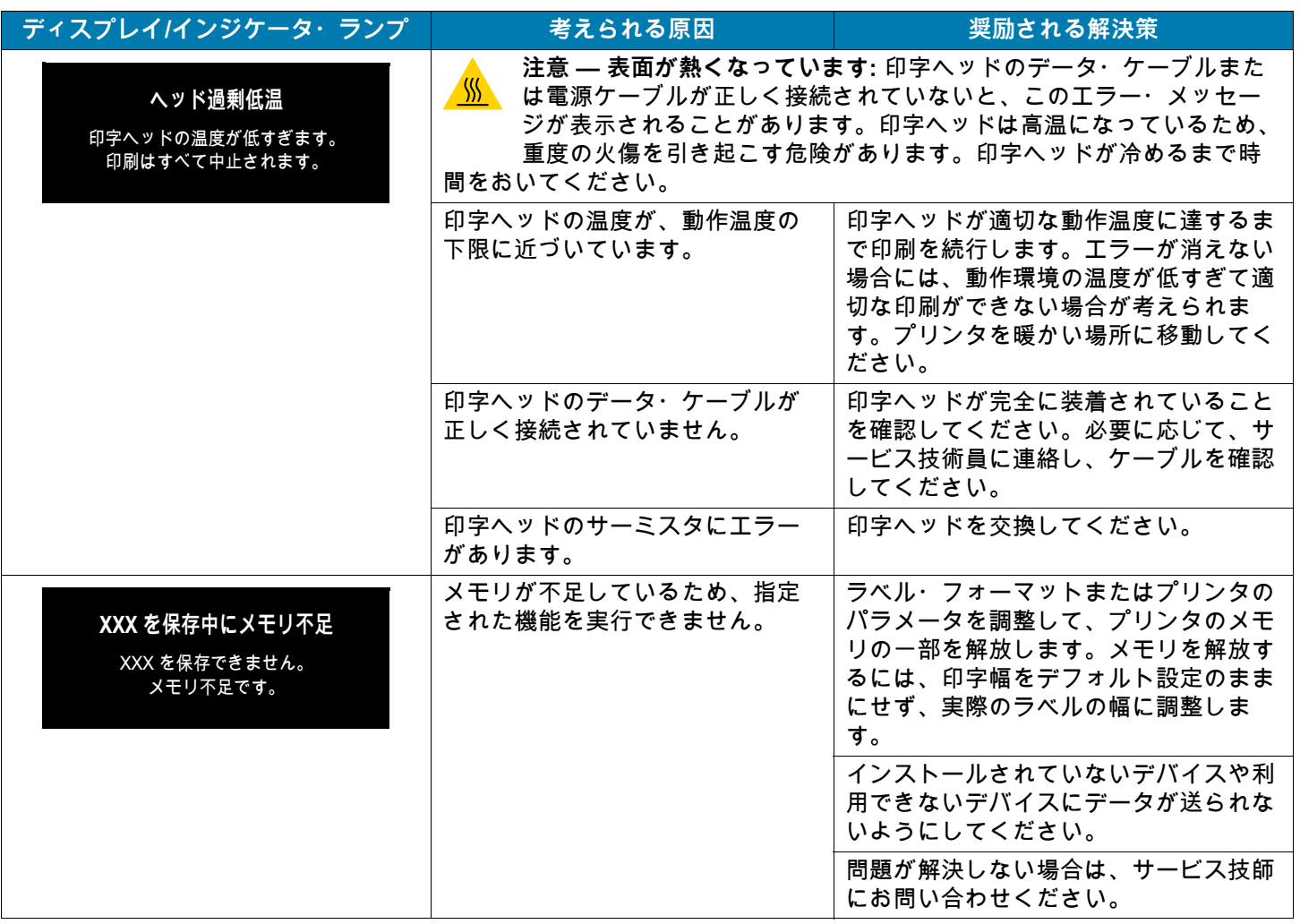

**インジケータ・ランプ**

インジケータ・ランプは、プリンタのステータスを通知します。

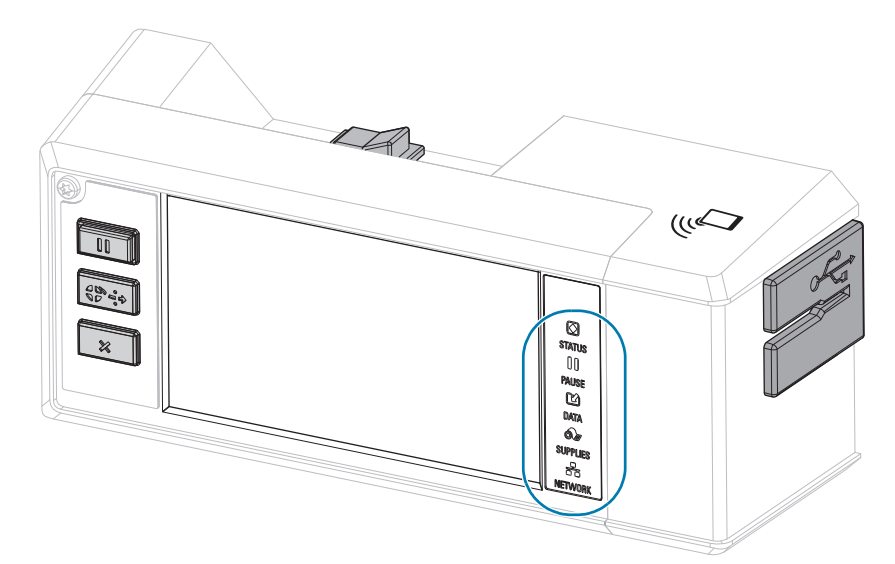

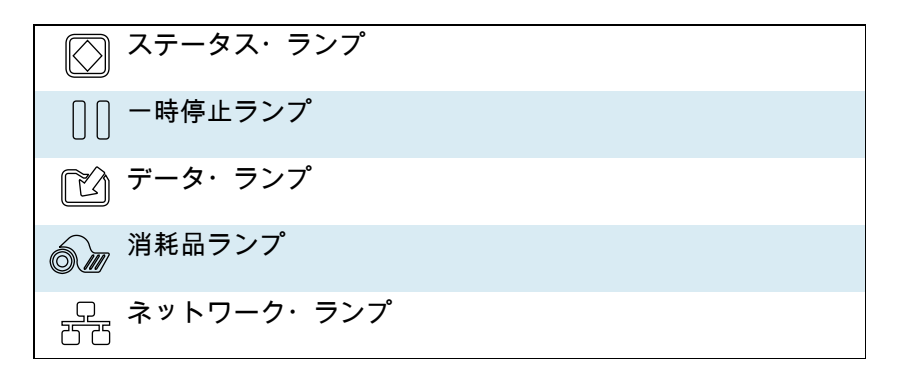

**表 2** インジケータ・ランプが示すプリンタの状態

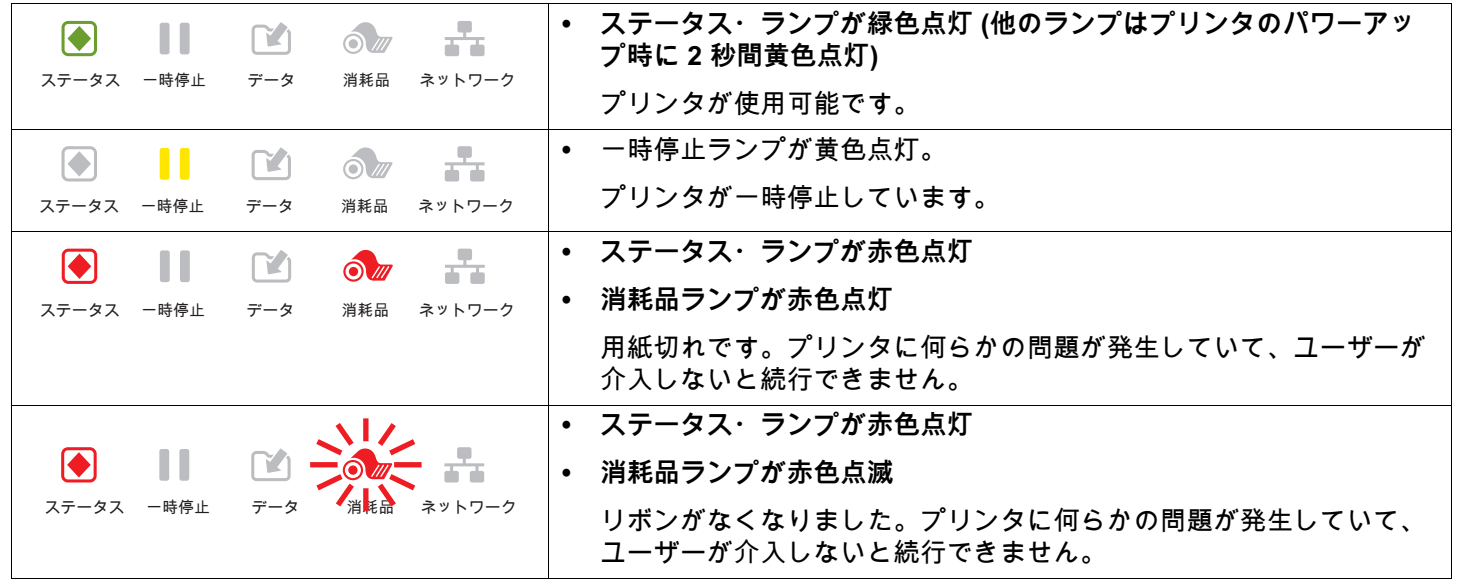

**表 2** インジケータ・ランプが示すプリンタの状態 (続き)

|                                                                   | • ステータス・ランプが黄色点灯                                                                        |
|-------------------------------------------------------------------|-----------------------------------------------------------------------------------------|
| Ш<br>$\lceil \bullet \rceil$                                      | • 消耗品ランプが黄色点滅                                                                           |
| ステータス 一時停止<br>データ<br>消耗品<br>ネットワーク                                | プリンタが感熱・モードなのでリボンは不要ですが、リボンが装着さ<br>れています。                                               |
| ÷.<br>$\left  \bullet \right $<br>$\mathsf{T4}$<br>ш<br>$\odot$   | • ステータス・ランプが赤色点灯                                                                        |
| ステータス 一時停止<br>データ<br>消耗品<br>ネットワーク                                | ∙ 一時停止ランプが黄色点灯                                                                          |
|                                                                   | 印字ヘッドが開いています。プリンタに何らかの問題が発生してい<br>て、ユーザーが介入しないと続行できません。                                 |
| аŦ.<br>$\lvert \bullet \rvert$<br>ш<br>$\mathsf{r}_4$<br>$\odot$  | • ステータス・ランプが黄色点灯                                                                        |
| ネットワーク<br>ステータス 一時停止<br>消耗品<br>データ                                | 印字ヘッドの温度が高すぎます。                                                                         |
|                                                                   | 注意 — 表面が熱くなっています: 印字ヘッドが熱くなっている可<br>能性があり、重篤な火傷を引き起こす危険があります。印字ヘッ<br>ドが冷めるまで時間をおいてください。 |
|                                                                   | • ステータス・ランプが黄色点滅                                                                        |
| $\mathsf{M}$<br>$\odot$                                           | 以下のいずれかが必要です                                                                            |
| ステータス 一時停止<br>消耗品<br>ネットワーク<br>データ                                | • 印字ヘッドの温度が低すぎます。                                                                       |
|                                                                   | 電源供給装置の温度が高すぎます。                                                                        |
|                                                                   | ● メイン・ロジック・ボード (MLB) の温度が高すぎます。                                                         |
| ÷<br>$\bullet$<br>$\mathbf{M}$<br>$\odot$                         | • ステータス・ランプが赤色点灯                                                                        |
| ステータス 一時停止<br>データ<br>消耗品<br>ネットワーク                                | • 一時停止ランプが赤色点灯                                                                          |
|                                                                   | • データ・ランプが赤色点灯                                                                          |
|                                                                   | 印字ヘッドが純正の Zebra™ 印字ヘッドではない他のヘッドと交換さ<br>れています。Zebra™ 純正印字ヘッドを取り付けて続行してくださ<br>い。          |
|                                                                   | ステータス・ランプが赤色点滅                                                                          |
|                                                                   | プリンタが印字ヘッドの dpi 設定を読み取れません。                                                             |
| 消耗品<br>ネットワーク                                                     |                                                                                         |
|                                                                   |                                                                                         |
| 몲<br>$\left[\blacklozenge\right]$<br>m<br>$\mathsf{T}$<br>$\odot$ | • ネットワーク・ランプが消灯                                                                         |
| ステータス 一時停止<br>消耗品<br>ネットワーク<br>データ                                | イーサネット・リンクを使用できません。                                                                     |
| Ш<br>▞▖<br>$ \blacklozenge $<br>$\mathsf{M}$<br>$\odot$           | • ネットワーク・ランプが緑色点灯                                                                       |
| ステータス 一時停止<br>消耗品<br>ネットワーク<br>データ                                | 100 Base-T リンクが見つかりました。                                                                 |
| $\left  \bullet \right $<br>ш<br>$\mathsf{r}_1$<br>$\odot$        | • ネットワーク・ランプが黄色点灯                                                                       |
| ステータス 一時停止<br>データ<br>消耗品<br>ネットワーク                                | 10 Base-T リンクが見つかりました。                                                                  |
| Ш<br>$ \blacklozenge $<br>$\Gamma$<br>$\odot$                     | • ネットワーク・ランプが赤色点灯                                                                       |
| ステータス 一時停止<br>消耗品<br>ネットワーク<br>データ                                | イーサネットにエラーが発生しています。プリンタがネットワークに<br>接続されていません。                                           |

**表 2** インジケータ・ランプが示すプリンタの状態 (続き)

 $\sqrt{ }$ 

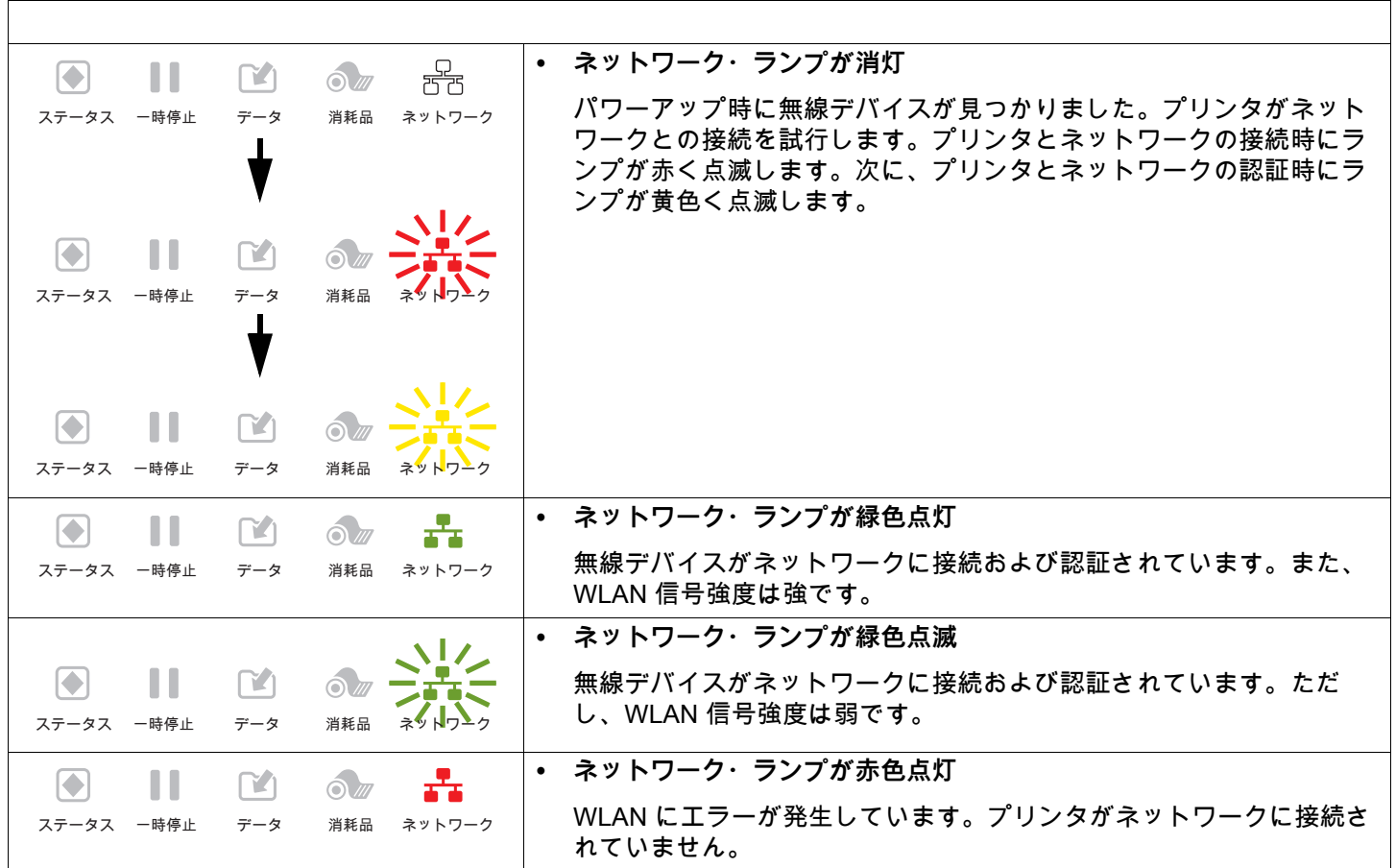

# **トラブルシューティング**

# **印刷または印字品質の問題**

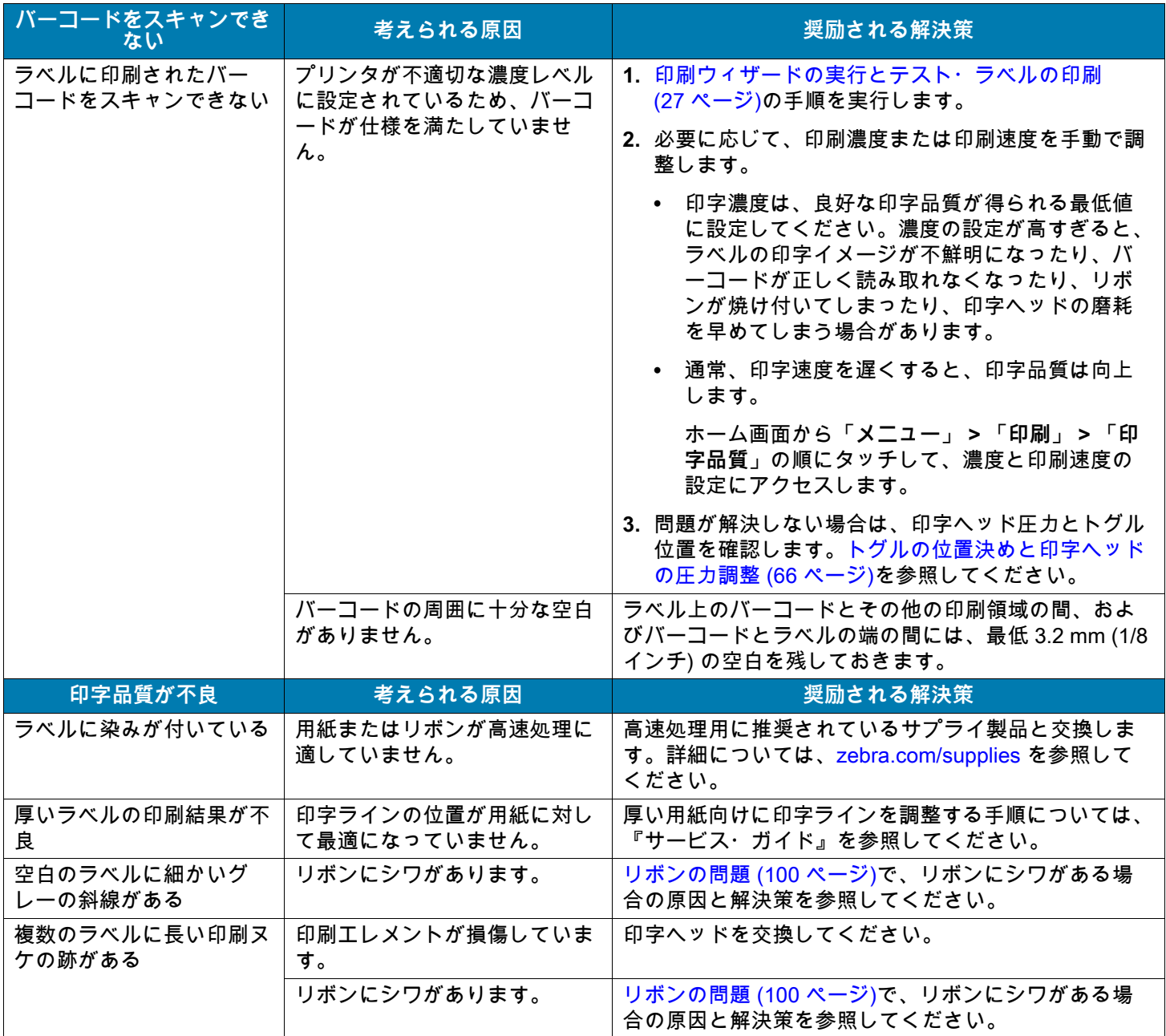

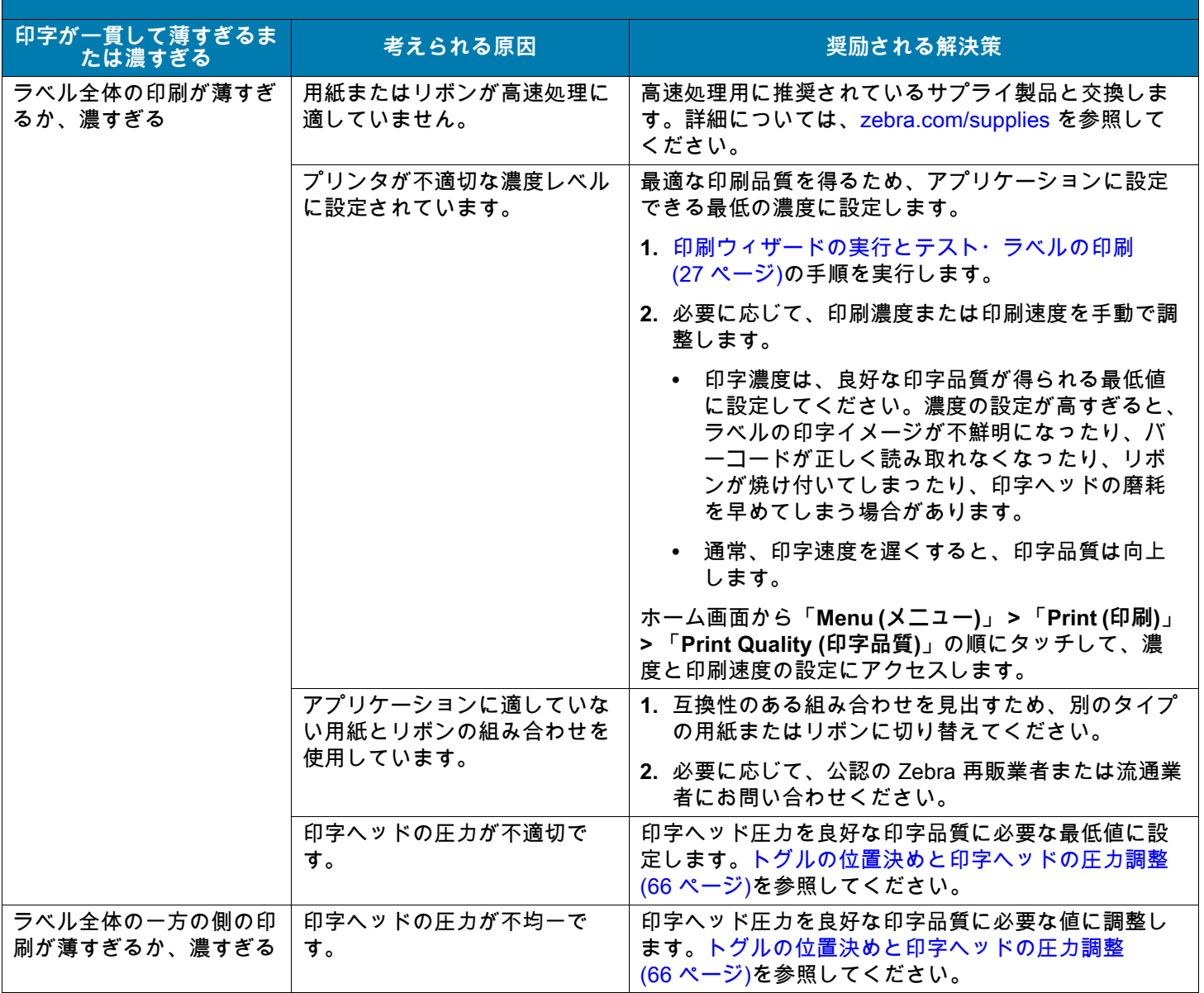

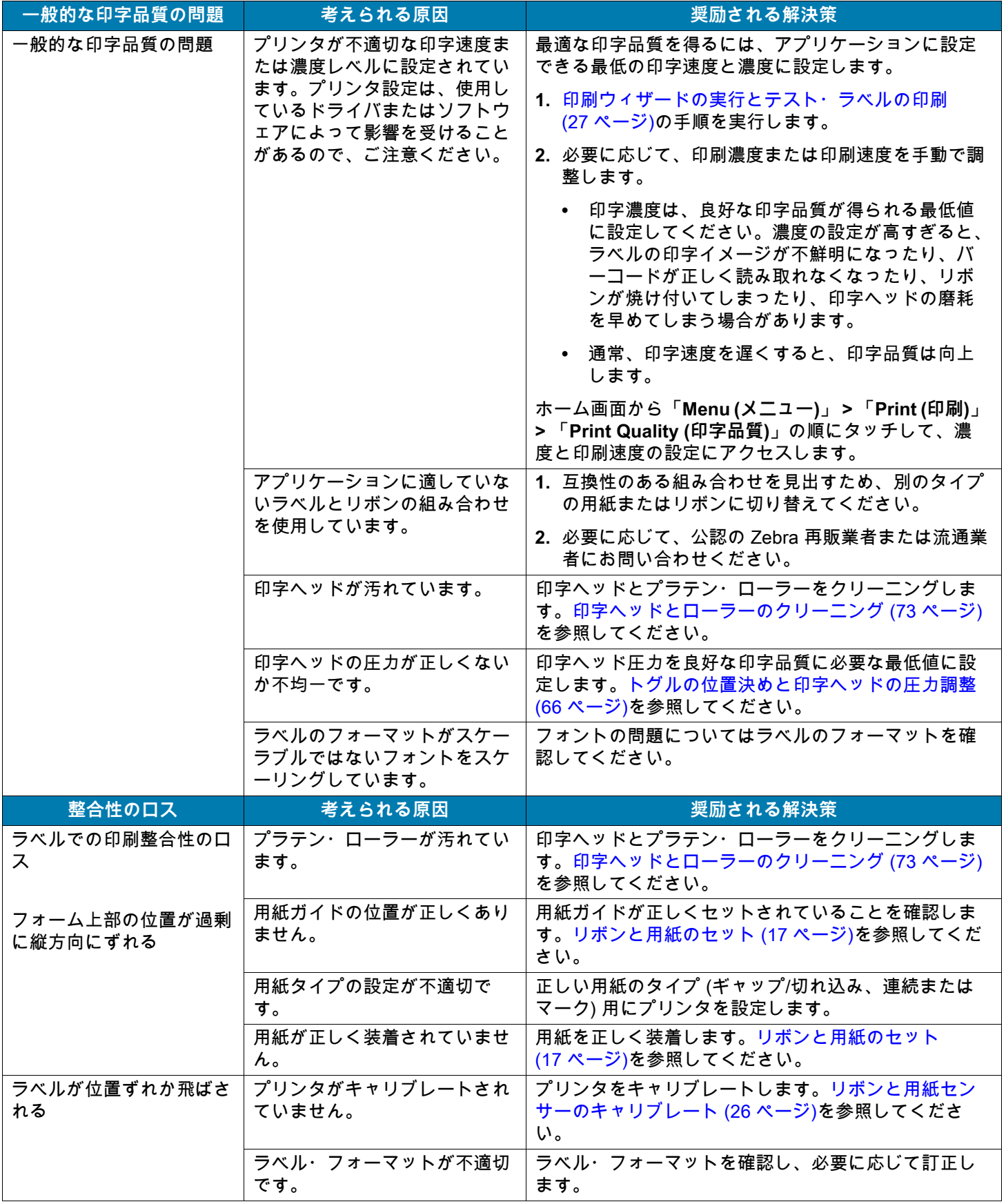

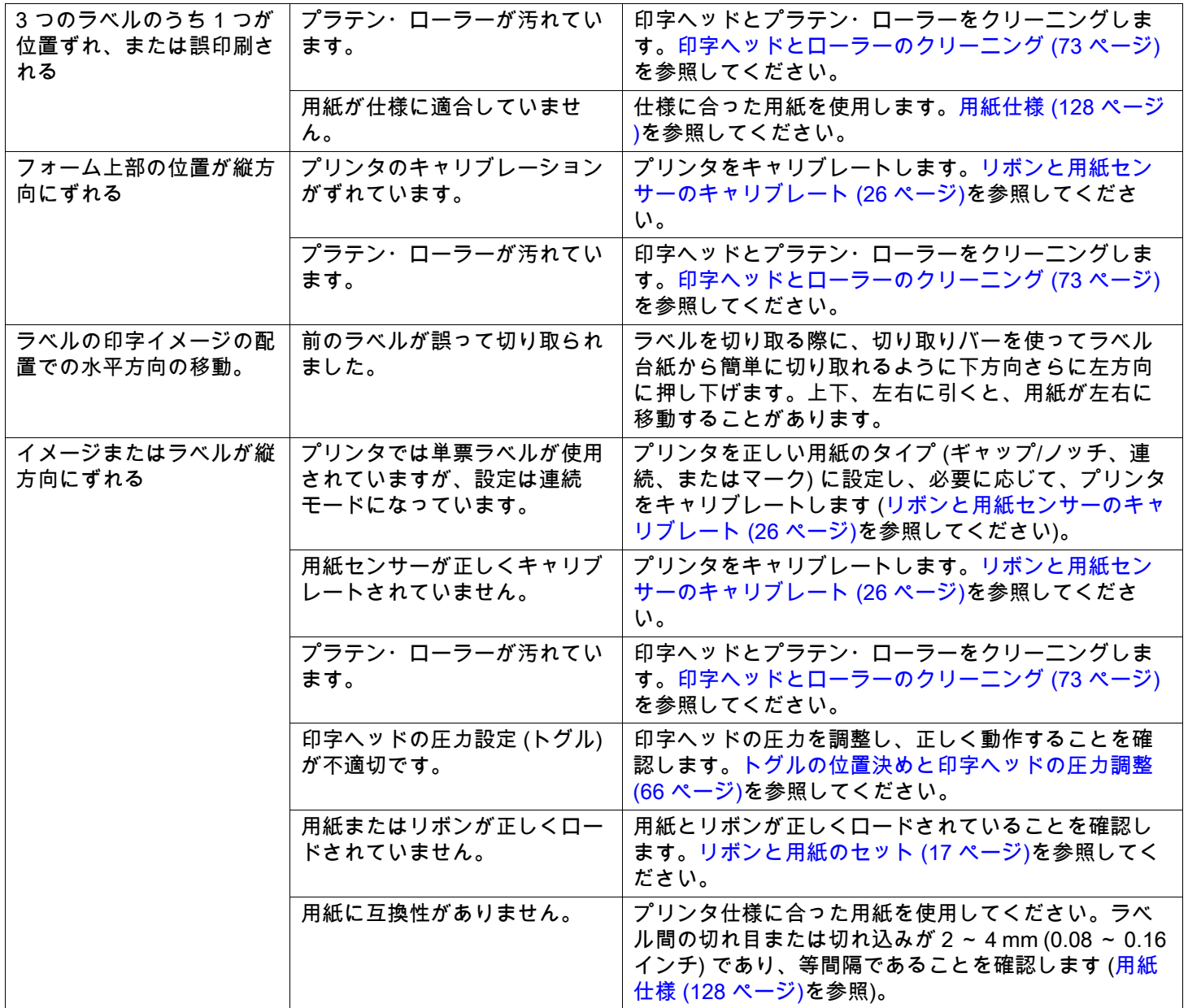

# <span id="page-99-0"></span>**リボンの問題**

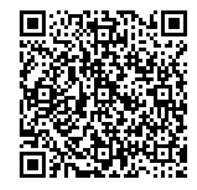

一般的手順のビデオについては[、zebra.com/ze511-info](http://www.zebra.com/ze511-info) をご覧ください。

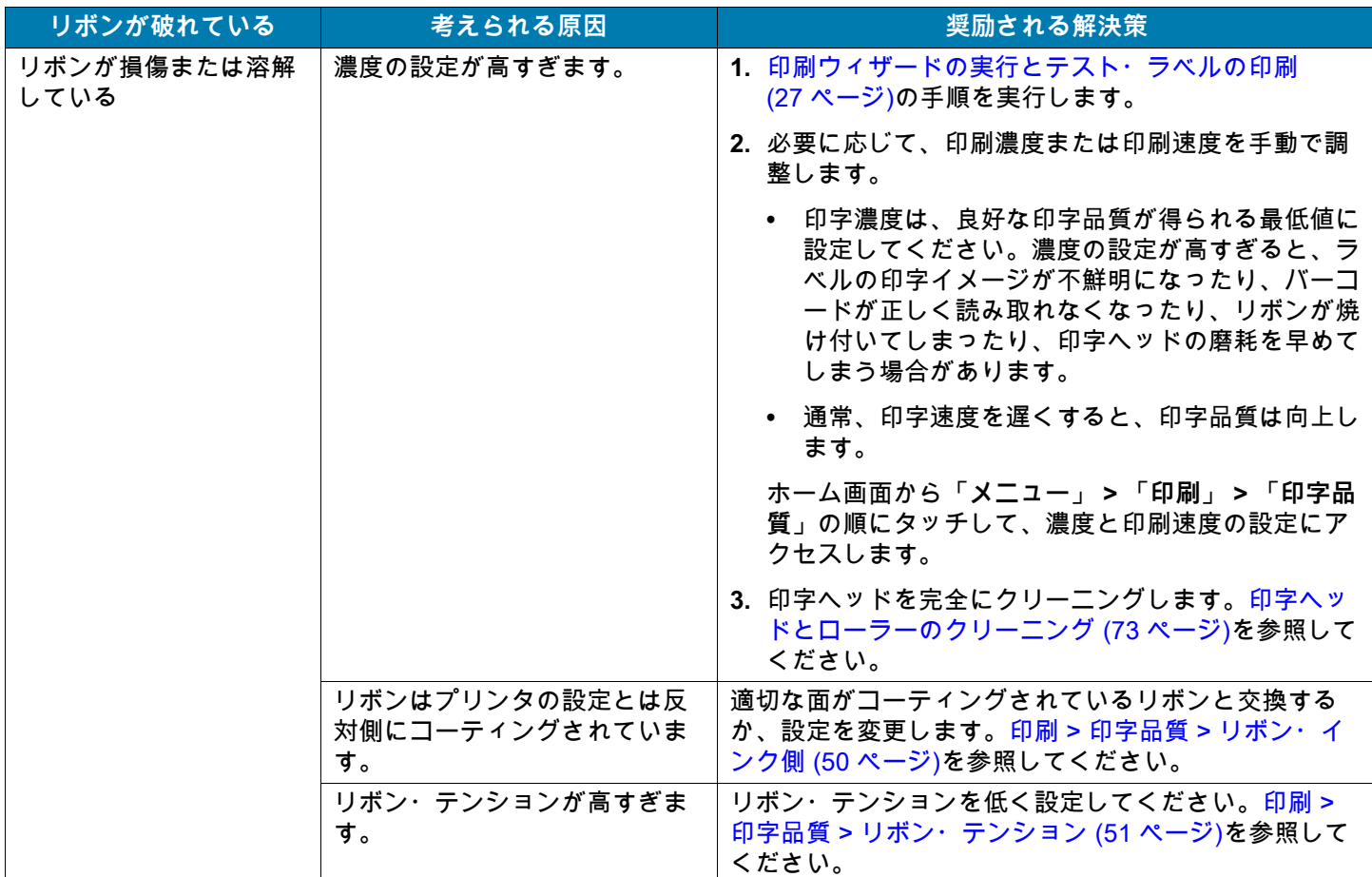

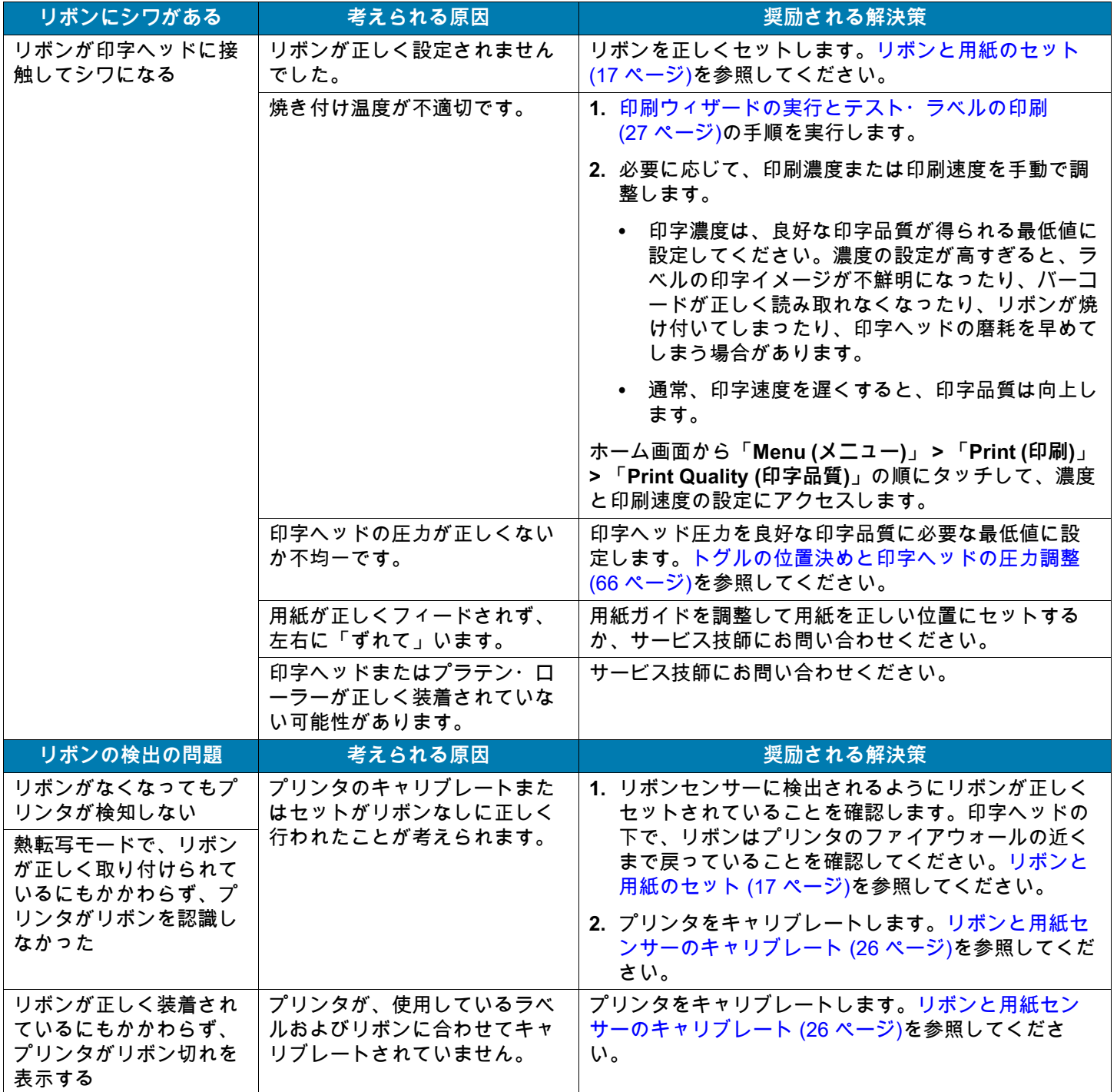

# **RFID の問題**

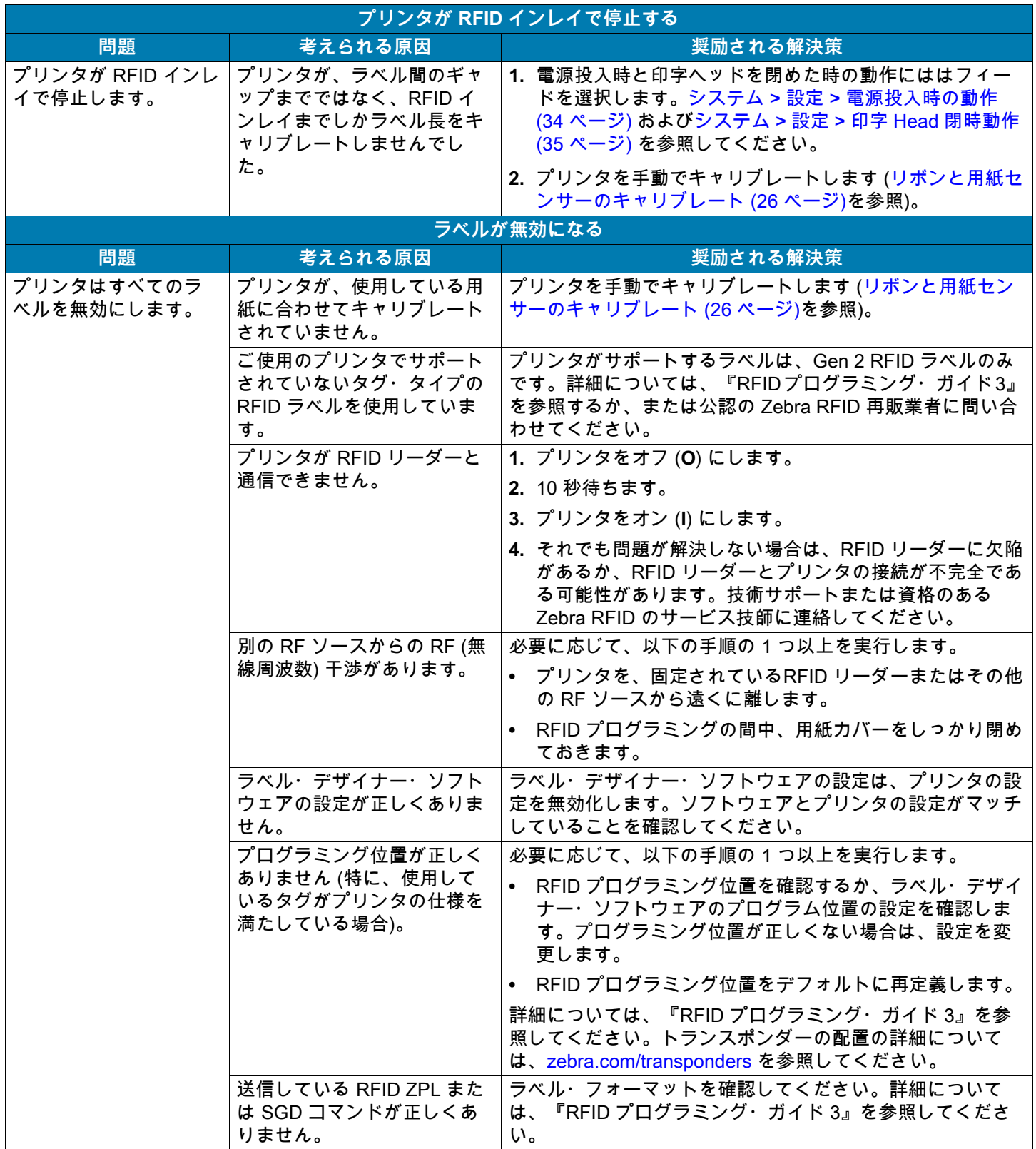

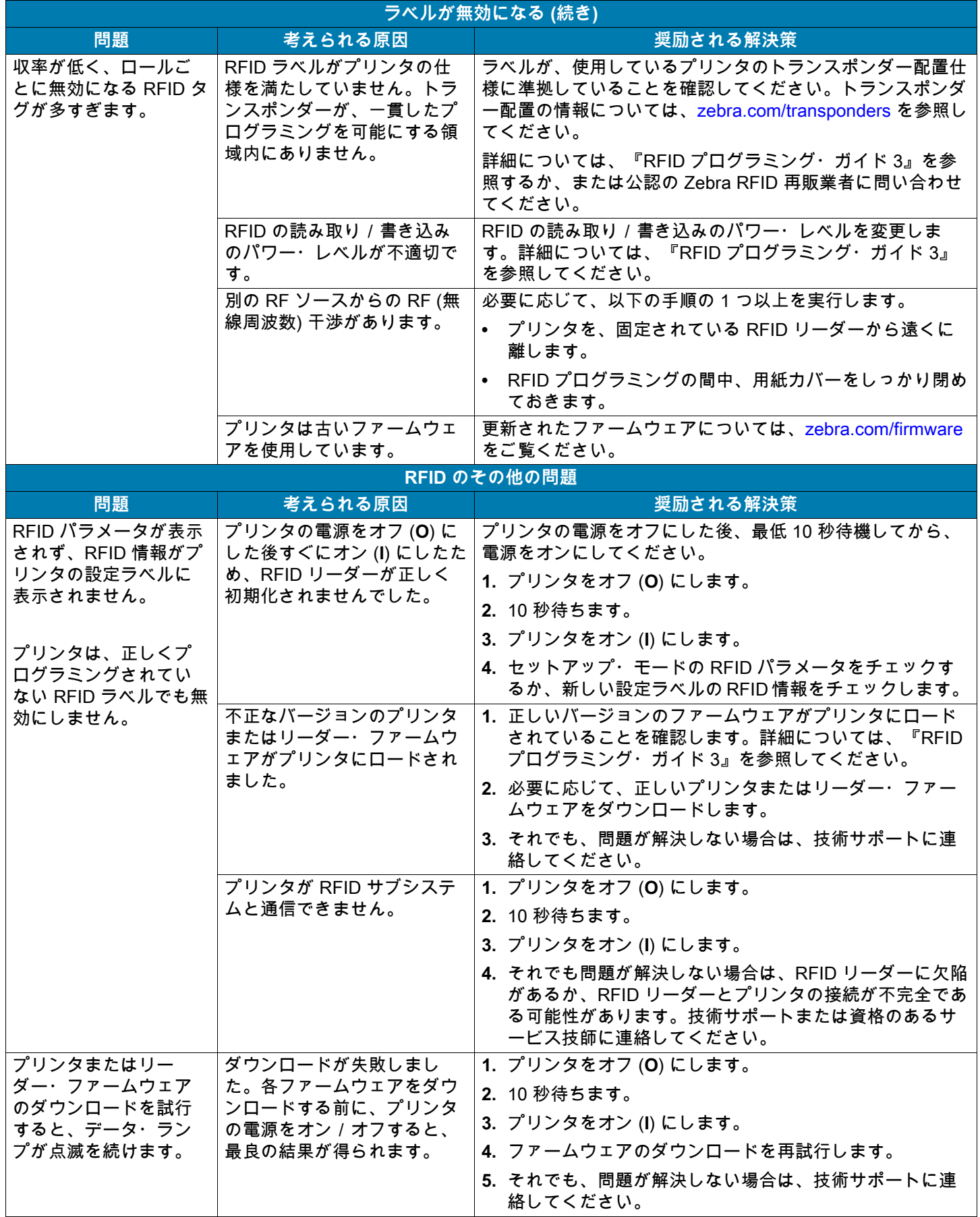

# **通信の問題**

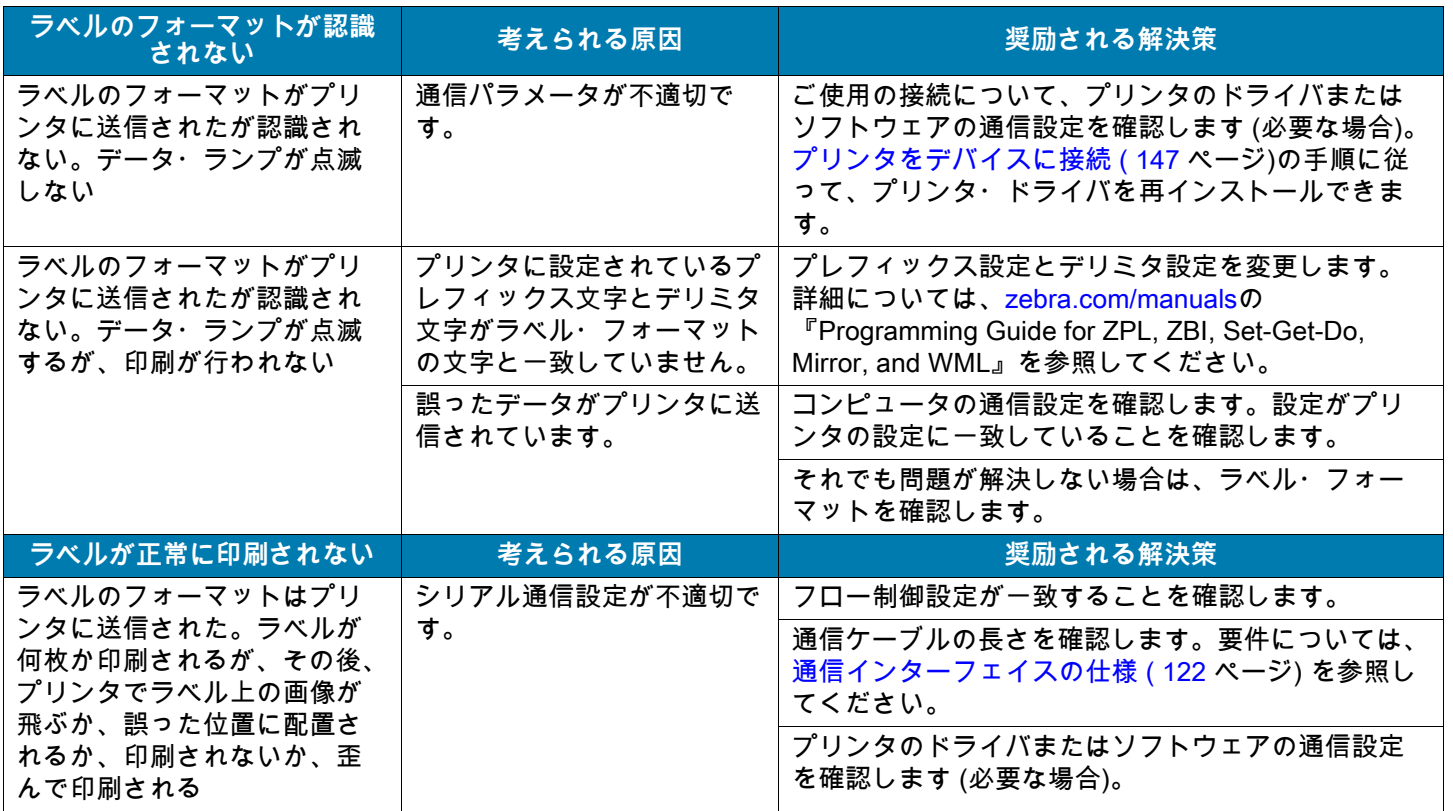

# **その他の問題**

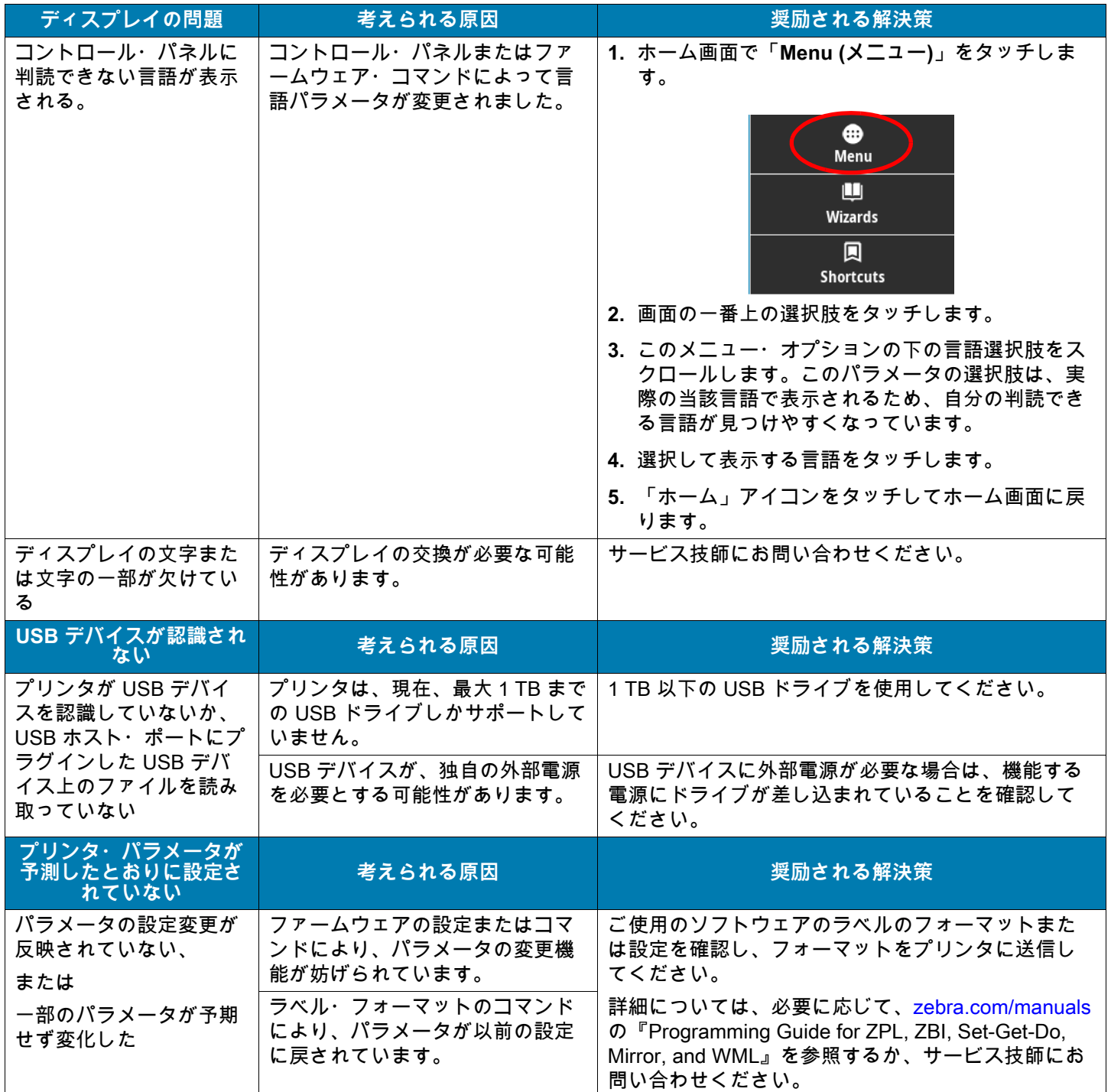

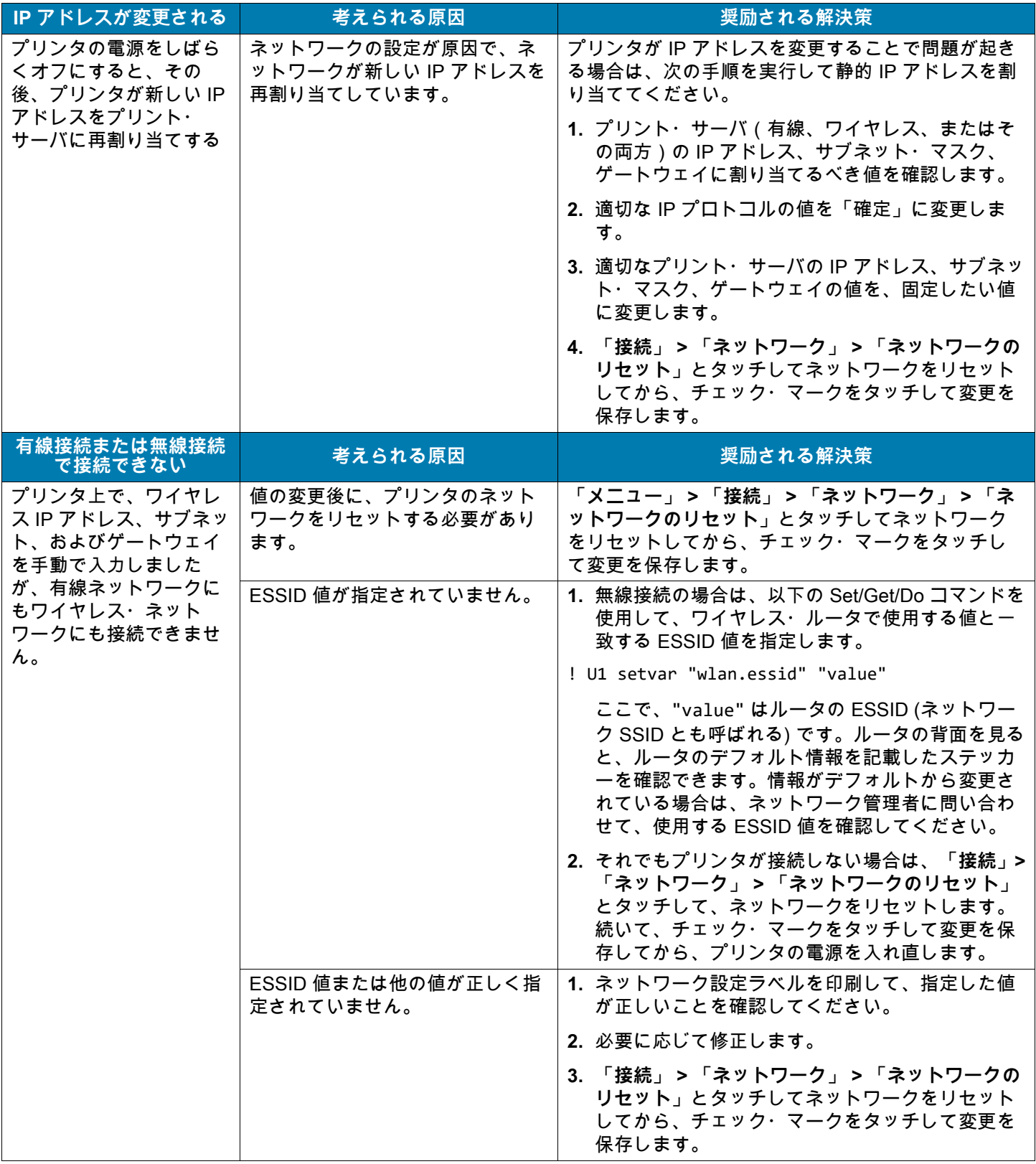

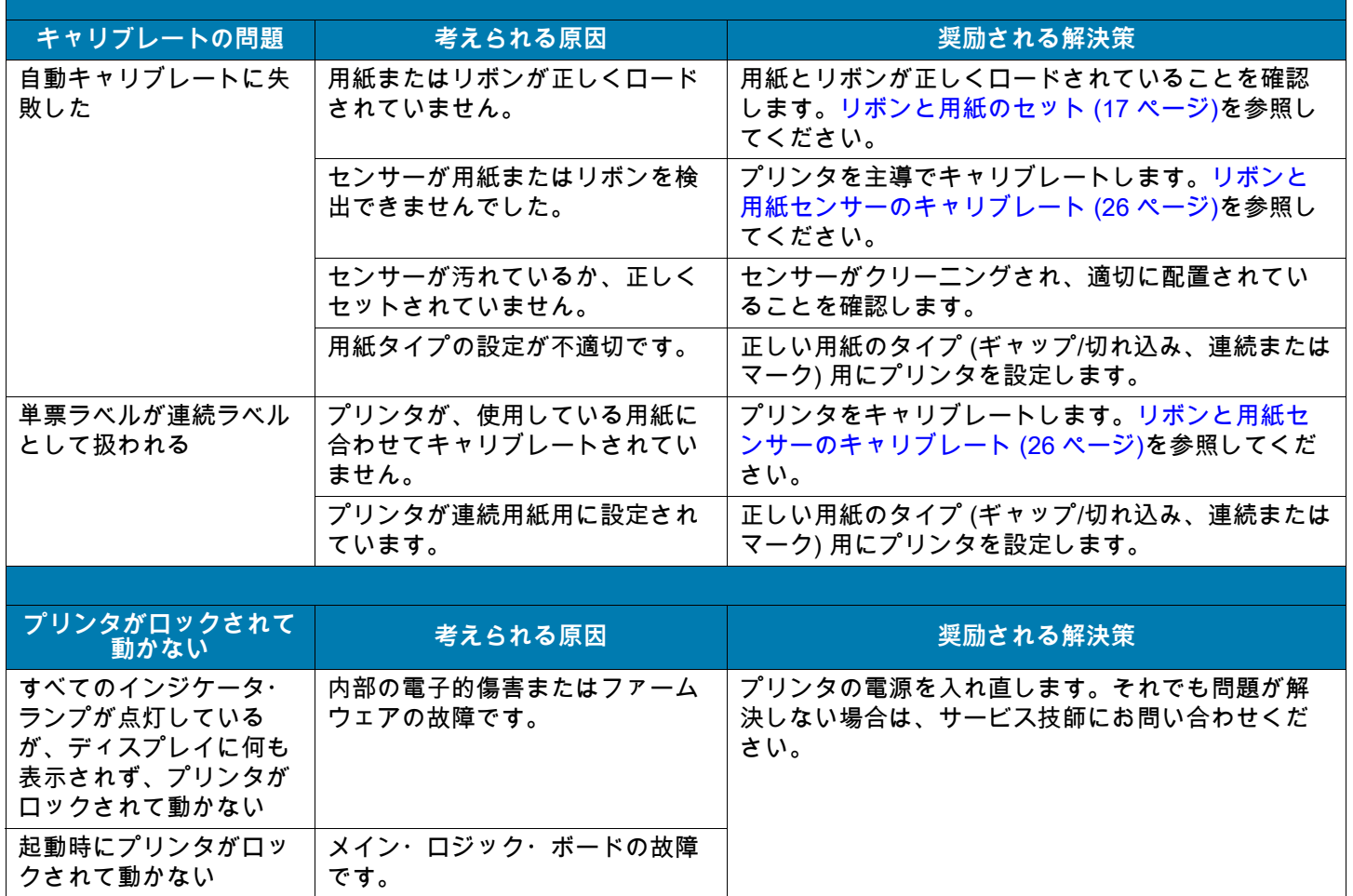

## **プリンタの修理**

プリンタの使用時に問題が発生した場合は、貴社の技術サポートまたはシステム・サポートにお問い合 わせください。プリンタに問題がある場合は、貴社のサポート担当者が以下の Zebra グローバル・カス タマ・サポート・センターに問い合わせを行います。[zebra.com/support.](http://www.zebra.com/support)

Zebra グローバル・カスタマ・サポートにお問い合わせいただく際は、お手元に次の情報をご用意くだ さい。

- **•** ユニットのシリアル番号
- **•** モデル番号または製品名
- **•** ファームウェアのバージョン番号

Zebra は電子メール、電話、ファックスでのお問合せに対して、サービス契約で規定された時間制限内 に応答します。問題が Zebra グローバル・カスタマ・サポートによって解決できない場合は、修理のた めにご使用の機器をご返送いただく必要がある場合があります。サポートから具体的な手順をお伝えし ます。

Zebra のビジネス・パートナーから購入された製品については、サポートについて担当のビジネス・ パートナーにお問い合わせください。

## **プリンタの輸送**

プリンタを発送する場合は、以下の手順に従ってください。

- **•** プリンタをオフ (**O**) にして、すべてのケーブルを取り外します。
- **•** プリンタ 内部からすべての用紙、リボン、または固定されていない物を取り外します。
- **•** 印字ヘッドを閉じます。
- **•** プリンタは、輸送中の損傷を避けるために、元の段ボール箱またはその他の適切な段ボール箱に、 注意して梱包してください。元の梱包材料がないか、破損してしまった場合は、Zebra から発送用段 ボール箱を購入できます。

承認された発送用段ボール箱が使用されていない場合、Zebra は輸送中に発生した損傷に対して一切責 任を負いません。製品の輸送が不適切な場合、保証が無効になる可能性があります。
# **USB ホスト・ポートと Print Touch /NFCの使用**

このセクションでは、USB ホスト・ポートの使い方と、プリンタの Print Touch 機能を NFC 対応デバイ ス (携帯電話やタブレットなど) で使用する方法を説明します。これらの情報は演習形式で提示され、高 度なユーザー向けの SGD コマンドも一覧されます。

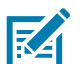

**注記:** 演習に必要な練習ファイルは、この PDF に添付されています。演習を開始する前に、これらのフ ァイルを PDF からダウンロードし、コンピュータまたはデバイスにコピーします。

# **USB ホスト・ポート**

USB ホスト・ポートを使用すると、USB デバイス (キーボード、スキャナ、USB フラッシュ・ドライブ など) をプリンタに接続できます。プリンタには、コントロール・パネルの右側に 2 つの USB ホスト・ ポートが装備されています。

# **ファイル命名**

USB ホスト・ポートで使用できるファイル名は、限られた ASCII 文字セットに制限されています。

- **•** 使用する文字: ASCII 英数字 (A,a, B, b, C, ... 0, 1, ...)、ピリオド、およびダッシュ。
- **•** 使用しない文字: 下線、アクセント記号付き文字、キリル語文字、アジア系 (CJK) 文字

# **Print Touch/近距離無線通信 (NFC)**

lle

Zebra Print Touch 機能では、NFC 対応デバイス (携帯電話やタブレットなど) をプリンタの NFC ロゴ () にタッチすることで、デバイスとプリンタをペアリングできます。つまり、デバイスを使用して、求め られた情報を入力し、その情報でラベルを印刷することができます。

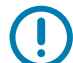

**重要:** 一部のデバイスでは、その設定を変更しないと、プリンタとの NFC 通信ができません。問題があ る場合は、サービス・プロバイダか、またはデバイスのメーカーに詳細を問い合わせてください。

# **上級ユーザー向けの関連 SGD コマンド**

これらのコマンドの詳細については、[zebra.com/manuals](http://www.zebra.com/manuals) の「Zebra プログラミング・ガイド」を参照 してください。

**•** ミラーリングを有効または無効にする:

! U1 setvar "usb.mirror.enable" "value"

値: "on" または "off"

**•** USB フラッシュ・ドライブの USB ホストポートへの挿入時に発生する自動ミラーリングを有効また は無効にする:

! U1 setvar "usb.mirror.auto" "value"

値: "on" または "off"

**•** ミラーリングが失敗した場合にミラーリング操作を繰り返す回数を指定する:

! U1 setvar "usb.mirror.error\_retry" "value"

値: 0 ~ 65535

**•** USB デバイス上のミラー ファイル取得位置へのパスを変更する:

! U1 setvar "usb.mirror.appl\_path" "new\_path"

デフォルト: "zebra/appl"

- **•** プリンタ上のミラー ファイル取得位置へのパスを変更する:
	- ! U1 setvar "usb.mirror.path" "path"

デフォルト: "zebra"

- **•** USB ポートを使用する機能を有効または無効にする:
	- ! U1 setvar "usb.host.lock\_out" "value"

値: "on" または "off"

# **演習に必要なアイテム**

ここに記載された演習の実行には、以下のアイテム必要です。

- **•** ご使用のデバイス向けの Zebra プリンタ・セットアップ・ユーティリティ・アプリ (無料)
	- **•** Android デバイス: [play.google.com/store/apps/details?id=com.zebra.printersetup](https://play.google.com/store/apps/details?id=com.zebra.printersetup)
	- **•** Apple デバイス: [apps.apple.com/us/app/zebra-printer-setup-utility/id1454308745](https://apps.apple.com/us/app/zebra-printer-setup-utility/id1454308745)
- **•** 最大 1 テラバイト (1 TB) の USB フラッシュ・ドライブ (「サム・ドライブ」または「メモリ・ステ ィック」とも呼ぶ)。1 TB を超えるドライブはプリンタで認識されません。
- **•** USB キーボード
- **•** 最新のプリンタ・ファームウェア (オプション)

[zebra.com/firmware](http://www.zebra.com/firmware) から最新のファームウェア・ファイルをダウンロードします。

**•** ここに掲載されている練習用ファイル

可能な場合は、このセクションにファイルの内容が表示されます。コーディングを含むファイルの内 容は、テキストやイメージとして表示できず、下記の図には含まれません。

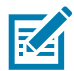

<span id="page-110-0"></span>**注記:** 演習に必要な練習ファイルは、この PDF に添付されています。演習を開始する前に、これらのフ ァイルを PDF からダウンロードし、コンピュータまたはデバイスにコピーします。

**•** ファイル 1: SAMPLELABEL.TXT

この簡単なラベル・フォーマットを使用すると、ミラーリング演習の最後に、Zebra ロゴとテキス ト行が印刷されます。

**^XA**

**^FO385,75^XGE:zebra.bmp^FS ^FO100,475^A0N,50,50^FDMirror from USB Completed^FS ^XZ**

- <span id="page-110-1"></span>**•** ファイル 2: LOGO.ZPL
- <span id="page-110-2"></span>**•** ファイル 3: ZEBRA.BMP

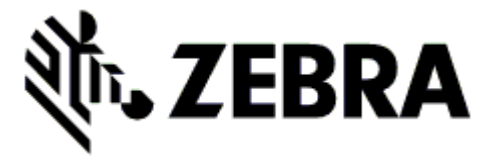

- <span id="page-110-3"></span>**•** ファイル 4: VLS\_BONKGRF.ZPL
- <span id="page-110-4"></span>**•** ファイル 5: VLS\_EIFFEL.ZPL

<span id="page-111-0"></span>**•** ファイル 6: USBSTOREDFILE.ZPL

このラベル・フォーマットを使用すると、画像とテキストが印刷されます。このファイルは、印 刷できるように、ルート・レベルの USB メモリ・デバイスにコピーされます。

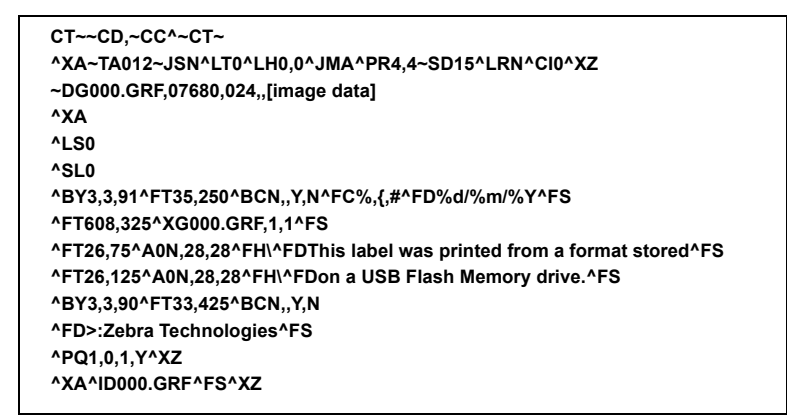

<span id="page-111-1"></span>**•** ファイル 7: KEYBOARDINPUT.ZPL

このラベル・フォーマットはUSB キーボード入力の演習に使用され、以下のことを行います。

- **•** リアルタイム・クロック (RTC) の設定に基づいて、現在の日付の付いたバーコードを作成しま す。
- **•** Zebra ロゴのグラフィックを印刷します。
- **•** 一定のテキストを印刷します。
- **•** ^FN により、ユーザー名の入力を促すプロンプトが表示され、入力した内容がプリンタで印刷 されます。

```
^XA
^CI28
^BY2,3,91^FT38,184^BCN,,Y,N^FC%,{,#^FD%d/%m/%Y^FS
^FO385,75^XGE:zebra.bmp^FS
^FT40,70^A0N,28,28^FH\^FDThis label was printed using a keyboard input.^FS
^FT35,260^A0N,28,28^FH\^FDThis label was printed by:^FS
^FT33,319^A0N,28,28^FN1"Enter Name"^FS
^XZ
```
<span id="page-111-2"></span>**•** ファイル 8: SMARTDEVINPUT.ZPL

これは前のラベルと同じラベル・フォーマットですが、テキストの印刷だけが異なります。この フォーマットは、デバイスの入力演習に使用します。

```
^XA
^CI28
^BY2,3,91^FT38,184^BCN,,Y,N^FC%,{,#^FD%d/%m/%Y^FS
^FO385,75^XGE:zebra.bmp^FS
^FT40,70^A0N,28,28^FH\^FDThis label was printed using a smart device input.^FS
^FT35,260^A0N,28,28^FH\^FDThis label was printed by:^FS
^FT33,319^A0N,28,28^FN1"Enter Name"^FS
^XZ
```
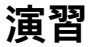

区

**注記:** 演習に必要な練習ファイルは、この PDF に添付されています。演習を開始する前に、これらのフ ァイルを PDF からダウンロードし、コンピュータまたはデバイスにコピーします。

- **•** [演習 1: ファイルを USB フラッシュ・ドライブにコピーし、USB ミラーを実行する](#page-112-0)
- **•** [演習 2: USB フラッシュ・ドライブからラベル・フォーマットを印刷する \(114 ページ\)](#page-113-0)
- **•** [演習 3: ファイルを USB フラッシュ・ドライブにコピーしたり、USB フラッシュ・ドライブからコピ](#page-114-0) [ーする \(115 ページ\)](#page-114-0)
- **•** [演習 4: 保存したファイルに USB キーボードでデータを入力し、ラベルを印刷する \(116 ページ\)](#page-115-0)
- **•** [演習 5: 保存したファイルに携帯電話やタブレットでデータを入力し、ラベルを印刷する \(117 ページ\)](#page-116-0)

## <span id="page-112-0"></span>**演習 1: ファイルを USB フラッシュ・ドライブにコピーし、USB ミラーを実行す る**

**1.** USB フラッシュ・ドライブで、以下の操作を行います。

**a.** 以下のフォルダ/サブフォルダを作成します。

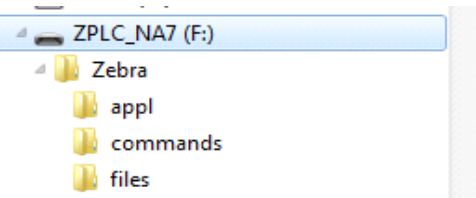

- **b.** Zebra/appl フォルダに、プリンタの最新ファームウェアのコピーを格納します。(この手順はオプ ションです。)
- **c.** Zebra/commands フォルダには、以下のファイルを格納します。

[注記: 演習に必要な練習ファイルは、この PDF に添付されています。演習を開始する前に、これ](#page-110-0) [らのファイルを PDF からダウンロードし、コンピュータまたはデバイスにコピーします。](#page-110-0)

[ファイル 2: LOGO.ZPL](#page-110-1)

**d.** Zebra/files フォルダには、以下のファイルを格納します。

[ファイル 3: ZEBRA.BMP](#page-110-2)

- **2.** プリンタ前面の USB ホスト・ポートに、USB フラッシュ・ドライブを挿入します。
- **3.** コントロールパネルを観察して、次のようになるのを待ちます。
	- **a.** ファームウェアが USB フラッシュ・ドライブに入っていて、そのファームウェアがプリンタに入 っているものと異なる場合、ファームウェアがプリンターにダウンロードされます。その後、プ リンタは再起動し、プリンタ設定ラベルを印刷します。(USB フラッシュ・ドライブにファームウ ェアがない場合やファームウェアのバージョンが同じ場合は、このプリンタ動作はスキップされ ます。)
	- **b.** /files フォルダにファイルがダウンロードされ、ディスプレイにダウンロード中のファイル名が短 時間表示されます。
	- **c.** /commands フォルダ内のファイルが実行されます。
	- **d.** プリンタが再起動して以下のメッセージが表示されます。 ミラー処理が完了しました。
- **4.** USB フラッシュ・ドライブをプリンタから取り外します。

## <span id="page-113-0"></span>**演習 2: USB フラッシュ・ドライブからラベル・フォーマットを印刷する**

「 印刷: USB から」オプションを使用すると、USB 大容量記憶装置 (USB フラッシュ・ドライブなど) か らファイルを印刷できます。USB 大容量記憶装置から印刷できるのは印刷可能ファイル (.ZPL と .XML) だけであり、それらのファイルは、ディレクトリでなく、ルート・レベルに位置する必要があります。

- **1.** 以下のファイルを USB フラッシュ・ドライブのルート・ディレクトリにコピーします。これらのフ ァイルは、サブフォルダに入れないでください。
	- **•** [ファイル 4: VLS\\_BONKGRF.ZPL](#page-110-3)
	- **•** [ファイル 5: VLS\\_EIFFEL.ZPL](#page-110-4)
	- **•** [ファイル 6: USBSTOREDFILE.ZPL](#page-111-0)
- **2.** プリンタ前面の USB ホスト・ポートに、USB フラッシュ・ドライブを挿入します。
- **3. 「メニュー」 > 「保管」 > 「USB」 > 「印刷: USB** から**」**とタッチします。

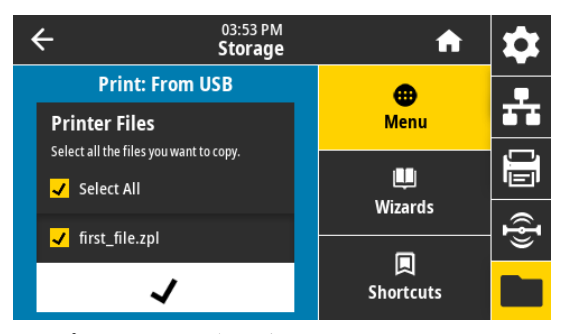

プリンタが実行可能ファイルを読み取って処理します。使用可能なファイルが一覧されます。「**すべ て選択**」を使用すると、USB フラッシュ・ドライブ上のすべてのファイルを印刷できます。

- **4.** [ファイル 6: USBSTOREDFILE.ZPLを](#page-111-0)選択します。
- **5.** ファイルをコピーするには、チェックマークをタッチします。

ラベルが印刷されます。

## <span id="page-114-0"></span>**演習 3: ファイルを USB フラッシュ・ドライブにコピーしたり、USB フラッシュ・ ドライブからコピーする**

「Copy USB File (USB ファイルをコピー)」オプションを使用すると、USB 大容量記憶装置からプリンタ のフラッシュ・メモリ (E: ドライブ) にファイルをコピーできます。

- **1.** 以下のファイルを USB フラッシュ・ドライブのルート・ディレクトリにコピーします。これらのフ ァイルは、サブフォルダに入れないでください。
	- **•** [ファイル 7: KEYBOARDINPUT.ZPL](#page-111-1)
	- **•** [ファイル 8: SMARTDEVINPUT.ZPL](#page-111-2)
- **2.** プリンタ前面の USB ホスト・ポートに、USB フラッシュ・ドライブを挿入します。
- **3. 「メニュー」 > 「保管」 > 「USB」 > 「Copy: Files to Printer**(コピー: ファイルをプリンタに)」とタ ッチします。

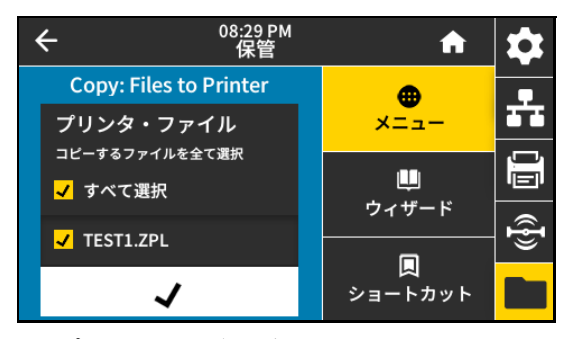

プリンタが実行可能ファイルを読み取って処理します。使用可能なファイルが一覧されます。「**すべ て選択**」を使用すると、USB フラッシュ・ドライブからすべてのファイルをコピーできます。

- **4.** ファイル STOREFMT.ZPL を選択します。
- **5.** ファイル STOREFMTM1.ZPL を選択します。
- **6.** ファイルをコピーするには、チェックマークをタッチします。

プリンタがファイルを E: メモリに保存します。

**7.** USB フラッシュ・ドライブを USB ホスト・ポートから取り外します。

これで、**「メニュー」 > 「保管」 > 「USB」 > 「コピー: ファイルを USB に」の順にタッチすると、 ファイルをプリンタから USB フラッシュ・ドライブにコピーできます。**

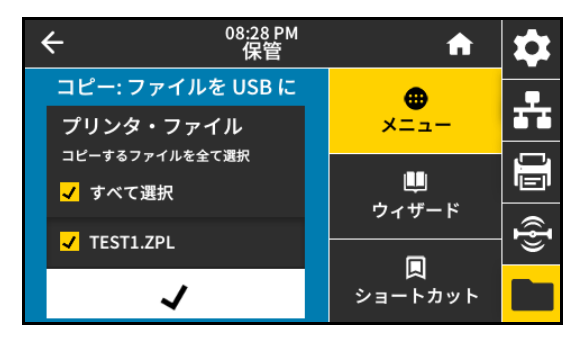

「**すべて選択**」オプションを使用すると、USB フラッシュ・ドライブにプリンタからのすべてのファ イルを保存できます。コピーした .ZPL ファイルはすべて後処理され、プリンタに送信して通常どお り実行できるようになります。

## <span id="page-115-0"></span>**演習 4: 保存したファイルに USB キーボードでデータを入力し、ラベルを印刷する**

プリント・ステーション機能を使用すると、USB キーボードやバーコード・スキャナなど、データ入力 装置 (HID) を使用して、^FN フィールド・データを \*.ZPL テンプレート・ファイルに入力できます。

- **1.** 前の演習を実行したら、USB キーボードを USB ホスト・ポートに接続します。
- **2. 「メニュー」 > 「印刷」 > 「印刷ステーション」**とタッチします。

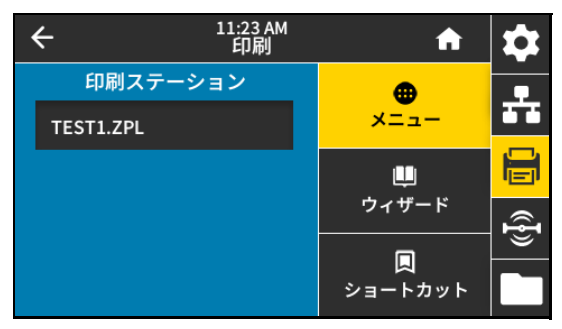

プリンタが実行可能ファイルを読み取って処理します。使用可能なファイルが一覧されます。

**3.** ファイル KEYBOARDINPUT.ZPL を選択します。

プリンタがファイルにアクセスし、ファイルへの ^FN フィールド情報の入力を求めるプロンプトを表 示します。この場合、プリンタはユーザー名の入力を求めてきます。

**4.** キーボードで名前を入力して、**<ENTER>** を押します。

プリンタは、印刷するラベルの数の入力を求めてきます。

**5.** ラベル数タイプして、再度 **<ENTER>** を押します。 指定した数のラベルが、該当するフィールドに名前を表示して印刷されます。

# <span id="page-116-0"></span>**演習 5: 保存したファイルに携帯電話やタブレットでデータを入力し、ラベ ルを印刷する**

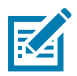

**注記:** この演習の手順は、お使いのデバイスとサービス・プロバイダによって異なる場合があります。 Bluetooth インターフェイスを使用するようにプリンタを設定する手順については、『Zebra Bluetooth User Guide』を参照してください。このマニュアルのコピーは[、zebra.com/manuals](http://www.zebra.com/manuals) から入手できます。

**1.** Zebra ユーティリティ・アプリをデバイスにインストールしていない場合は、デバイスのアプリ・ス トアに移動し、Zebra ユーティリティ・アプリを検索してインストールします。

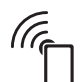

- **2.** プリンタのコントロール・パネルにある NFC アイコンの横にデバイスをかざすことで、デバイスと プリンタをペアリングします。
	- **a.** 必要な場合は、デバイスを使用してプリンタに関する Bluetooth 情報にアクセスします。手順につ いては、デバイス・メーカーのマニュアルを参照してください。
	- **b.** 必要な場合は、Zebra プリンタのシリアル番号を選択して、デバイスとペアリングさせます。
	- **c.** お使いのデバイスがプリンタで検出された後、プリンタはペアリングの承認または拒否を求める メッセージを表示します。必要に応じて、「**ACCEPT (受諾)**」をタッチします。一部のデバイスで は、このプロンプトが表示されなくてもプリンとペアリングされます。

プリンタとデバイスがペアリングします。

**3.** デバイスで Zebra ユーティリティ・アプリを起動します。

Zebra ユーティリティ・アプリのメイン・メニューが表示されます。

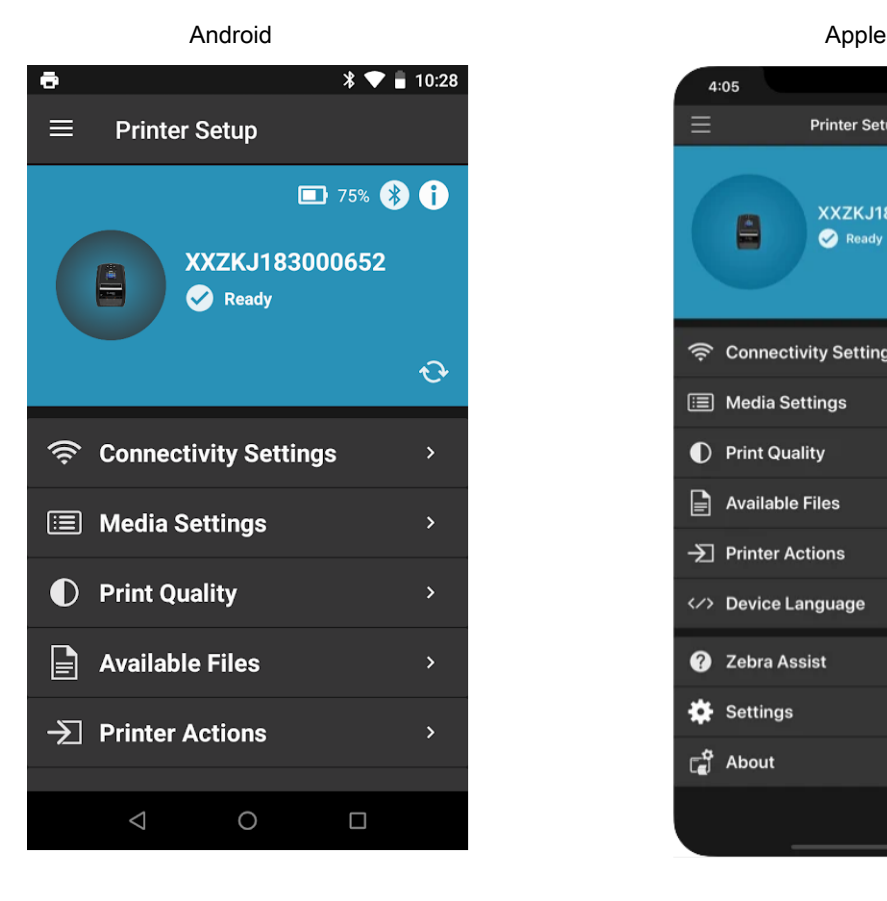

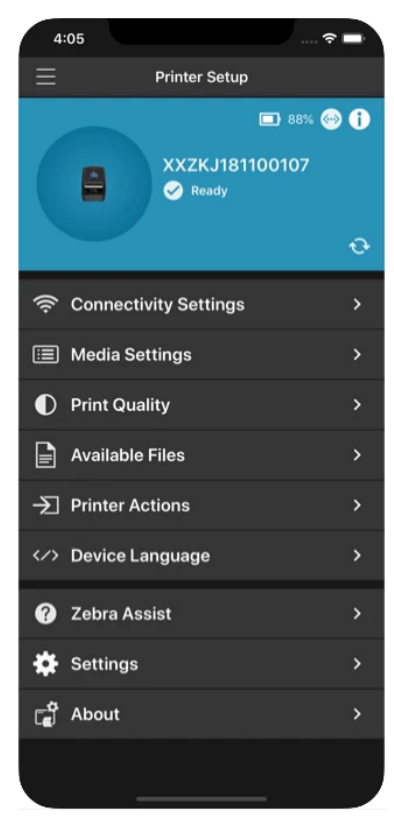

#### USB ホスト・ポートと Print Touch /NFCの使用

- **4.** Apple デバイスの場合は、以下の手順を実行します。
	- **a. 設定**アイコンをタッチします。
	- **b.** 「**Get Labels From Printer (プリンタからラベルを取得)**」の設定を**オン**に変更します。
	- **c.** 「**Done (完了)**」をタッチします。
- **5.** 「**Available Files (使用可能なファイル)**」をタッチします。 デバイスがプリンタからデータを取得して表示します。

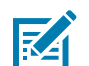

**注記:** この取得プロセスの完了には、1 分以上かかる場合があります。

- **6.** 表示されたフォーマットをスクロールし、E:SMARTDEVINPUT.ZPLを選択します。 ラベル・フォーマットの ^FN フィールドに基づいて、デバイスがユーザー名の入力を求めてきます。
- **7.** プロンプトに名前を入力します。
- **8.** 必要に応じて、印刷するラベル数を変更します。
- **9.** 「**発行**」をタッチして、ラベルを印刷します。

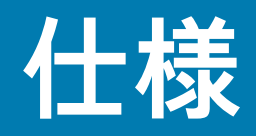

このセクションでは、一般的なプリンタ仕様、印刷仕様、リボン仕様、および用紙仕様をリストします。

# **一般仕様**

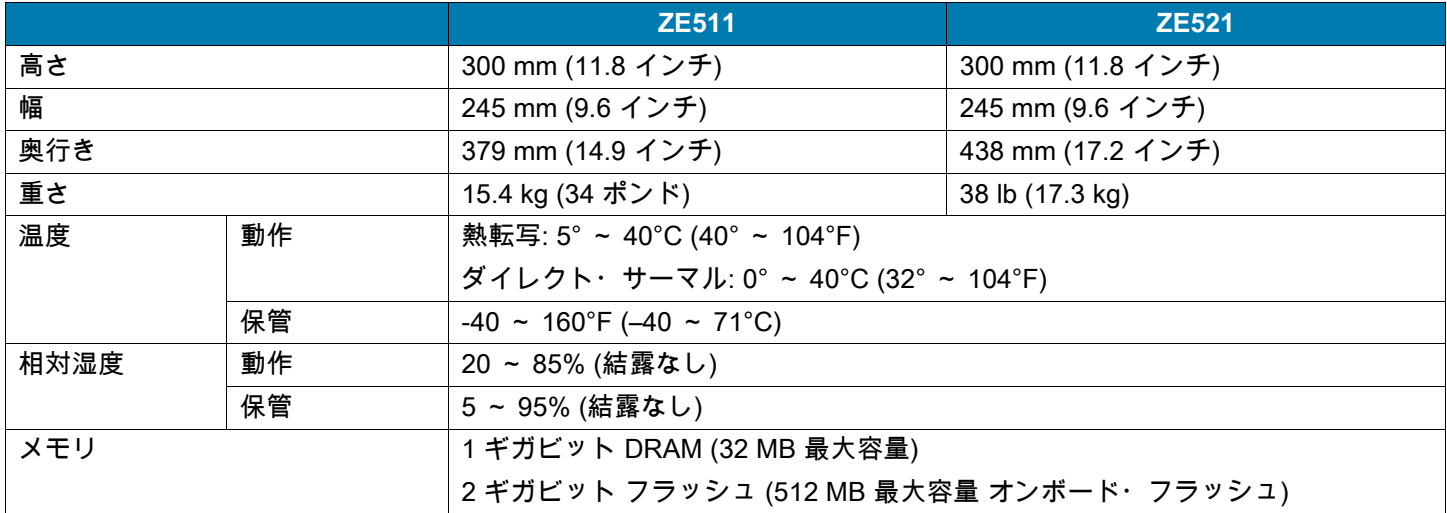

# **電気仕様**

以下は代表値になります。実際の値はユニットごとに異なり、インストールされているオプションやプ リンタ設定などの影響を受けます。

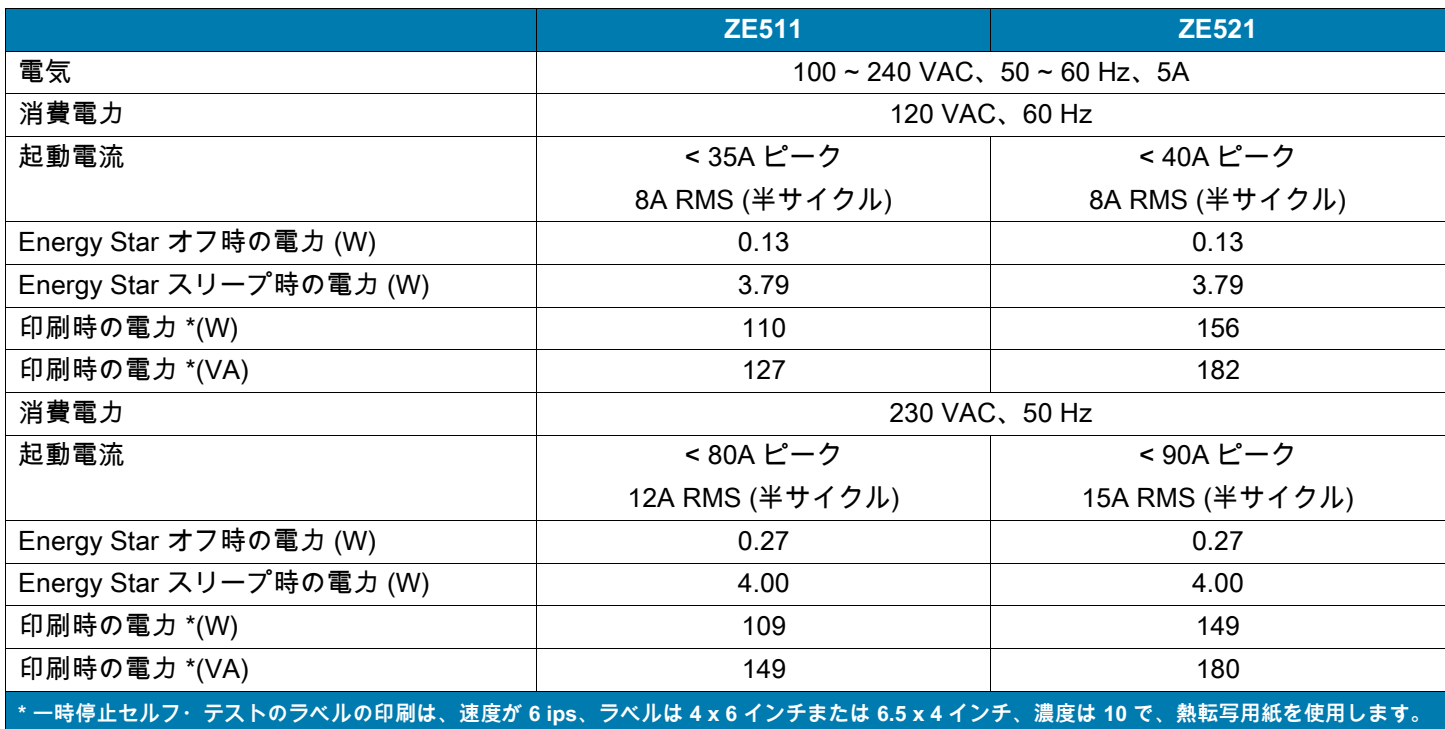

# **電源コード仕様**

注文内容に応じて、プリント・エンジンに電源コードが付属する場合と付属しない場合があります。電 源コードが付属していない場合や付属のコードがご使用の要件に適していない場合には、[図 7](#page-120-1) と以下の ガイドラインを参照してください。

**注意 — 製品の損傷:** 人体と機器の安全を確保するため、設置する地域や国で使用が認可されている 3 芯 R D の電源コードを必ず使用してください。このコードは、IEC 320 メス・コネクタを使用し、その地域に 適した 3 芯のアース付きプラグ構成であることが必要です。

<span id="page-120-1"></span>**図 7** 電源コード仕様

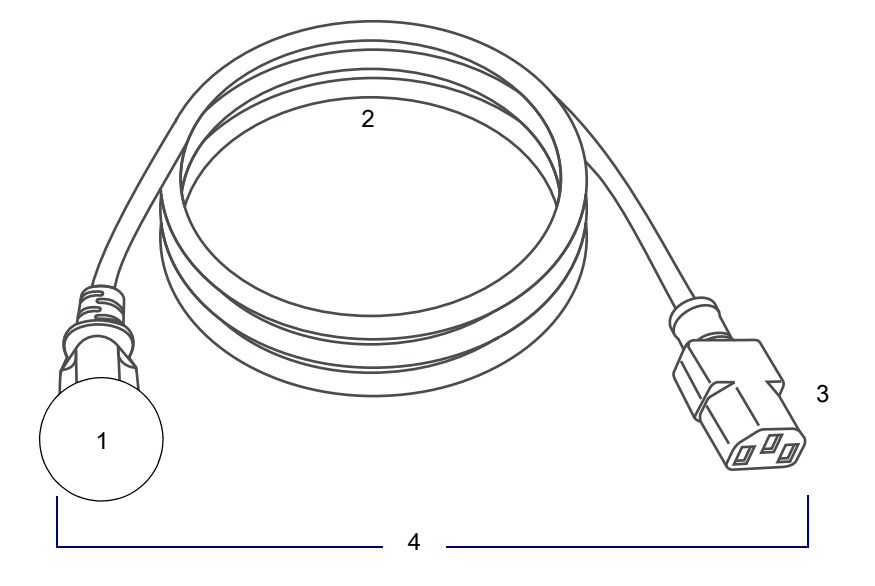

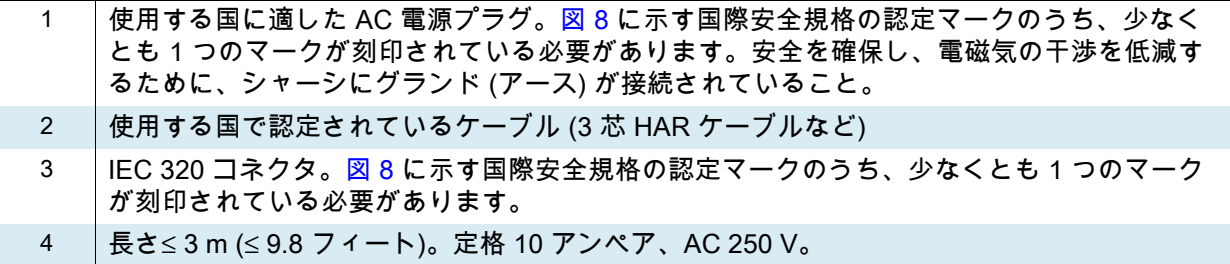

<span id="page-120-0"></span>**図 8** 国際安全規格の認証マーク

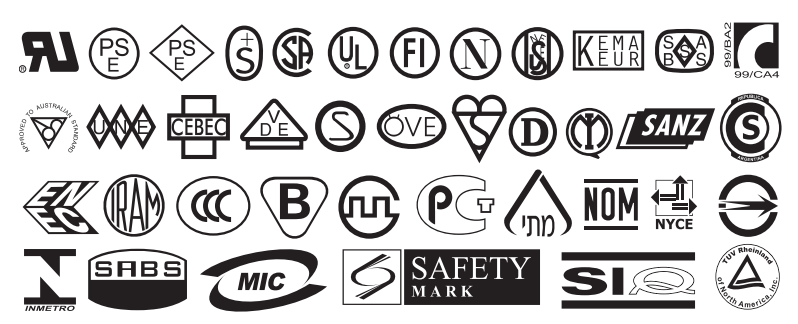

# **通信インターフェイスの仕様**

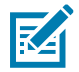

**注記:** データ・ケーブルはお客様ご自身でご用意ください。付属のケーブル・ストレイン・リリーフ・ クランプの使用をお勧めします。

仕様

イーサネット・ケーブルはシールド不要ですが、他のデータ・ケーブルはすべて、完全にシールドされ、 金属または金属で被覆されたコネクタ・シェルを備えている必要があります。シールドされていないデ ータ・ケーブルを使用すると、放射妨害波が増大し、規定の制限を超える恐れがあります。

ケーブルの電気ノイズのピックアップを最小限にするには:

- **•** データ・ケーブルをできるだけ短くする。
- **•** データ・ケーブルと電源コードを一緒にきつく束ねない。
- **•** データ・ケーブルを電源ワイヤのコンジットに結び付けない。

# **標準接続**

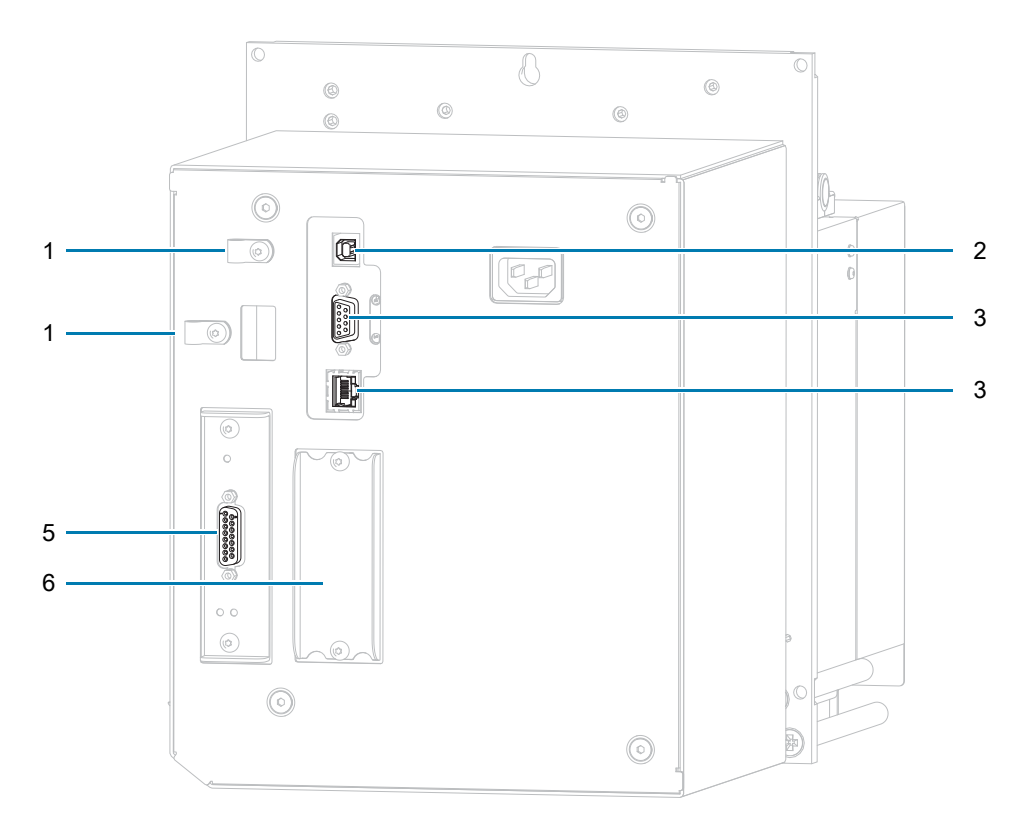

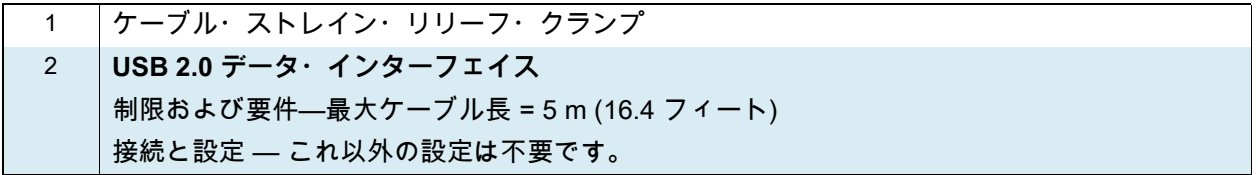

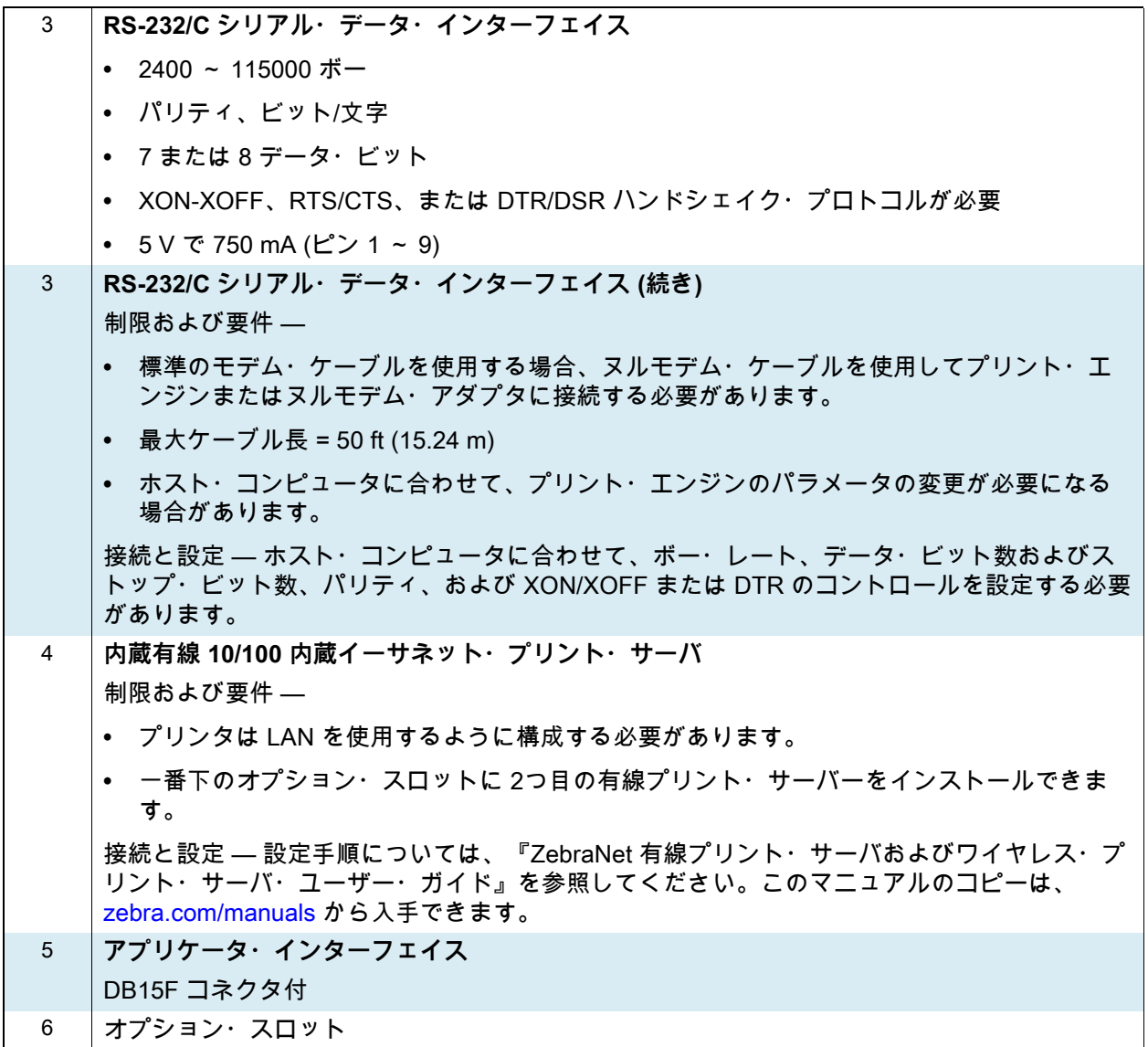

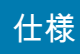

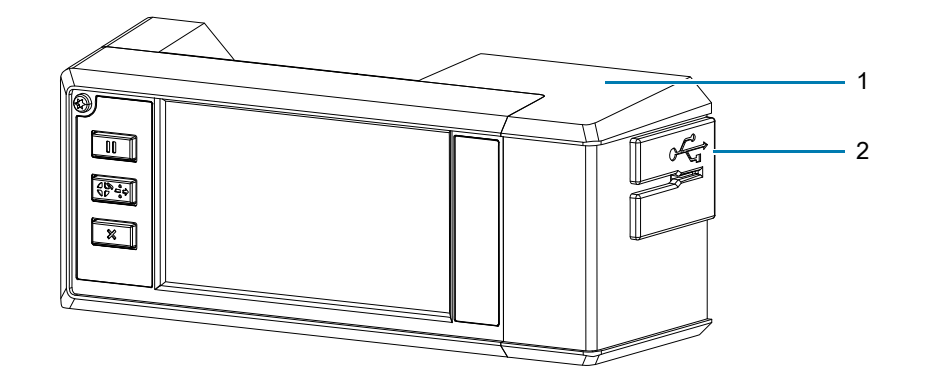

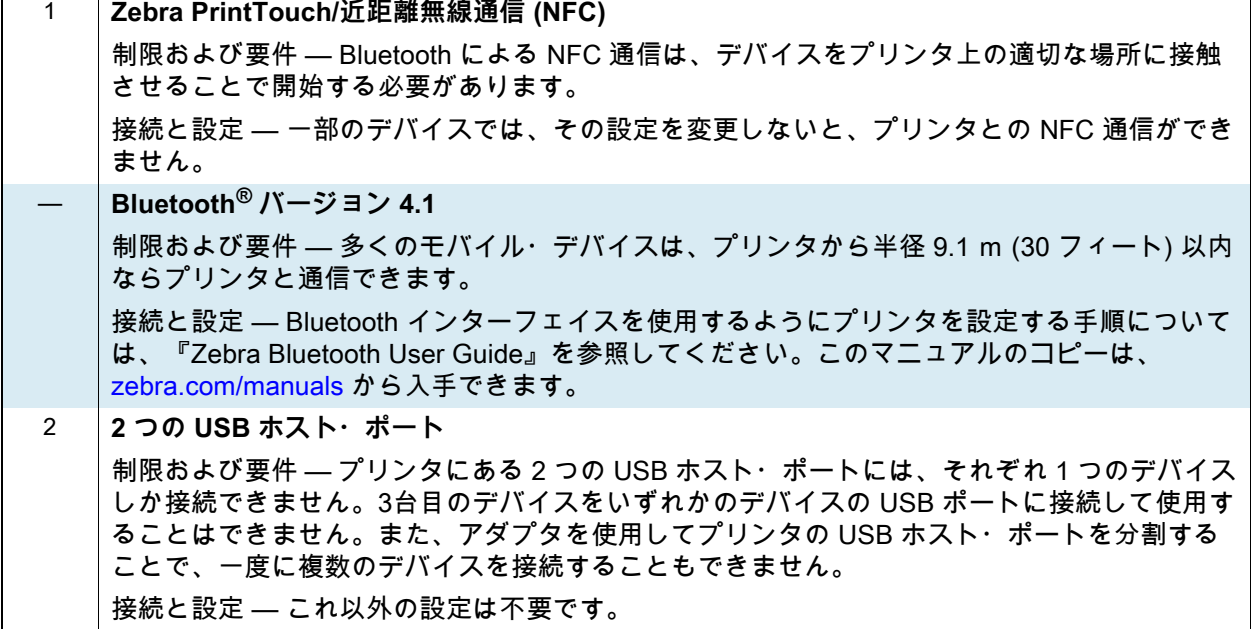

## **オプションの接続**

**ワイヤレス・プリント・サーバ**

詳細については、[ワイヤレス仕様 \( 126 ページ\)](#page-125-0) を参照してください。

#### **制限および要件**

- **•** ワイヤレス・ローカル・エリア・ネットワーク (WLAN) 上の任意のコンピュータからプリント・エン ジンに印刷できます。
- **•** プリント・エンジンの Web ページからプリンタと通信できます。
- **•** プリント・エンジンは WLAN を使用するように構成する必要があります。
- **•** 一番上のオプション・スロットにのみインストールできます。

**設定** 設定手順については、『ZebraNet 有線プリント・サーバおよびワイヤレス・プリント・サーバ・ユ ーザー・ガイド』を参照してください。このマニュアルのコピーは、[zebra.com/manuals](http://www.zebra.com/manuals) から入手でき ます。

**IEEE 1284 双方向パラレル・データ・インターフェイス**

#### **制限および要件**

- **•** 最大ケーブル長 = 10 ft (3 m)
- **•** 最大ケーブル長 = 6 ft (1.83 m)
- **•** ホスト・コンピュータに合わせて、プリント・エンジンのパラメータを変更する必要はありません。
- **•** 一番上または一番下のオプション・スロットにのみインストールできます。
- **•** IEEE 1284 ケーブルが必要です。

**接続と設定** これ以外の設定は不要です。

#### **外部 ZebraNet 10/100 プリント・サーバ**

パラレル・データ・インターフェイス・オプションが必要

## <span id="page-125-0"></span>**ワイヤレス仕様**

#### **アンテナ情報**

- **•** タイプ = チップ・アンテナ・ゲイン 1.69dBi
- **•** タイプ = 全方向式アンテナ・ゲイン 2.4GHz で 3dBi、5GHz で 5dBi
- **•** タイプ = PCBA アンテナ・ゲイン = 900MHz で –30dBi

#### **WLAN 仕様**

**802.11 b**

- **•** 2.4GHz
- **•** DSSS (DBPSK、DQPSK、および CCK)
- **•** RF 電力 17.77 dBm (EIRP)

#### **802.11 g**

- **•** 2.4GHz
- **•** OFDM (BPSK を使用する 16QAM と 64QAM、 および QPSK )
- **•** RF 電力 18.61 dBm (EIRP)

#### **802.11 n**

- **•** 2.4GHz
- **•** OFDM

(BPSK と QPSK を使用する 16QAM および 64QAM)

**•** RF 電力 18.62 dBm (EIRP)

#### **802.11 a/n**

- **•** 5.15 ~ 5.25 GHz、5.25 ~ 5.35 GHz、  $5.47 - 5.725$  GHz
- **•** OFDM (BPSK と QPSK を使用する 16QAM お よび 64QAM)
- **•** RF 電力 17.89 dBm (EIRP)

#### **802.11 ac**

- **•** 5.15 ~ 5.25 GHz、5.25 ~ 5.35 GHz、 5.47 ~ 5.725 GHz
- **•** OFDM (BPSK と QPSK を使用する 16QAM お よび 64QAM)
- **•** RF 電力 13.39 dBm (EIRP)

#### **Bluetooth 4.1+ 低エネルギー (LE)**

- **•** 2.4GHz
- **•** FHS S(BDR/EDR)、GFSK (Bluetooth 低エネル ギー)
- **•** RF 電力 9.22 dBm (EIRP)

#### **Bluetooth クラシック + 低エネルギー (LE)**

- **•** 2.4GHz
- **•** FHSS (BDR/EDR)、DSSS (Bluetooth LE)
- **•** RF 電力 9.22 dBm (EIRP)
- **•** FHSS (BDR/EDR)、DSSS (Bluetooth LE)
- **•** RF 電力 9.22 dBm (EIRP)

#### **RFID M6e 無線モジュール**

- **•** 865 ~ 928 MHz
- **•** FHSS
- **•** RF 電力 <27.893 dBm

# **印刷仕様**

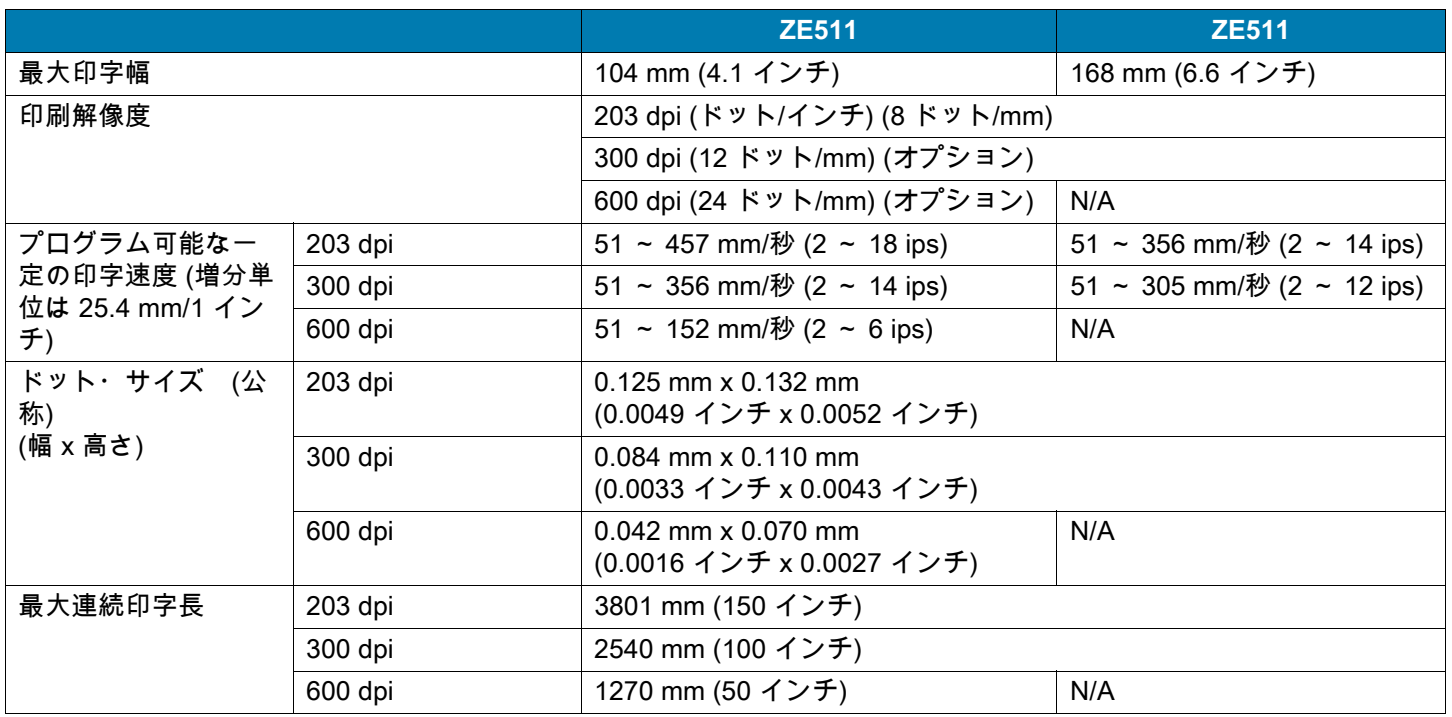

# **リボン仕様**

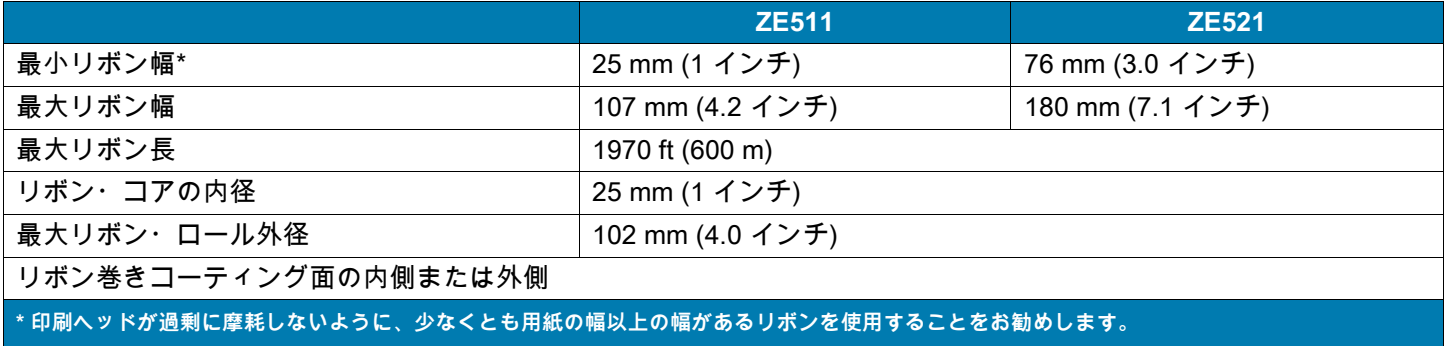

# **用紙仕様**

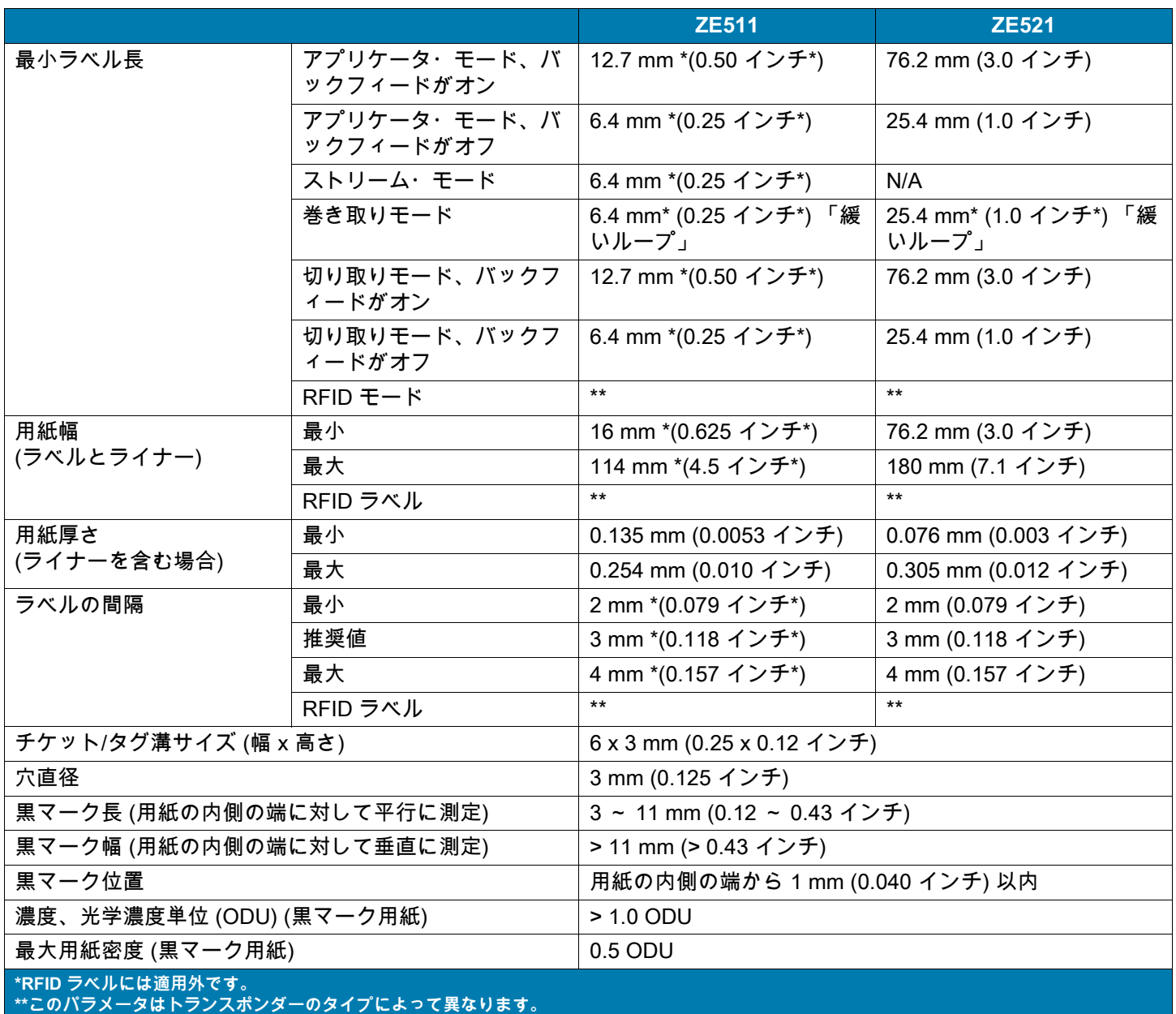

# **寸法とクリアランス要件**

このセクションでは、プリント・エンジンをアプリケータに取り付ける際に関連する寸法について説明 します。

仕様

# **正面図 (右勝手設定のプリント・エンジン)**

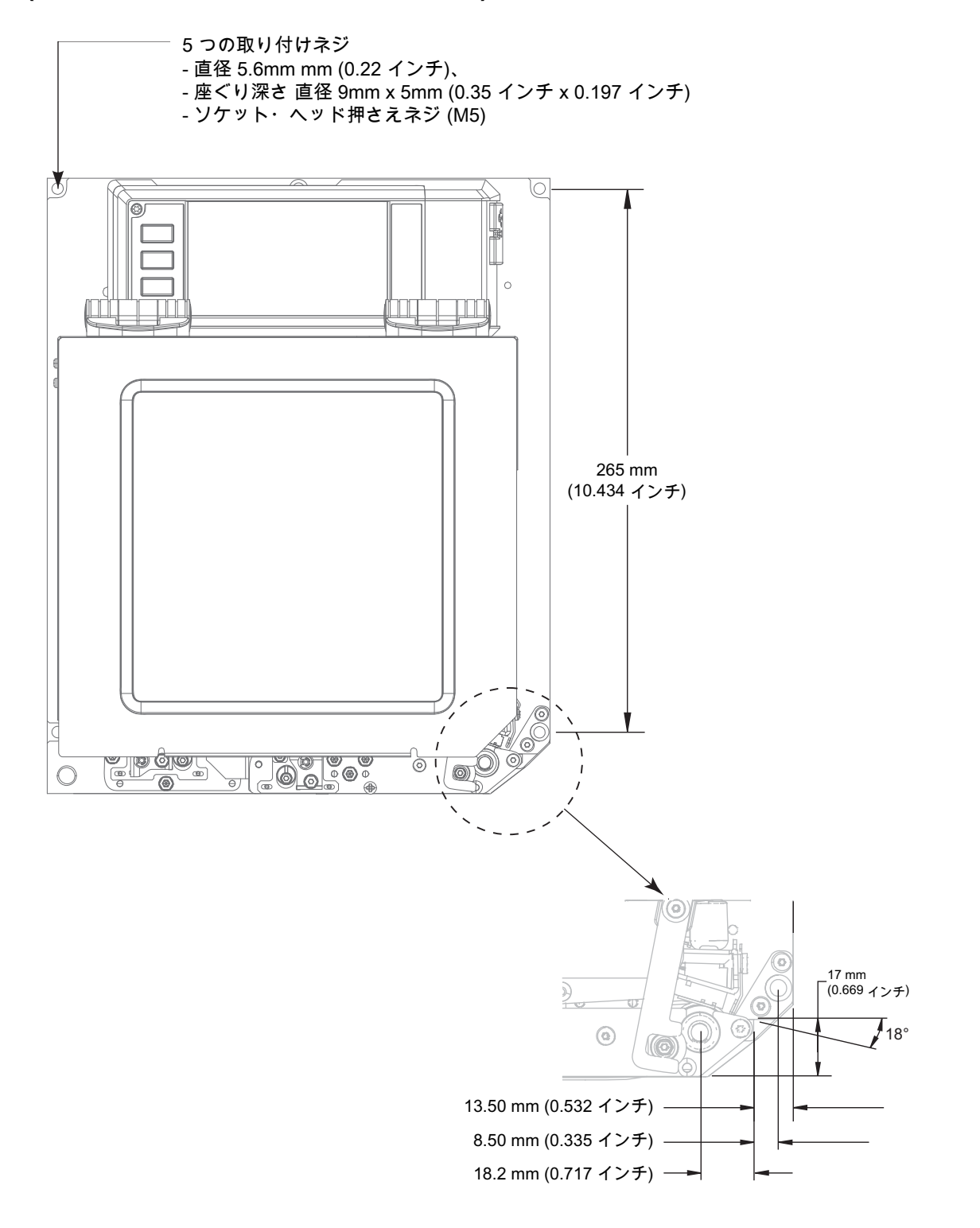

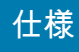

**背面図**

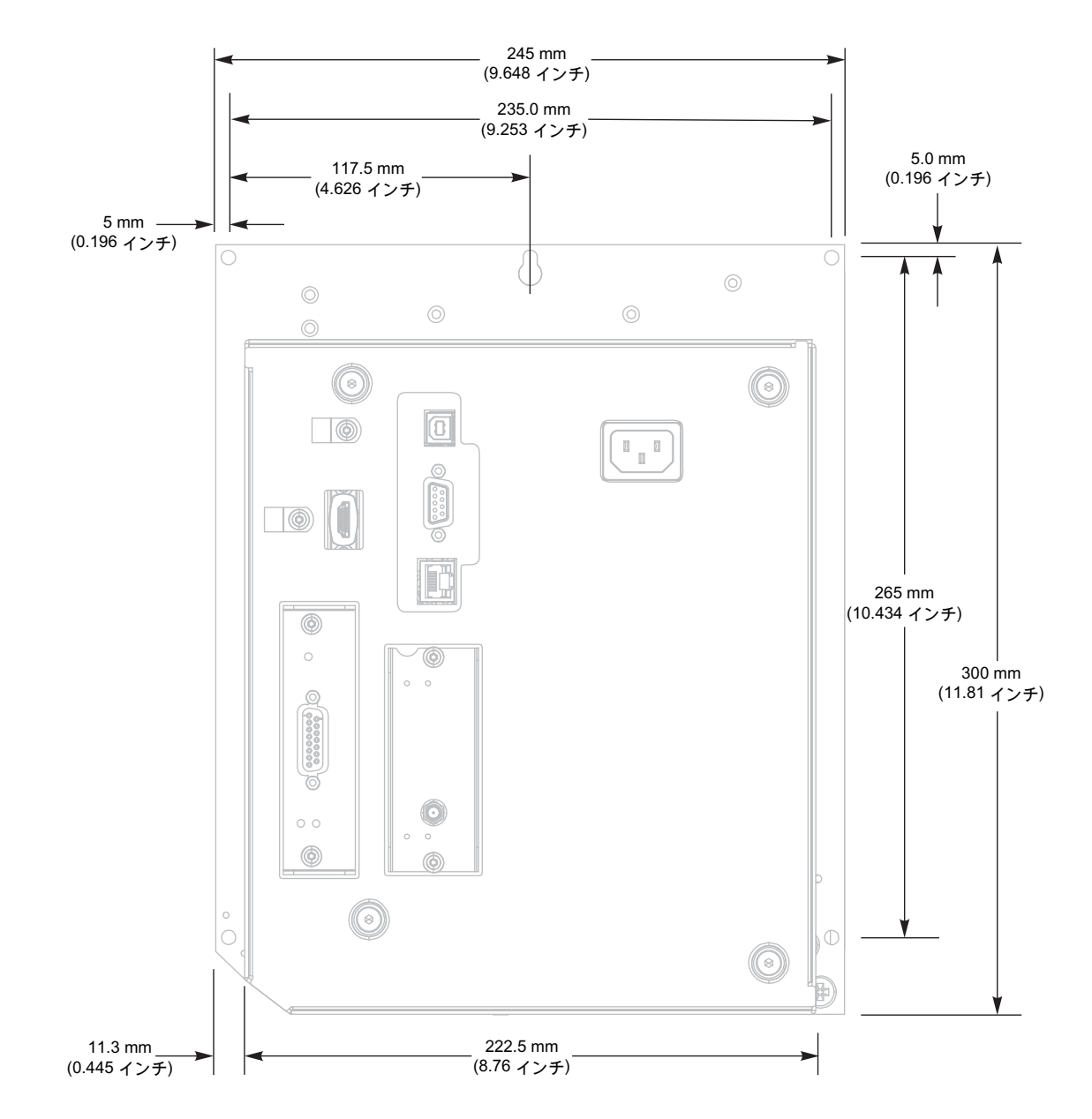

**上面図 — エレクトロニクス筺体クリアランス**

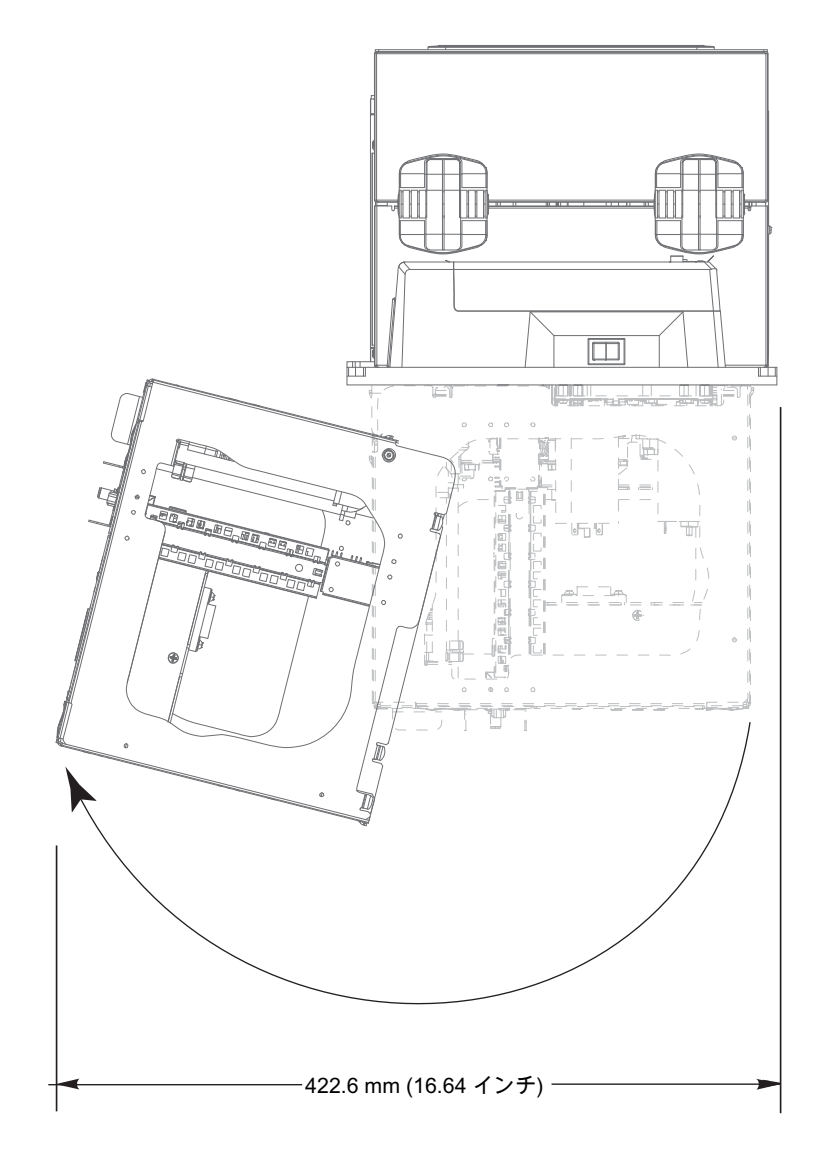

**側面図—ZE511 プリント・エンジン**

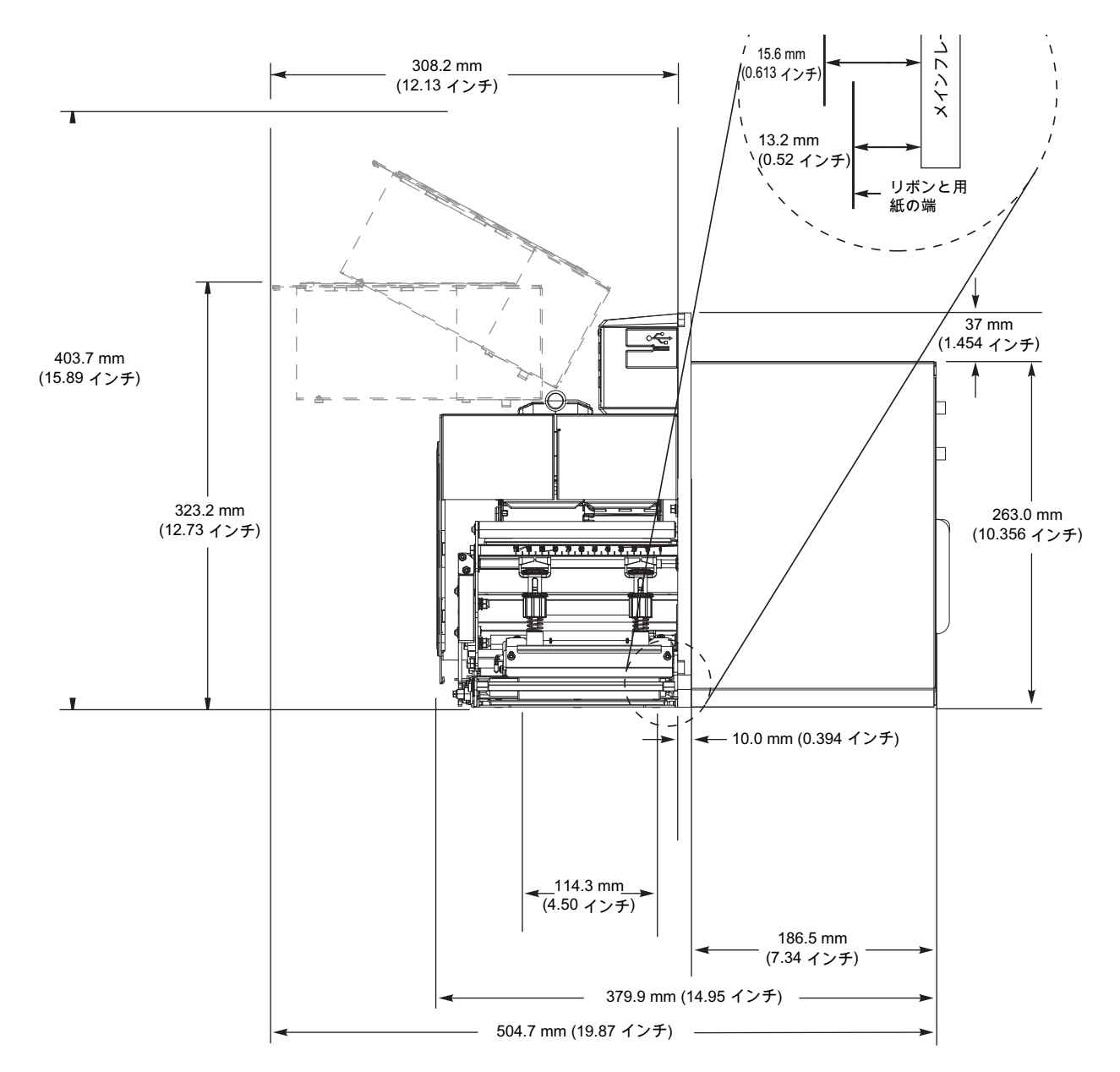

**側面図—ZE521 プリント・エンジン**

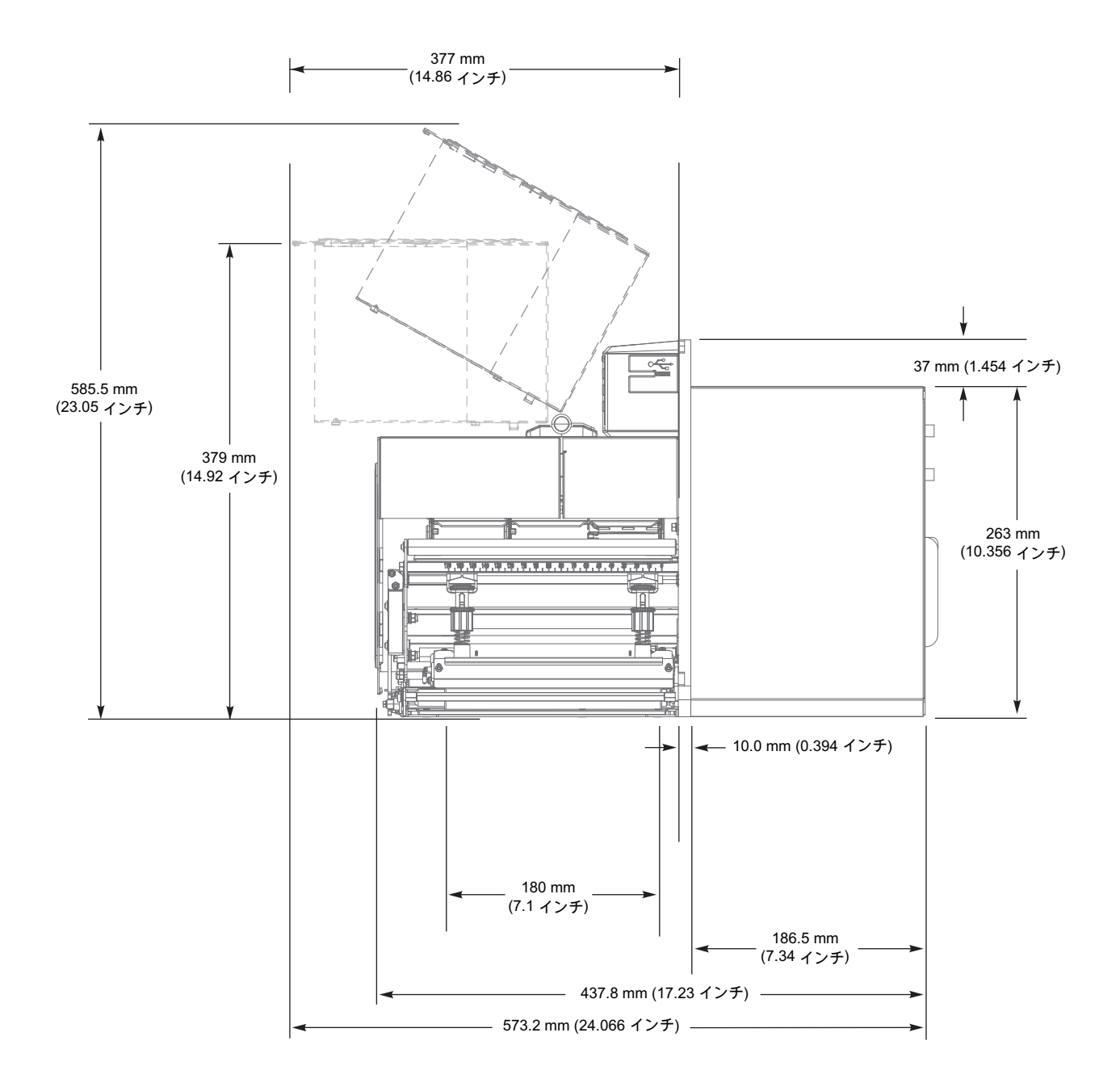

# **プリント・エンジンの取り 付け**

このセクションでは、アプリケータへのプリント・エンジンの取り付けに関する基本情報を説明します。

## **要件**

**安定性** プリント・エンジンの取り付け時には、アセンブリ全体が物理的に安定するようにします。プリ ント・エンジンにリボンや用紙をセットしたとき、装置が物理的に不安定にならないようにしなければ なりません。

**換気と温度** プリント・エンジンの取り付け筐体に換気を設けて、放熱を行い、プリンタ・エンジンを継 続的に正常に稼動できるようにします。プリント・エンジンの周囲空気温度は、以下の範囲を超えない ようにしてください。

- **•** 温度: 0 ~ 41°C (32 ~ 105°F)
- **•** 相対湿度: 20~95% (結露なし)

**電源要件** 取り付け時に、プリント・エンジンの現在の定格値を考慮してください。プリンタ・エンジン と筐体装置に電源を投入したとき、過負荷状態が発生しないようにする必要があります。

**アース要件** プリント・エンジンのアース処理を行い、安全性を維持します。AC 電源供給装置には特に 注意を払い、AC 電源コネクタを使ってアース処理が行われるようにします。

**ケーブルとコネクタのクリアランス** プリント・エンジンの後部には、電子コネクタや以下のケーブルの 着脱のために十分なスペースを確保してください: 電源コード、シリアルおよびパラレル・ホスト通信 ケーブル、ホスト通信ケーブル (イーサネット)、ディスクリート信号 (アプリケータ) インターフェイス・ ケーブル。ケーブル張力を緩和するクランプの使用をお勧めします。

**電源コード要件** プリント・エンジンの IEC 電源コードは張力緩和設計になっていません。アプリケータ の動作特性によって電源コードに対する振動や張力が予想される場合、プリント・エンジンから電源 コードが外れてしまわないように、適切なクランプ処理を行う必要があります。

# **製品ボックスの内容物の点検**

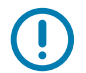

**重要:** ZEBRA TECHNOLOGY では、機器の輸送中に発生した損傷の責任は負いません。また、この損傷 の修理は保証には含まれません。

**プリント・エンジンを受け取ったら次の手順を実行します。**

- **1.** すぐにプリント・エンジンを開梱し、輸送中の損傷がないか調べます。
	- **•** 梱包材はすべて保管しておきます。
	- **•** すべての外装表面を調べ、損傷がないことを確認します。
	- **•** 用紙アクセス用カバーを上げ、用紙セット部のコンポーネントに損傷がないかどうか点検します。
- **2.** 点検を行って、輸送中に発生した損傷が見つかった場合:
	- **•** ただちに運送会社に通知し、損害報告を提出します。
	- **•** 運送会社の調査に備えて、梱包材料はすべて保管しておきます。
	- **•** 最寄りの正規 Zebra 販売代理店にお知らせください。
- **3.** お買い上げのプリント・エンジンには、用紙アクセス用カバーの透明なウィンドウを覆うプラスチッ ク・フィルムなど、輸送時用の保護材がいくつか付いています。プリント・エンジンを操作する前 に、これらの保護材を取り外してください。

# **プリント・エンジンをアプリケータに取り付け**

ここでは、アプリケータへのプリント・エンジンの取り付けに関する基本手順を説明します。

**重要:** 上記の取り付け作業は必ず、有資格サービス技術者が行ってください。プリント・エンジンの取り  $\left( \right)$ 付けを間違えると、アプリケータから外れることがあるので危険です。鍵穴と中央の取り付けボルトは、 プリント・エンジンを支え、4 つの取り付けネジの装着と取り外しの際に役立ちます。

- **1.** プリント・エンジンをアプリケータに取り付けるには、以下を実行します。
	- **a.** 中央の取り付けボルト (1) を、アプリケータの中央の穴に挿入します。
	- **b.** 中央の取り付けボルトに鍵穴 (2) を慎重に通します。
	- **c.** 四隅に取り付けネジ (4) を装着し、アプリケータにプリント・エンジンをしっかり取り付けます。

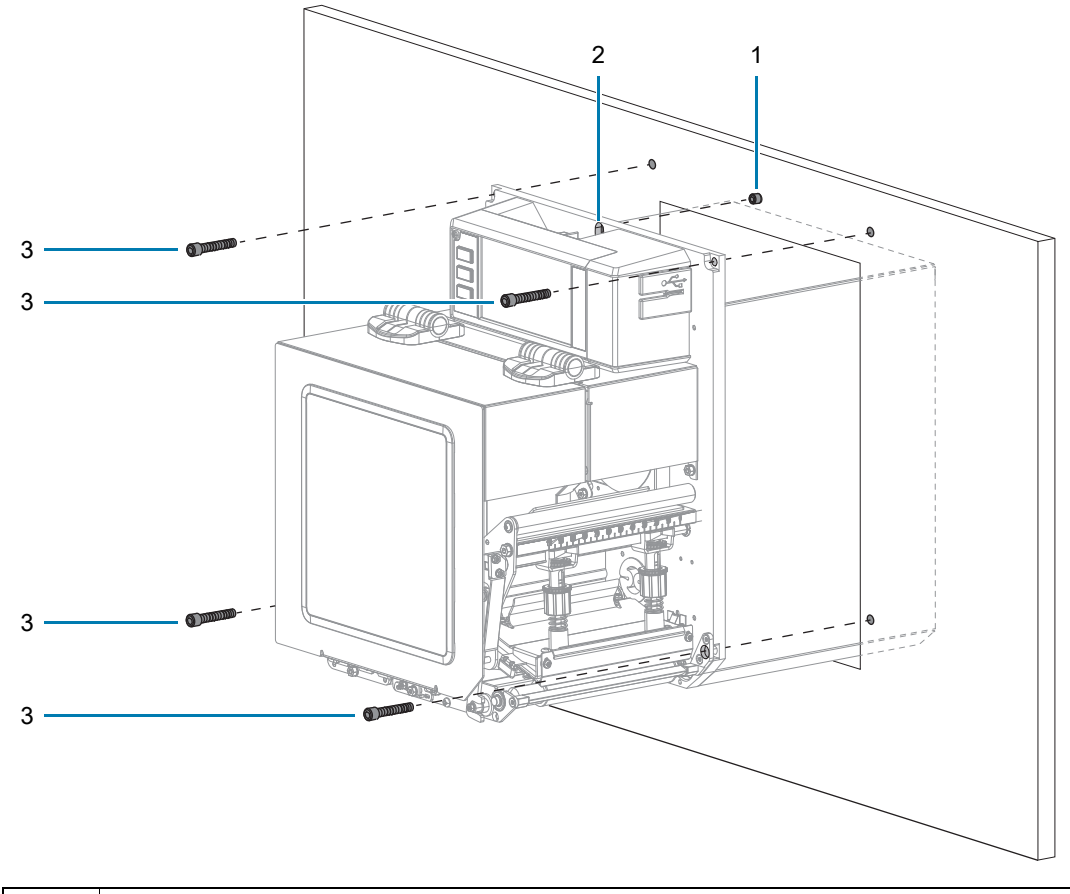

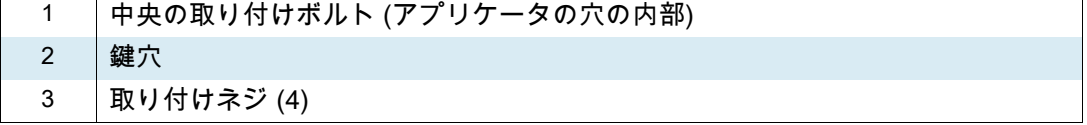

**2.** 必要に応じてアプリケータ・ボードを設定します。詳細については[、アプリケータ・インターフェイ](#page-136-0) [ス・ボードの概要 \(137 ページ\)](#page-136-0)を参照してください。

# <span id="page-136-0"></span>**アプリケータ・インターフェイス・ボードの概要**

アプリケータ・インターフェイス・ボードは、標準 DB15 コネクタを介してプリンタと外部との間に堅 牢な電気信号インターフェイスを提供します。アプリケータ**入力**信号により、外部デバイスがプリンタ の印刷タイミングを制御できます。アプリケータ**出力**信号は、外部ホストに接続手順とステータス情報 を入力します。

アプリケータ出力電圧は、[表 3](#page-136-1) に示す Set-Get-Do (SGD) コマンドで、3 段階 (0V、5V、24V) に設定で きます。アプリケータは 5V または 24V の電源を供給し、I/O インタフェイスを実行したり、小さな外部 負荷に電力を供給します。すべての出力信号はオープン・コレクタで、軽いプルアップ抵抗が内蔵され ています。すべての信号と電源はホスト・プリンタからガルバニックに絶縁されています。アプリケー タには、必要に応じて、プリンタとアプリケータのアースを接続するためのジャンパがありますが、デ フォルトでは絶縁設定になっています ([アプリケータ・インターフェイス・ボードのジャンパ設定変更](#page-138-0)  [\(139 ページ\)](#page-138-0)を参照)。

#### **重要:**  $\left( \mathbf{l}\right)$

- **•** 外部電圧が供給される場合は、必ず 0V に設定する必要があります。
- **•** アプリケータの出力電源は瞬間的な短絡には耐えられますが、長時間の短絡では破損する可能性があ ります。アプリケータ・インターフェイス・ボードには、ユーザーが交換できるヒューズはありませ ん。

<span id="page-136-1"></span>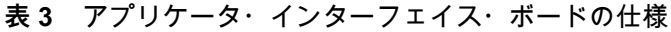

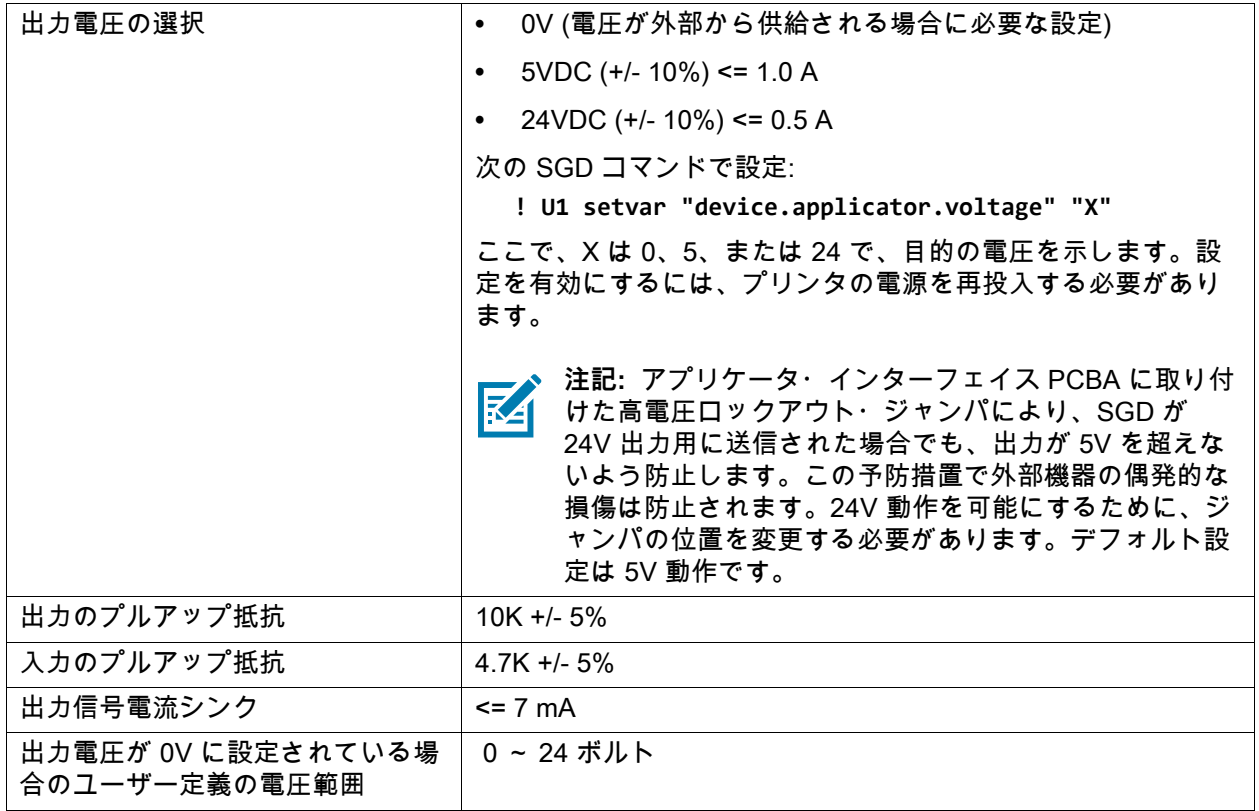

# <span id="page-137-0"></span>**アプリケータ・インターフェイス・ボードへの Energy Star の影響**

Energy Star 機能が有効になっていて、プリンタがスリープ状態になると、アプリケータ・インターフェ イス・ボードはシャット・ダウンします。アプリケータ・インターフェイス・ボードを常にオンにして おく必要がある場合は、次のいずれかの方法で Energy Star 機能を無効にします。

**•** Energy Star ユーザー・メニュー項目をオフに設定します (ホーム画面で、**メニュー」 > 「システム」 > 「省エネ」 > 「Energy Star」**の順にタッチします)。

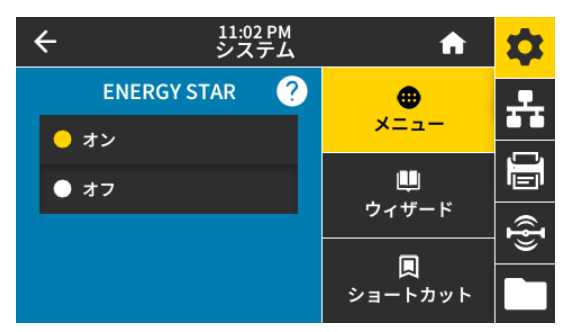

**•** Energy Star を無効にするための SGD コマンドを送信します。

! U1 setvar "power.energy\_star.enable" "off"

Energy Star を再度有効にするには、SGD コマンドに値「on」を付けて送信します。

## <span id="page-138-0"></span>**アプリケータ・インターフェイス・ボードのジャンパ設定変更**

アプリケータには、必要に応じて、プリンタとアプリケータのアースを接続するためのジャンパがあり ますが、デフォルトでは絶縁設定になっています。デフォルト設定を変更する必要がある場合は、この 項の指示に従ってください。

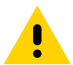

**注意:** 以下の手順を実行する前に、必ずプリンタの電源スイッチをオフ (O) にし、電源供給装置との接続 を切断してください。

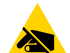

**注意 — 静電気放電:** 回路基板や印刷ヘッドなど、静電気に敏感なコンポーネントを取り扱うときは、静 電気に対する適切な安全対策を講じてください。

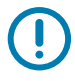

**重要:** 上記の取り付け作業は必ず、有資格サービス技術者が行ってください。プリント・エンジンの取り 付けを間違えると、アプリケータから外れることがあるので危険です。鍵穴と中央の取り付けボルトは、 プリント・エンジンを支え、4 つの取り付けネジの装着と取り外しの際に役立ちます。

- **1.** アプリケータ・インターフェイス・ボードにアクセスするには、以下を実行します。
	- **a.** アプリケータ・インターフェイス・ボードを固定している 2 本の取り付けネジを取り外します。
	- **b.** アプリケータ・インターフェイス・ボードをスライドさせて取り出します。
	- **c.** アプリケータ・インターフェイス・ボードからアプリケータ・ケーブルを外します。その際ケー ブルの端がプリンタ内部に落ちないように注意してください。

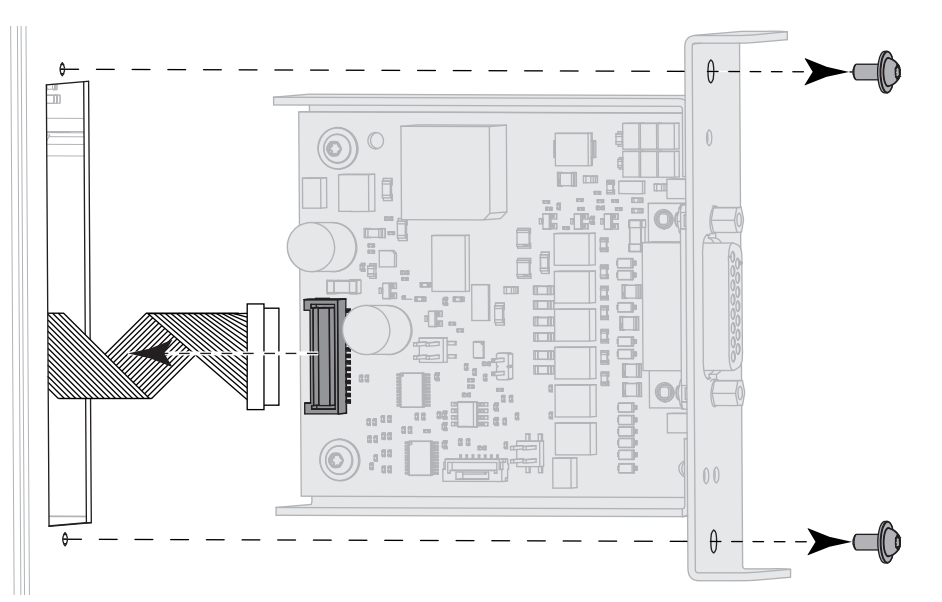

**2.** システムに応じて、アプリケータ・ボードのジャンパを設定します。

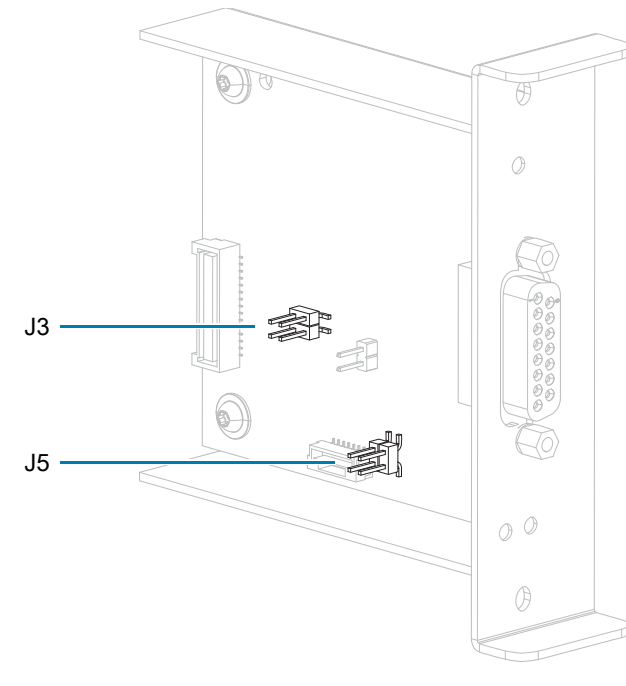

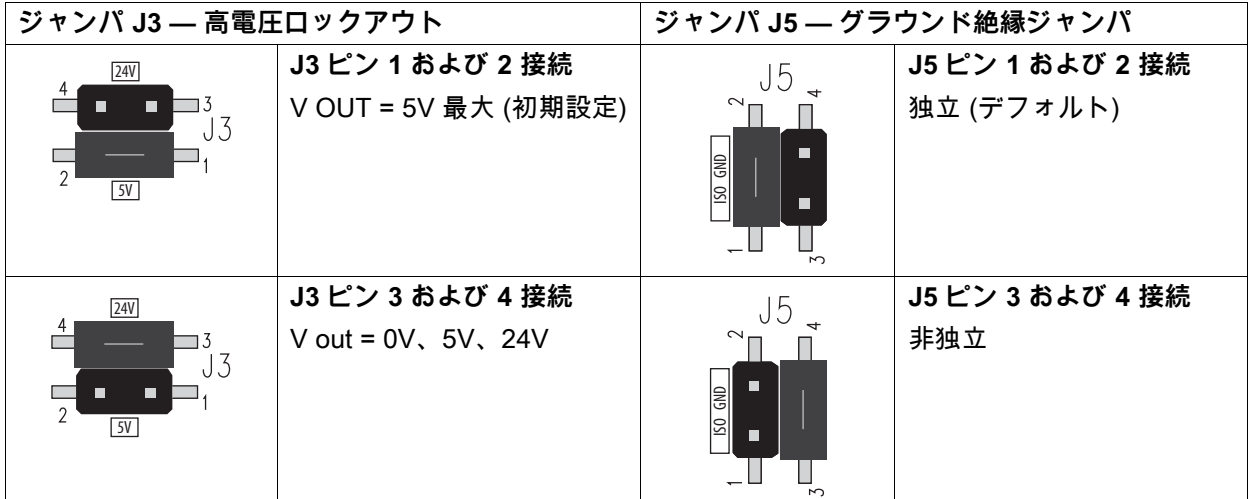

**3.** アプリケータ・インターフェイス・ボードを再度取り付けるには、以下を実行します。 **a.** アプリケータ・ケーブルを新しいアプリケータ・インターフェイス・ボードに接続します。 **b.** 新しいアプリケータ・インターフェイス・ボードを挿入し、2 本の新しいネジで固定します。

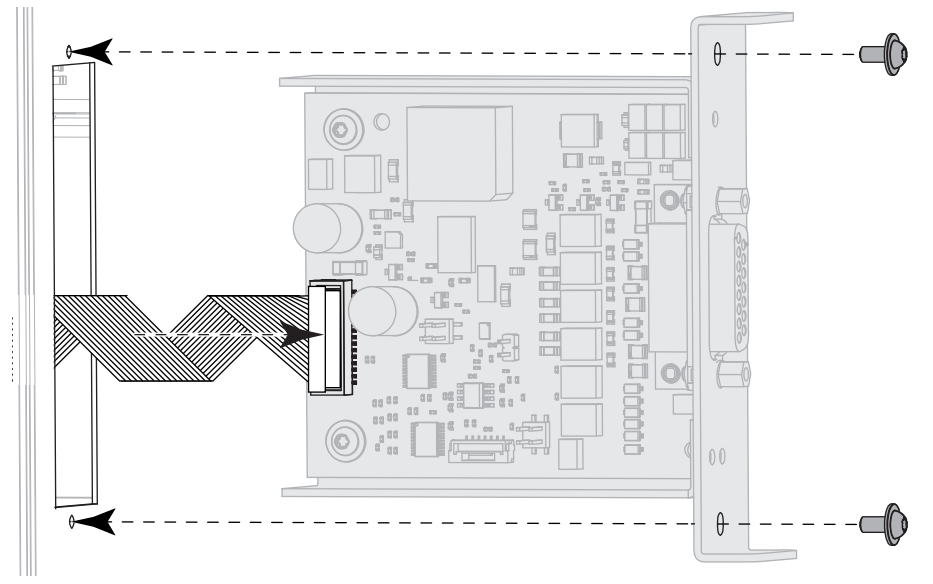

- **4.** AC 電源ケーブルとインターフェイス・ケーブルを接続し直し、プリンタの電源を入れます。
- **5.** 必要に応じて、Energy Star 設定を変更します ([アプリケータ・インターフェイス・ボードへの](#page-137-0)  [Energy Star の影響 \(138 ページ\)を](#page-137-0)参照)。
- **6.** 必要に応じて、**device.applicator.voltage** SGD コマンドを使用して電圧を変更します [\(表 3 \( 137](#page-136-1) [ページ\)を](#page-136-1)参照)。次に、プリンタの電源を入れ直します。

# **アプリケータ・インターフェイスのピン設定**

#### **図 9** DB15 コネクタ

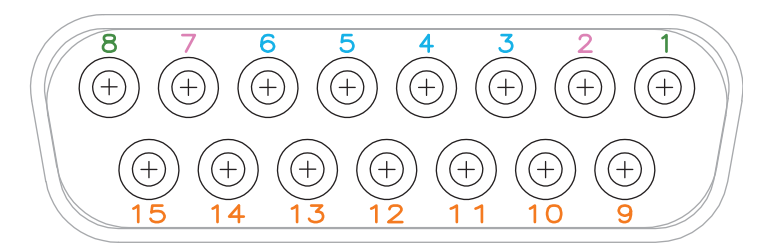

#### **図 10** 外部ピンアウト

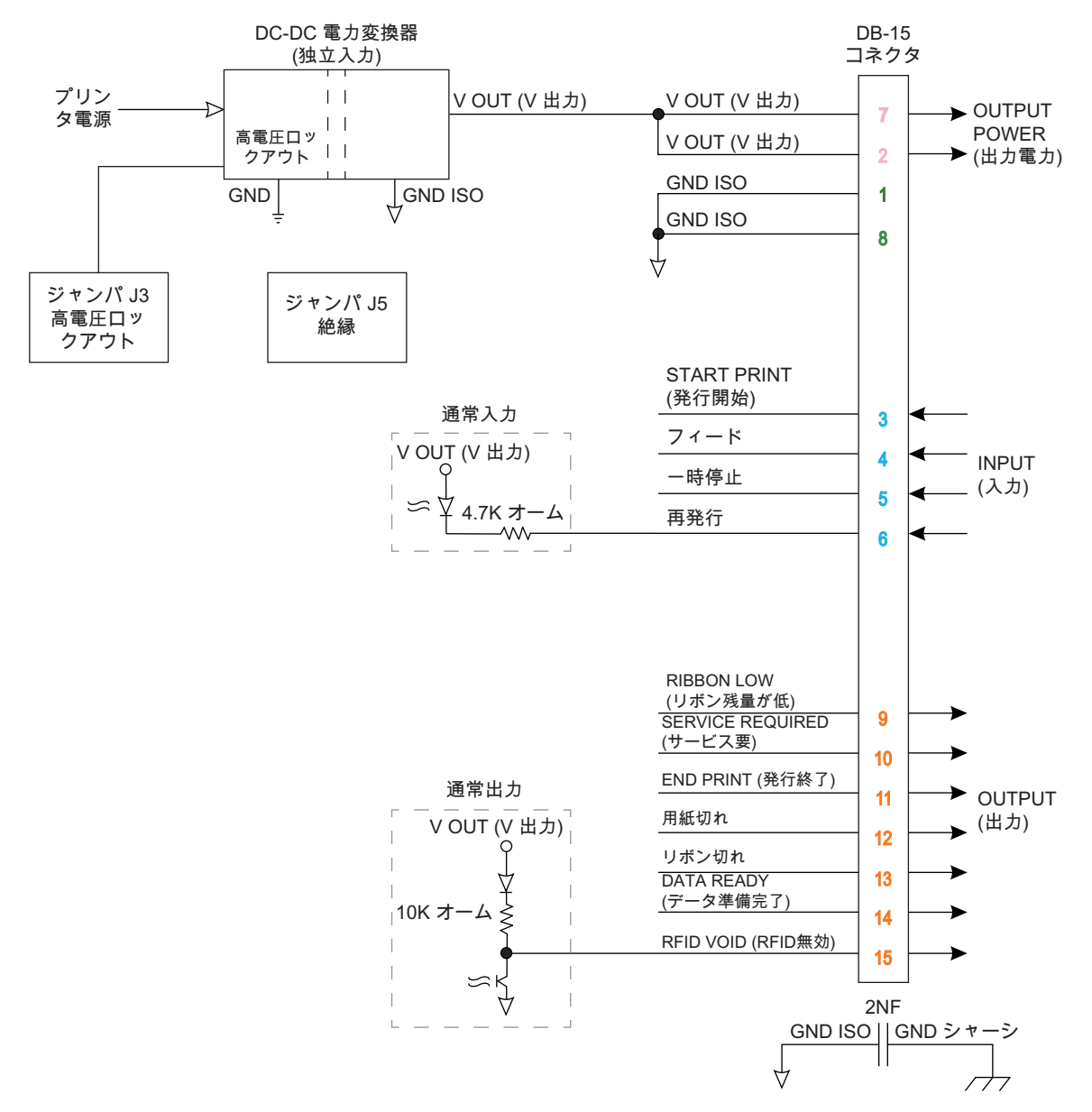

### **表 4** アプリケータ・インターフェイス・コネクタのピン設定

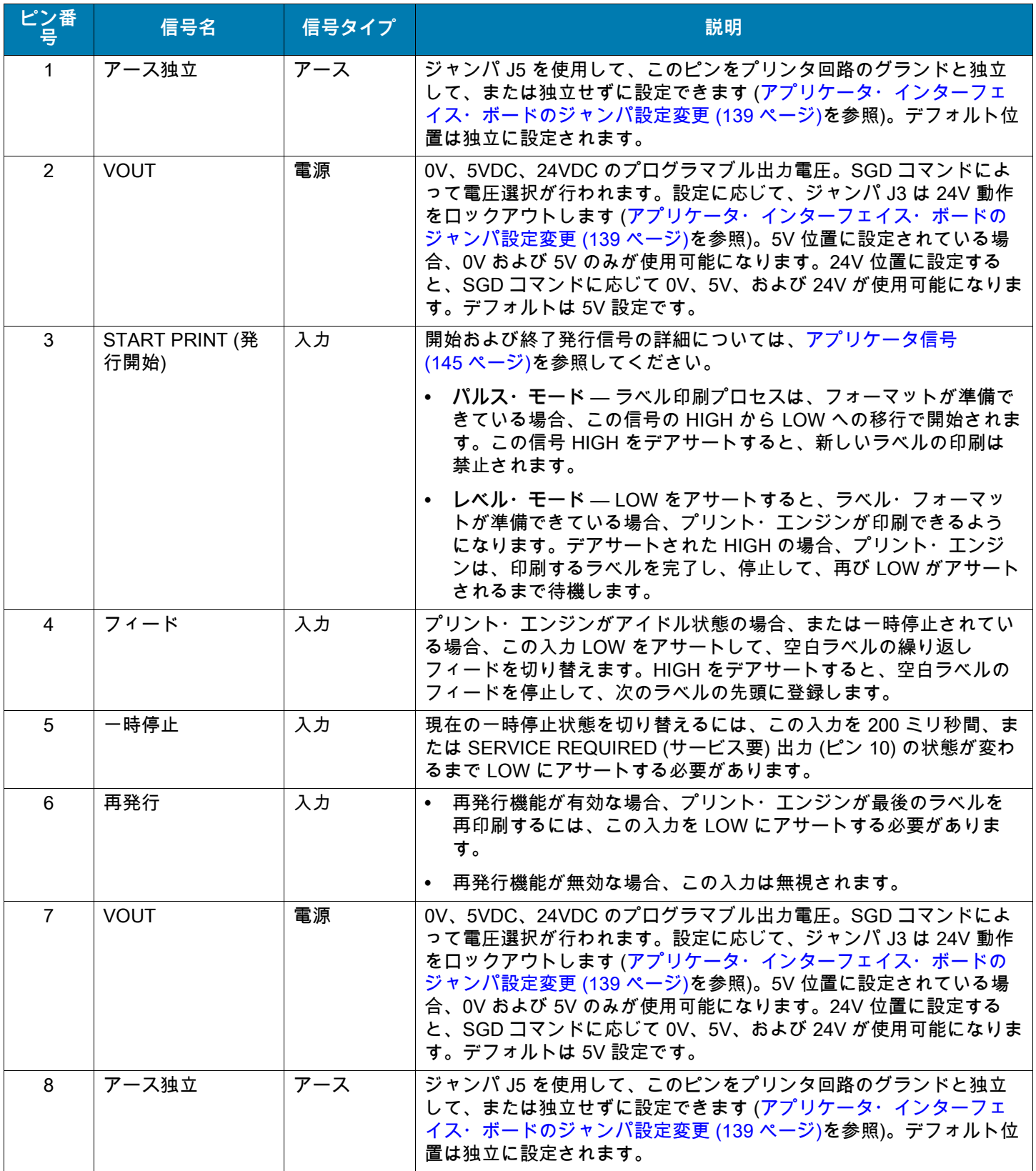

### **表 4** アプリケータ・インターフェイス・コネクタのピン設定 (続き)

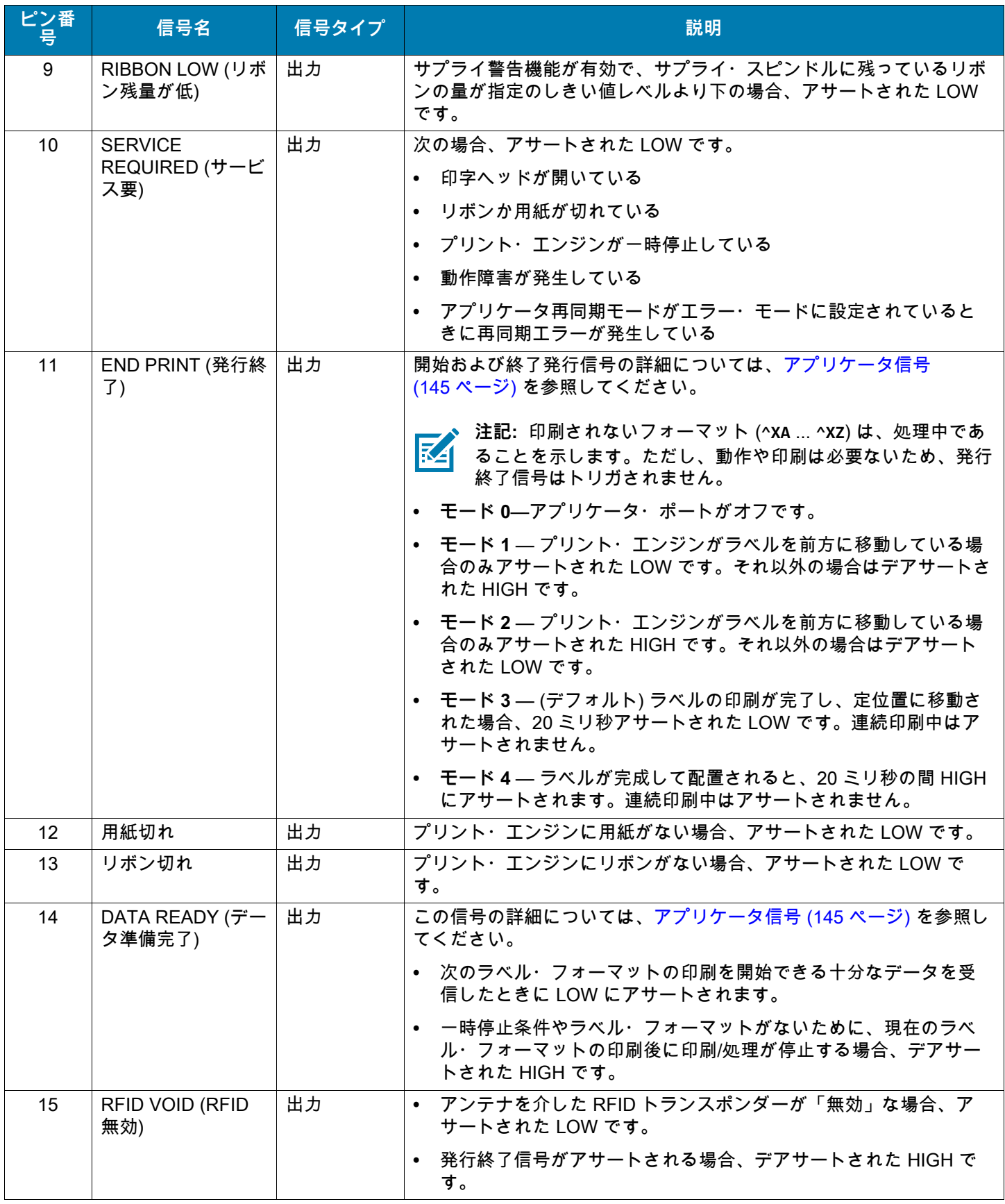
# **アプリケータ信号**

次のタイミングを示した図は、非 RFID ラベルの印刷時の各アプリケータ・モードのアプリケータ信号 がどのように機能するかを示しています。RFID 操作中のアプリケータ信号の詳細については、『RFID プログラミング・ガイド 3』を参照してください。

**図 11** アプリケータ信号 (モード 1)

|                      | 送信済みラ<br>ベル・フォ<br>ーマット | 処理済ラベ<br>ル・フォー<br>マット | 発行開始信<br>号の待機 | ラベルの<br>印刷 | 次のラベ<br>ルの印刷<br>準備済み |       |
|----------------------|------------------------|-----------------------|---------------|------------|----------------------|-------|
| データ準備完了<br>(ピン 14)   |                        |                       |               |            |                      | 準備中   |
|                      |                        |                       |               |            |                      | 準備完了  |
|                      |                        |                       |               |            |                      | 開始しない |
| 印刷開始<br>$(\rhd$ ン 3) |                        |                       |               |            |                      |       |
|                      |                        |                       |               |            |                      | 開始    |
|                      |                        |                       |               |            |                      | 終了しない |
| 印刷終了                 |                        |                       |               |            |                      |       |
| (ピン 11)              |                        |                       |               |            |                      | 終了    |
|                      |                        |                       |               |            |                      |       |

**図 12** アプリケータ信号 (モード 2)

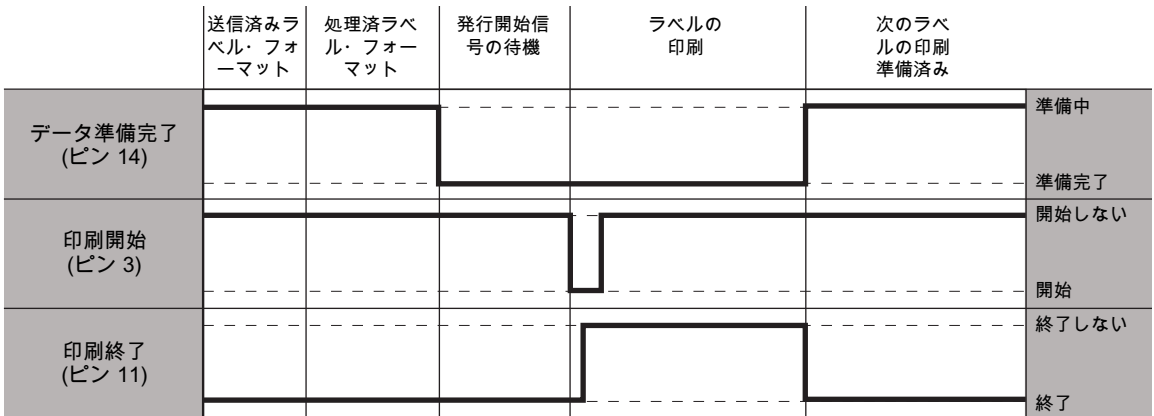

**図 13** アプリケータ信号 (モード 3)

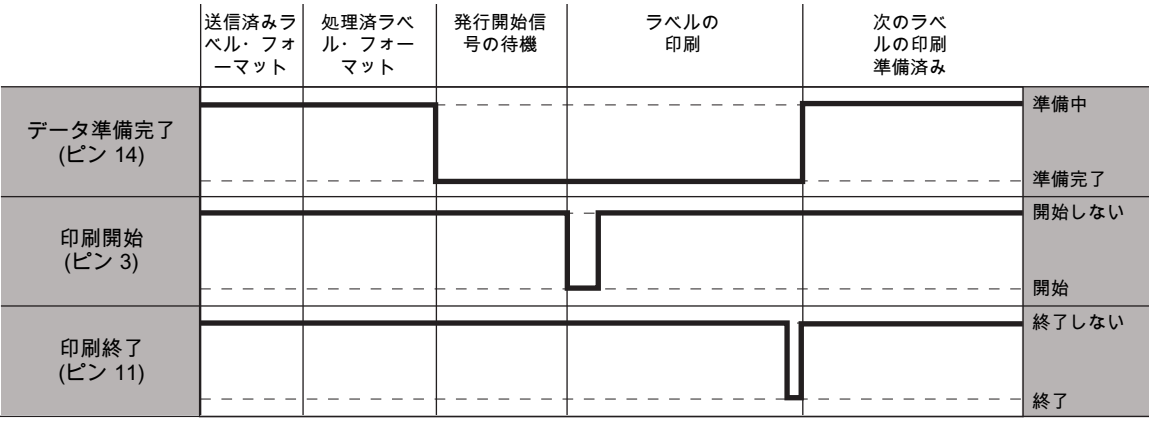

## **図 14** アプリケータ信号 (モード 4)

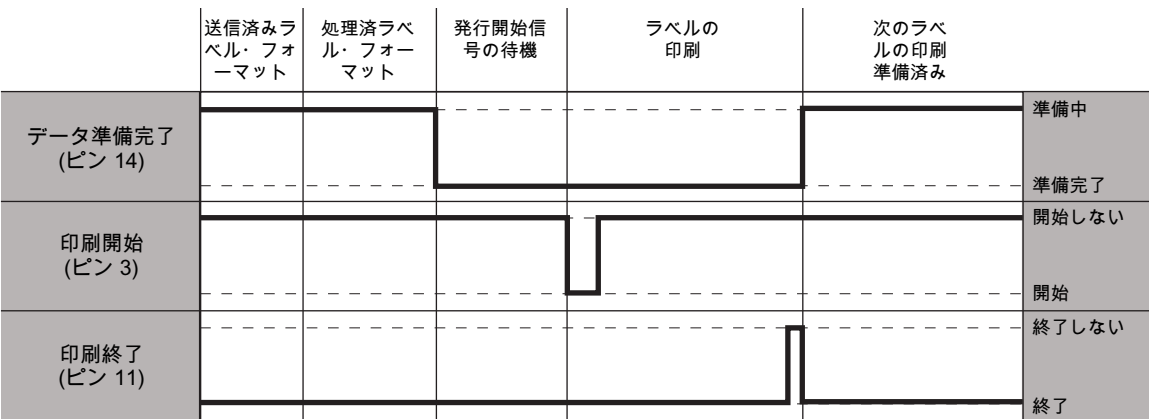

# プリンタをデバイスに接続

プリンタの設定、テスト・ラベルの印刷確認、印刷品質の調整が完了したら、お使いのデバイス (携帯電 話、タブレット、Microsoft Windows を搭載したパソコンなど) とプリンターを接続します。

# **携帯電話またはタブレットへの接続**

ご使用のデバイスに無料の Zebra プリンタ・セットアップ・ユーティリティ・アプリをダウンロードし ます。

- **•** Android デバイス: [play.google.com/store/apps/details?id=com.zebra.printersetup](http://play.google.com/store/apps/details?id=com.zebra.printersetup)
- **•** Apple デバイス: [apps.apple.com/us/app/zebra-printer-setup-utility/id1454308745](https://apps.apple.com/us/app/zebra-printer-setup-utility/id1454308745)

これらのプリンタ・セットアップ・ユーティリティのユーザー・ガイドについては、[zebra.com/setup](www.zebra.com/setup) に アクセスしてください。

# **Windows ベース・コンピュータとの接続**

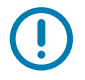

**重要:** プリンタをコンピュータに接続するには、使用可能な接続のどれでも使用できます。ただし、指示 があるまでは、コンピュータからプリンタにケーブルを接続しないでください。接続のタイミングを間 違えると、正しいプリンタ・ドライバがインストールされません。

Zebra セットアップ・ユーティリティ・プログラムを実行します。このユーティリティは、プリンタを コンピュータに接続する手順を案内してくれます。

## <span id="page-147-0"></span>**Zebra セットアップ・ユーティリティのインストールと実行**

Microsoft Windows コンピュータに Zebra セットアップ・ユーティリティがインストールされていない場 合や、既存のバージョンのプログラムを更新する場合は、このセクションの指示に従ってください。

- **1.** [zebra.com/setup](http://www.zebra.com/setup) から Zebra セットアップ・ユーティリティ・インストーラをダウンロードします。
- **2.** Zebra セットアップ・ユーティリティ・インストーラを実行します。
	- **a.** プログラムをコンピュータに保存します(お使いのブラウザで、プログラムを保存せずに実行する オプションがあった場合、この手順はオプションです)。
	- **b.** 実行可能ファイルを実行します。コンピュータからファイルの実行許可を求められる場合は、適 切なボタンのクリックで実行を許可します。

インストール・ウィザードが次に表示する内容は、Zebra セットアップ・ユーティリティがインス トール済みかどうかによって異なります。

- **3.** インストール・ウィザードのプロンプトの内容に基づいて指示に従います。
- **4.** インストールウィザードの最終画面が表示されたら、Run Zebra Setup Utilities now (今すぐ Zebra セ ットアップ・ユーティリティを実行)」と書かれたボックスをクリックします。

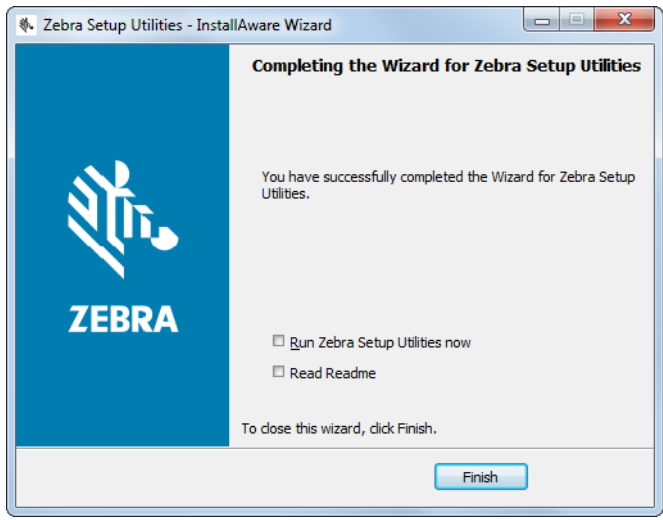

**5.** 「Finish (完了)」をクリックします。

次にコンピュータが表示する内容は、Zebra プリンタ・ドライバがインストール済みかどうかによっ て異なります。コンピュータのプロンプトに従って、以下の手順を実行します。

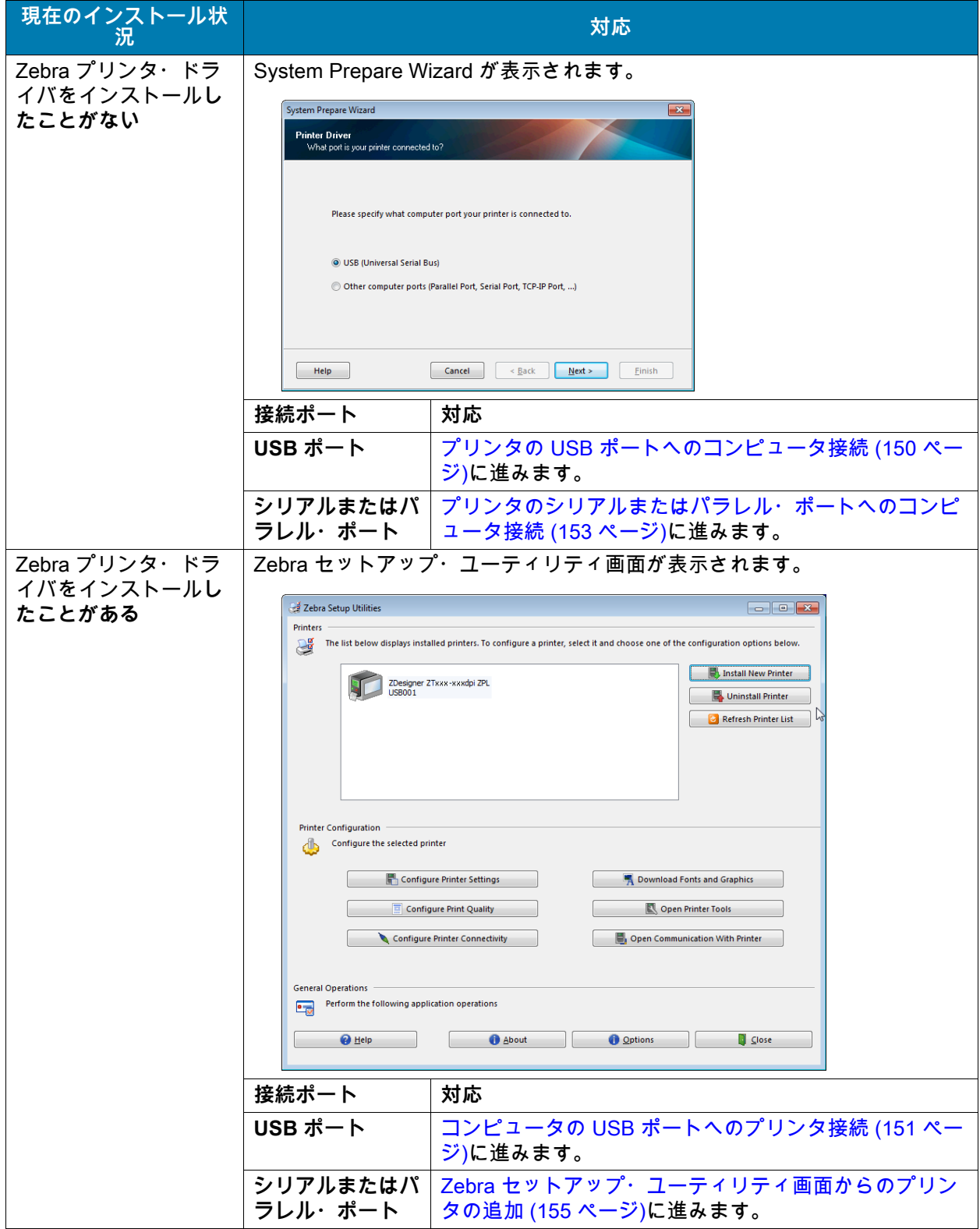

# <span id="page-149-0"></span>**プリンタの USB ポートへのコンピュータ接続**

このセクションの手順は、Zebra セットアップ・ユーティリティ・プログラムのインストール後にのみ 実行します。必要な場合は、続行の前にZebra セットアップ・ユーティリティのインストールと実行 [\(148 ページ\)](#page-147-0)の手順を完了してください。

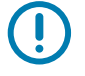

**重要:** ただし、Zebra セットアップ・ユーティリティをインストールしてから、プリンタをコンピュータ に接続する必要があります。Zebra セットアップ・ユーティリティ・プログラムなしでプリンタに接続 した場合、コンピュータには正しいプリンタ・ドライバがインストールされません。

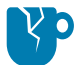

**注意 — 製品の損傷:** 電源オン (**I**) の状態でデータ通信ケーブルを接続すると、プリンタを損傷するおそれ があります。電源をオフ (**O**) にします。

#### **System Prepare Wizard の実行**

Zebra セットアップ・ユーティリティ画面が表示されている場合は、この画面での操作は不要です。 [コンピュータの USB ポートへのプリンタ接続 \(151 ページ\)](#page-150-0)に進みます。

Zebra セットアップ・ユーティリティのプログラムとプリンタ・ドライバを初めてインストールする 場合は、System Prepare Wizard の手順の実行を求められます。

**図 15** System Prepare Wizard

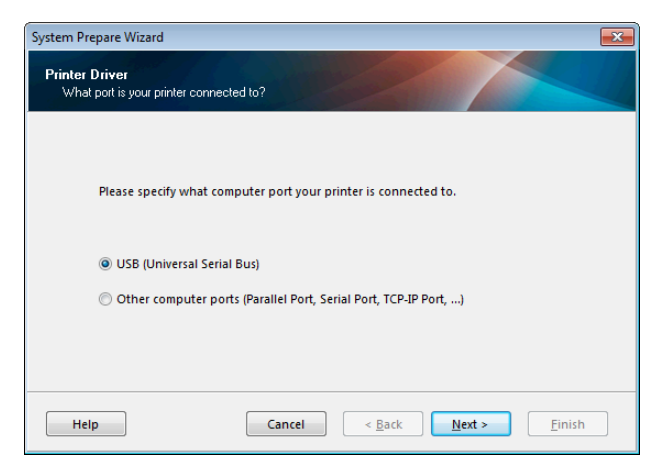

**1.** 「Next (次へ)」をクリックします。

System Prepare Wizard から、コンピュータの USB ポートにプリンタを接続するように促すプロンプ トが表示されます。

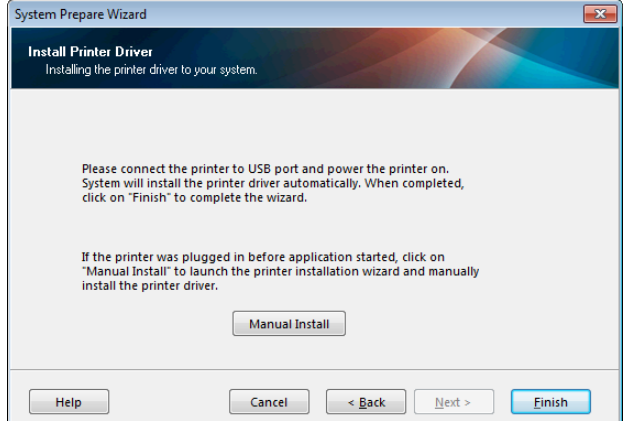

**2.** 「Finish (完了)」をクリックします。

Zebra セットアップ・ユーティリティ画面が表示されます。

### <span id="page-150-0"></span>**コンピュータの USB ポートへのプリンタ接続**

このセクションの手順は、System Prepare Wizard から促されるか、Zebra セットアップ・ユーティリ ティ・プログラムを起動した後でのみ実行します。必要な場合は、続行の前[にZebra セットアップ・](#page-147-0) [ユーティリティのインストールと実行 \(148 ページ\)の](#page-147-0)手順を完了してください。

**図 16** Zebra セットアップ・ユーティリティ画面

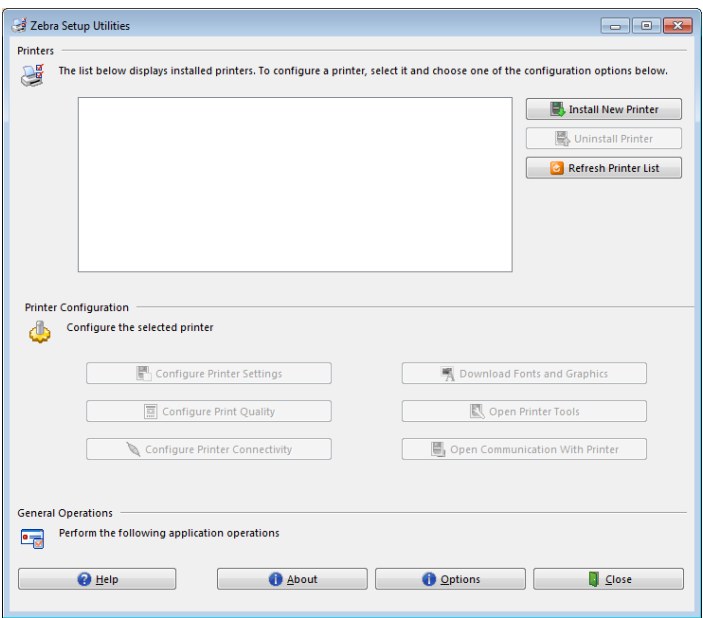

**3.** USB コードの一端をプリンタの USB ポートに接続し、もう一端をコンピュータに接続します。

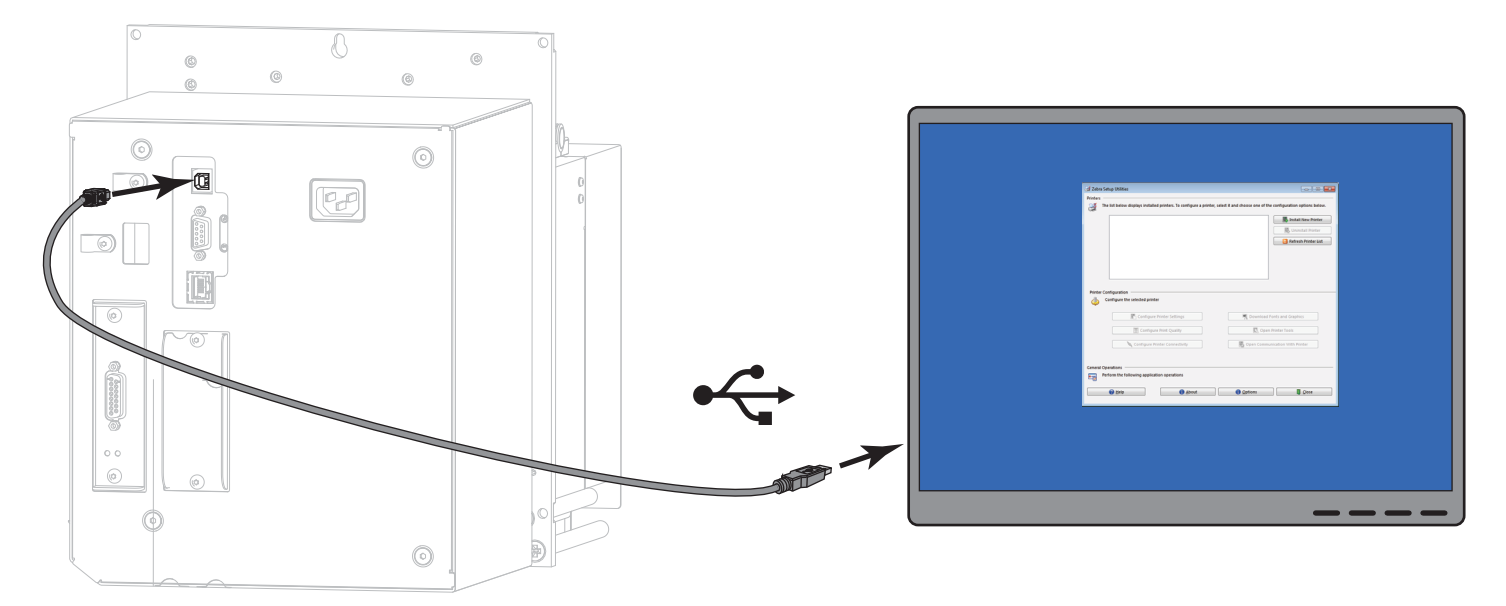

**4.** A/C 電源コードのメス側をプリンタ背面の A/C 電源コネクタに接続します。

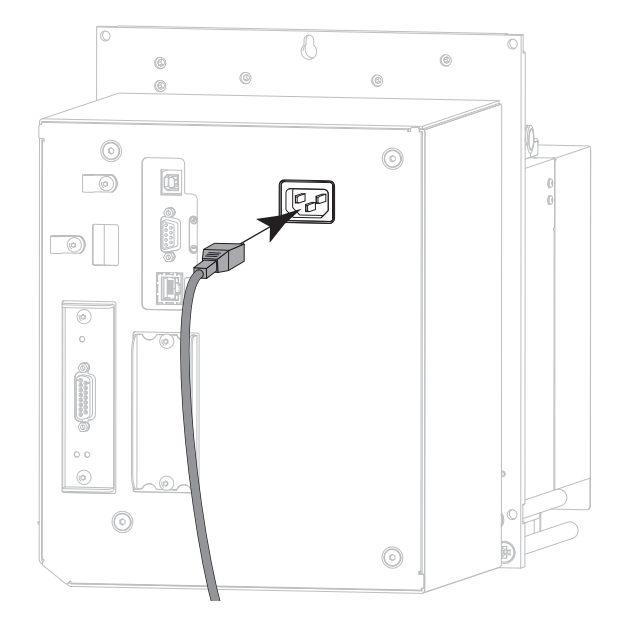

**5.** A/C 電源コードのオス側を適切な電源コンセントに差し込みます。

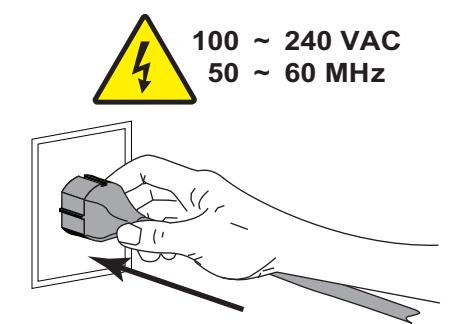

**6.** プリンタをオン (**I**) にします。

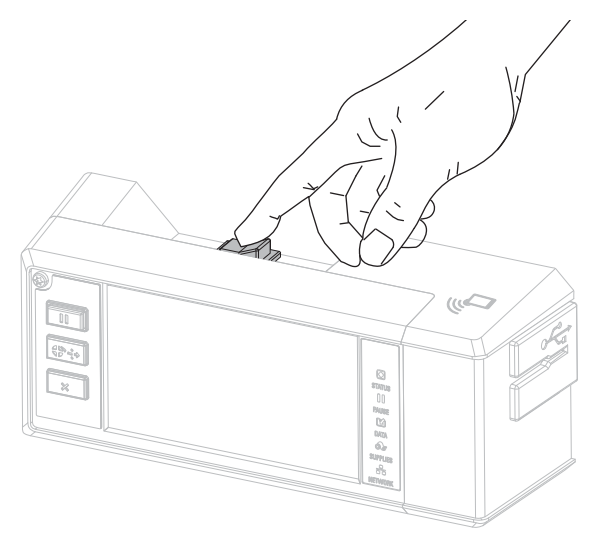

プリンタのブートアップ時に、ドライバがインストールされ、プリンタが認識されます。

**これで、USB 接続のインストールは完了です。**

# <span id="page-152-0"></span>**プリンタのシリアルまたはパラレル・ポートへのコンピュータ接続**

このセクションの手順は、Zebra セットアップ・ユーティリティ・プログラムのインストール後にのみ 実行します。必要な場合は、続行の前に[Zebra セットアップ・ユーティリティのインストールと実行](#page-147-0)  [\(148 ページ\)](#page-147-0)の手順を完了してください。

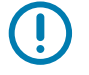

**重要:** ただし、Zebra セットアップ・ユーティリティをインストールしてから、プリンタをコンピュータ に接続する必要があります。Zebra セットアップ・ユーティリティ・プログラムなしでプリンタに接続 した場合、コンピュータには正しいプリンタ・ドライバがインストールされません。

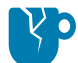

**注意 — 製品の損傷:** 電源オン (**I**) の状態でデータ通信ケーブルを接続すると、プリンタを損傷するおそれ があります。電源をオフ (**O**) にします。

#### **System Prepare Wizard の実行**

Zebra セットアップ・ユーティリティ画面が表示されている場合は、[Zebra セットアップ・ユーティリテ](#page-154-0) [ィ画面からのプリンタの追加 \(155 ページ\)に](#page-154-0)進みます。

Zebra セットアップ・ユーティリティのプログラムとプリンタ・ドライバを初めてインストールする場 合は、System Prepare Wizard の手順の実行を求められます。

**図 17** System Prepare Wizard

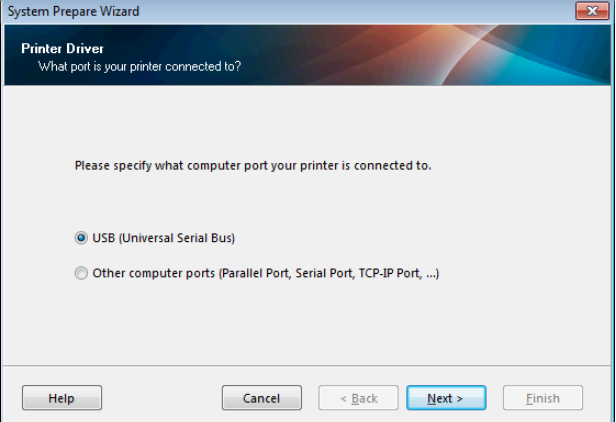

**1.** その他のコンピュータ・ポート (パラレル・ポート、シリアル・ポート、TCP-IPポートなど) を選択 し、「Next (次へ)」をクリックします。

新しいプリンタ・ウイザードが表示され、インストールの開始を促します。

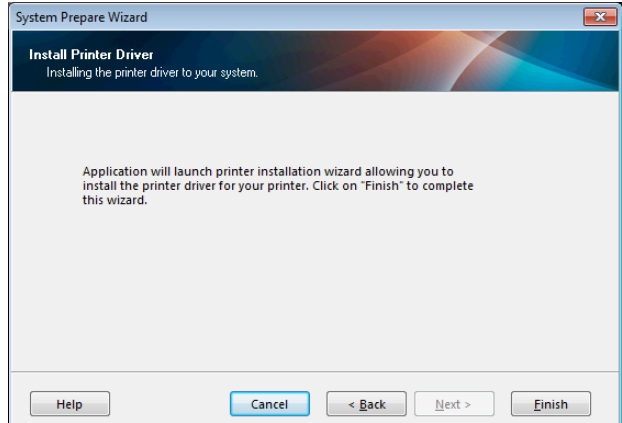

**2.** 「Finish (完了)」をクリックします。 プリンタ・ドライバ・ウィザードが表示されます。

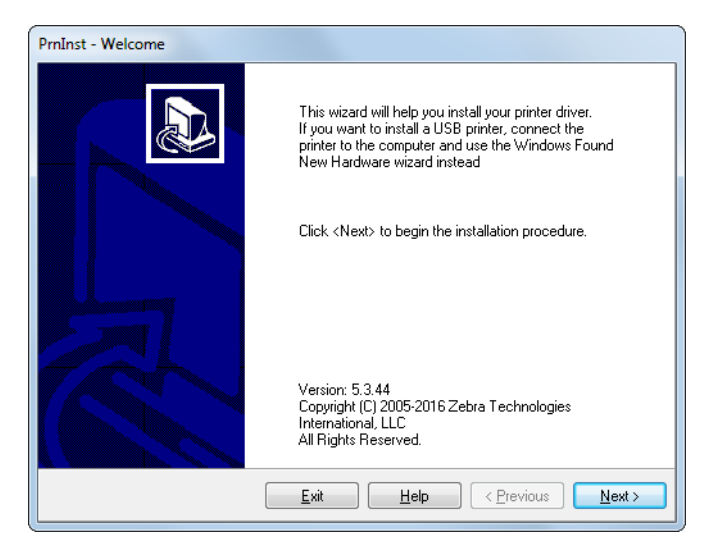

**3.** 「Next (次へ)」をクリックします。

「Installation Options (インストール・オプション)」画面が表示されます。

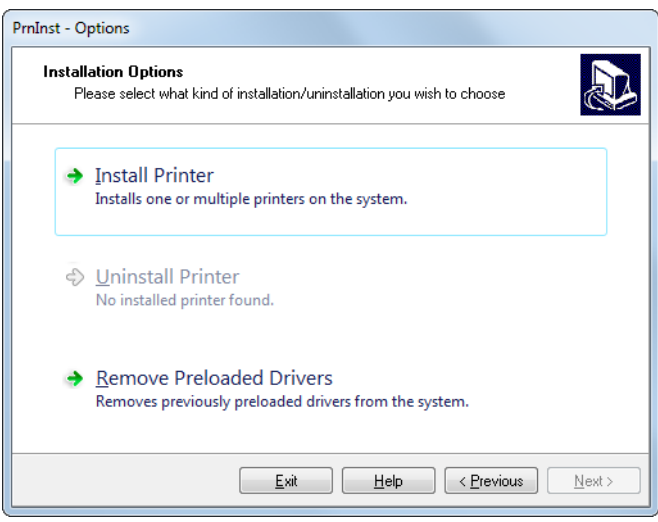

**4.** [手順6 \(156 ページ\)に](#page-155-0)進みます。

<span id="page-154-0"></span>**Zebra セットアップ・ユーティリティ画面からのプリンタの追加**

**図 18** Zebra セットアップ・ユーティリティ画面

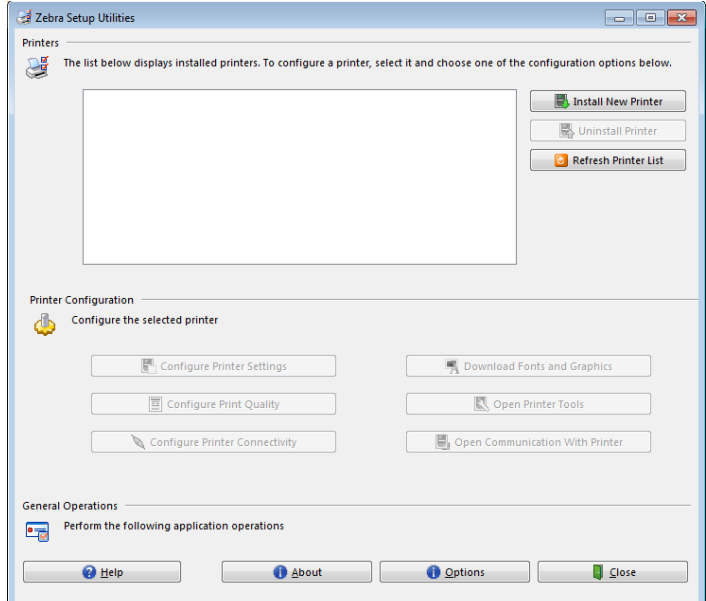

**5.** Zebra セットアップ・ユーティリティ画面で、「Install New Printer (プリンタの新規インストール)」 をクリックします。

「Installation Options (インストール・オプション)」画面が表示されます。

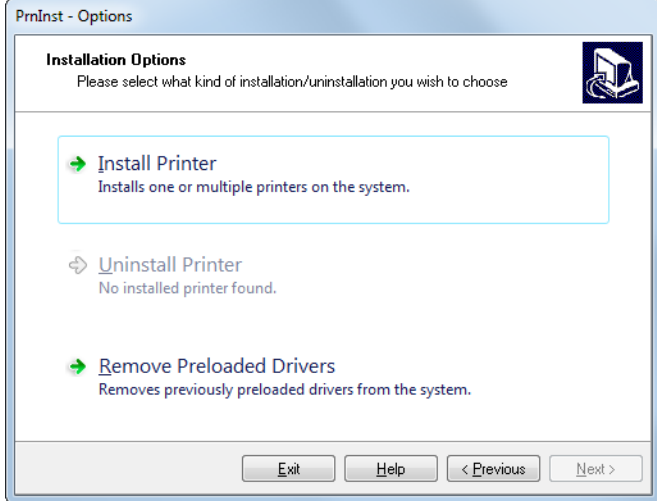

<span id="page-155-0"></span>**6.** 「Install Printer (プリンタのインストール)」をクリックします。 「Select Printer (プリンタの選択)」画面が表示されます。

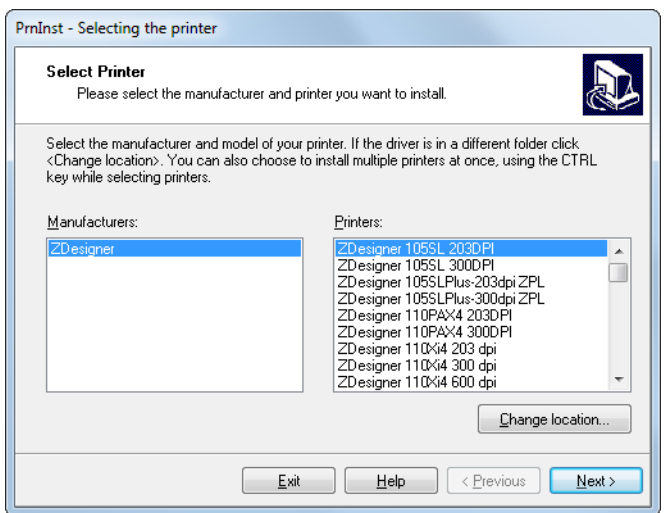

**7.** プリンタのモデルと解像度を選択します。

モデルと解像度はプリンタの部品番号ステッカーに記載されています。このステッカーは通常、用紙 スピンドルの下に貼られています。情報の形式は以下のとおりです。

部品番号: **XXXXX**x**Y** – xxxxxxxx

ここで、

**XXXXX** = プリンタ・モデル

**Y** = プリンタ解像度 (2 = 203 dpi、3 = 300 dpi、6 = 600 dpi)

たとえば、部品番号 **ZE511**x**3** – xxxxxxxx では、

**ZE511** で、プリンタが ZE511 モデルであることを示し、

**3** で、印字ヘッドの解像度が 300 dpi であることを示しています。

**8.** 「Next (次へ)」をクリックします。

「Printer Options (プリンタ・オプション)」画面が表示されます。

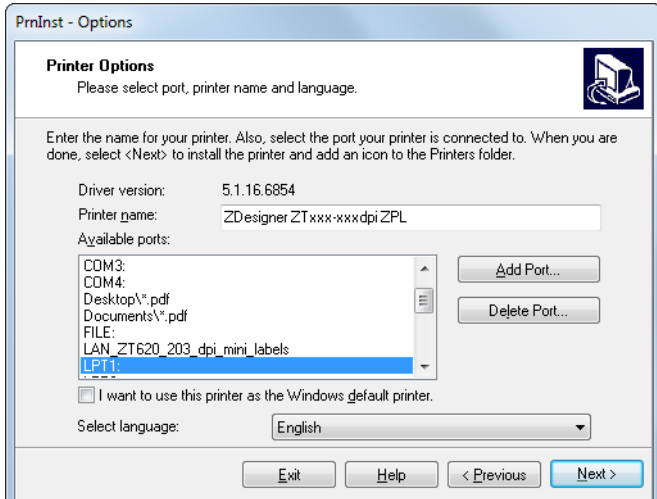

- **9.** 必要に応じてプリンタ名を変更し、適切なポートと言語を選択します。
- **10.** 「Next (次へ)」をクリックします。

「Additional Install Options (追加のインストール・オプション)」画面が表示されます。

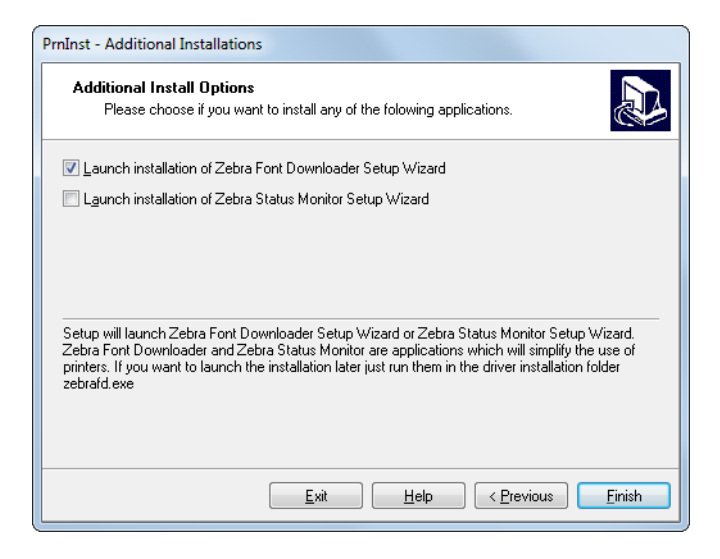

**11.** 必要なオプションを選択して、「Finish (完了)」をクリックします。

プリンタ・ドライバがインストールされます。他のプログラムも影響される可能性があると表示され る場合は、「Next (次へ)」をクリックします。

### **コンピュータのシリアルまたはパラレル ポートへのプリンタ接続**

**12.** 両方のコードをプリンタの適切なポートに接続します。

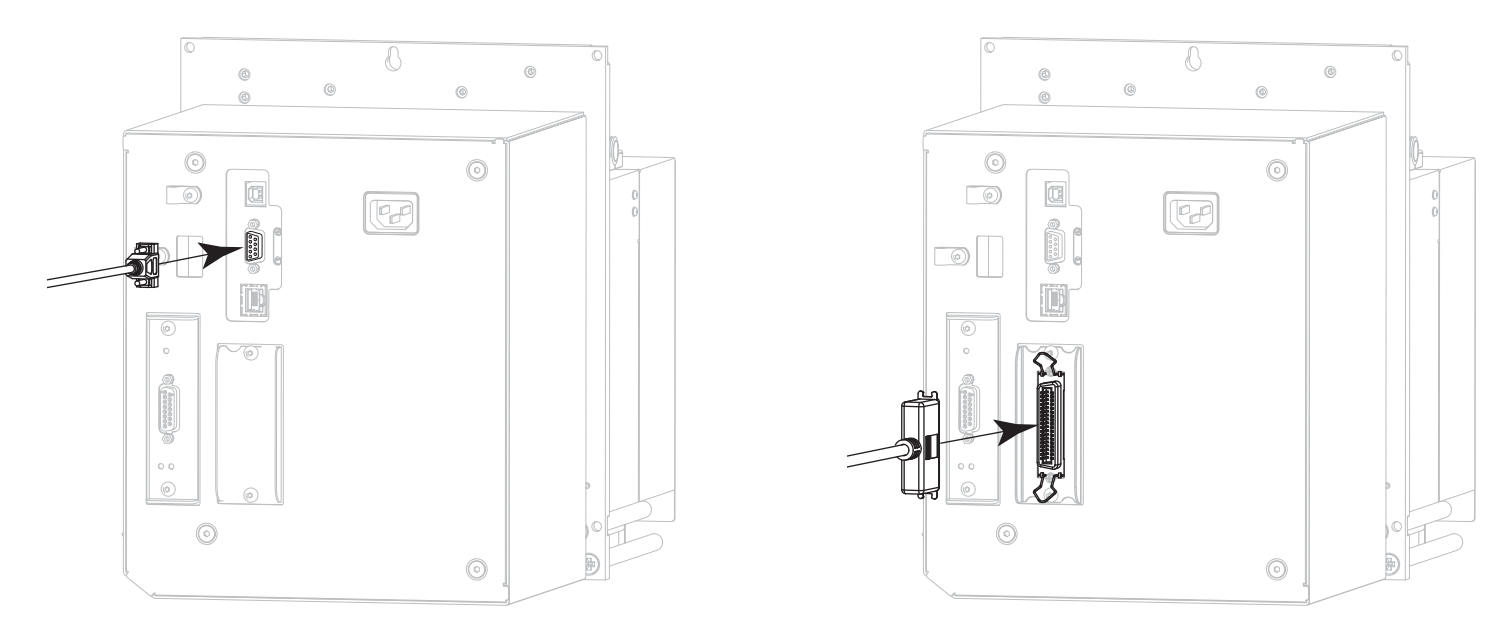

シリアル・コネクタ インタイプ しょうしゃ アクリアル・コネクタ オプション

**13.** コードのもう一端をコンピュータの適切なポートに接続します。

**14.** A/C 電源コードのメス側をプリンタ背面の A/C 電源コネクタに接続します。

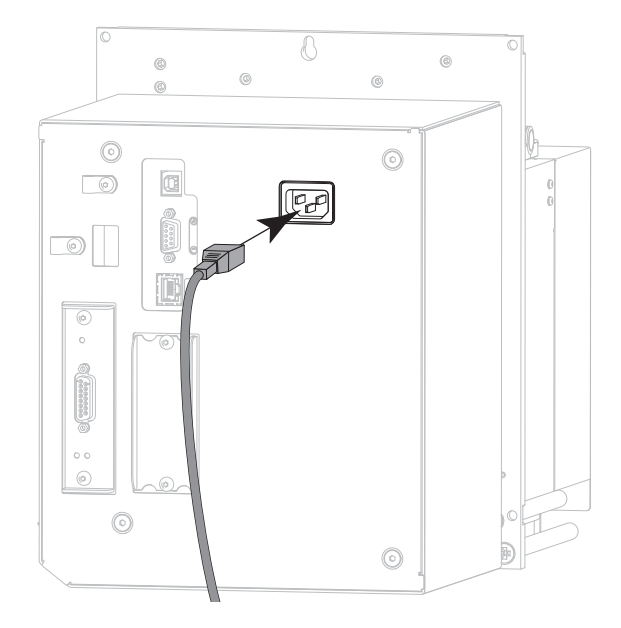

**15.** A/C 電源コードのオス側を適切な電源コンセントに差し込みます。

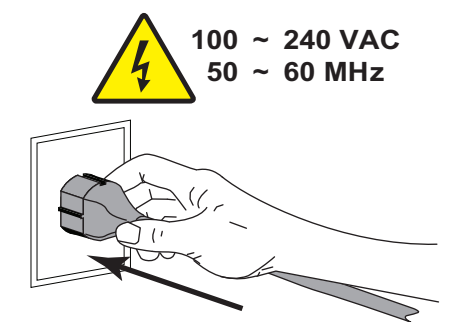

**16.** プリンタをオン (**I**) にします。

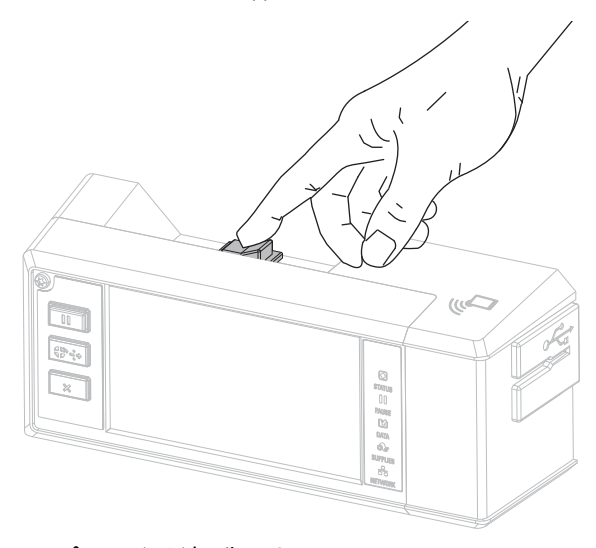

プリンタが起動します。

## **プリンタの設定 (必要な場合)**

**17.** 必要に応じて、プリンタのポート設定をコンピュータのポート設定に合わせて調整します。詳細につ いては、『Zebra プログラミング・ガイド』 [zebra.com/manuals](http://www.zebra.com/manuals)) を参照してください。

**これで、シリアルまたはパラレル接続のインストールは完了です。**

# **プリンタのイーサネット・ポートからのネットワーク接続**

有線プリント・サーバ (イーサネット) 接続を使用したい場合は、その他の使用可能な接続の 1つを使用 して、コンピュータにプリンタを接続する必要がある可能性があります。プリンタをそれらの接続の 1 つで接続したら、プリンタの有線プリント・サーバを介してローカル・エリア・ネットワーク (LAN) と 通信するようにプリンタを設定します。

Zebra プリント・サーバの詳細については、『ZebraNet 有線プリント・サーバおよび ワイヤレス・プリント・サーバ・ユーザー・ガイド』を参照してください。このガイ ドの最新バージョンをダウンロードするには、[zebra.com/ze511-info](http://www.zebra.com/ze511-info) にアクセスして ください。

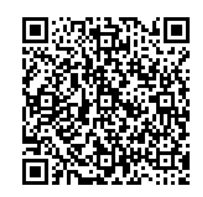

**1.** [Zebra セットアップ・ユーティリティのインストールと実行 \(148 ページ\)](#page-147-0)の手順に従って、Zebra セ ットアップ・ユーティリティをインストールします。

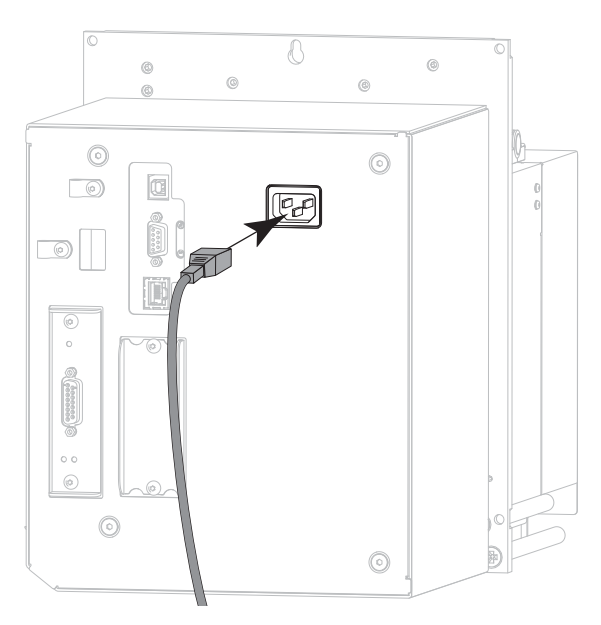

**2.** A/C 電源コードのメス側をプリンタ背面の A/C 電源コネクタに接続します。

**3.** A/C 電源コードのオス側を適切な電源コンセントに差し込みます。

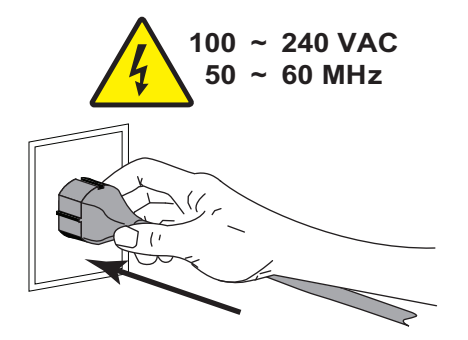

**4.** プリンタをオン (**I**) にします。

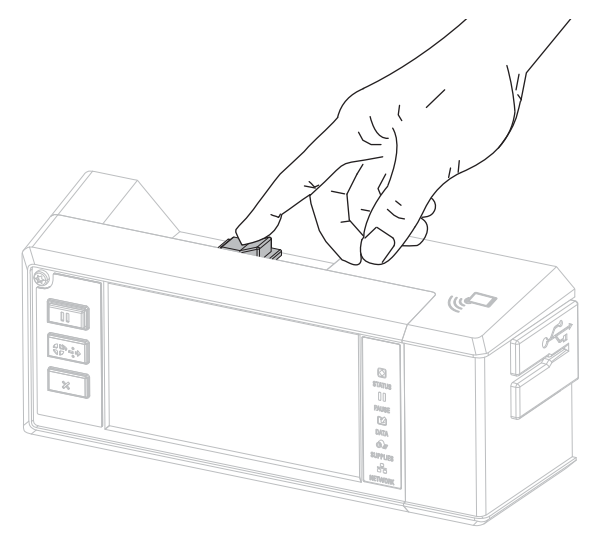

プリンタが起動します。

**5.** ネットワークに接続するイーサネット・ケーブルに、プリンタを接続します。

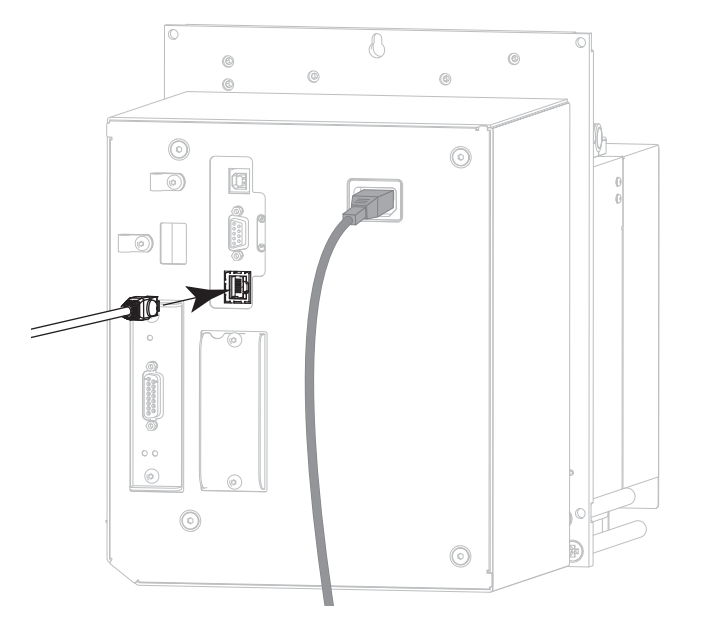

プリンタがネットワークとの通信を試行します。成功した場合は、LAN のゲートウェイとサブネット の値と、IP アドレスが取得されます。

**6. 「メニュー」 > 「接続」 > 「有線」とタッチします**。ディスプレイをチェックして、プリンタに IP アドレスが割り当てられたかどうか確認します[。接続 > 有線 > 有線 IP アドレス \(42 ページ\)](#page-41-0)を参照し てください。

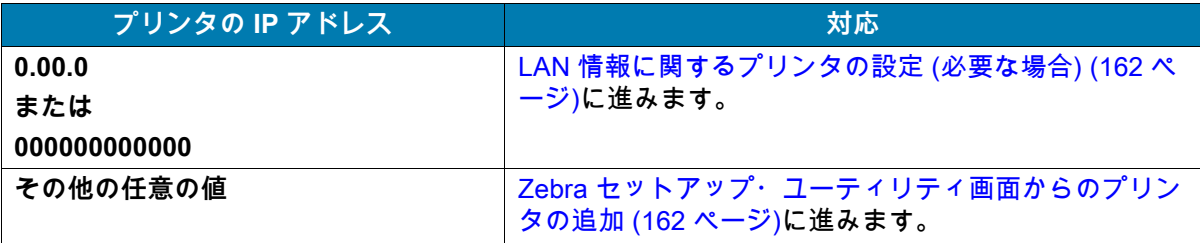

#### <span id="page-161-0"></span>**LAN 情報に関するプリンタの設定 (必要な場合)**

プリンタがネットワークに自動的に接続した場合は、このセクションの手順を完了する必要はありま せん[。Zebra セットアップ・ユーティリティ画面からのプリンタの追加 \(162 ページ\)に](#page-161-1)進みます。

- **7.** [プリンタの USB ポートへのコンピュータ接続 \(150 ページ\)](#page-149-0)また[はプリンタのシリアルまたはパラレ](#page-152-0) [ル・ポートへのコンピュータ接続 \(153 ページ\)](#page-152-0)の手順に従い、USB ポート、シリアル・ポート、また はパラレル・ポートを使用してコンピュータにプリンタを接続します。
- **8.** 以下のプリンタ設定を設定します。値を変更するには、Zebra セットアップ・ユーティリティを使用 するか (Zebra セットアップ・ユーティリティ画面で「Configure Printer Connectivity (プリンタ接続 の設定)」をクリック)、以下のリンクに示された方法を使用します。ご使用のネットワークの正しい 値については、ネットワーク管理者にお問い合わせください。
	- **•** [接続 > 有線 > 有線 IP プロトコル \(41 ページ\)](#page-40-0) (値を「全て」から「確定」に変更)
	- **•** [接続 > 有線 > 有線 IP アドレス \(42 ページ\)](#page-41-0) (一意の IP アドレスをプリンタに割り当て)
	- **•** [接続 > 有線 > 有線サブネット \(42 ページ\)](#page-41-1) (LAN のサブネット値に一致)
	- **•** [接続 > 有線 > 有線ゲートウェイ \(42 ページ\)](#page-41-2) (LAN のゲートウェイ値に一致)
- **9.** プリント・サーバ設定を行った後、ネットワークをリセットして変更を適用します[。接続 > ネットワ](#page-37-0) [ーク > ネットワークのリセット \(38 ページ\)](#page-37-0)を参照してください。

### <span id="page-161-1"></span>**Zebra セットアップ・ユーティリティ画面からのプリンタの追加**

**10.** 必要な場合は、Zebra セットアップ・ユーティリティ・プログラムを開きます。

Zebra セットアップ・ユーティリティ画面が表示されます。

**図 19** Zebra セットアップ・ユーティリティ画面

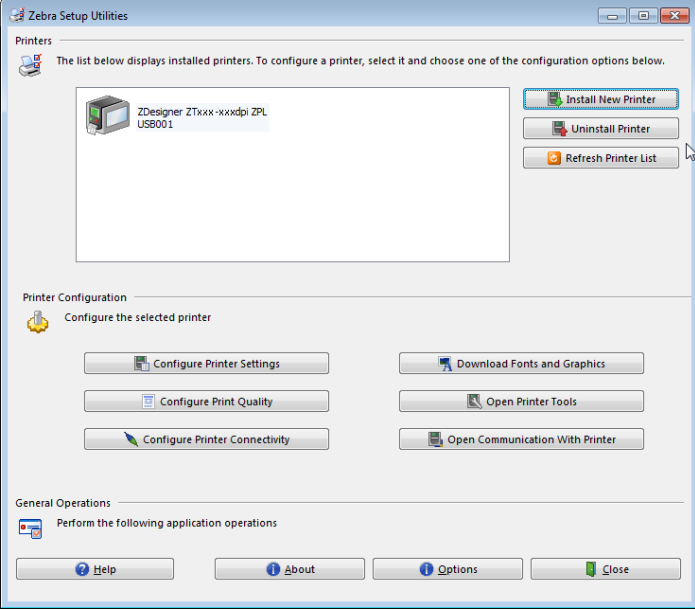

**11.** 「Install New Printer. (プリンタの新規インストール)」をクリックします。 プリンタ・ドライバ・ウィザードが表示されます。

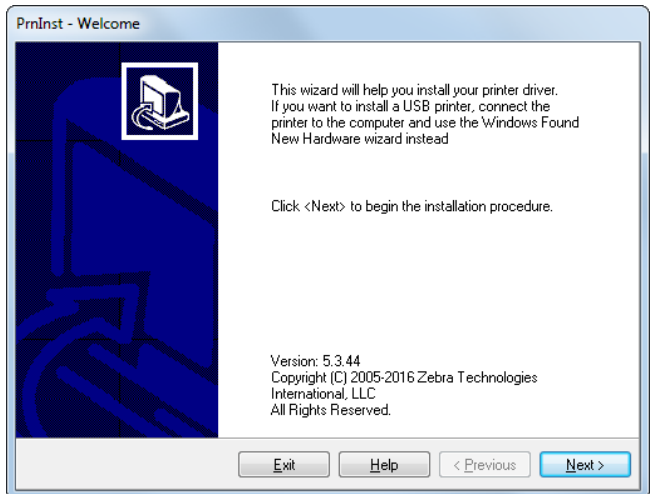

**12.** 「Next (次へ)」をクリックします。

「Installation Options (インストール・オプション)」画面が表示されます。

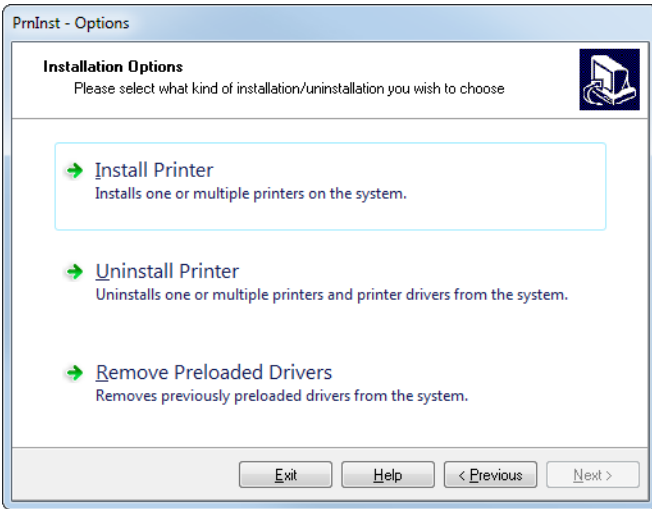

**13.** 「Install Printer (プリンタのインストール)」をクリックします。 「Select Printer (プリンタの選択)」画面が表示されます。

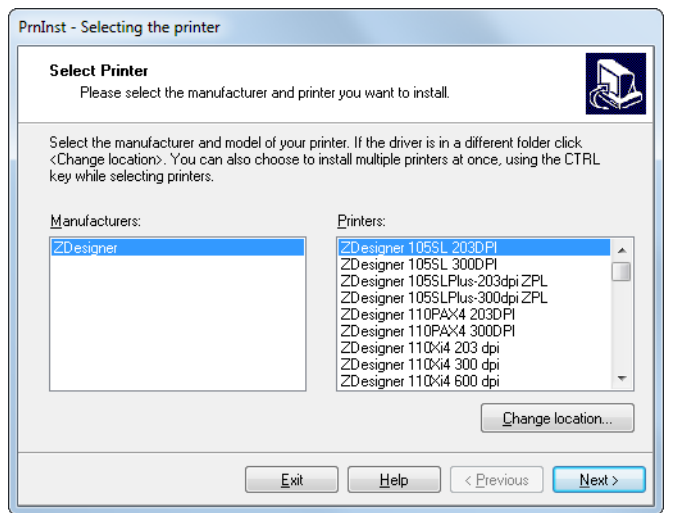

**14.** プリンタのモデルと解像度を選択します。

モデルと解像度はプリンタの部品番号ステッカーに記載されています。このステッカーは通常、用紙 スピンドルの下に貼られています。情報の形式は以下のとおりです。

部品番号: **XXXXX**x**Y** – xxxxxxxx

ここで、

**XXXXX** = プリンタ・モデル

**Y** = プリンタ解像度 (2 = 203 dpi、3 = 300 dpi、6 = 600 dpi)

たとえば、部品番号 **ZE511**x**3** – xxxxxxxx では、

**ZE511** で、プリンタが ZE511 モデルであることを示し、

**3** で、印字ヘッドの解像度が 300 dpi であることを示しています。

**15.** 「Next (次へ)」をクリックします。

質問が表示されます

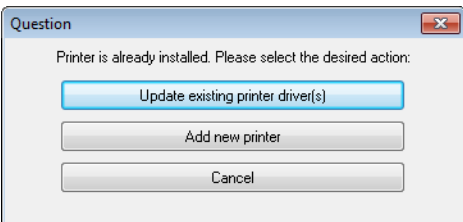

**16.** 「Add new printer (新規プリンタの追加)」をクリックします。 「Printer Options (プリンタ・オプション)」画面が表示されます。

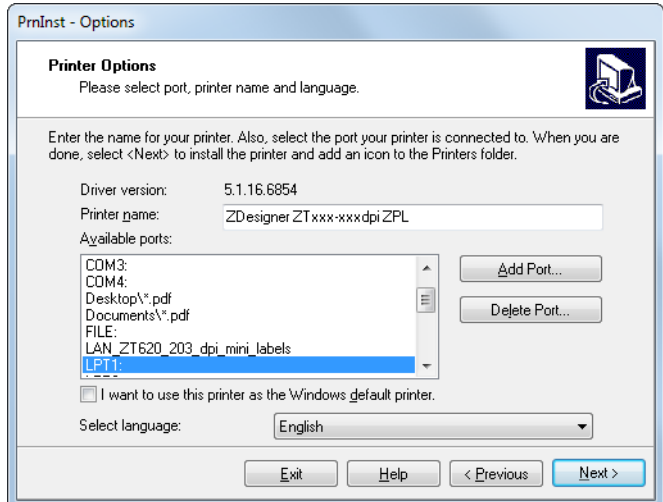

**17.** 「Add Port (ポートの追加)」をクリックします。

ポートの名前とプリンタの IP アドレスの指定を求められます。

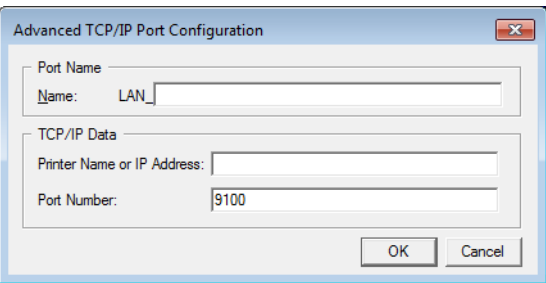

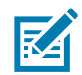

**注記:** 他のアプリケーションを開いていると、別のプロセスでドライバがロックされていると表示される 可能性があります。このインストールを続行する前に、「Next (次へ)」をクリックして続行するか、 「Exit (終了)」をクリックして作業内容を保存できます。

**18.** 使用可能なポートのリストに表示されたときに認識できる名前をポートに指定します。

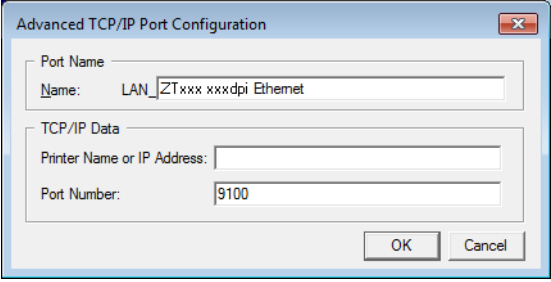

**19.** プリンタの IP アドレスを入力します。これは、自動的に割り当てられたアドレスか、前の画面で手 動指定したアドレスです。

#### **20.** 「OK」をクリックします。

割り当てたポート名でプリンタ・ドライバが作成されます。使用可能なポートのリストに、新しいプ リンタ・ポートが表示されます。

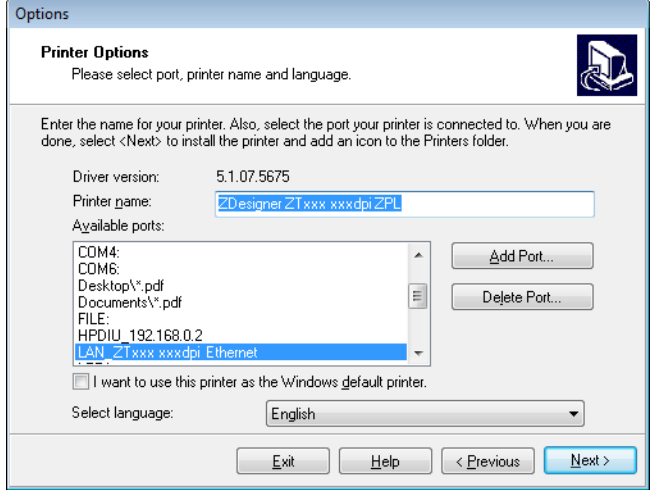

**21.** 「Next (次へ)」をクリックします。

「Additional Install Options (追加のインストール・オプション)」画面が表示されます。

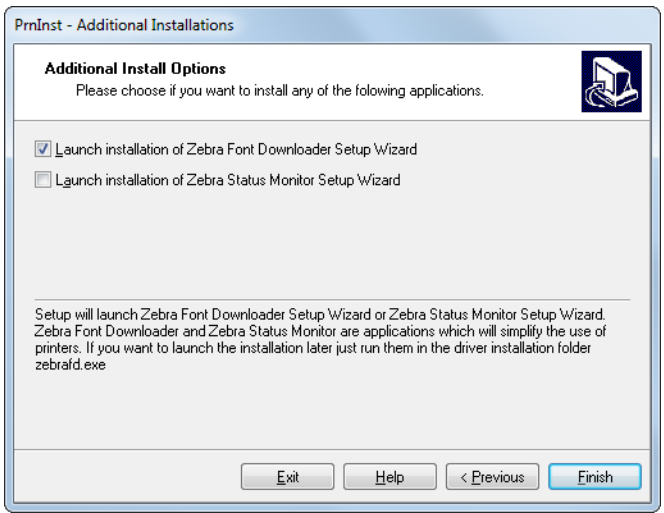

**22.** 必要なオプションを選択して、「Finish (完了)」をクリックします。

プリンタ・ドライバがインストールされます。他のプログラムも影響される可能性があると表示され る場合は、適切なオプションをクリックして続行します。

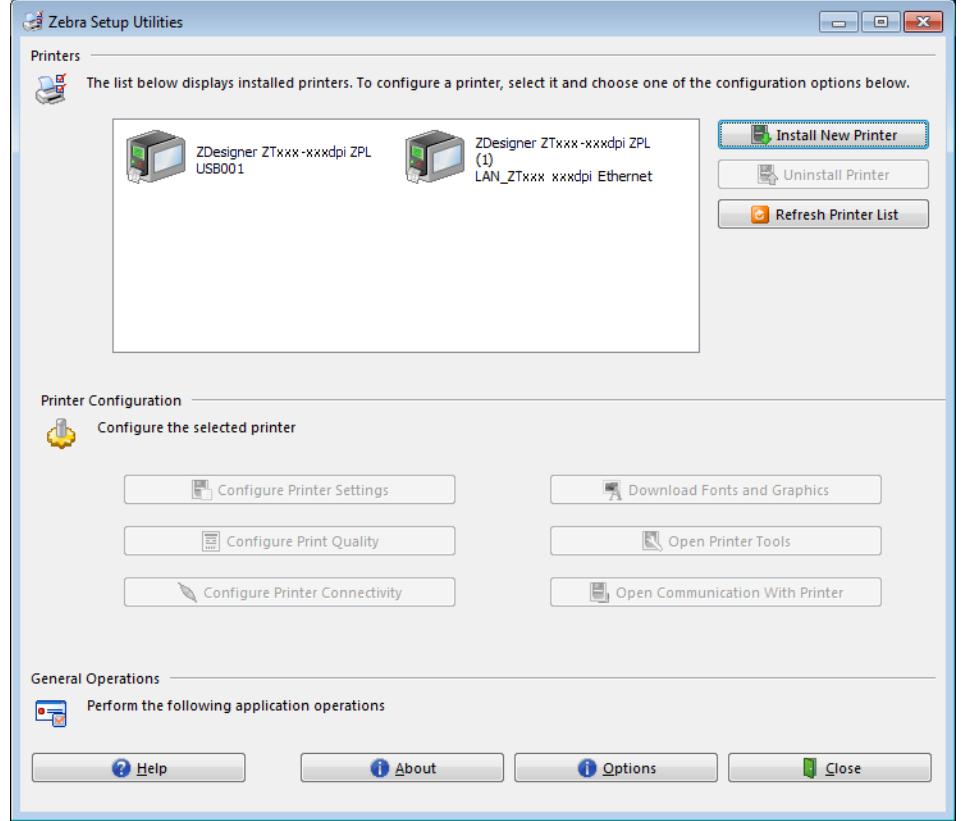

**これで、有線 (イーサネット) 接続のインストールは完了です。**

# **無線ネットワークへのプリンタ接続**

プリンタのオプションの無線プリント・サーバを使用したい場合は、まず、その他の使用可能な接続の 1つを使用して、コンピュータにプリンタを接続する必要があります。プリンタをそれらの接続の 1つで 接続したら、無線プリント・サーバを介してワイヤレス・ローカル・エリア・ネットワーク (WLAN) と 通信するようにプリンタを設定します。

Zebra プリント・サーバの詳細については、『ZebraNet 有線プリント・サーバおよび ワイヤレス・プリント・サーバ・ユーザー・ガイド』を参照してください。このガイ ドの最新バージョンをダウンロードするには、[zebra.com/ze511-info](http://www.zebra.com/ze511-info) にアクセスして ください。

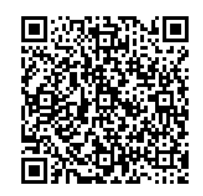

- **1.** [Zebra セットアップ・ユーティリティのインストールと実行 \(148 ページ\)](#page-147-0)の手順に従って、Zebra セ ットアップ・ユーティリティをインストールします。
- **2.** [プリンタの USB ポートへのコンピュータ接続 \(150 ページ\)](#page-149-0)また[はプリンタのシリアルまたはパラレ](#page-152-0) [ル・ポートへのコンピュータ接続 \(153 ページ\)](#page-152-0)の手順に従い、USB ポート、シリアル・ポート、また はパラレル・ポートを使用してコンピュータにプリンタを接続します。
- **3.** 以下のプリンタ設定を設定します。値を変更するには、Zebra セットアップ・ユーティリティを使用 するか (Zebra セットアップ・ユーティリティ画面で「Configure Printer Connectivity (プリンタ接続 の設定)」をクリック)、以下のリンクに示された方法を使用します。ご使用のネットワークの正しい 値については、ネットワーク管理者にお問い合わせください。
	- **•** [接続 > Wi-Fi > Wi-Fi IP プロトコル \(43 ページ\)](#page-42-0) (値を「全て」から「確定」に変更)
	- **•** [接続 > Wi-Fi > Wi-Fi IP アドレス \(44 ページ\)](#page-43-0) (一意の IP アドレスをプリンタに割り当て)
	- **•** [接続 > Wi-Fi > Wi-Fi サブネット \(44 ページ\)](#page-43-1) (WLAN のサブネット値に一致)
	- **•** [接続 > Wi-Fi > Wi-Fi ゲートウェイ \(44 ページ\)](#page-43-2) (WLAN のゲートウェイ値に一致)
- **4.** プリント・サーバ設定を行った後、ネットワークをリセットして変更を適用します[。接続 > ネットワ](#page-37-0) [ーク > ネットワークのリセット \(38 ページ\)](#page-37-0)を参照してください。

**Zebra セットアップ・ユーティリティ画面からのプリンタの追加**

- **5.** 必要な場合は、Zebra セットアップ・ユーティリティ・プログラムを開きます。 Zebra セットアップ・ユーティリティ画面が表示されます。
- **図 20** Zebra セットアップ・ユーティリティ画面

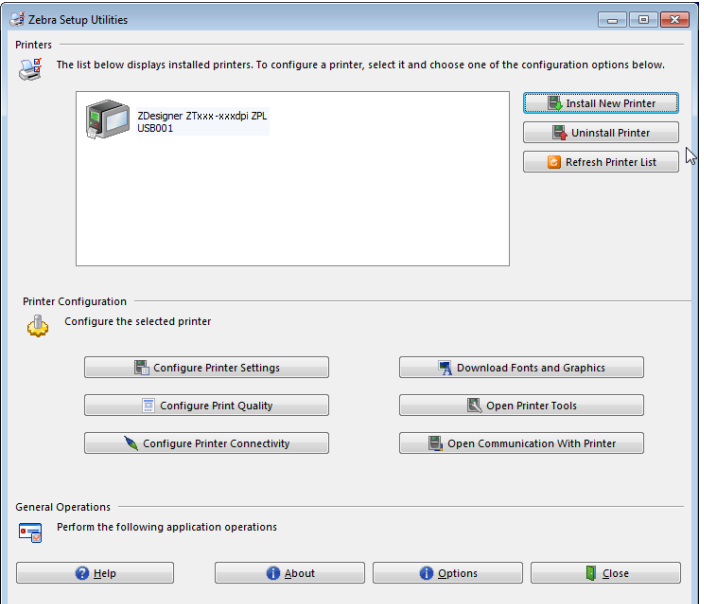

**6.** 「Install New Printer (プリンタの新規インストール)」をクリックします。 プリンタ・ドライバ・ウィザードが表示されます。

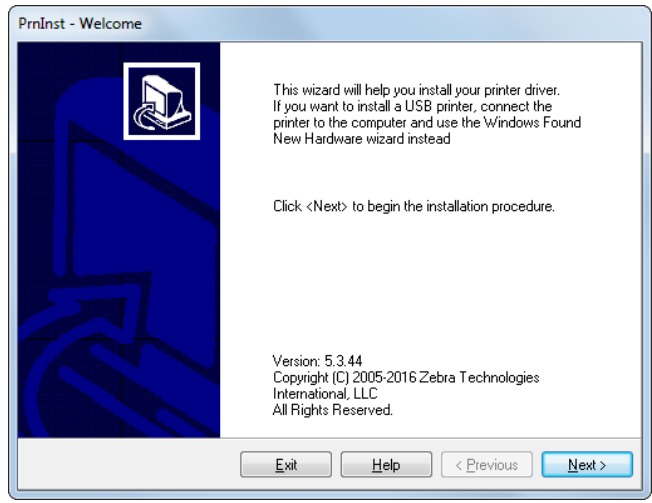

**7.** 「Next (次へ)」をクリックします。

「Installation Options (インストール・オプション)」画面が表示されます。

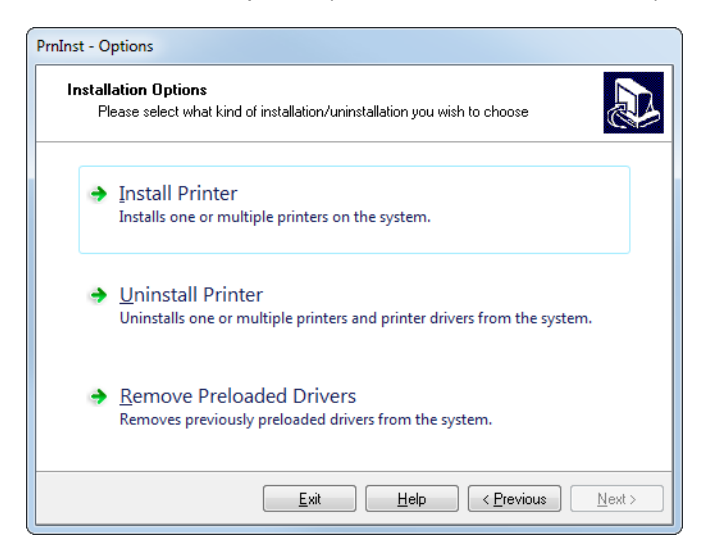

**8.** 「Install Printer (プリンタのインストール)」をクリックします。 「Select Printer (プリンタの選択)」画面が表示されます。

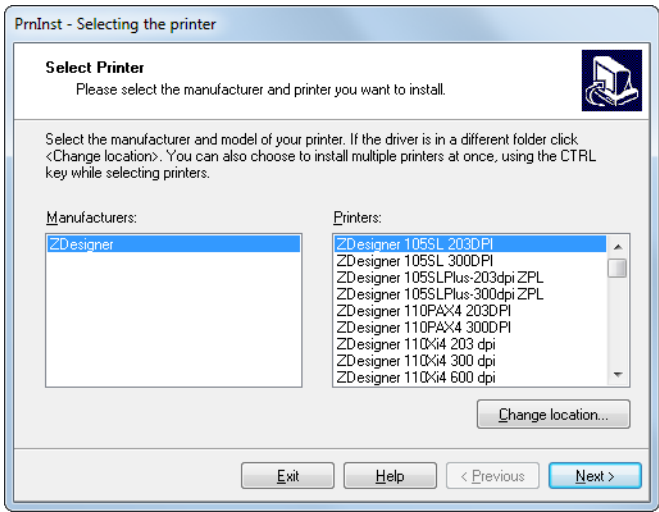

**9.** プリンタのモデルと解像度を選択します。

モデルと解像度はプリンタの部品番号ステッカーに記載されています。このステッカーは通常、用紙 スピンドルの下に貼られています。情報の形式は以下のとおりです。

部品番号: XXXXXxY – xxxxxxxx

ここで、

**XXXXX** = プリンタ・モデル

**Y** = プリンタ解像度 (2 = 203 dpi、3 = 300 dpi)

たとえば、部品番号 **ZE511**x**3** – xxxxxxxx では、

**ZE511** で、プリンタが ZE511 モデルであることを示し、

**3** で、印字ヘッドの解像度が 300 dpi であることを示しています。

**10.** 「Next (次へ)」をクリックします。

質問が表示されます

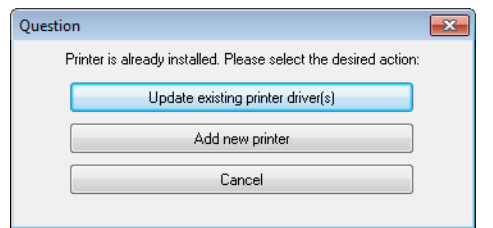

**11.** 「Add new printer (新規プリンタの追加)」をクリックします。 「Printer Options (プリンタ・オプション)」画面が表示されます。

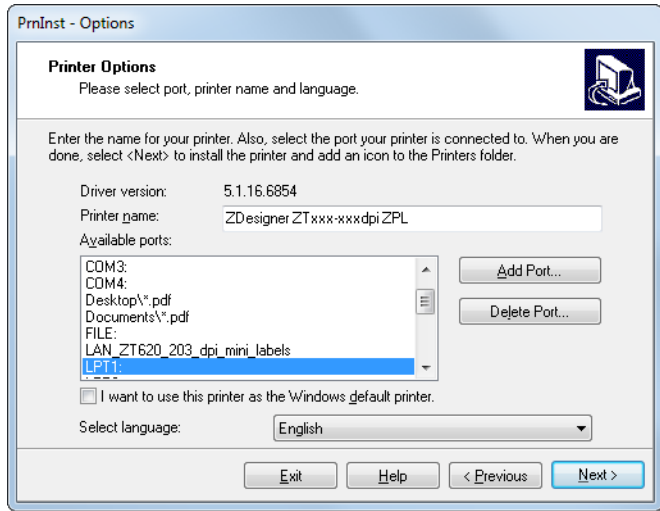

**12.** 「Add Port (ポートの追加)」をクリックします。

ポートの名前とプリンタの IP アドレスの指定を求められます。

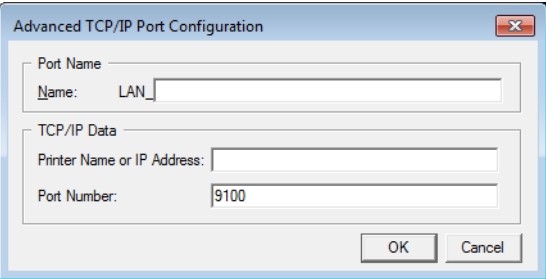

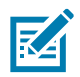

**注記:** 他のアプリケーションを開いていると、別のプロセスでドライバがロックされていると表示される 可能性があります。このインストールを続行する前に、「Next (次へ)」をクリックして続行するか、 「Exit (終了)」をクリックして作業内容を保存できます。

**13.** 使用可能なポートのリストに表示されたときに認識できる名前をポートに指定します。

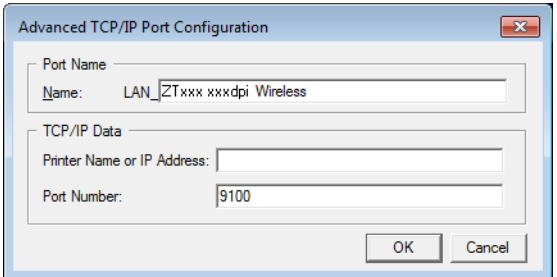

- **14.** プリンタの IP アドレスを入力します。これは、自動的に割り当てられたアドレスか、前の画面で手 動指定したアドレスです。
- **15.** 「OK」をクリックします。

割り当てたポート名でプリンタ・ドライバが作成されます。使用可能なポートのリストに、新しいプ リンタ・ポートが表示されます。

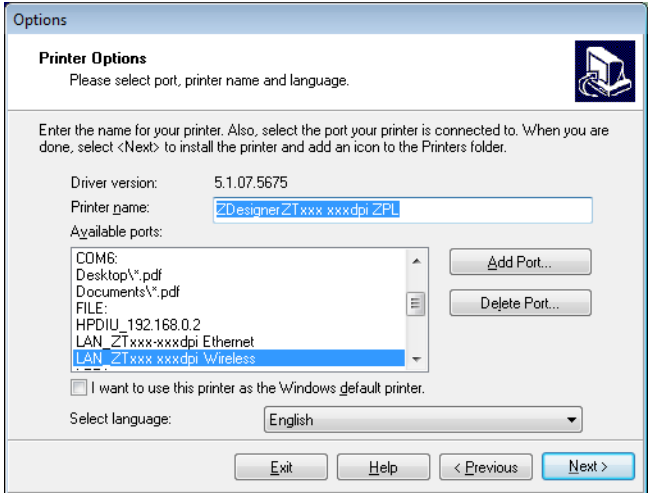

**16.** 「Next (次へ)」をクリックします。

「Additional Install Options (追加のインストール・オプション)」画面が表示されます。

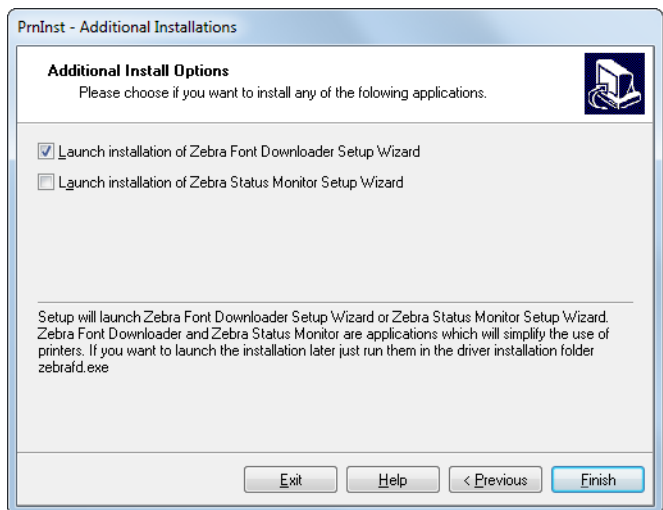

**17.** 必要なオプションを選択して、「Finish (完了)」をクリックします。

プリンタ・ドライバがインストールされます。他のプログラムも影響される可能性があると表示され る場合は、適切なオプションをクリックして続行します。

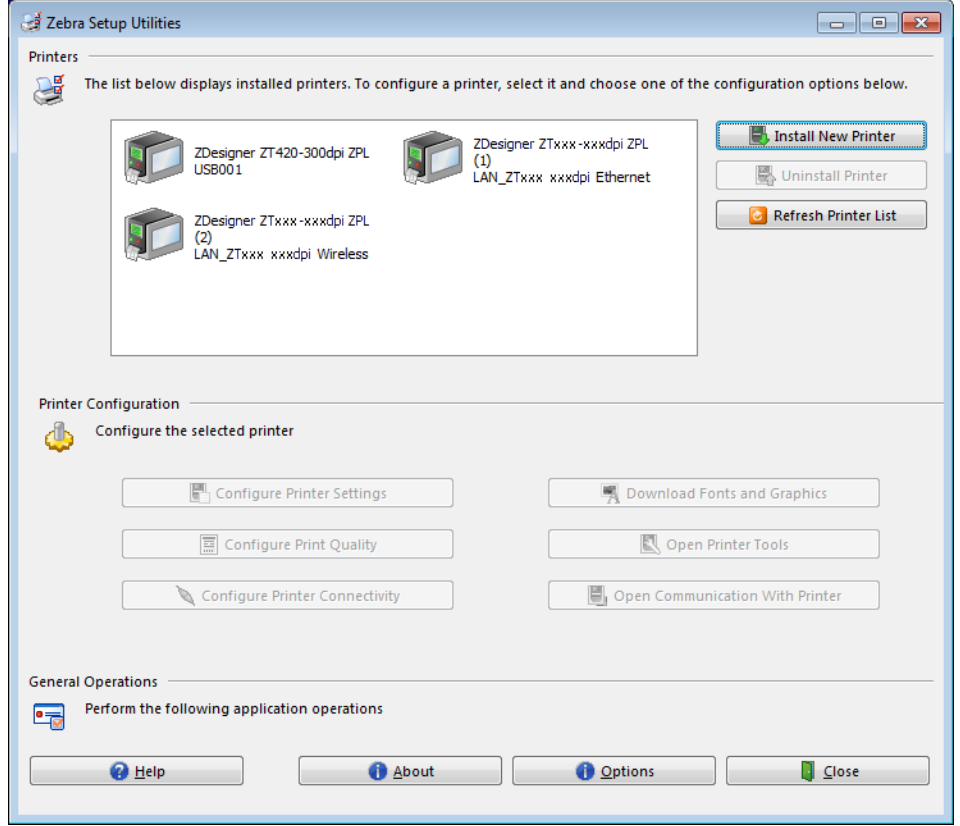

**これで、ワイヤレス通信のインストールは完了です。**

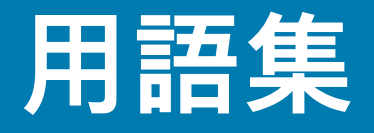

**英数字** 文字、数字、または句読点などの文字を示します。

**バックフィード** プリンタが用紙とリボン (使用されている場合) をプリンタ後方に引っ張ること。これに より、印刷するラベルの先頭が、印字ヘッドの後ろに正しく配置されます。バックフィードは、プリン タを切り取りモードおよびアプリケータ・モードで稼働しているときに行われます。

**バーコード** 太さの異なる線を縞模様状に組み合わせることによって英数字を表現するコード。統一商品 コード (UPC:universal product code) またはコード 39 など、様々なコード体系があります。

<span id="page-173-1"></span>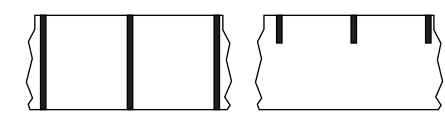

**黒マーク用紙** 印刷用紙の裏面にある登録マーク付きの用紙で、プ リンタのラベルの開始位置を示します。反射式用紙センサーは通 常、黒マーク用紙での使用に最適です。

これは、[連続用紙ま](#page-173-0)たは[ギャップ/切れ込み用紙](#page-174-0)と対称的です。

**キャリブレート (プリンタ)** プリンタが特定の用紙とリボンの組み 合わせにより正確に印刷するために必要な基本情報を判別するプロセス。この情報を判別するため、プ リンタは、用紙とリボン (使用されている場合) をプリンタにフィードして、ダイレクト・サーマルまた は熱転写のどちらのモードを使用するかを検出したり、(非連続用紙の場合は) 個々のラベルまたはタグ の長さを検出します。

**コレクション方式** ご使用のプリンタ・オプションに対応する用紙コレクション方式を選択します。選択 肢には、切り取り、剥離、カッター、および巻き取りがあります。基本的な用紙とリボンの装着の手順 はすべてのコレクション方式の場合と同じですが、用紙コレクション・オプションを使用する際に必要 な追加手順がいくつかあります。

**設定** プリンタ設定は、プリンタ・アプリケーション固有の稼働パラメータのグループです。パラメータ には、ユーザーが選択できるものや、インストールされているオプションや稼働モードに依存するもの があります。パラメータは、スイッチ選択可能、コントロール・パネルでのプログラム可能、または ZPL II コマンドとしてダウンロード可能です。現在のプリンタ・パラメータをすべて一覧する設定ラベ ルを、参照用に印刷できます。

<span id="page-173-0"></span>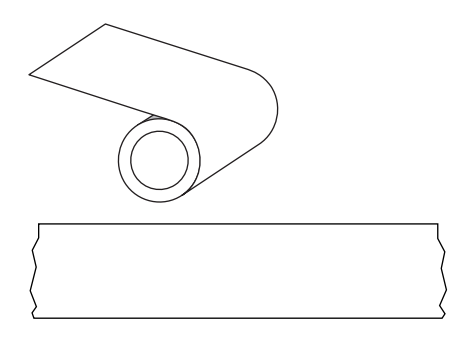

**連続用紙** ラベルまたはタグ・ストック用紙には、ラベル分離位置 を示すギャップ、穴、切れ込み、黒マークはありません。この用紙 は、ロール状に巻かれた 1 つの長い素材です。このため、イメージ をラベル上の任意の場所に印刷できます。個々のラベルまたはレ シートの切り離しにカッターを使用することがあります。

これは[、黒マーク用紙](#page-173-1)また[はギャップ/切れ込み用紙と](#page-174-0)対称的です。

**コア直径** 用紙またはリボンのロールの中心にある厚紙の巻き芯の内径。

**診断** 機能していないプリンタ機能についての情報。プリンタの問題のトラブルシューティングに使用さ れます。

**ダイカット用紙** 個々のラベルが用紙ライナーに付いているラベル・ストックのタイプ。個々のラベル は、ぴったり一列か、少し間を開けて配置されています。通常、ラベルの周りの部分は除かれています。 [\(非連続用紙](#page-175-0)参照)。

<span id="page-174-2"></span>**ダイレクト・サーマル** 印字ヘッドが用紙に直接触れる印刷方式。印字ヘッド部が熱くなると、用紙の感 熱コーティングが変色します。用紙が通過するときに印字ヘッド部を選択的に熱することで、イメージ が用紙に印刷されます。この印刷方式では、リボンは使用しません。[熱転写と](#page-177-0)対比してください。

**感熱用紙** 印字ヘッドから直接受ける熱に反応する物質でコーティングされている用紙。

**ダイナミック RAM** ラベル・フォーマットを電子的形式で保存するときに使用されるメモリ・デバイ ス。印刷時に使用されます。プリンタで使用できる DRAM メモリの容量により、印刷できるラベル・フ ォーマットの最大サイズおよび最大数が決まります。これは、電源を切ると保存されている情報が失わ れる揮発性メモリです。

<span id="page-174-1"></span>

**折り畳み用紙** 四角形に折り畳まれている非連続用紙。折り畳み用紙は、ギャップ/ ノッチ用紙または黒マーク用紙です[。ロール用紙](#page-176-0)と対比してください。

**ファームウェア** これは、プリンタの稼働プログラムを指定するときに使用される用語です。このプログ ラムは、ホスト・コンピュータからプリンタにダウンロードされ、FLASH メモリに保存されます。プリ ンタの電源が入れられるたびに、この稼働プログラムが起動します。このプログラムは、用紙をいつ前 後にフィードするか、およびドットをいつラベル・ストックに印刷するかを制御します。

**FLASH メモリ** FLASH メモリは、非揮発性で、電源が切られても格納されている情報を保持します。こ のメモリ領域は、プリンタの稼働プログラムを保存するために使用されます。また、このメモリは、オ プションのプリンタフォント、グラフィック・フォーマット、および完全なラベル・フォーマットを保 存するためにも使用できます。

**フォント** 文字を表示したり印刷したりする際の書体。たとえば、CGTimesa™、CG Triumvirate Bold Condenseda™ などです。

<span id="page-174-0"></span>**ギャップ/切れ込み用紙** 1 つのラベル/印刷フォーマットが終了し、次が開始する位置を示す区切り、切 れ込み、穴がある用紙。

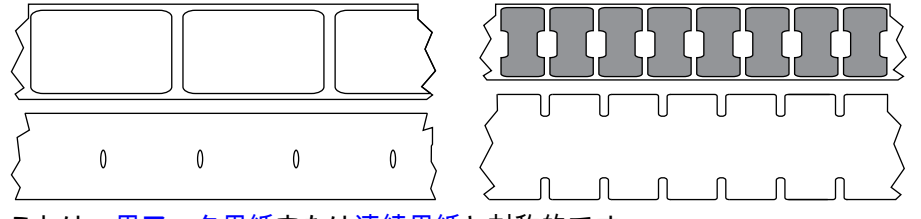

これは、[黒マーク用紙ま](#page-173-1)たは[連続用紙と](#page-173-0)対称的です。

**ips (1 秒あたりのインチ数)** ラベルまたはタグが印刷される速度。多くのZebra プリンタは、1 ips から 14 ips で印刷できます。

**ラベル** 裏面粘着式の紙やプラスチックなどの素材でできていて、情報が印刷されてるもの。単票ラベル には、連続ラベルやレシートとは異なり、定義された長さがあります。

**ラベル台紙 (ライナー)** 製造時にラベルを貼り付けている台紙で、使用時にエンド・ユーザーが破棄また はリサイクルします。

**ラベル・タイプ** プリンタは以下のラベル・タイプを認識します。

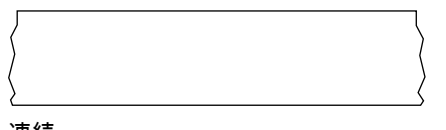

連続

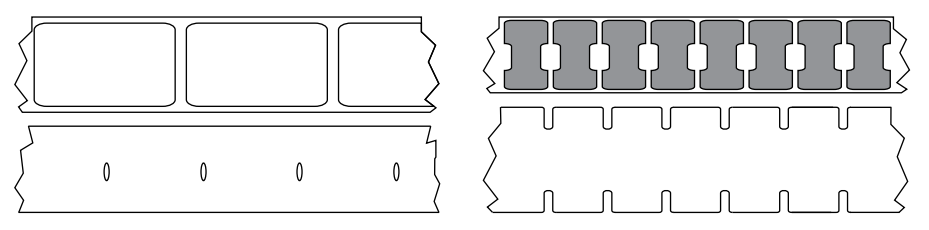

ギャップ/切れ込み

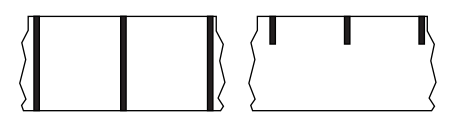

マーク

**発光ダイオード (LED)** 特定のプリンタ・ステータス状況を示すインジケータ。各 LED は、監視してい る機能により、消滅、点灯、点滅します。

**台紙なし用紙** 台紙なし用紙は、ロール上のラベルの層が互いにくっつかないように保つための台紙を使 用しません。台紙なし用紙はテープのロールのように巻かれ、1 つの層の粘着面が、その下の層の非粘 着面と接触しています。個々のラベルはミシン目で切り離したり、切断したりできます。台紙がないた め、1 本のロールに収まるラベル数が多くなり、用紙を頻繁に取り換える必要を減らします。台紙なし 用紙は台紙が無駄にならないため環境にやさしいオプションと考えられ、ラベル 1 枚あたりのコストを 標準的なラベルより大幅に抑えることができます。

**液晶ディスプレイ (LCD)** LCD は、通常稼働時には稼働状態を表示し、プリンタを特定のアプリケーショ ンに設定する時にはオプション・メニューを表示するバック・ライト・ディスプレイです。

**マーク用紙** [黒マーク用紙を](#page-173-1)参照してください。

**用紙** プリンタがデータを印刷するもの。用紙のタイプには、タグストック、ダイカット・ラベル、連続 ラベル (用紙ライナーのあるものとないもの)、単票用紙、折り畳み用紙、ロール用紙があります。

**用紙センサー** 印字ヘッドの後ろにあり、用紙の存在を検出します。また、非連続紙の場合、各ラベルの 開始位置を示すために使用されるウェブ、穴、または切れ込みの位置を検出します。

**用紙サプライ・ハンガー** 用紙ロールをサポートする固定アーム。

<span id="page-175-0"></span>**非連続用紙** 1 つのラベル/印刷フォーマットが終了し、次が開始する位置を示すインジケータがある用 紙。ギャップ/切れ込み用紙と黒マーク用紙は、非連続用紙のタイプです。[連続用紙と](#page-173-0)対比してくださ い。

**非揮発性メモリ** プリンタの電源を切った後でもデータを保持する電子メモリ。

**切り込み用紙** ラベルの開始位置を示すインジケータとしてプリンタにより検知される切り込み領域のあ るタイプのタグ・ストック。通常、次のタグから切り離されたり破られたりするもので、厚紙のような 重い素材が使用されます。[ギャップ/切れ込み用紙を](#page-174-0)参照してください。

**剥離** プリンタが印刷されたラベルを台紙から剥がし、別のラベルの印刷前にユーザーが取り除くことが できるようにする操作モード。印刷はラベルが取り除かれるまで一時停止します。

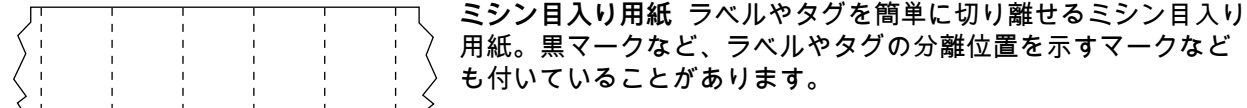

**印刷タイプ** 印刷タイプは、使用している用紙のタイプが印刷時にリボンを必要とするかどうかを指定し ます。熱転写用紙ではリボンが必要です。一方、感熱用紙ではリボンは不要です。

**印字速度** 印刷の速度。熱転写プリンタの場合、この速度は、ips (1 秒あたりのインチ数) で表されます。

**印字ヘッドの磨耗** 印字ヘッドまたはプリント要素、あるいはその両方の表面の経年による劣化。熱およ び磨耗により、印字ヘッドは劣化します。したがって、印字ヘッドの寿命を最大にするには、良質の印 刷に必要な最低限の印字濃度設定 (焼け温度またはヘッド温度とも呼ばれます) と印字ヘッド圧力を使用 します。熱転写印刷方式の場合、用紙と同じ幅、または用紙より広い幅のリボンを使用して、でこぼこ の用紙表面から印字ヘッドを保護します。

**レシート** レシートは可変長の印刷です。小売店にレシートの一例があります。各購入品目はプリントア ウト上で個々のラインを占めます。したがって、購入品目数が増えるほどレシートは長くなります。

**整合** ラベルまたはタグの上部 (垂直方向) または両端 (水平方向) に対して印字を整列すること。

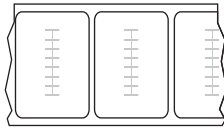

#### **RFID (無線自動識別) 用紙**

RFID ラベルごとに、ラベルとライナーの間に、チップとアンテナで構成された RFID トランスポンダー (「インレイ」とも呼ばれる) が埋め込まれています。トラ ンスポンダーの形状は、メーカーによって異なり、ラベルの上から透けて見えま す。「RFID」ラベルの全種に読み取り可能なメモリが備わっており、またその多く が、エンコード可能なメモリを備えています。

RFID 用紙は、RFID リーダー/エンコーダ搭載のプリンタで使用できます。RFID ラ ベルは、非 RFID ラベルと同じ材料と接着剤を使用しています。

**リボン** リボンとは、熱転写処理の際に用紙に転写されるワックス、レジン、またはワックス・レジン ( 通称「インク」) で片面がコーティングされた薄いフィルムです。インクは、印字ヘッド内の小さな部 品によって熱が加えられると用紙に転写されます。

リボンは熱転写モード専用です。感熱用紙ではリボンを使用しません。リボンを使用する場合、使用す る用紙の幅より広いリボンを使用する必要があります。リボンの幅が用紙の幅よりも狭いと、印刷ヘッ ドの領域が保護されず、印刷ヘッドの寿命を縮めるおそれがあります。Zebra リボンは、印字ヘッドの 磨耗を防ぐため裏面がコーティングしてあります。

**リボンのシワ** 不適切な位置調整、または不適切な印字圧力によって生じるリボンのシワ。このシワによ り、印刷または使用リボン、あるいはその両方に隙間が生じて、正しく巻き取られない原因となります。 このような場合、位置調整手順に従い修正してください。

<span id="page-176-0"></span>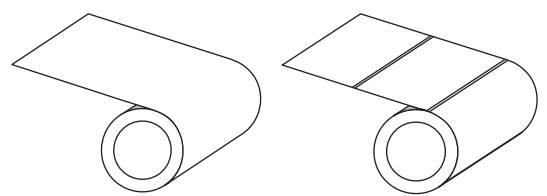

**ロール用紙** 芯 (通常、厚紙) に巻かれた状態で提供される 用紙。連続用紙 (ラベル間の分離なし) と非連続用紙 (ラベ ル間に分離があるいくつかのタイプ) があります。

[折り畳み用紙と](#page-174-1)対比してください。

**消耗品** 用紙およびリボンに使用する一般的な用語。

**シンボル・コード体系** バーコードに言及するときに通常使用される用語。

**タグ・ストック** 裏面粘着式ではないが、タグを何かに掛けるときに使用できる穴や切れ込みがあるタイ プの用紙。タグは通常、厚紙などの耐久性のある素材で作られています。通常、タグ間にミシン目が入 っています。タグ・ストックは、ロール状の用紙または折り畳まれた用紙です。[ギャップ/切れ込み用紙](#page-174-0) を参照してください。

**切り取り** ユーザーが手作業でラベルやタグ・ストックを残りの用紙から切り取るときの操作モード。

<span id="page-177-0"></span>**熱転写** 印字ヘッドが、インクまたは樹脂でコーティングされたリボンを用紙に押し付ける印刷方式。印 字ヘッド部に熱を加えることで、インクまたは樹脂が用紙に移染します。用紙およびリボンが通過する ときに印字ヘッド部を選択して熱することで、イメージが用紙に印刷されます。[ダイレクト・サーマル](#page-174-2) と対比してください。

**隙間** 印刷の対象ではあるが、リボンのシワやプリント部品の損傷などのエラー状況により印刷されない 領域。隙間があると、印刷バーコード・シンボルが正しく読み込まれなかったり、まったく読み込まれ ないことがあります。

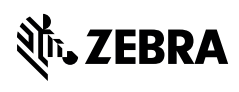

zebra.com